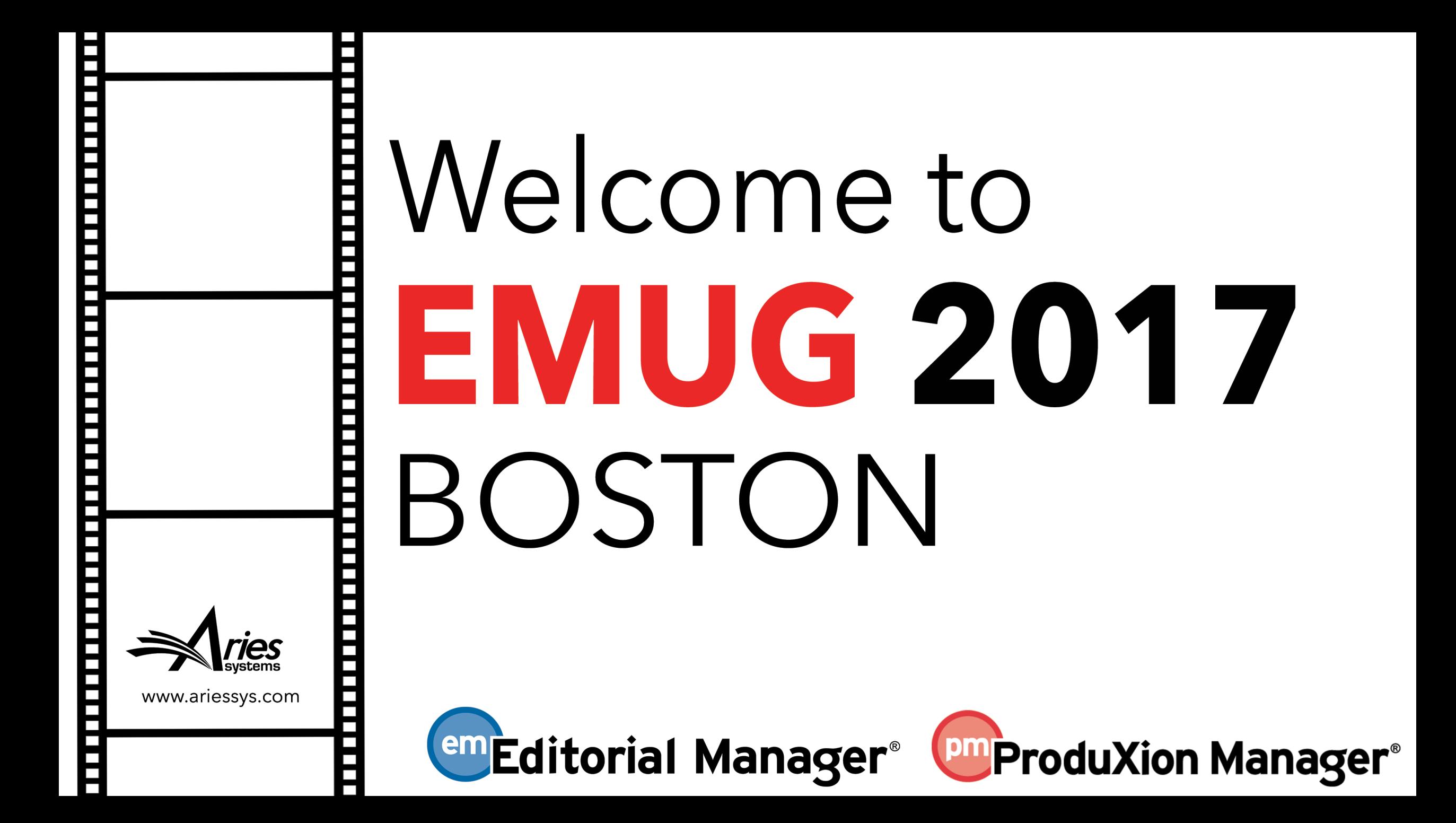

# Welcome to EM Boot Camp

## Editorial Manager basics, tips, and tricks

**Danielle Collins, Account Coordinator, dcollins@ariessys.com Dianne Gullo**, Senior Account Coordinator, dgullo@ariessys.com **Jessica Snapke,** Senior Account Coordinator, jsnapke@ariessys.com

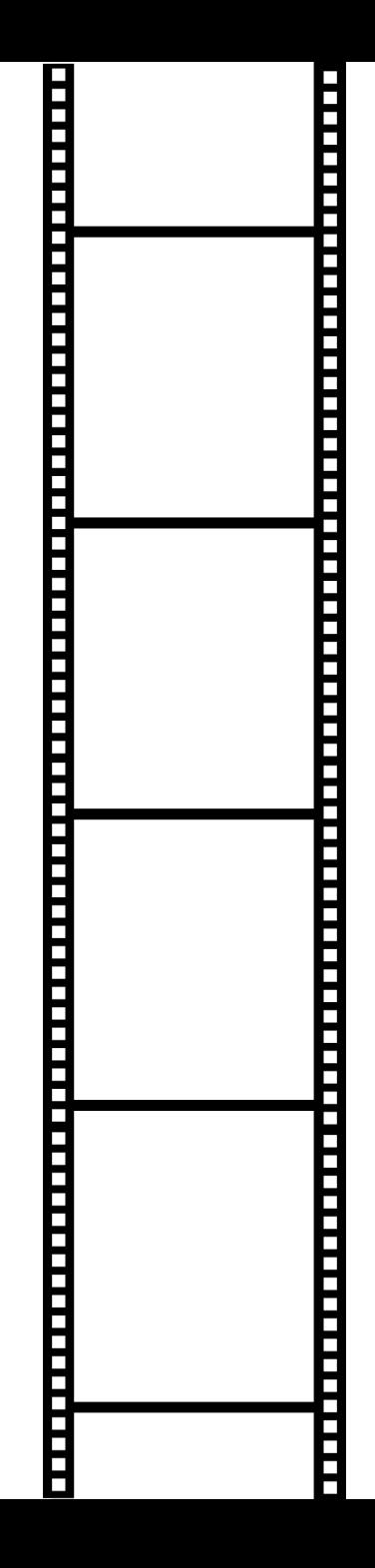

# Introductions

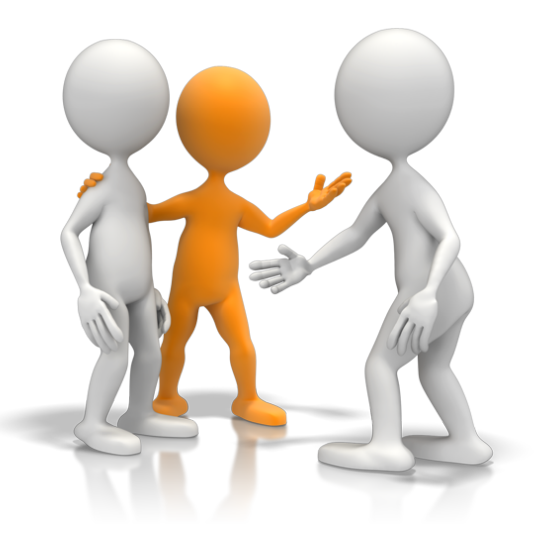

### Bootcamp Agenda

- Introductions
- Sampling of EM Features/Functionality
	- Communicating with your users
	- Reporting
	- Features of Letters
	- Widgets
	- Editorial Office
- 10-minute Break
- Workflow examples
- **Questions**

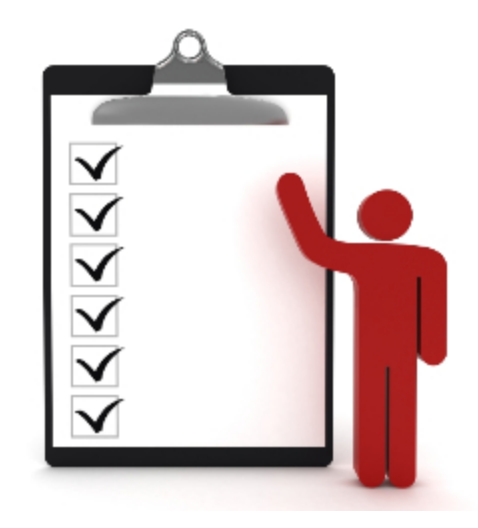

# Sampling of EM Features and Functionality

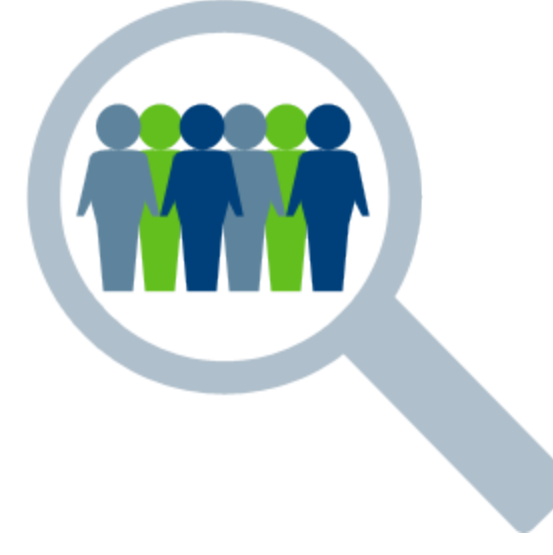

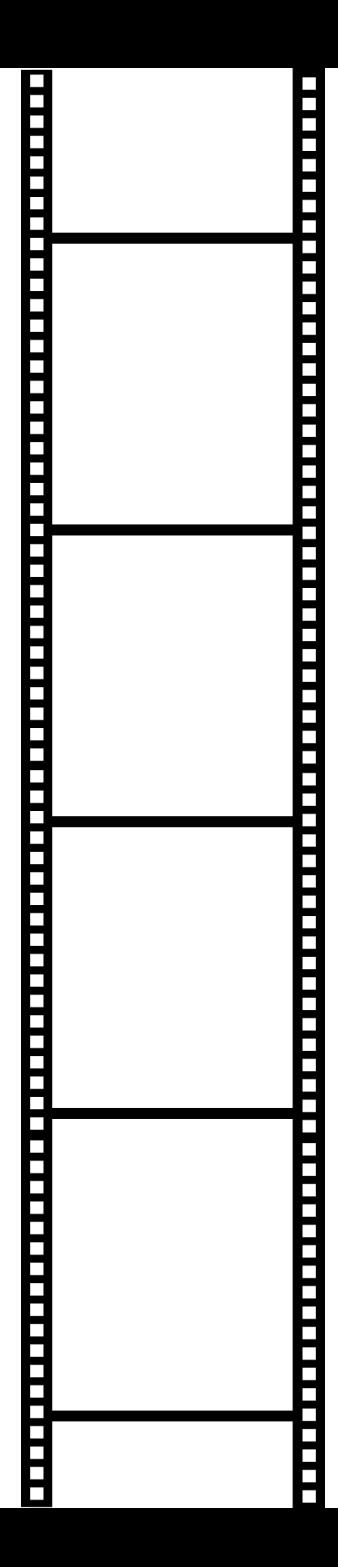

## Communicating With Your Users

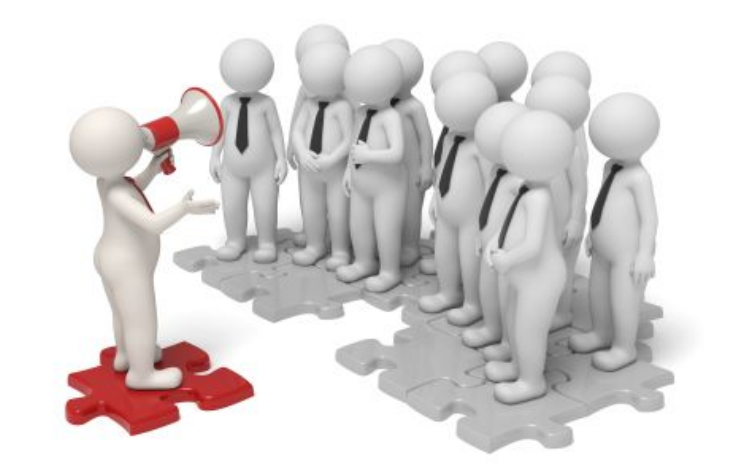

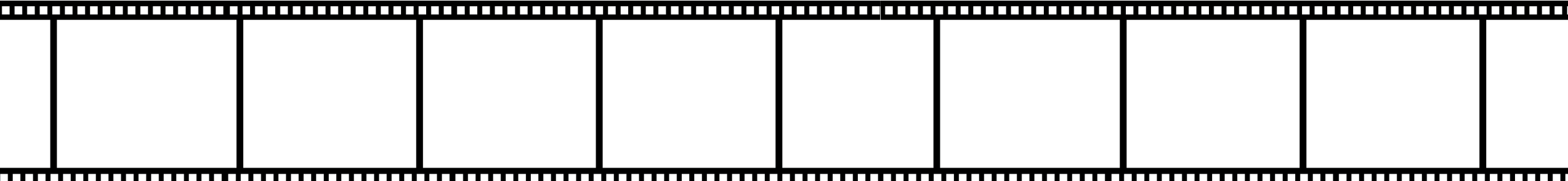

### Communicating with your users!

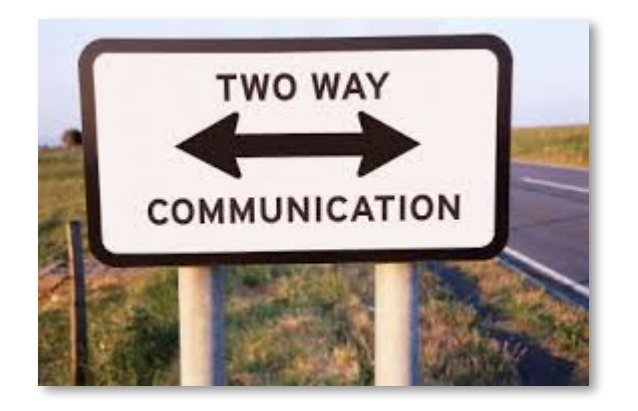

### Providing Information

- Main Menu
- Author main menu
- Custom Instructions
	- Registration Instructions
	- Submission instructions
	- Login box
	- "I accept" checkbox

### Collecting Information

- Questionnaires
	- Author questionnaires
	- Contributing author questionnaires
	- Reviewer forms
	- Registration questions

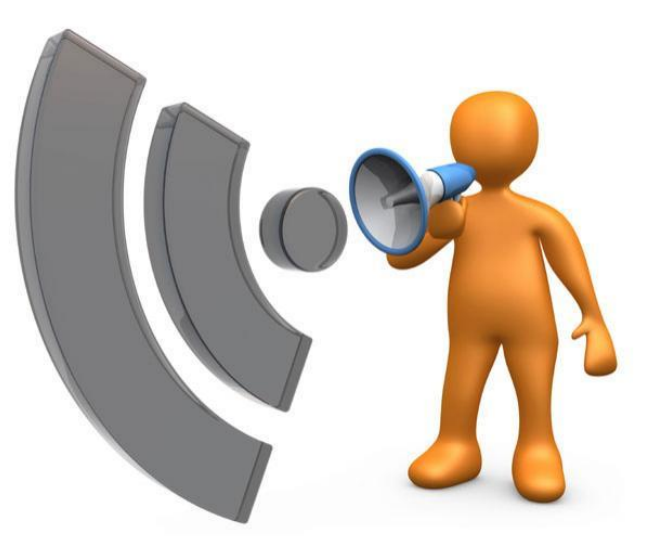

### Providing Information

- Publication Main Menu
- Author Main Menu
- Custom Instructions
	- Registration Instructions
	- Submission Instructions
	- Login Box
	- "I accept" Checkbox

### Publication Main Page

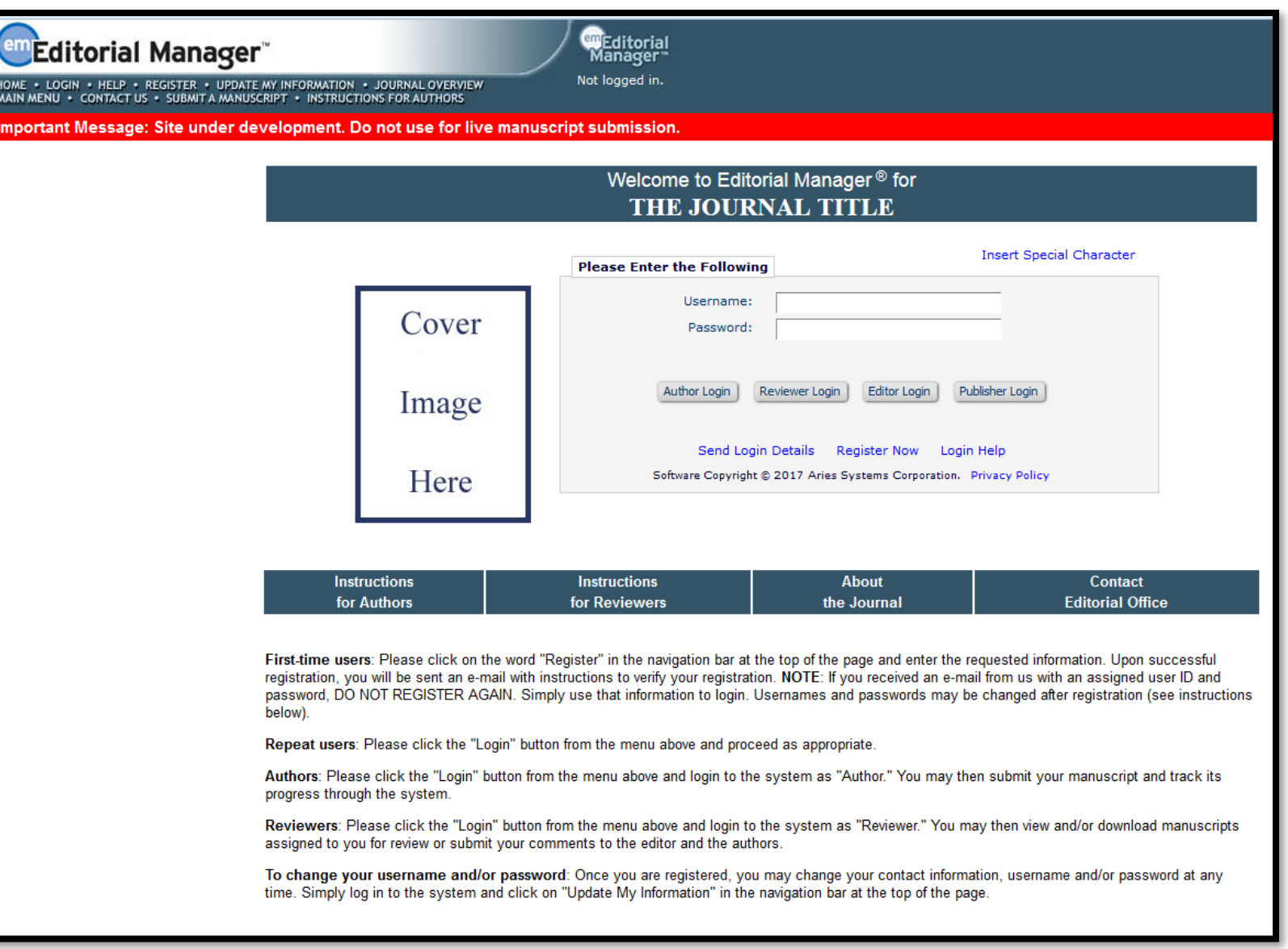

#### Publication Main Page

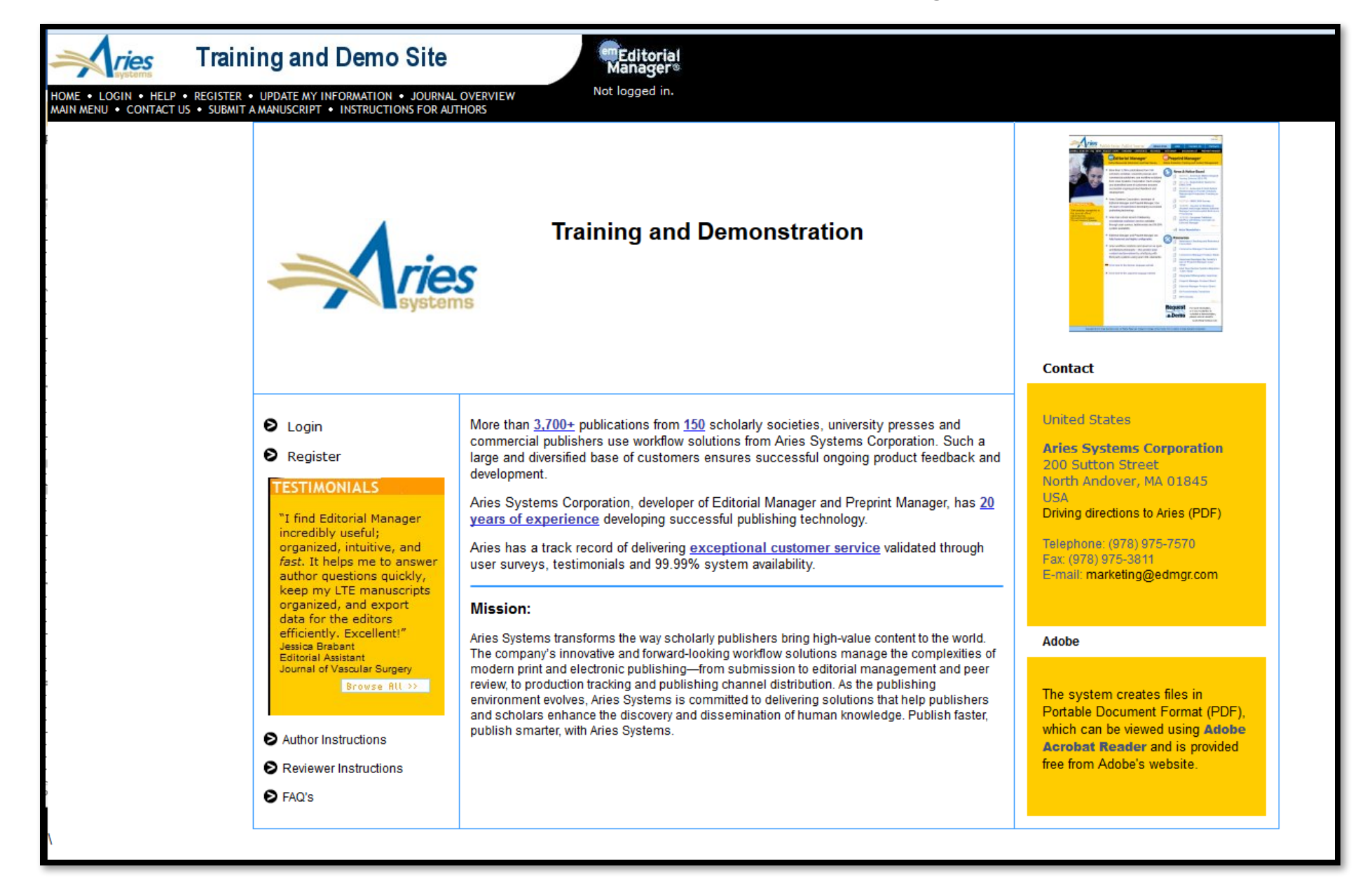

#### Author Main Menu

Author Main Menu Instructions:

- Provide links to outside sources
- Use HTML to format text
- Provide links to download forms
- Special instructions

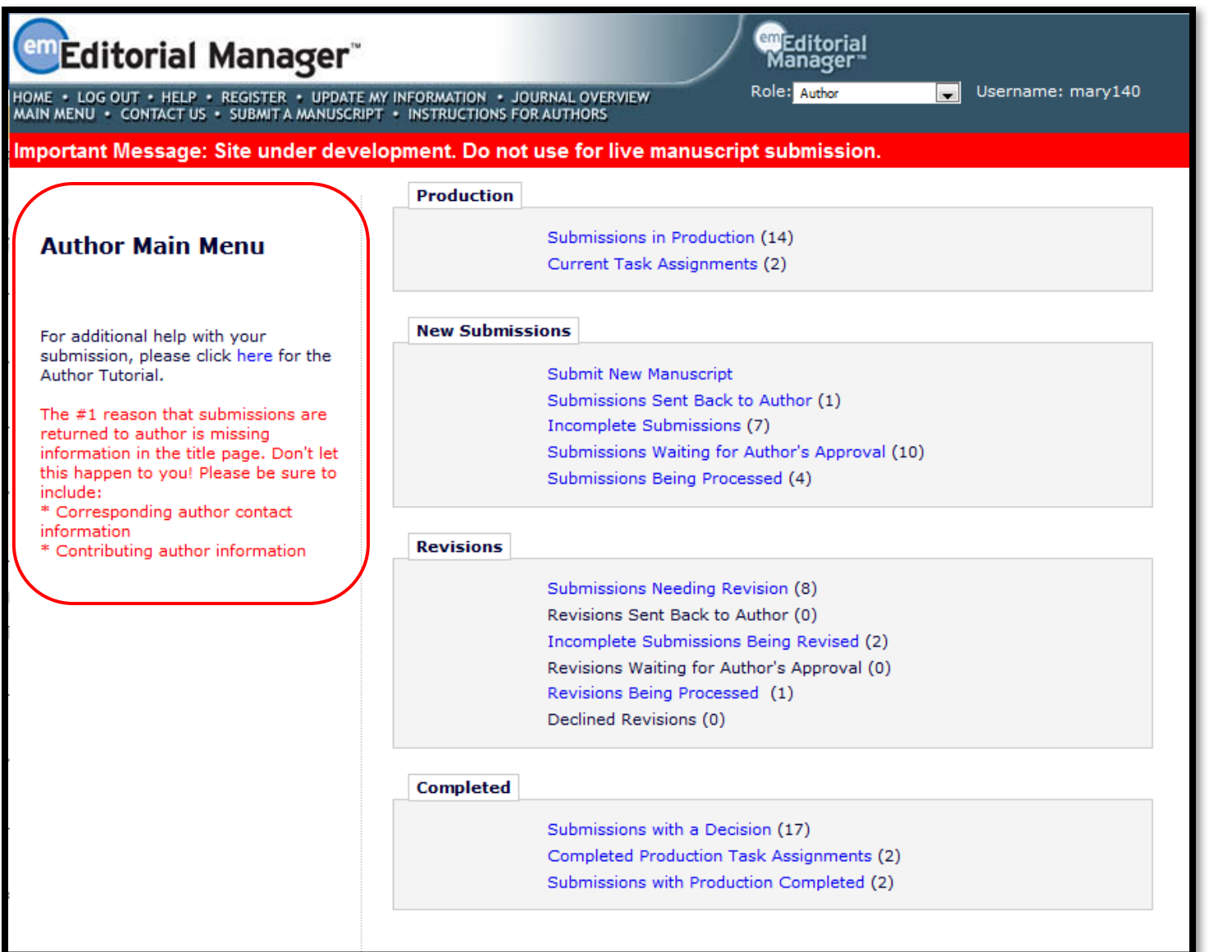

#### Author Main Menu

#### **Customize Author Main Menu Instructions**

Enter the custom instructions you would like Authors to see on the Author Main Menu page. Please check the text carefully, as the instructions will be immediately visible to all Authors as soon as you click the 'Submit' button.

Submit

Cancel

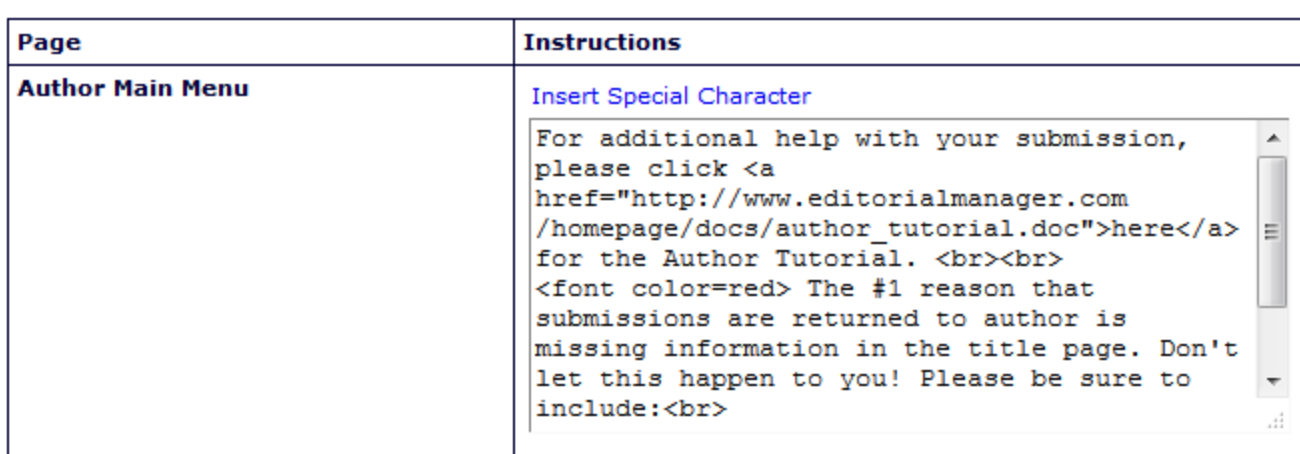

Submit Cancel

- Author main menu instructions are configured in Policy Manager – General Policies
- You can use HTML tags to format text or insert links.

#### Custom Registration Instructions

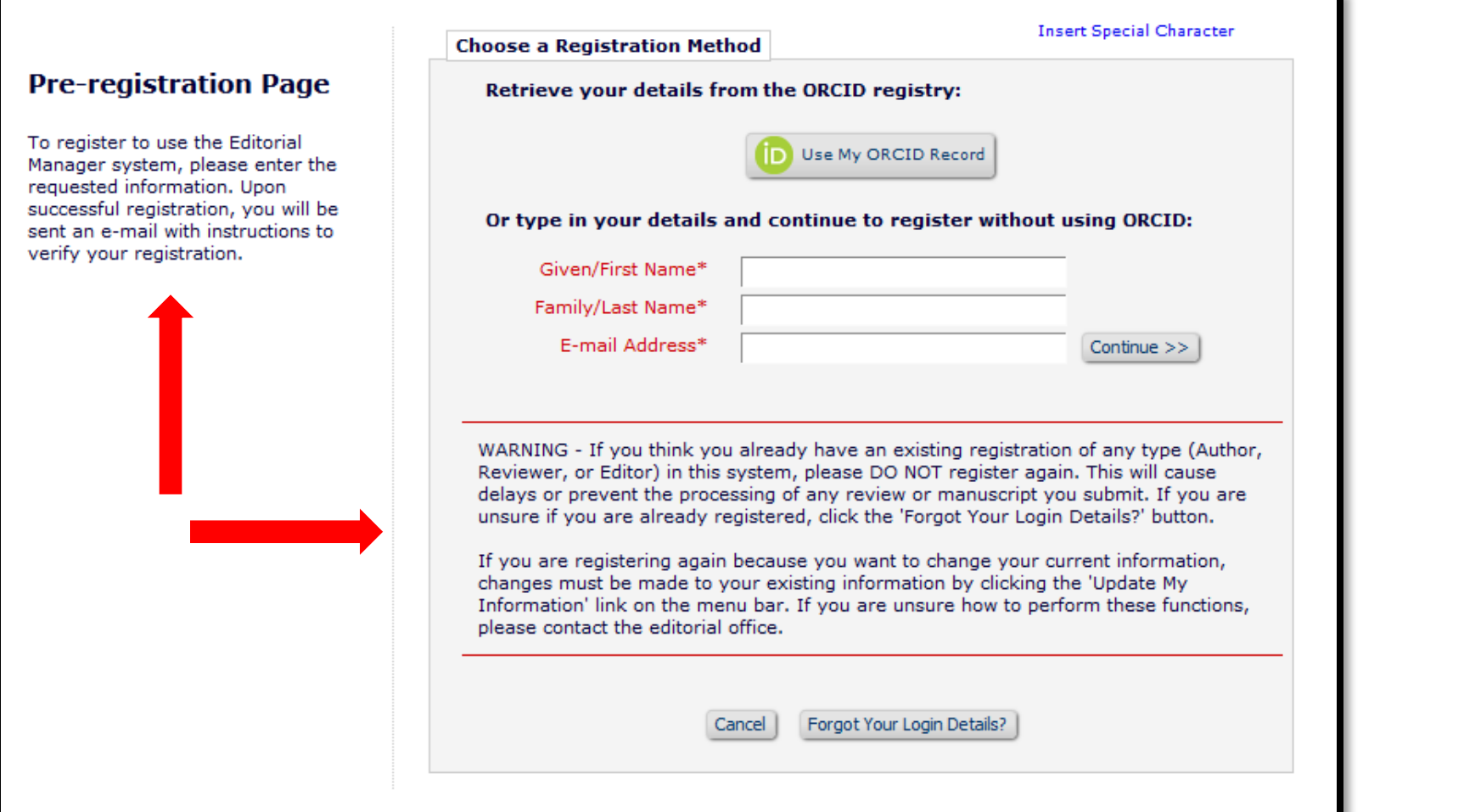

• Guide registrants through the registration process using custom registration instructions

#### Custom Registration Instructions - Configuration

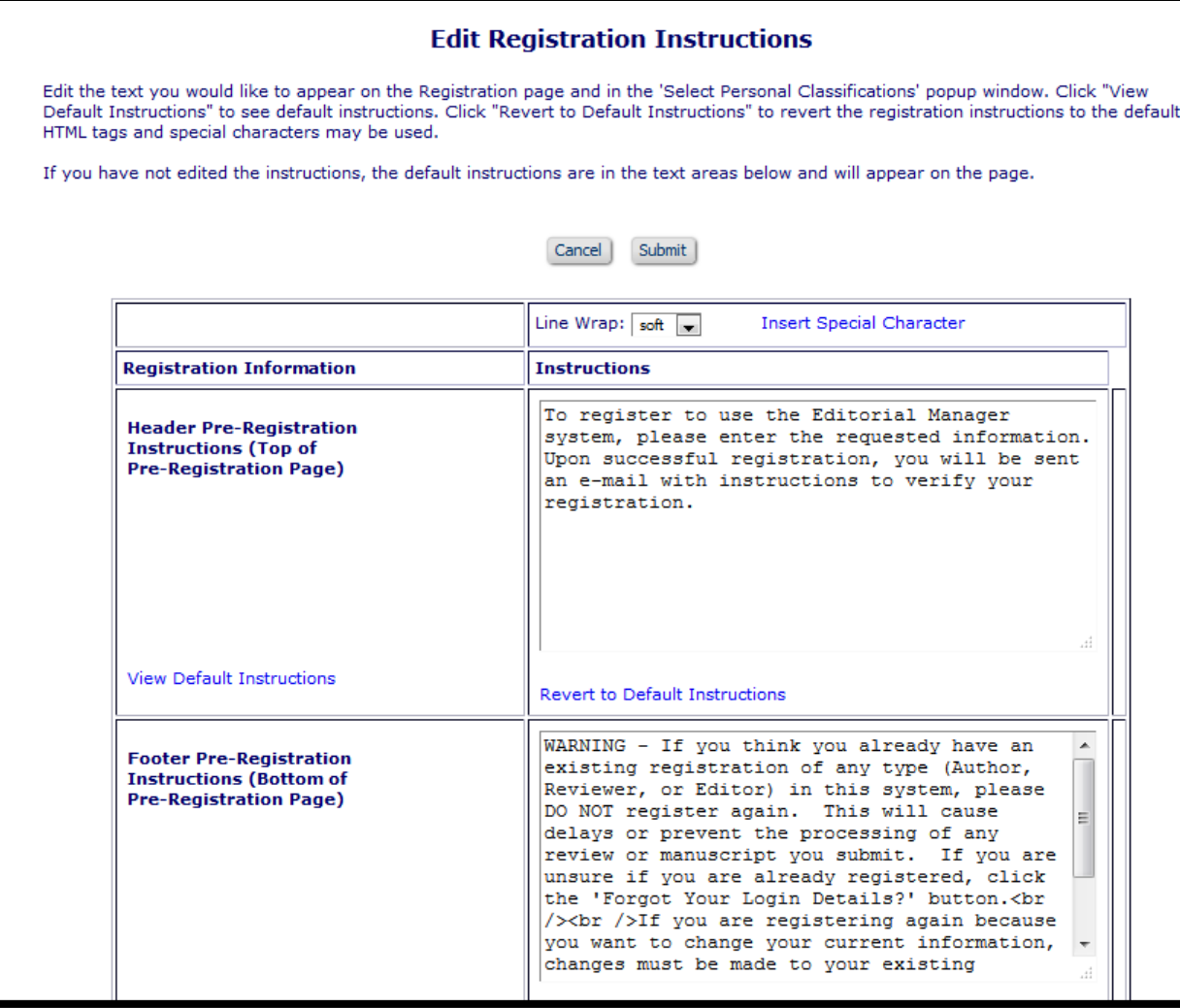

Configure custom registration instructions: Policy Manager > Registration and Login Policies > Edit Registration Instructions

#### Custom Submission Instructions

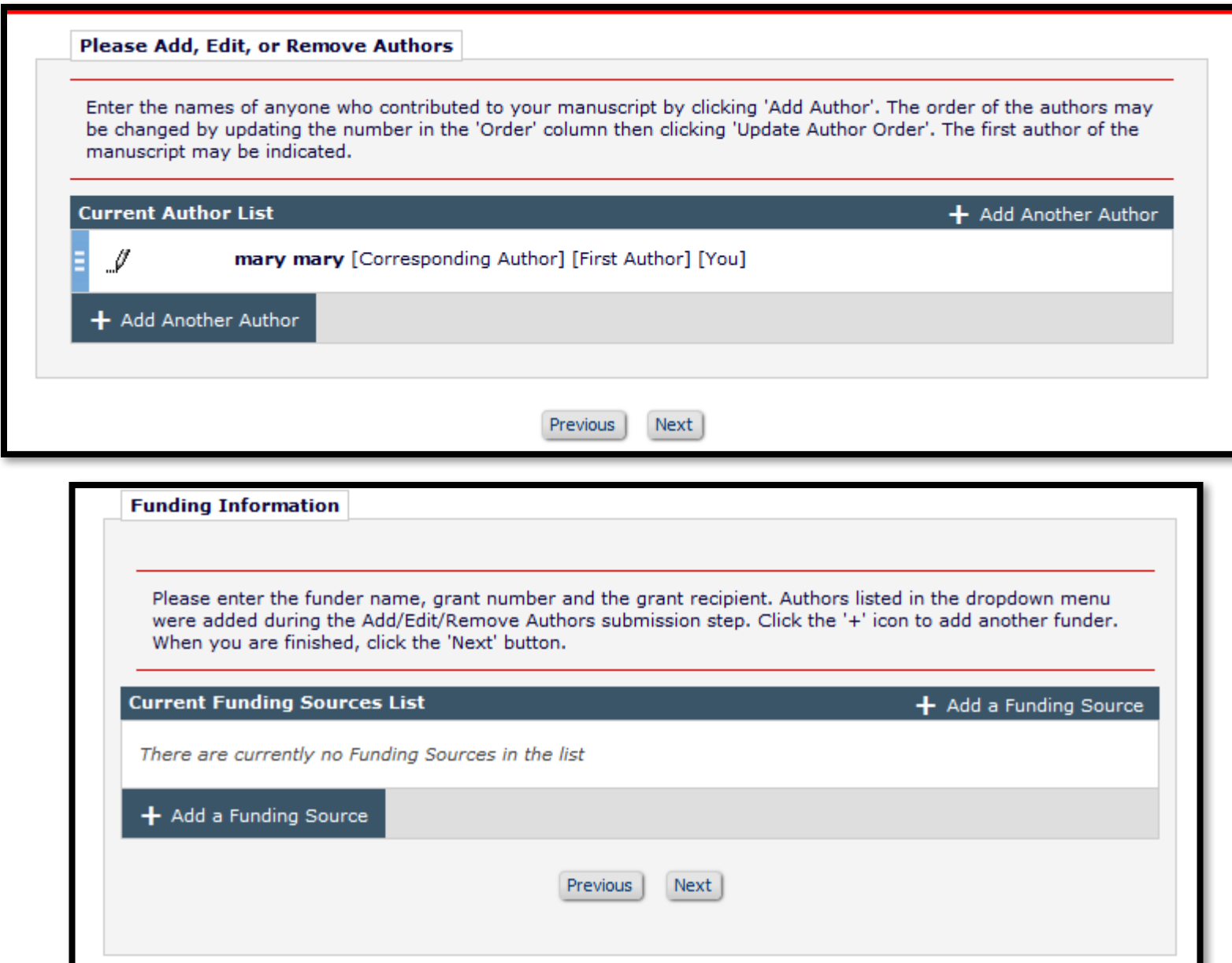

Guide Authors through the submission process using custom submission instructions

Custom instructions are available for every submission step

#### Custom Submission Instructions - Configuration

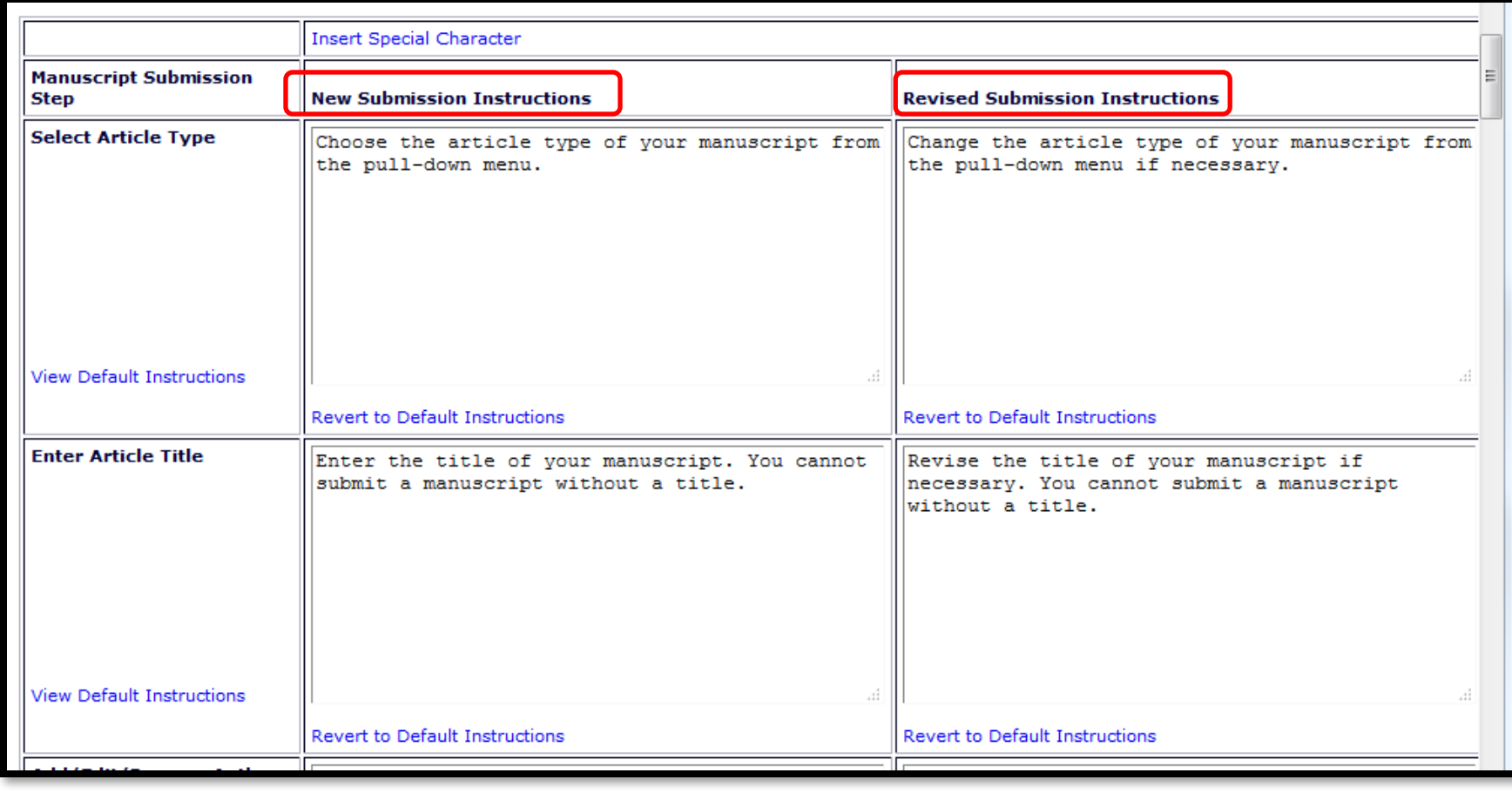

Configure custom submission instructions: Policy Manager > Submission Policies > Edit Manuscript Submission **Instructions** 

• Different instructions available for initial submission and revision

### Login Box

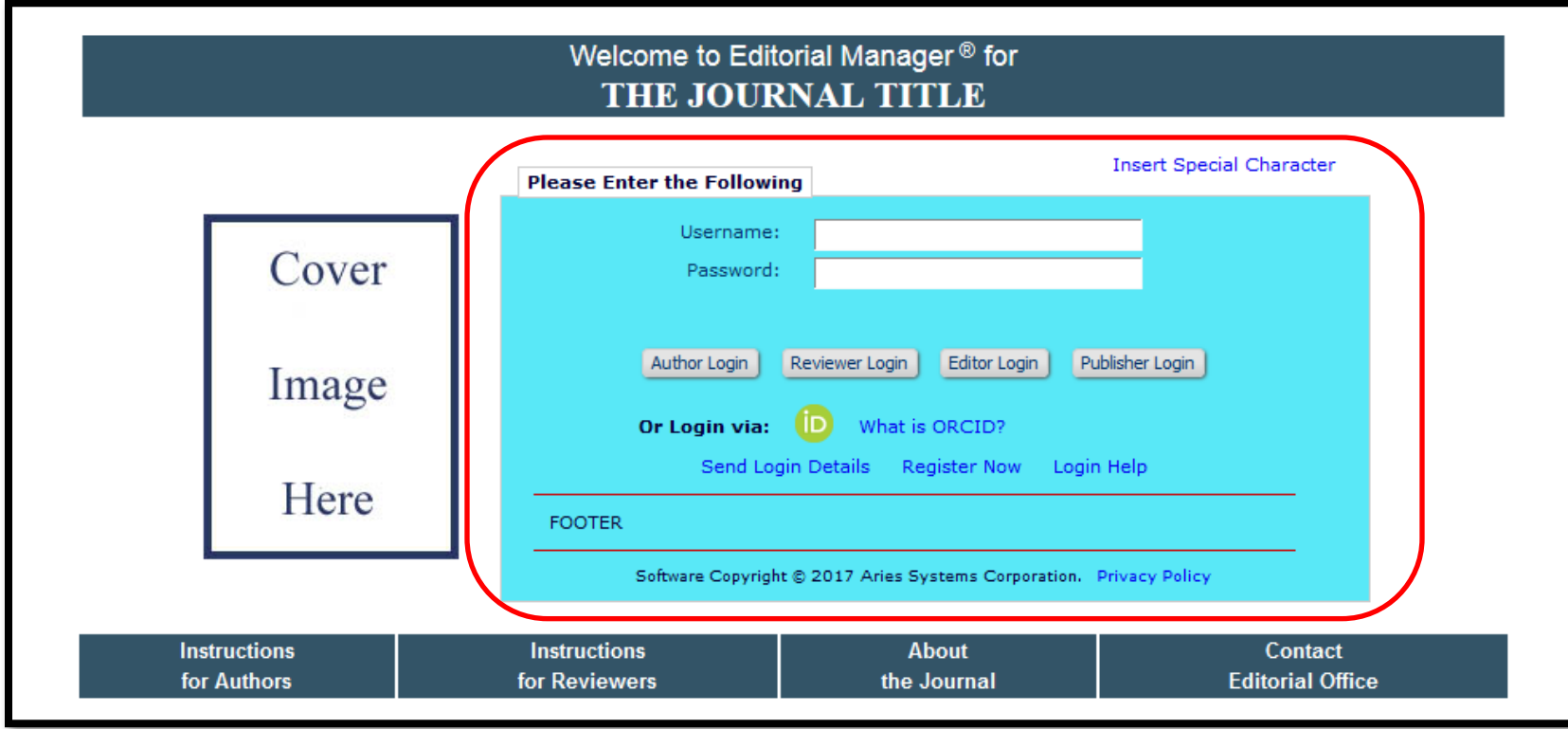

- The login box can be placed directly on the publication main page
- Define login box color
- Insert footer
	- This can include links to outside sources or to download files. HTML can also be used to format text

### Login Box

HOME . LOGIN . HELP . REGISTER . UPDATE MY INFORMATION . JOURNAL OVERVIEW MAIN MENU · CONTACT US · SUBMIT A MANUSCRIPT · INSTRUCTIONS FOR AUTHORS

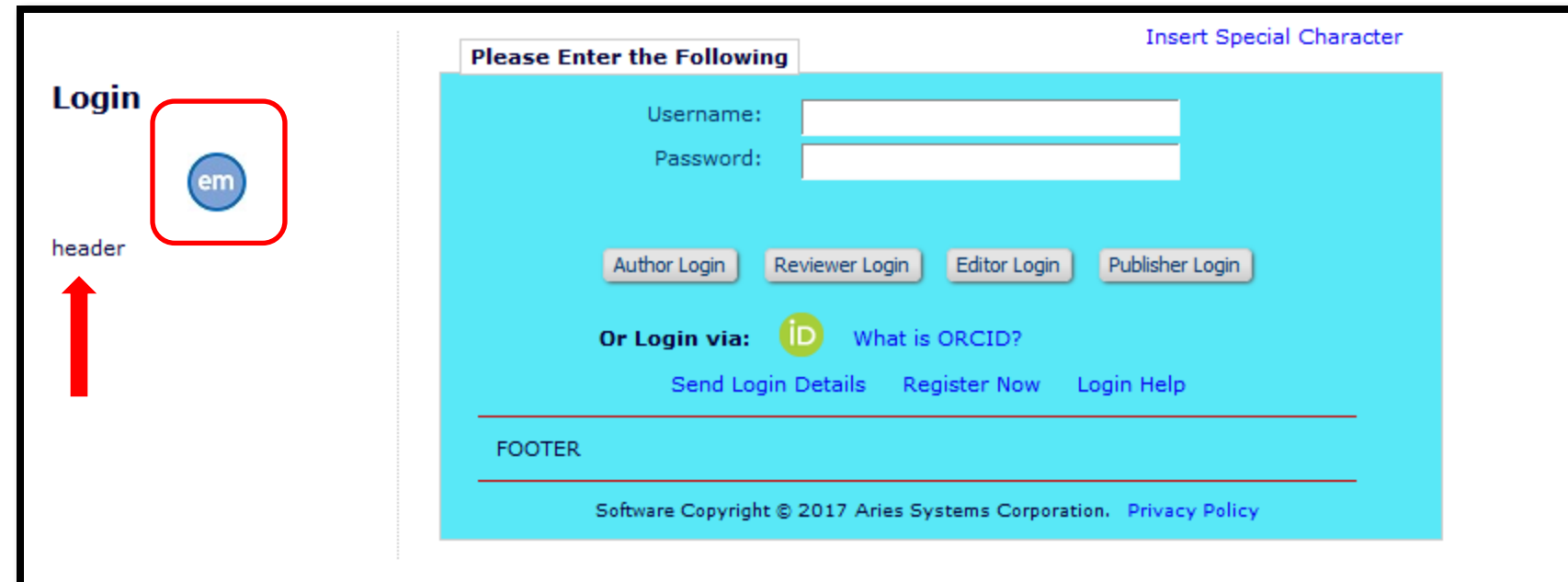

- The login box can be accessed from the main navigation bar if it's not placed directly on the main page
- In addition to the footer this page can also contain:
	- Header an additional location for text
	- A thumbnail image can be used for a logo or other image

### Author "I Accept" Checkbox

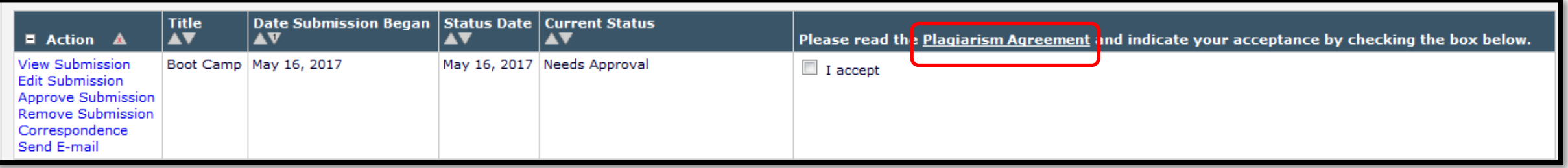

- "I Accept" checkbox can be used to have Authors indicate that they have read and agreed to certain policies or guidelines
- Warning text can also be configured if the Author does not check the box
- The "I Accept" checkbox is for initial submission only

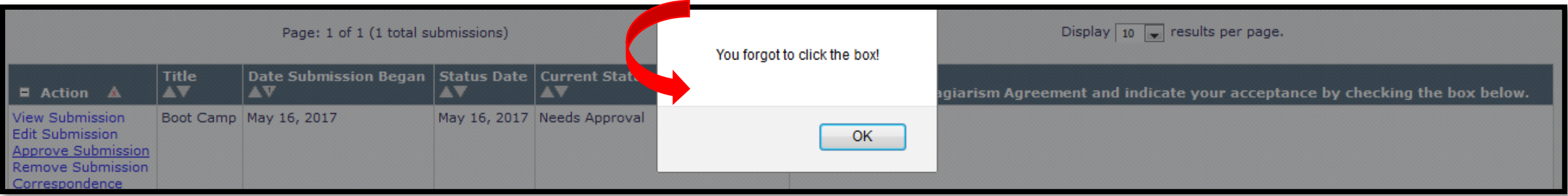

#### Author "I Accept" Checkbox

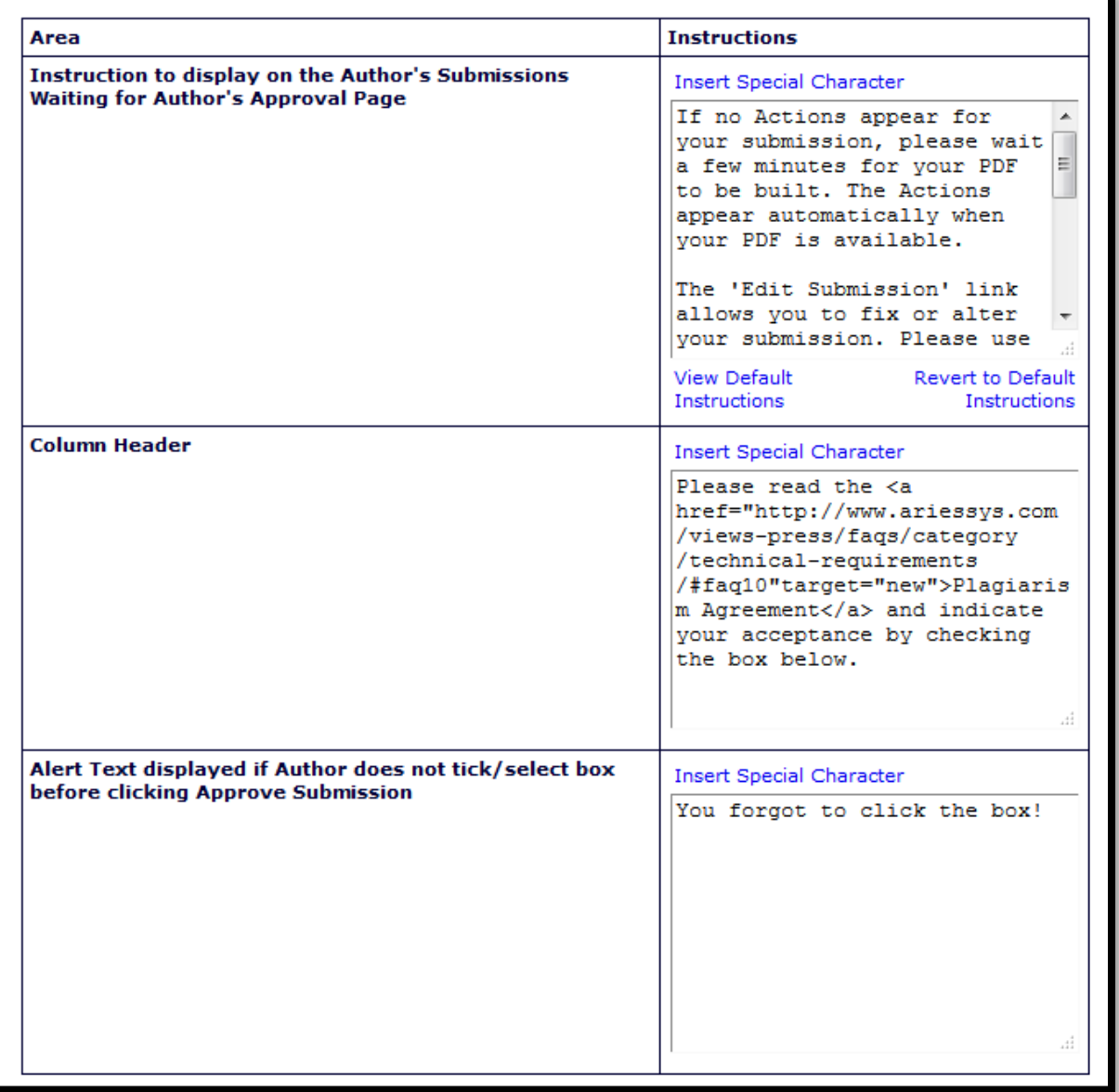

• To enable and configure instructions for the "I Accept" checkbox: Policy Manager > Submission Policies > Configure Author

Accept checkbox.

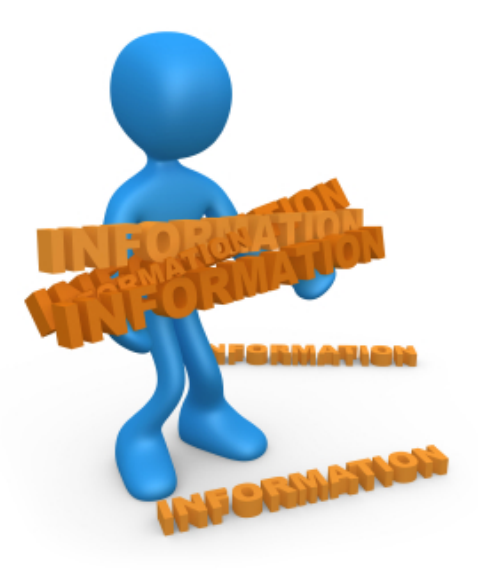

#### Collecting Information Asking the right questions!

- Author Questionnaires
- Contributing Author Questionnaires
- Reviewer Forms
- Registration Questions

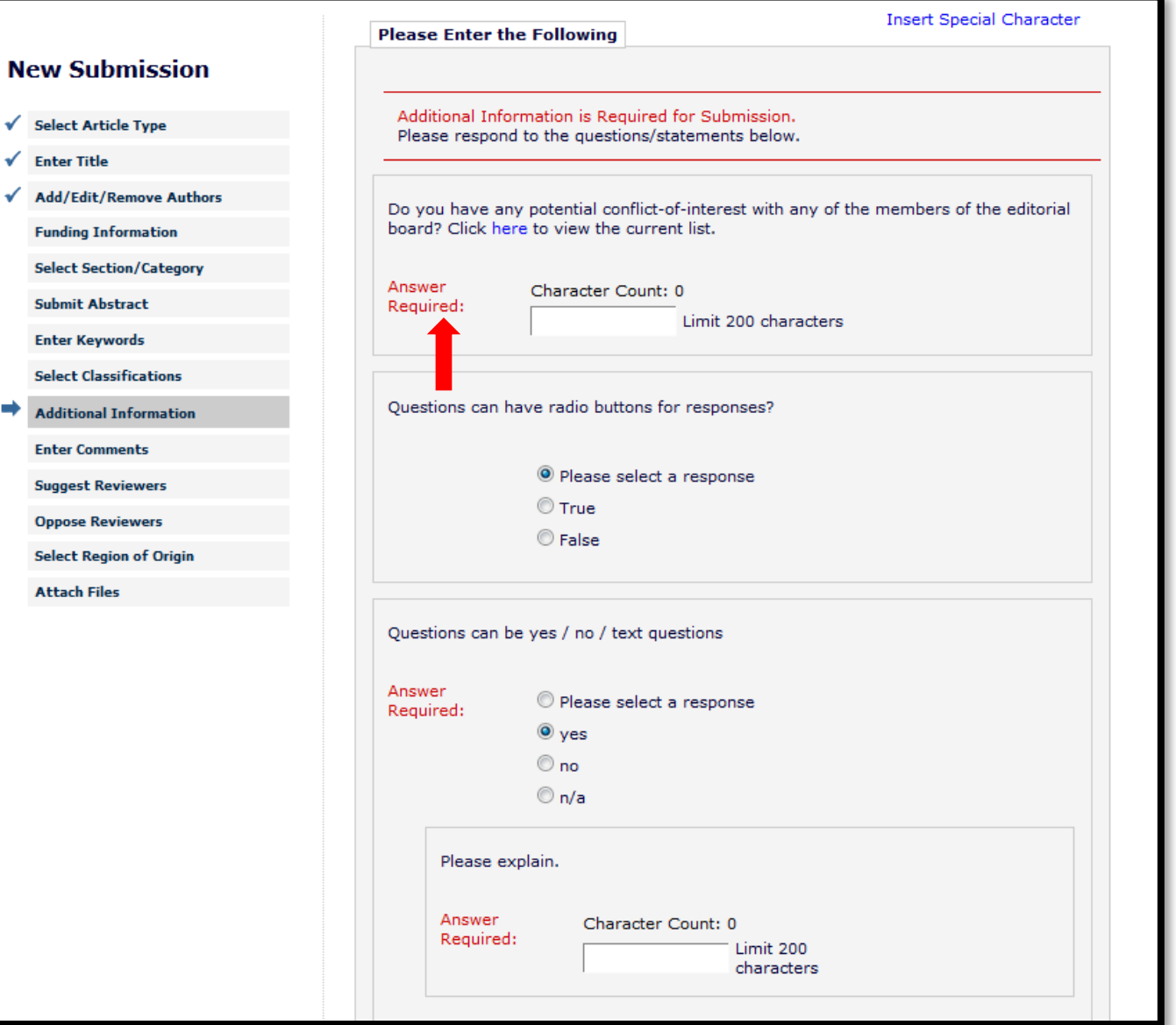

- The submission step 'Additional Information' allows a publication to display a set of custom 'questions' that can be answered by the Author during the 'Submit Manuscript' process
- Examples of responses:
	- List
		- Follow-up questions
	- **Date**
	- **Integer**
	- Notes
	- Text
	- Decimal
- Use HTML to format text and to include links to outside sources

#### Contributing Author Questionnaire

If you ARE a coauthor on this article, and have READ and AGREE to the following Copyright Transfer, Disclosure, and Authorship criteria, please click this link once: Yes, I am affiliated.

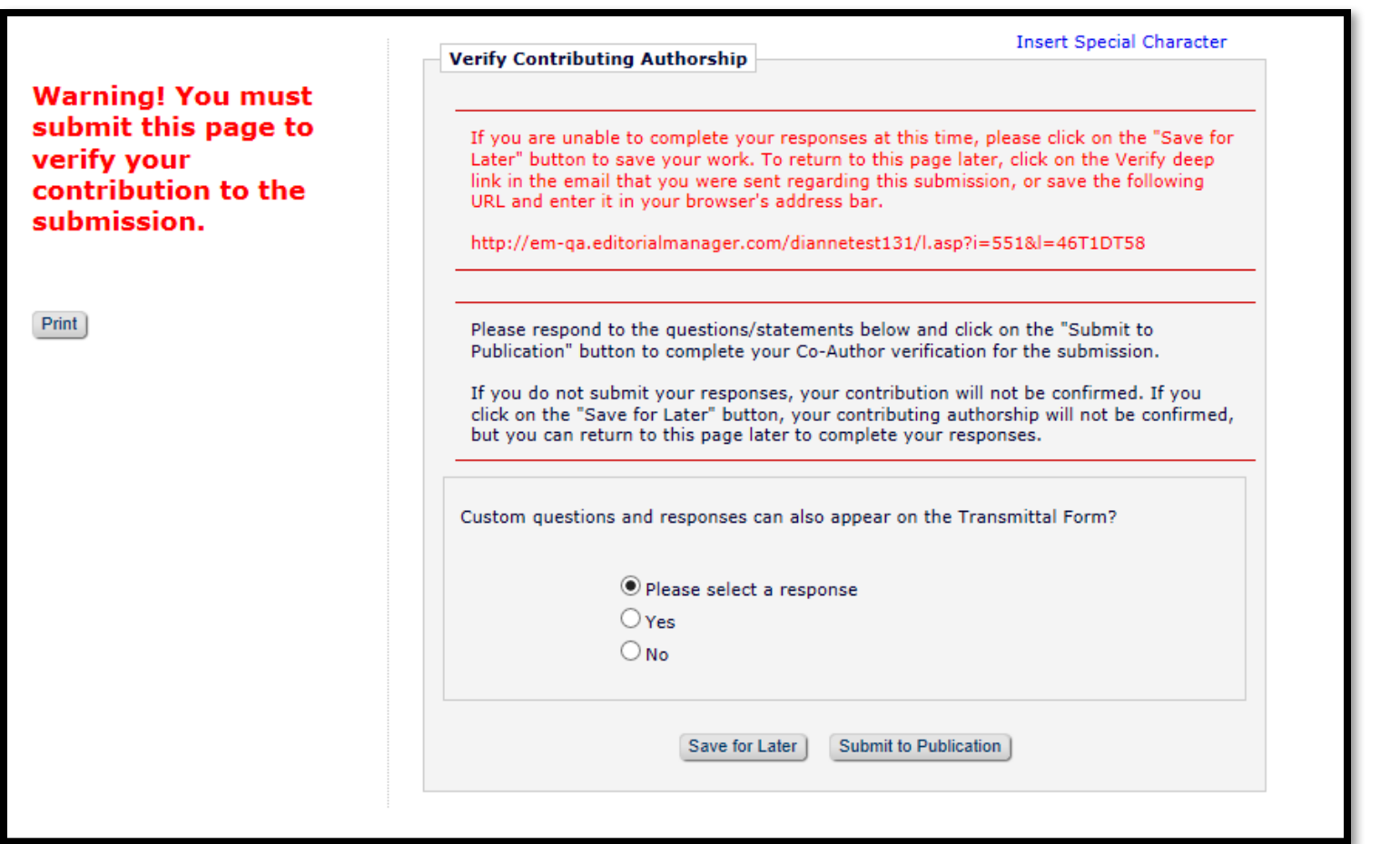

• Contributing authors can be asked to complete questionnaires using the "Co-Author Verification" functionality

Creating questionnaires - putting the pieces together.

1. Create a library of questions

- 2. Create a questionnaire and add custom questions
- 3. Assign the questionnaire to an Article Type
	- Questionnaires can be asked at initial submission or revision

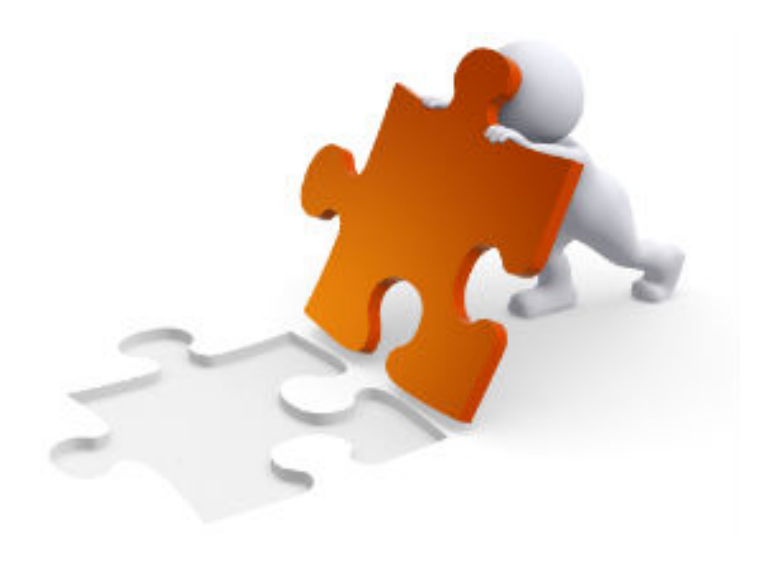

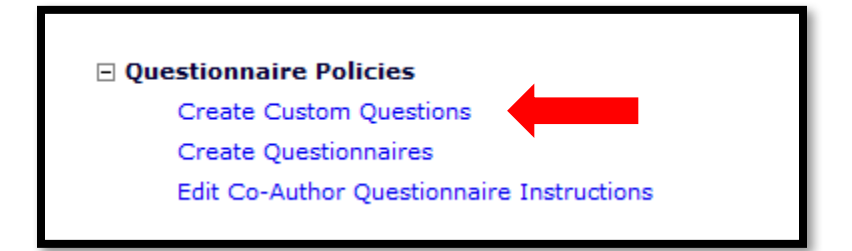

STEP 1. Create questions in Policy Manager– Questionnaire **Policies** 

#### **Create Custom Questions**

Listed below are the customized questions/fields which may be displayed as part of a Questionnaire. Each question may also be configured to display in additional locations (Transmittal Form, PDF Cover Page, Manuscript Details).

A question may be removed unless it has been used. If a question has been used but is now obsolete, it may be inactivated by clicking the Hide link. If the link does not appear for a question, then it is still included on a questionnaire and must first be removed from the questionnaire before it can be hidden.

Questions preceded by a "§" symbol are multi-part questions; note that the follow-up questions listed may only be asked if the user chooses a certain response to the original question.

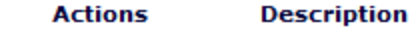

#### Add Question

- Edit Custom questions and responses can also appear on the Transmittal Form?
- Do you have any potential conflict-of-interest with any of the members of the editorial board? Click here to view the current list. Edit
- Questions can have radio buttons for responses? Remove Edit
- Remove Edit Questions can be yes / no / text questions S.

Remove Edit Questions can be answered in a text box.

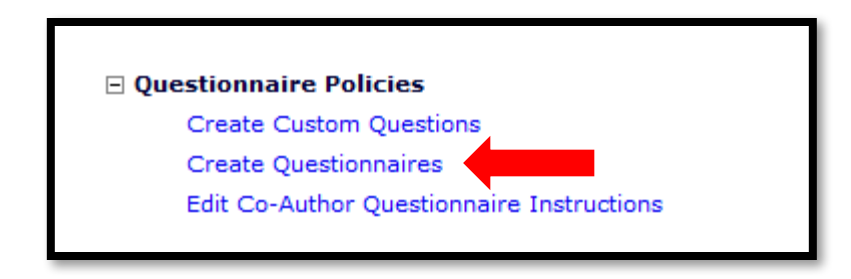

STEP 2. Add questions to questionnaires in Policy Manager – Questionnaire Policies

#### **Configure Questionnaire**

Enter a name for the Questionnaire in the 'Questionnaire Name' field. Custom Questions may be added to the Questionnaire by clicking the 'Add Custom Questions' button, selecting Custom Questions, and adding them to the 'Question Display Order' section. Questions may be reordered by entering a number in the 'Order' field and clicking the 'Update Item Order' button. Click the 'Save' button to save the Questionnaire and return to the Create Questionnaire page.

The %AUTHOR OUESTIONNAIRE SUBSET% merge field pulls in all of the selected Ouestions and Responses for all Authors on the submission (including the Corresponding Author). To specify questions/responses for inclusion in this merge field, select the checkbox in the 'Include in Merge Field' column for all questions you want to include. Note the %AUTHOR\_QUESTIONNAIRE% merge field continues to pull in all questions and responses for the questionnaire.

Questionnaire Name: Author Questionnaire

(50 characters maximum)

 $\blacksquare$  Hide When you Hide a Questionnaire, it will not be available for use.

#### **Question Display Order:**

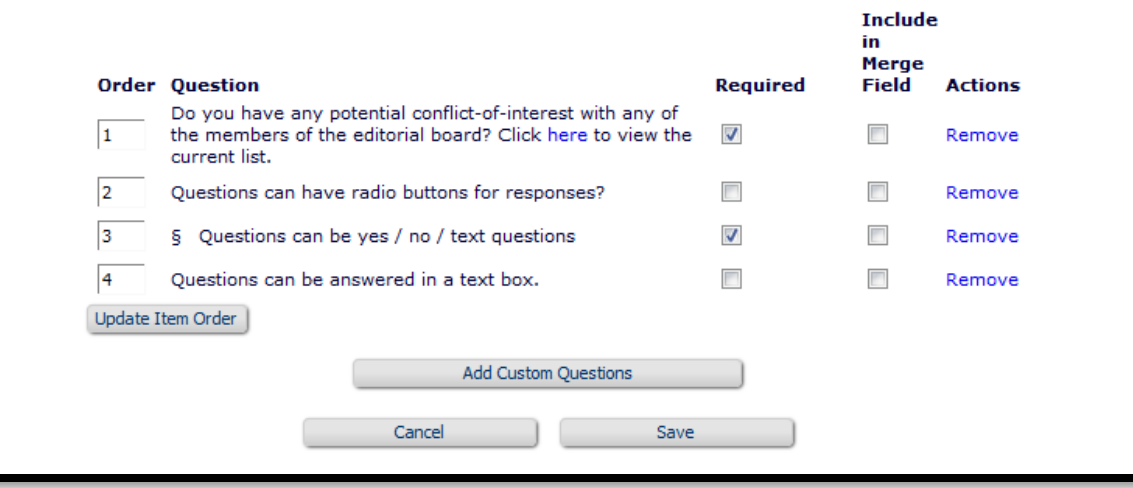

• Questions can be required or optional

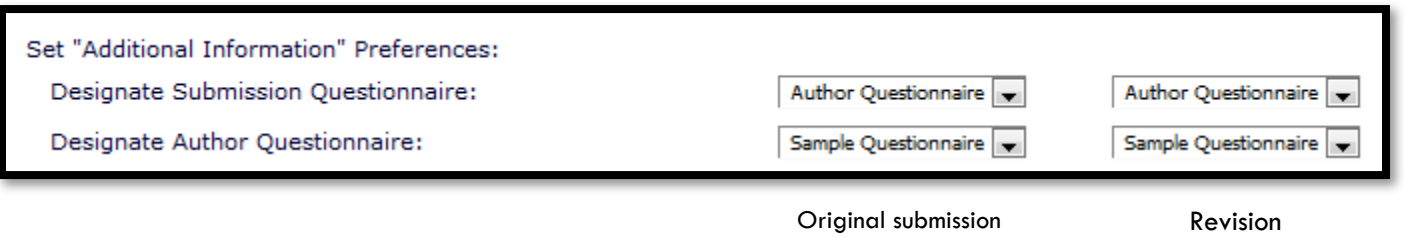

STEP 3. Assign questionnaire to individual Article Types in Policy Manager – Edit Article Types.

• Questions can be asked at initial submission or revision

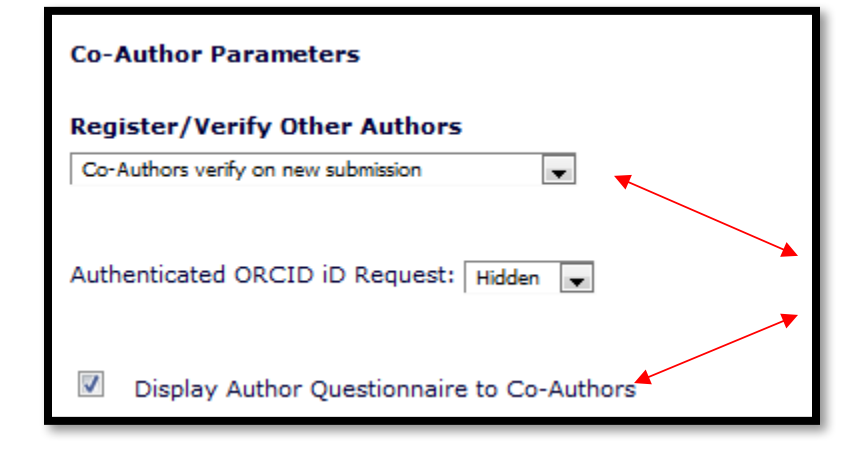

Using Co-Author verification functionality allows you to ask Co-Authors questions

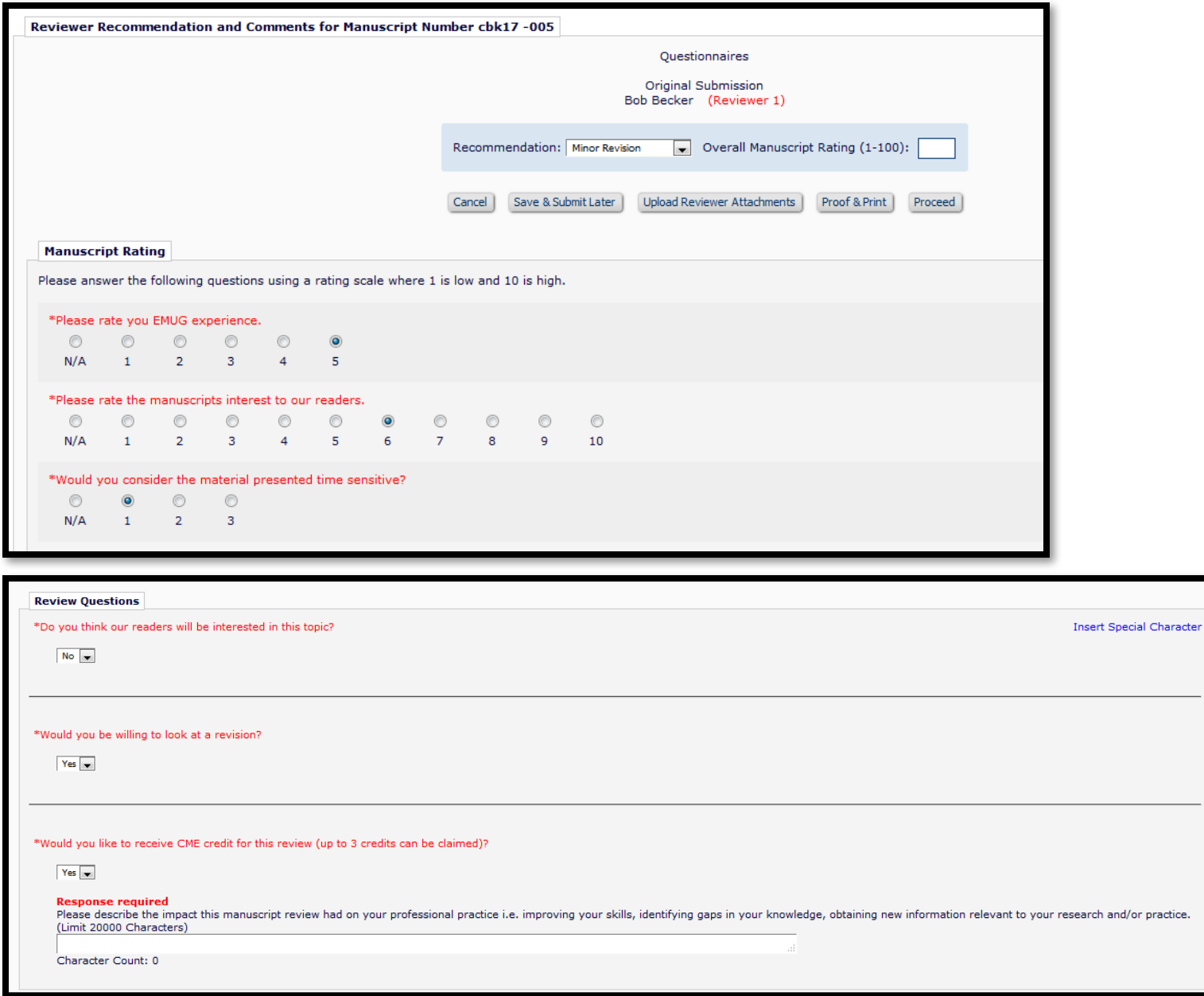

• In addition to the standard "Comments to Author" and "Comments to Editor" boxes, you can also include Manuscript Rating and Custom Review Questions on the Review Form

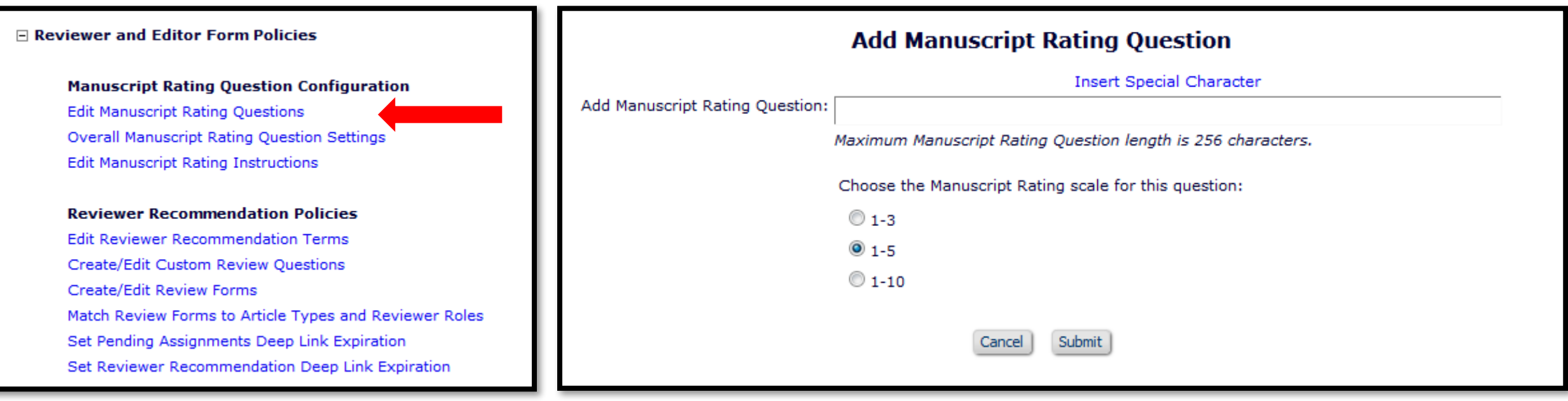

• Manuscript Rating Questions are configured in Policy Manager

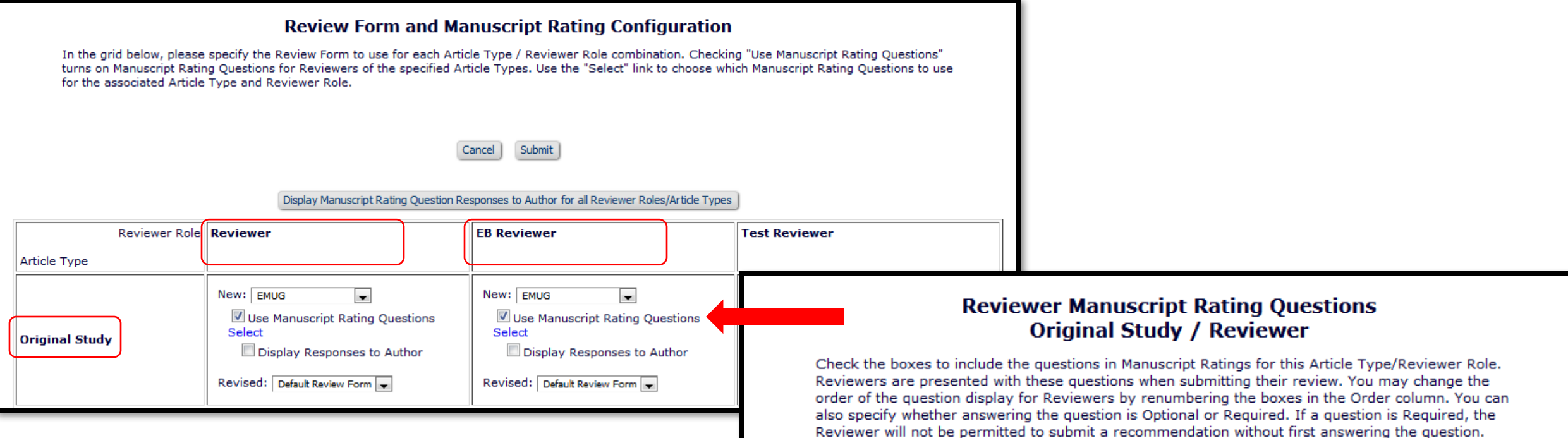

- Select the rating questions
- Assign them to a Review Form
- Review Forms are assigned by Reviewer Role and Article Type

#### Select All Select Order **Manuscript Rating Question Answering the Question is:**  $\Box$ A) The subject addressed in this article is worthy of investigationhere <sup>©</sup> Required Optional  $\Box$ B) The information presented was new. Required Optional  $\Box$  $C$ ) The conclusions were supported by the data. Required Optional  $\overline{\mathcal{J}}$ D) Please rate you EMUG experience. <sup>O</sup> Required © Optional  $\overline{\mathcal{J}}$ E) Please rate the manuscripts interest to our readers. 2 <sup>O</sup> Required O Optional  $\boldsymbol{\mathcal{J}}$ F) Would you consider the material presented time sensitive? 3 <sup>O</sup> Required © Optional Apply these Questions to All Reviewer Role / Article Types

#### **Add Custom Review Question**

Enter the question, default response text (if required), and any instructions to be displayed as part of the Review Form used at the Submit Recommendation step of the review process. The Hide checkbox allows inactivation of an obsolete question. Once hidden, a Review Question is no longer available for inclusion in new Review Forms.

Reviewer responses must be configured to use a specific Response Type: Text and Notes responses can contain any mix of characters and numbers. A Date response must be entered in a mm/dd/yyyy format. Integer and Decimal responses can contain only a number or decimal point. A List response requires the Reviewer to select from the list of responses. If List is chosen for the response type, additional options will appear which allow configuration of the list choices and type (dropdown, radio, checkboxes or scrolling selector). The Yes/No and Yes/No/NA response types will create a dropdown list with the options of Yes, No and Yes, No, Not Applicable, respectively. The Yes/No/Text response type will display a text box to gather additional information if the user chooses an option which requires further clarification.

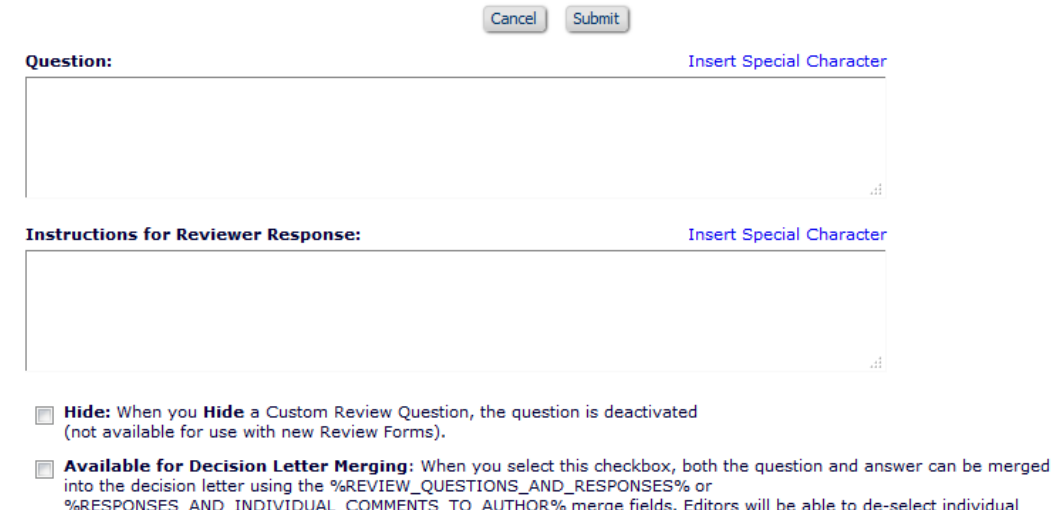

%RESPONSES\_AND\_INDIVIDUAL\_COMMENTS\_TO\_AUTHOR% merge fields. Editors will be able to de-select individual responses from any Reviewer before the Author is notified. The question and answer will also be inserted into Reviewer Invitation/Assignment Letters by the %REVIEWER\_RESPONSES\_AND\_INDIVIDUAL\_COMMENTS\_TO\_AUTHOR% merge field, for those reviews explicitly selected by the Editor for inclusion

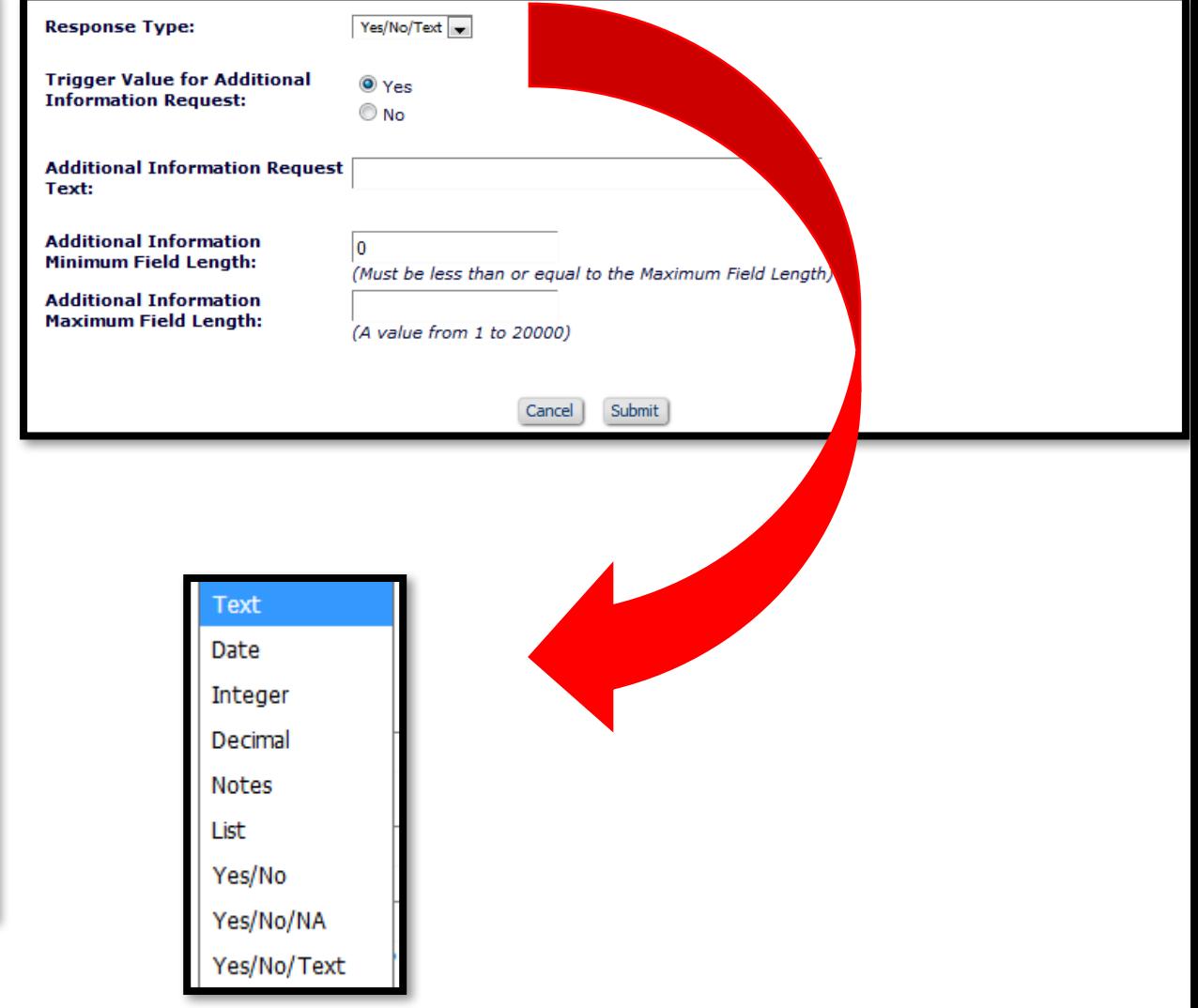

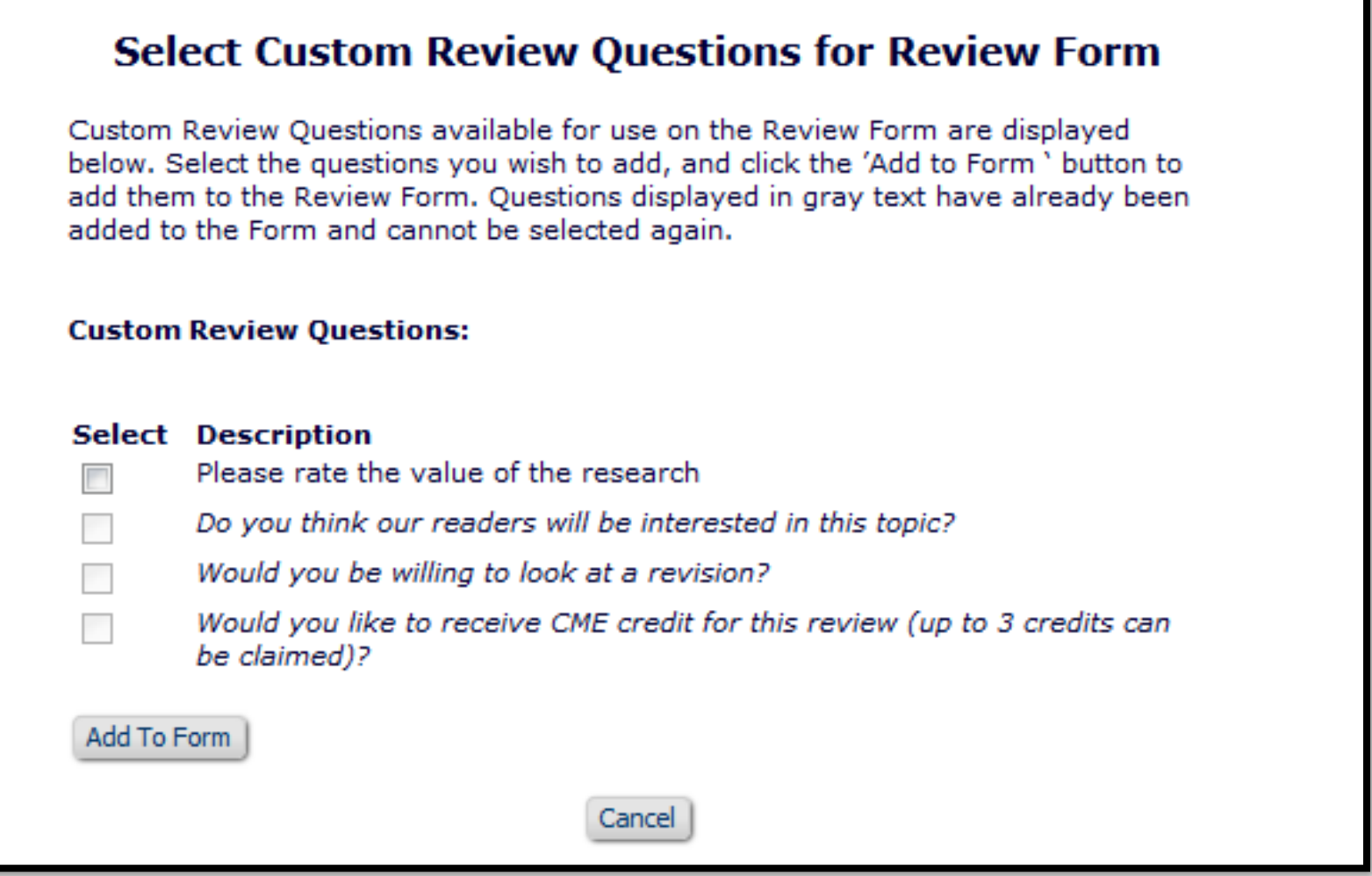

• Select the questions you want on your Review Form

- Indicate whether th question is required
- Should the response be viewable by oth reviewers or the author?

**Review Form Section Reviewer Instructions** 

**Manuscript Rating Questions** 

Comments to Authors and Editors

**Custom Review Questions** 

Display Comments to Author text box

Display Comments to Editor text box Default Text for Comments to Editor:

> when applicable. Order

> > $\mathbf{L}$ Б

lз

 $\overline{4}$ 

Update Order

Default Text for Comments to Author:

● Merge into Editor Comments in Decision Chain C Keep separate from Editor Comments in Decision Chain

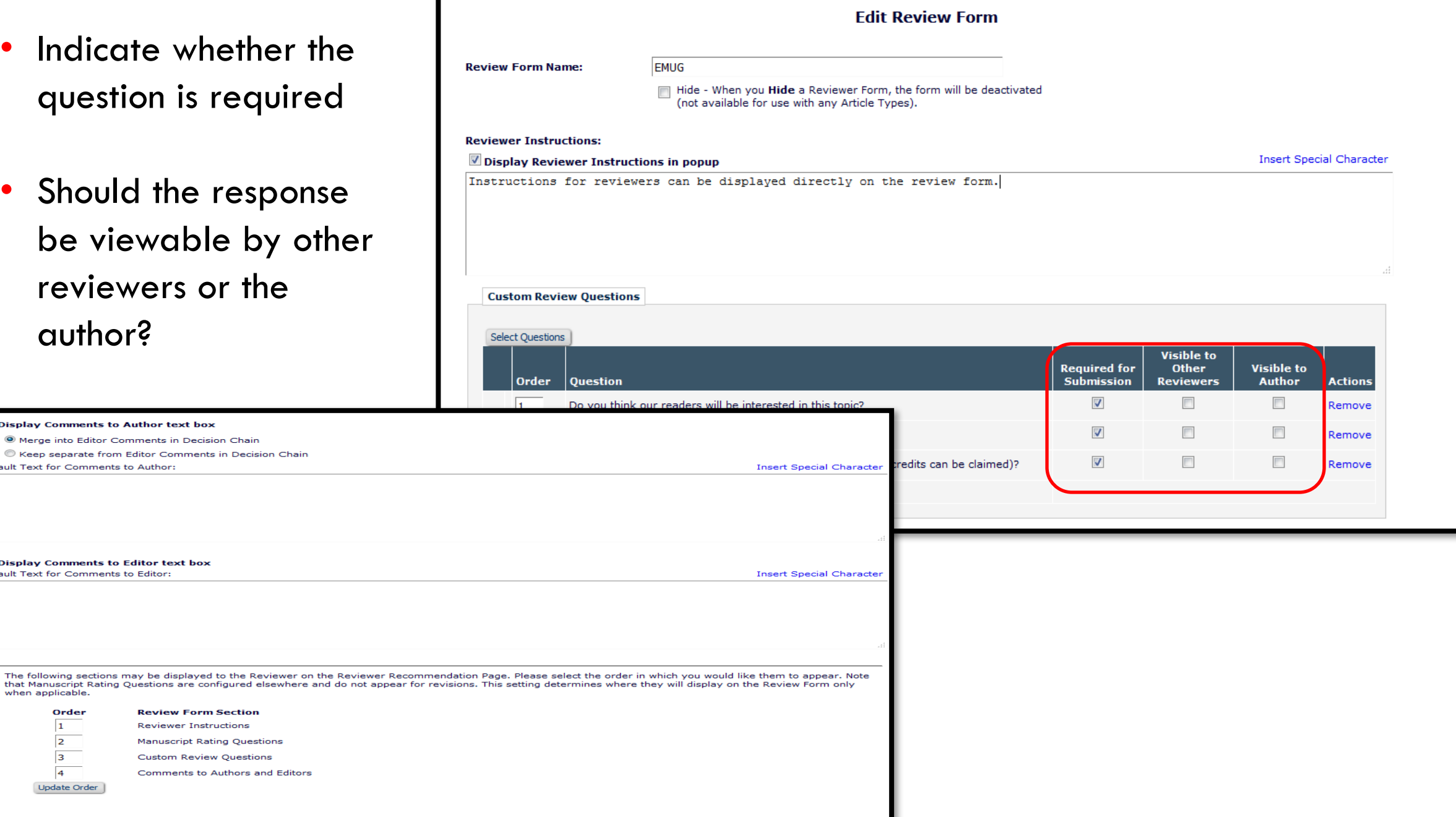

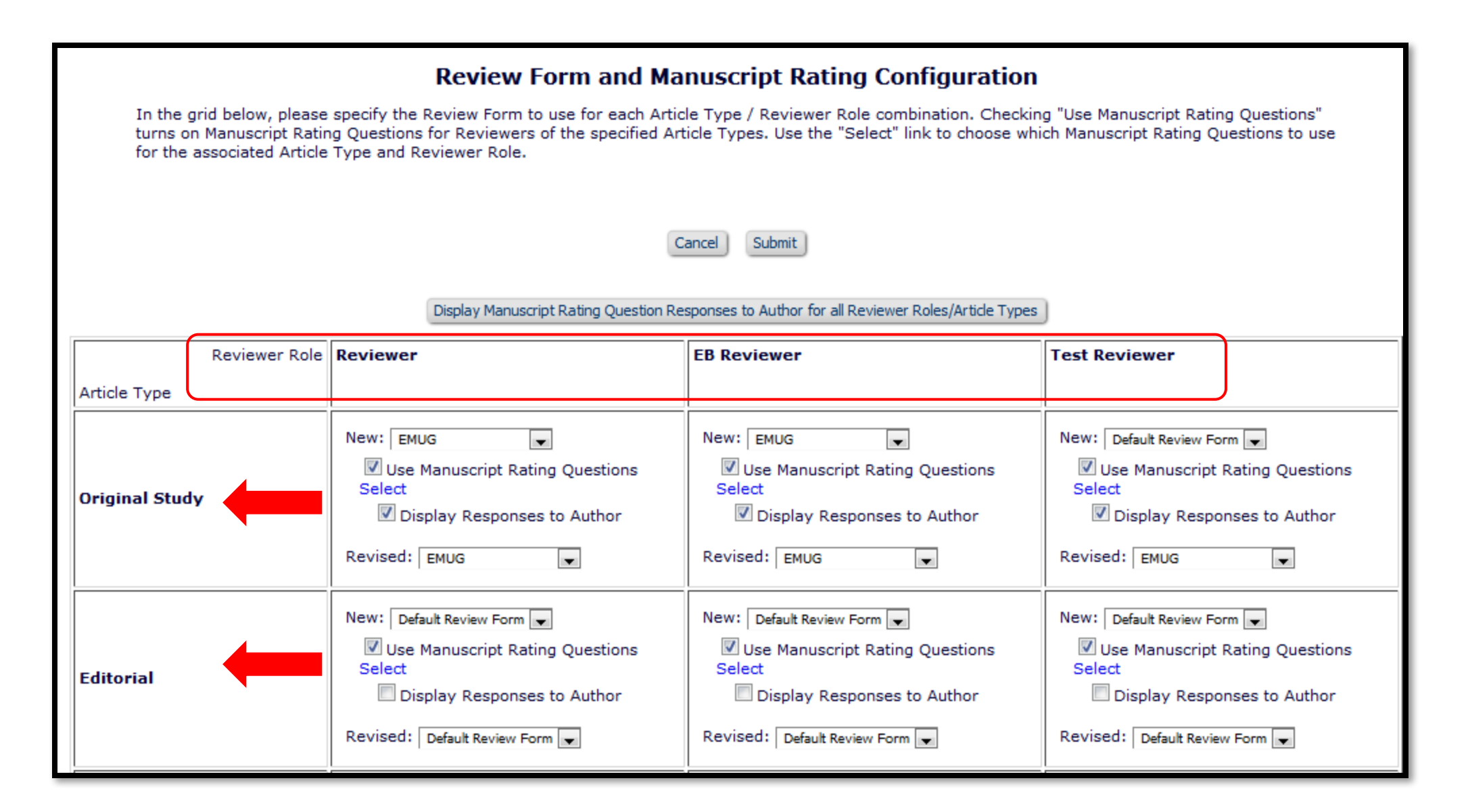

#### Registration Questions

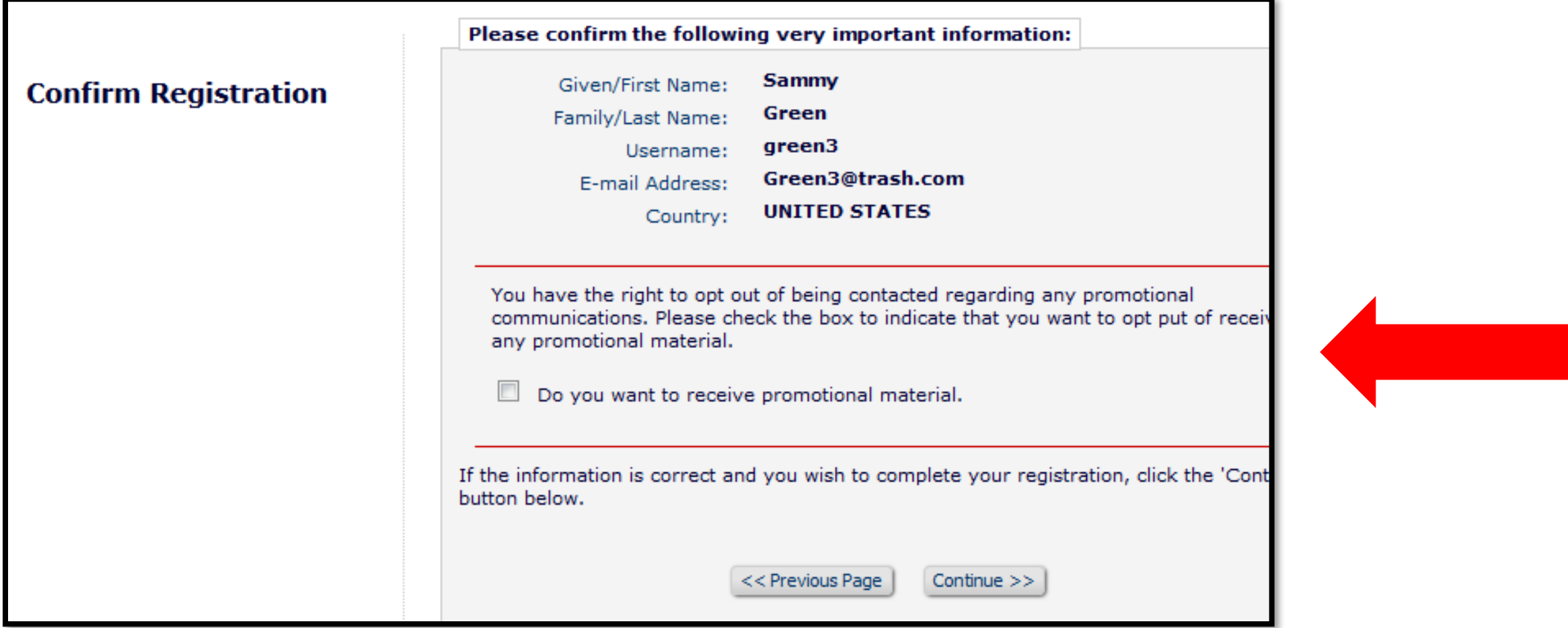

The system can be configured so that users are directed to read and accept user agreement terms and conditions before submitting or reviewing manuscripts for the publication. Publications can also solicit offers for marketing or promotional materials, which users could agree or decline to receive.

#### Registration Questions

#### **Edit Custom Registration Ouestion**

Enter the question below to be displayed when new users register, and/or when an existing user logs into the system. If there are special instructions, they can be entered below, and are displayed above the question on user-facing pages. All questions are 'answered' by checking a checkbox, You can specify whether new registrants are reguired to enter a response(Reguired), and if existing users are reguired to answer a response when they log in (Forced). You can also indicate whether users are exempt from answering Forced questions if they log in with particular user roles. Once a Required or Forced question has been answered (user checks the checkbox), the response cannot be changed. If a question is Optional, the response can be modified by the user or the journal office at any time.

You may then specify if the question and response should be displayed on the Transmittal Form. Help Text on the Transmittal Form is optional.

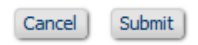

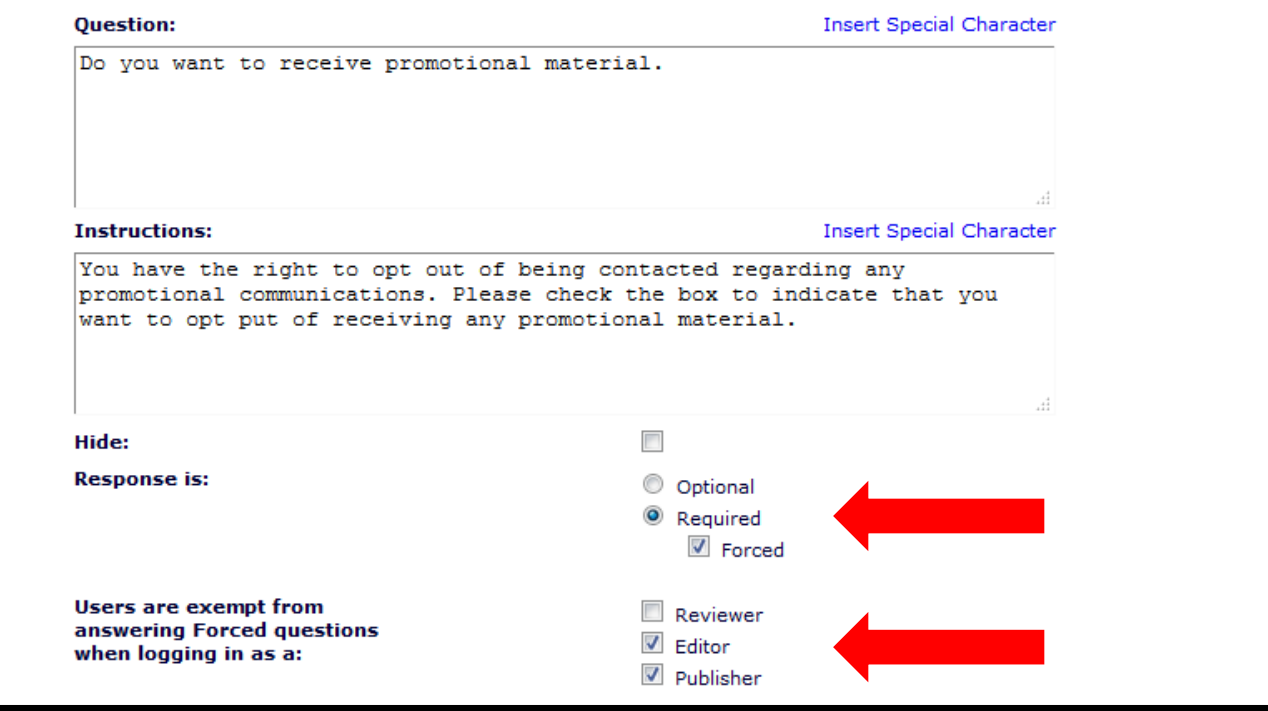

- Registration questions are configured in Policy Manager
- Questions can be required or optional
- Questions can be "forced." Users logging in that have not previously answered a question will be required to check the box.
- Users can be exempted from answering by role
### Registration Questions

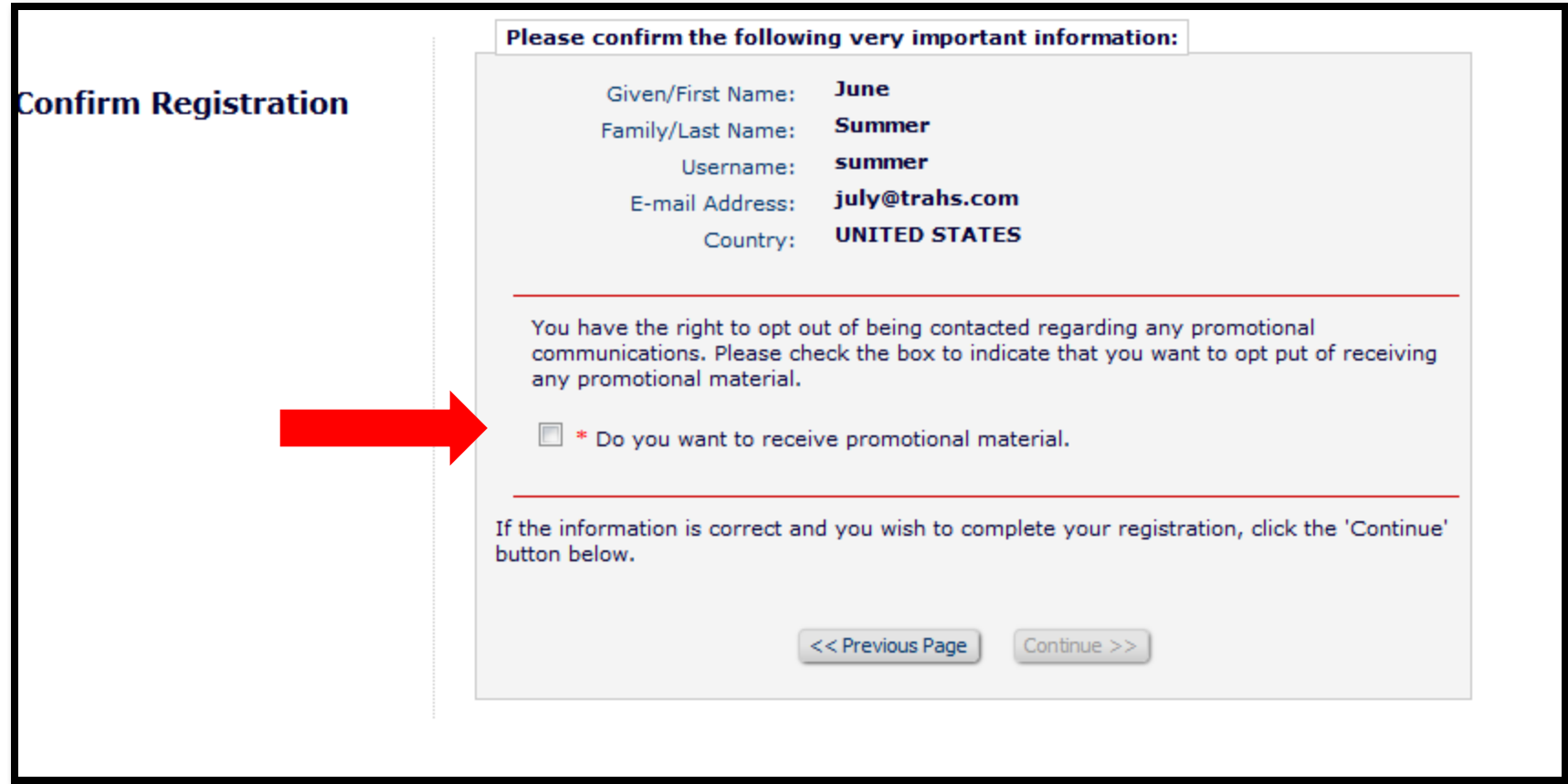

# Features of Letters

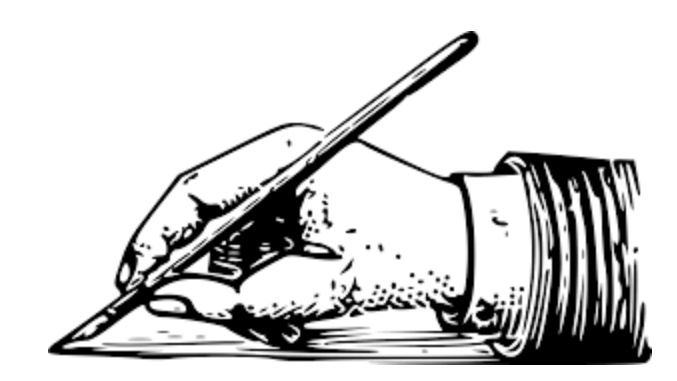

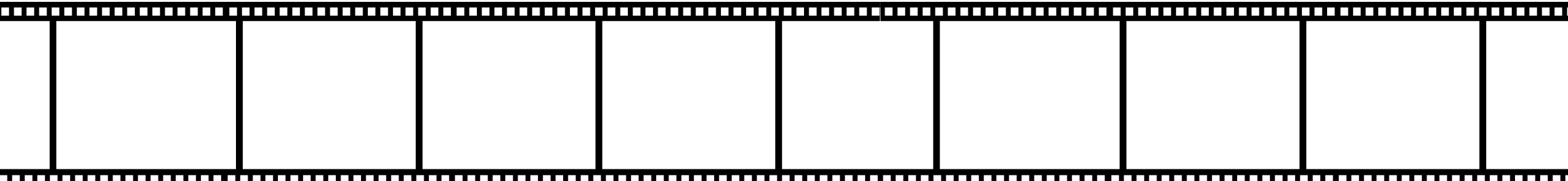

### Features of Letters

- Creating and Configuring Letters
	- Letter Options
	- Letter Content Options
	- Rich Text (HTML) in Letters
	- Associating letters to Action Manager events
- Attach Files to Letters
	- Attachments for Decision Letters
- Merge Fields and Deep Links
- Managing External Correspondence
- Editing and Resending Letters

### Creating and Configuring Letters

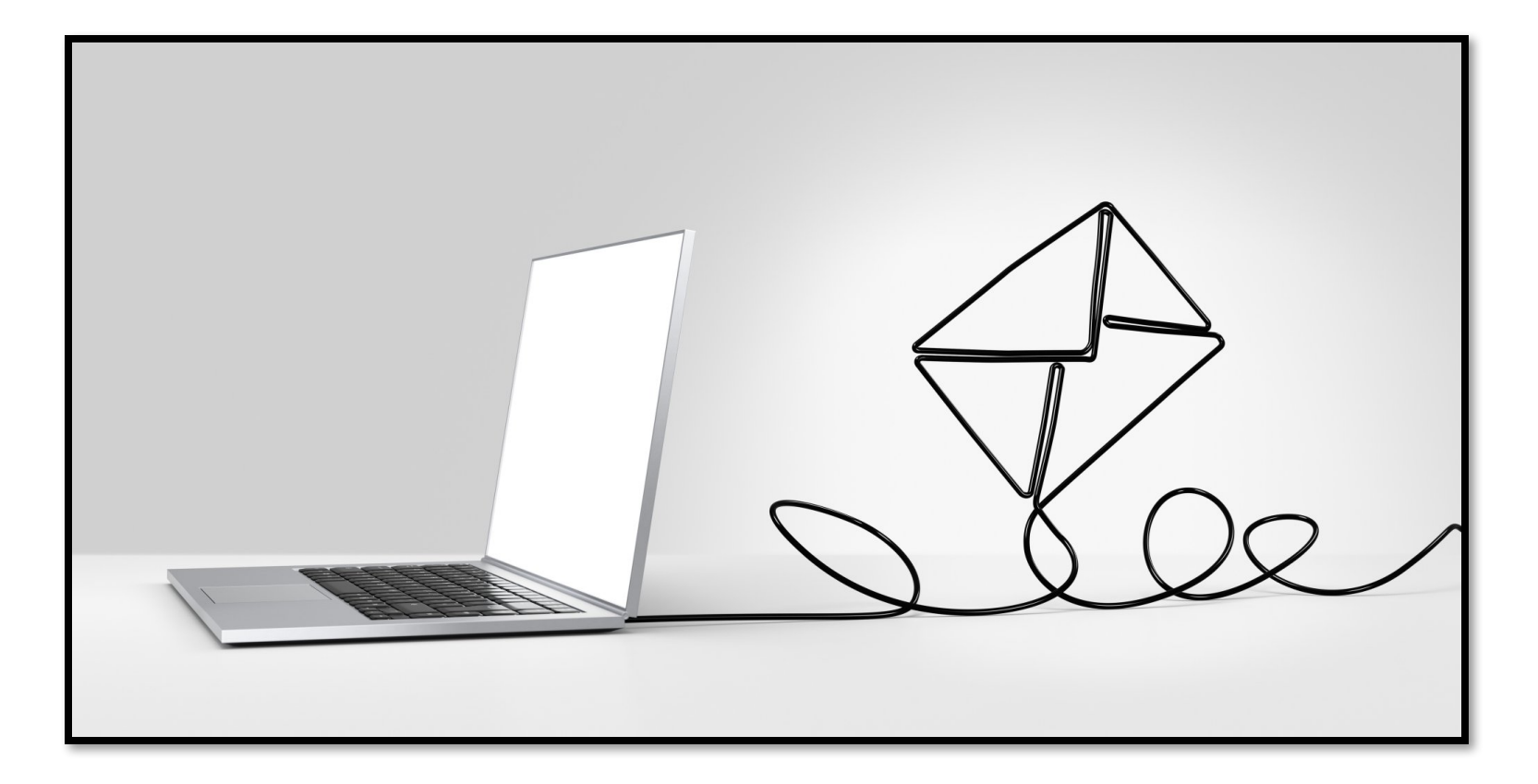

Editors with permission can create and modify letters:

System Administration > Policy Manager > Email and Letter Policies > Edit Letters

### Letter Families

- 23 Letter Families:
	- Used to organize letters
	- Determine how a letter can be used
- Examples of Families:
	- Editor Reminders
	- Reviewer Invitations
	- Ad Hoc Letters
	- **Decision**
	- General
	- Production

### Letter Families

- Each Letter Family has different configuration options
	- Recipients Individual Reviewer, All Reviewers, Corresponding Editor, Author, etc.
	- CC or BCC Recipients, Text box to enter email, Co-Authors
	- Sender Publication email, Corresponding Editor, Handling Editor, etc.
	- Attachments Available for all letter families except Batch emails

### Merge Fields and Deep Links

- System Merge Fields and Custom Merge Fields
	- Pull in information about the submission and/or Authors, Reviewers and Editors
	- Create your own custom merge fields
- Deep Linking Merge Fields
	- Merge as a link in letters
	- Brings recipient to locations in the system
	- Allows recipients to accept or decline invitations directly from email

### Letter Templates (Edit Letters)

### Sort by Letter Purpose or Letter Family

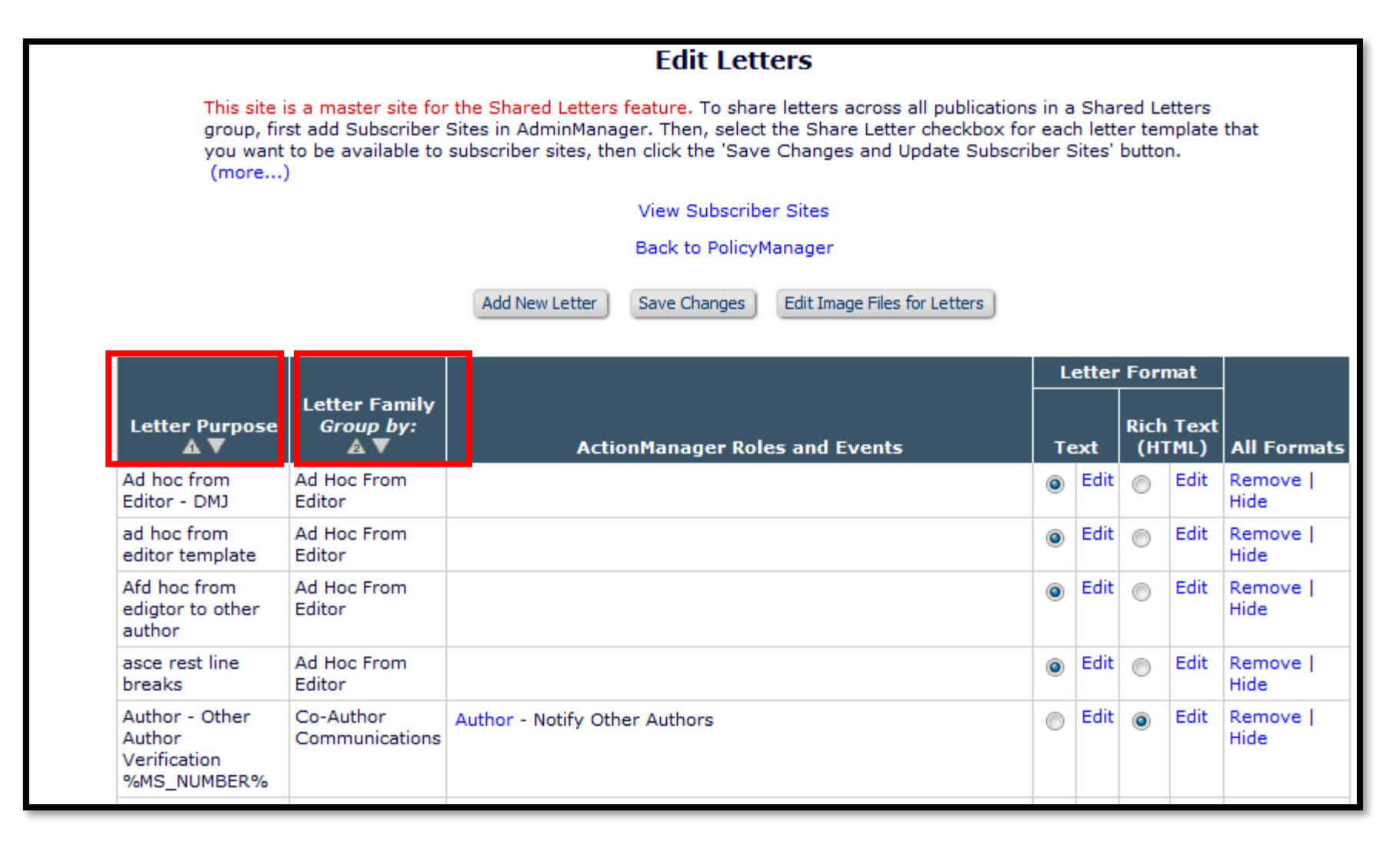

## Remove/Hide Letters

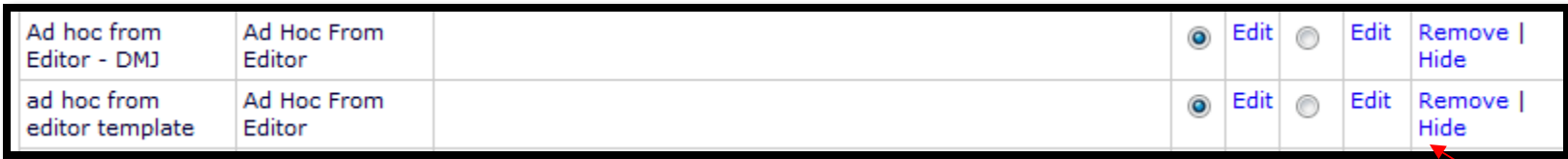

Letters can be hidden, removed or restored.

Hidden letters are displayed in gray at the bottom of the list of letters.

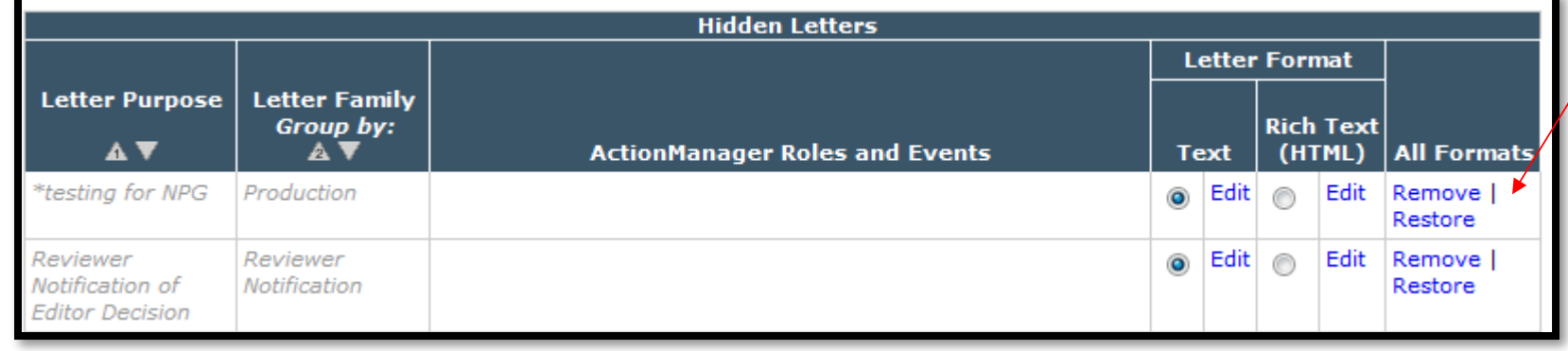

### Rich Text (HTML) Letters

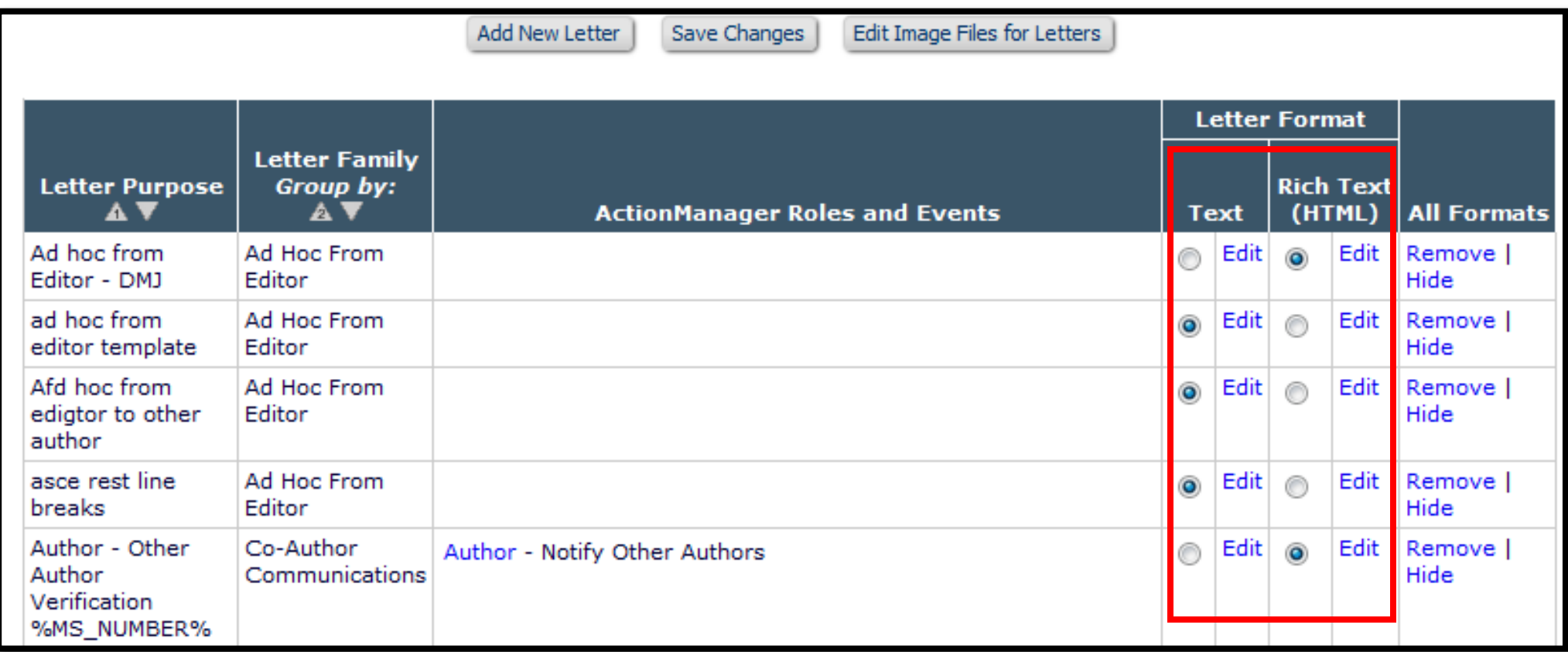

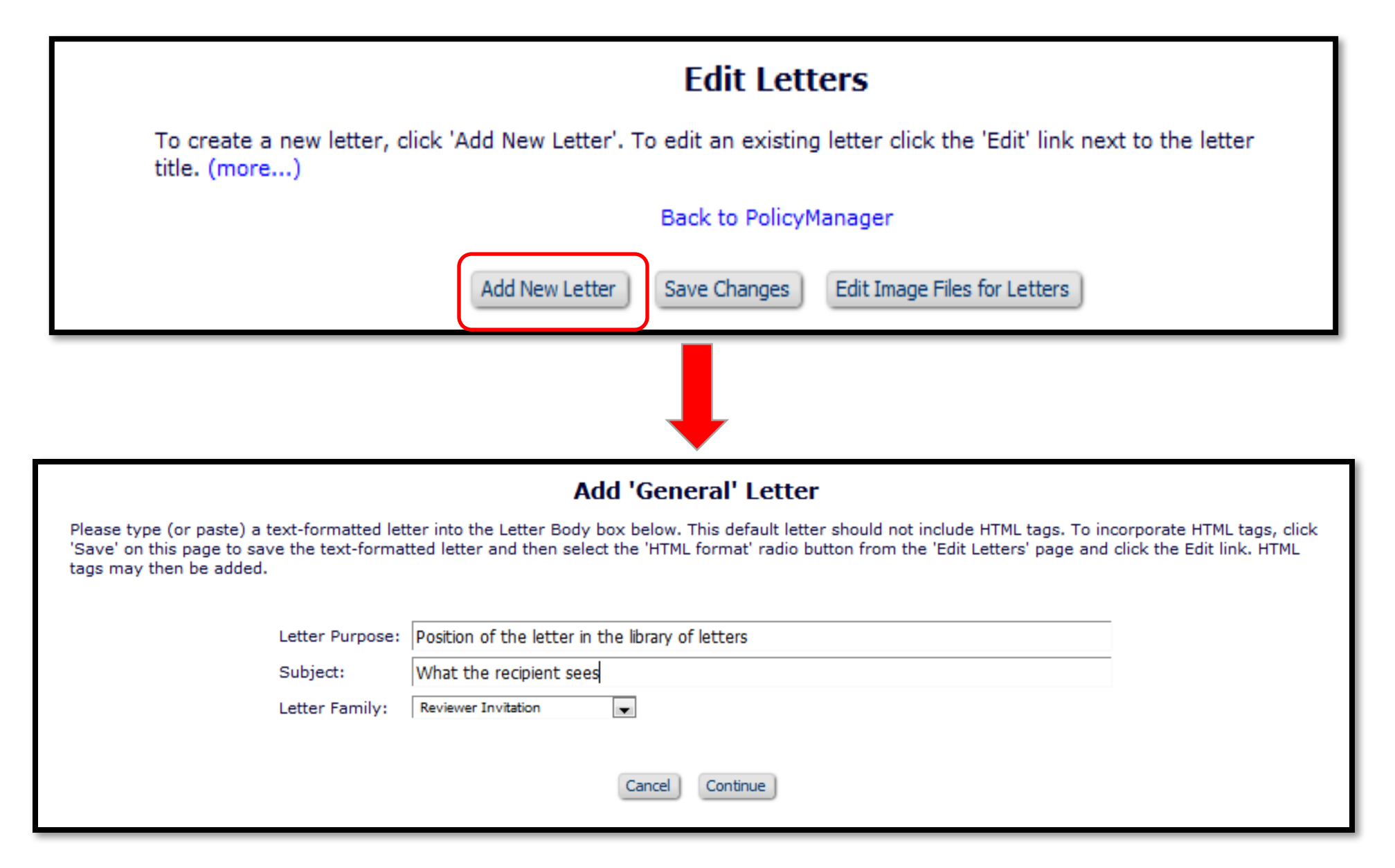

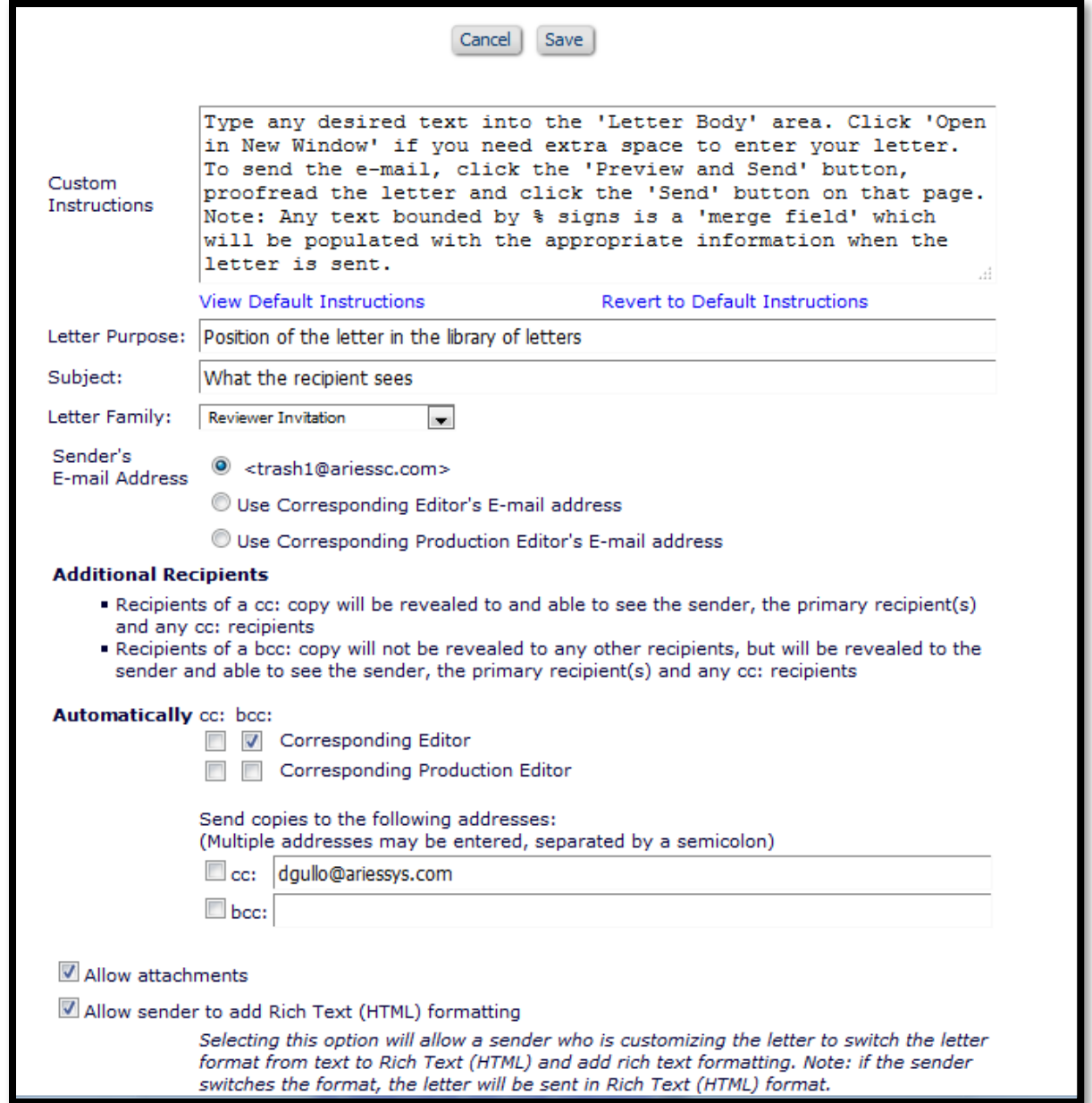

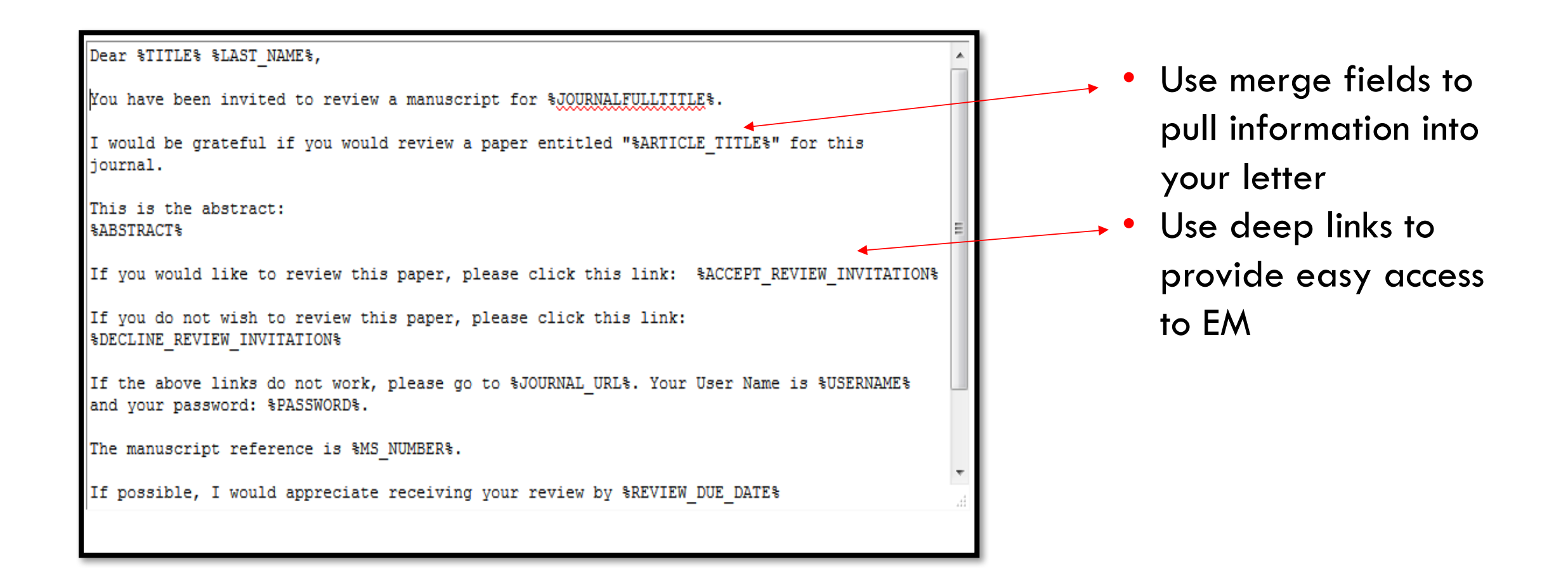

# System Merge Fields

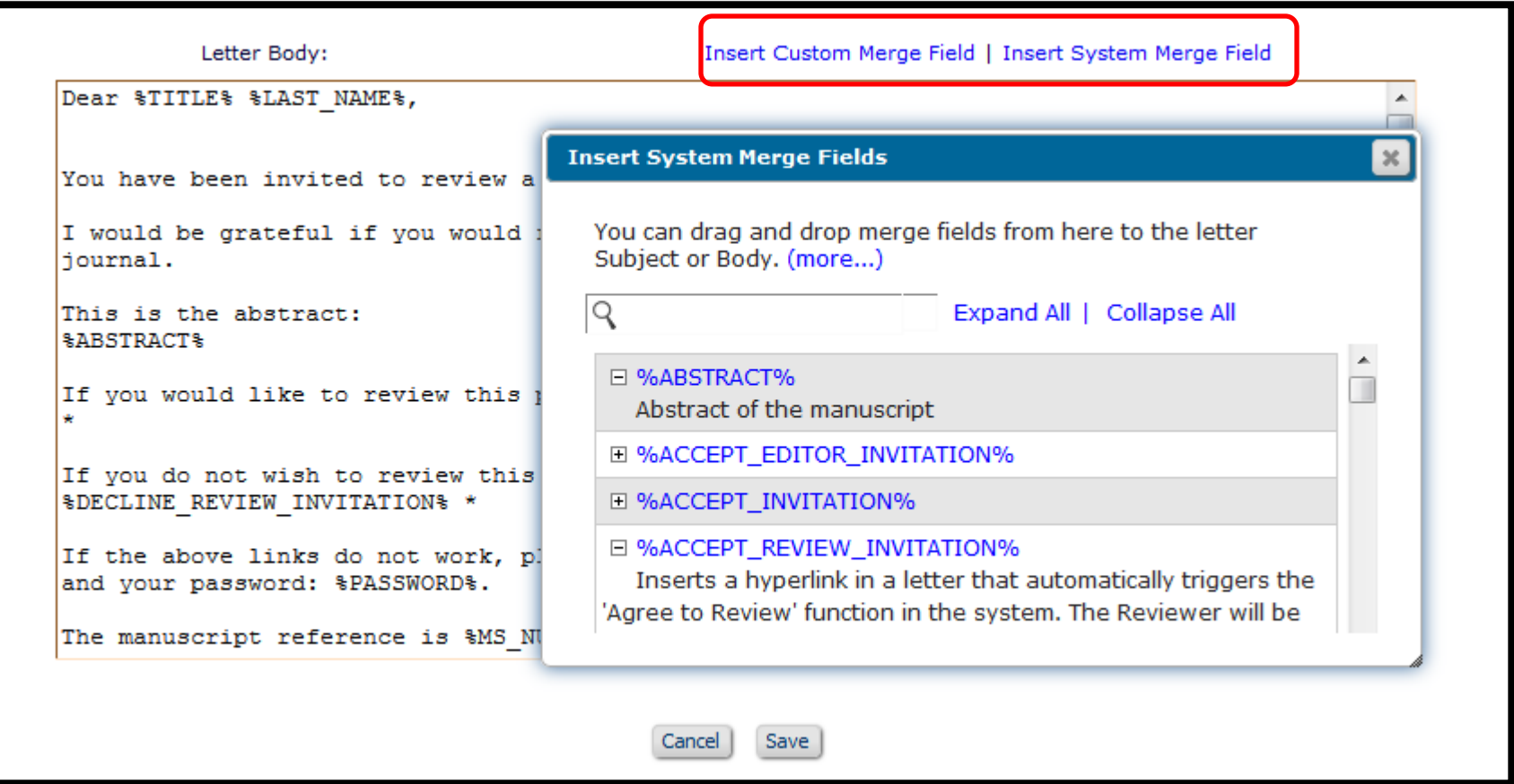

### Letter body template **Recipient letter**

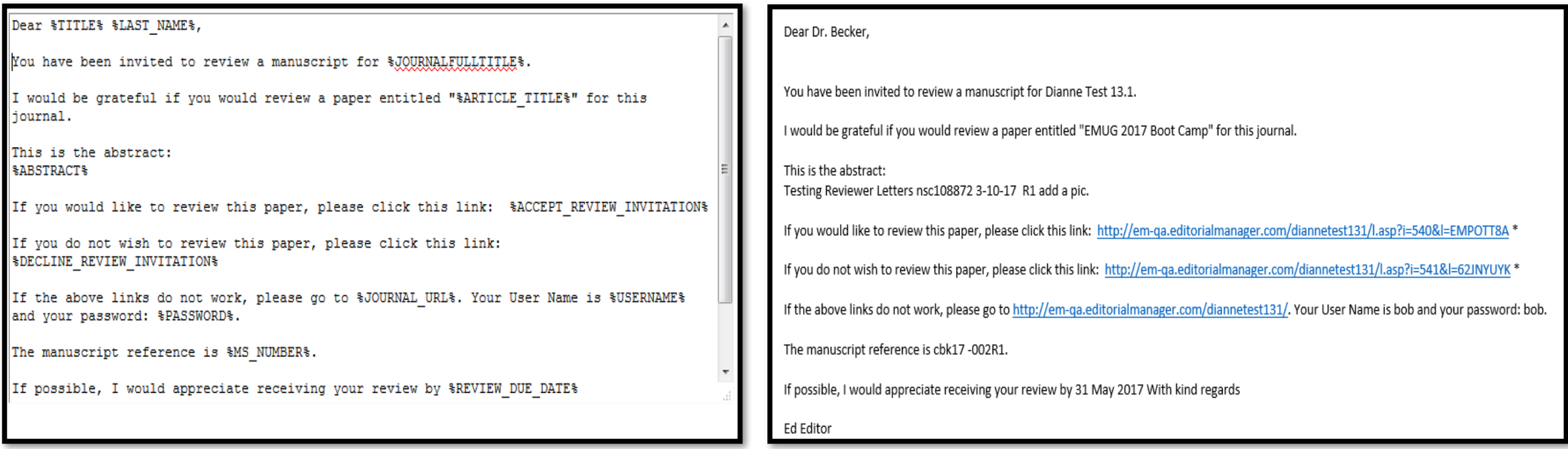

#### Dear Dr. Becker,

You have been invited to review a manuscript for Dianne Test 13.1.

I would be grateful if you would review a paper entitled "EMUG 2017 Boot Camp" for this journal.

This is the abstract: Testing Reviewer Letters nsc108872 3-10-17 R1 add a pic.

If you would like to review this paper, please click this link: http://em-qa.editorialmanager.com/diannetest131/l.asp?i=540&l=EMPOTT8A \*

If you do not wish to review this paper, please click this link: http://em-qa.editorialmanager.com/diannetest131/l.asp?i=541&l=62JNYUYK \*

If the above links do not work, please go to http://em-ga.editorialmanager.com/diannetest131/. Your User Name is bob and your password: bob.

The manuscript reference is cbk17 -002R1.

**Agree to Review** 

**Confirmation** 

If possible, I would appreciate receiving your review by 31 May 2017 With kind regards

Ed Editor

Thank you for agreeing to review Manuscript Number cbk17 -002R1. To view the manuscript, please click the 'Pending Assignments' link below.

Log out of Editorial Manager

Pending Assignments

Main Menu

• Clicking on a deep link logs the user into EM and brings them to a specific page by-passing the need to enter a user name and password

### Ad Hoc Letters

### $\blacksquare$  Action  $\blacktriangle$ View Submission Duplicate Submission Check (30%) Details  $\nabla$ History Classifications Unassign Editor File Inventory **Edit Submission** Invite Reviewers Solicit Commentary Notify Editor View Reviews and Comments Set Final Disposition **Initiate Production** Similar Articles in MEDLINE Send E-mail Linked Submissions

### Creating Ad Hoc Letter Templates

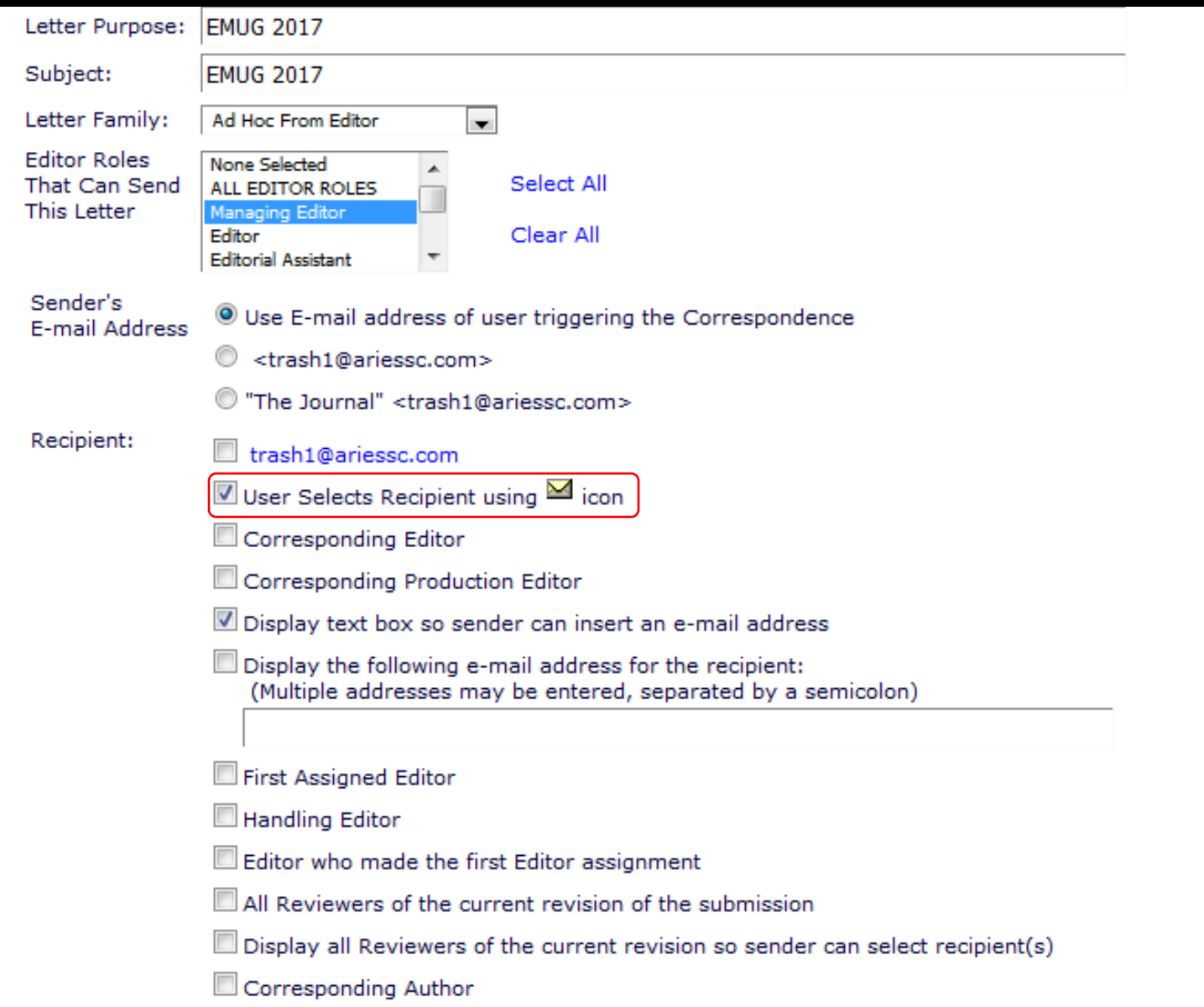

• Letters in the "Ad Hoc from Editor" and "Ad Hoc from Publisher" letter families have the additional recipient option of "User Selects Recipient using a icon"

### Creating Ad Hoc Letter Templates

#### **Additional Recipients**

- Recipients of a cc: copy will be revealed to and able to see the sender, the primary recipient(s) and any cc: recipients
- Recipients of a bcc: copy will not be revealed to any other recipients, but will be revealed to the sender and able to see the sender, the primary recipient(s) and any cc: recipients

#### Automatically cc: bcc:

- All Co-Authors
- **Corresponding Editor**
- **Corresponding Production Editor**

Send copies to the following addresses:

(Multiple addresses may be entered, separated by a semicolon)

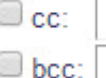

Allow choice The following options will allow the sender to choose whether to send carbon copies on 'Send (cc:) or blind carbon copies (bcc:) to the designated group of people. Selecting these Letter' page options does not automatically cc: or bcc: the indicated recipients.

cc: bcc:

- Display checkbox for co-Authors
- Display checkbox for Reviewers assigned to current Revision
- Display checkbox for Editors assigned to current Revision

Display e-mail entry box on 'Send Letter' page:

- C cc: (Allow sender to manually enter cc: recipients)
- bcc:(Allow sender to manually enter bcc: recipients)

Allow attachments

- Other recipient options:
	- Cc
	- Bcc
	- Pre-defined recipient
	- Checkboxes
- Allow Attachments

### Sending Ad Hoc Emails

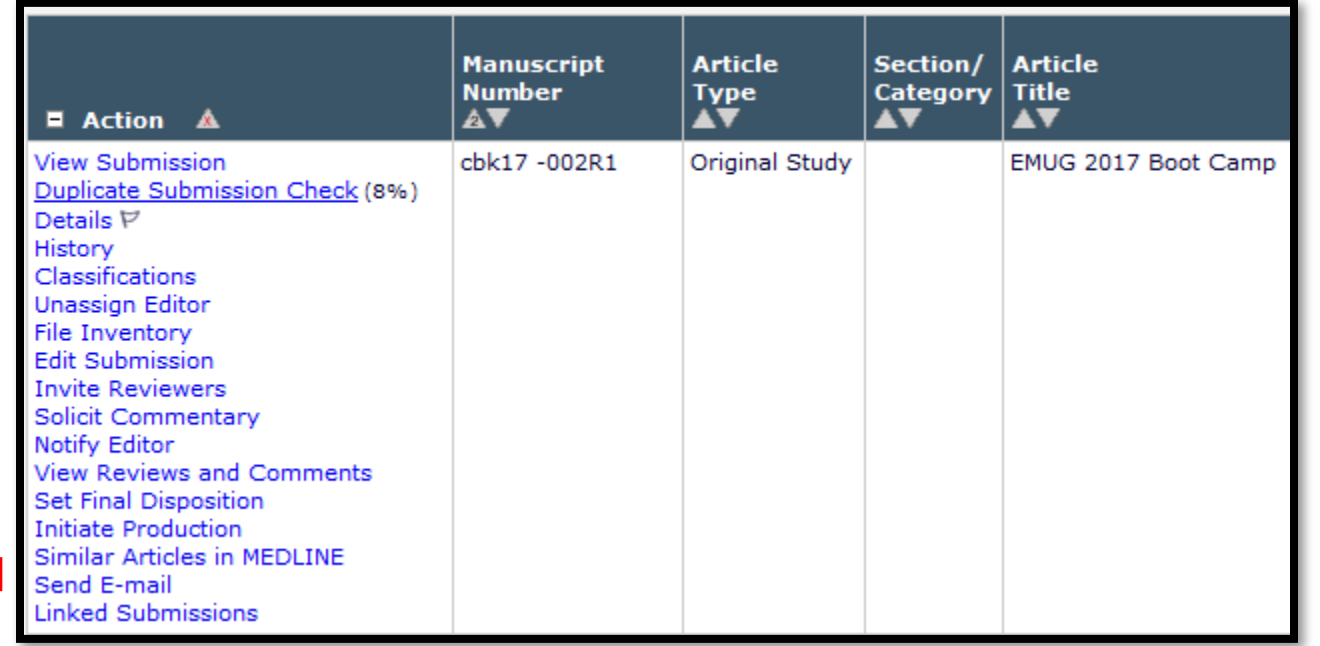

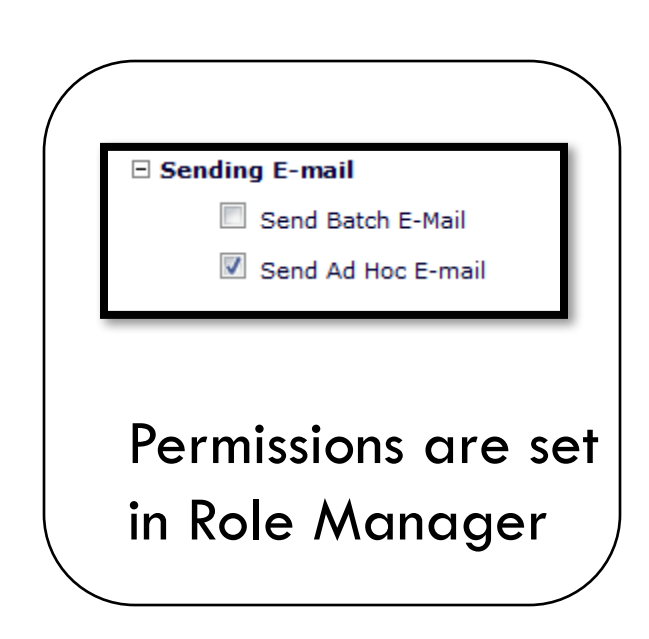

- 
- Authors, Reviewers and Editors and Publishers with permission can send ad hoc emails by clicking on the "Send E-Mail" action link

### Sending Ad Hoc Emails

Details Page

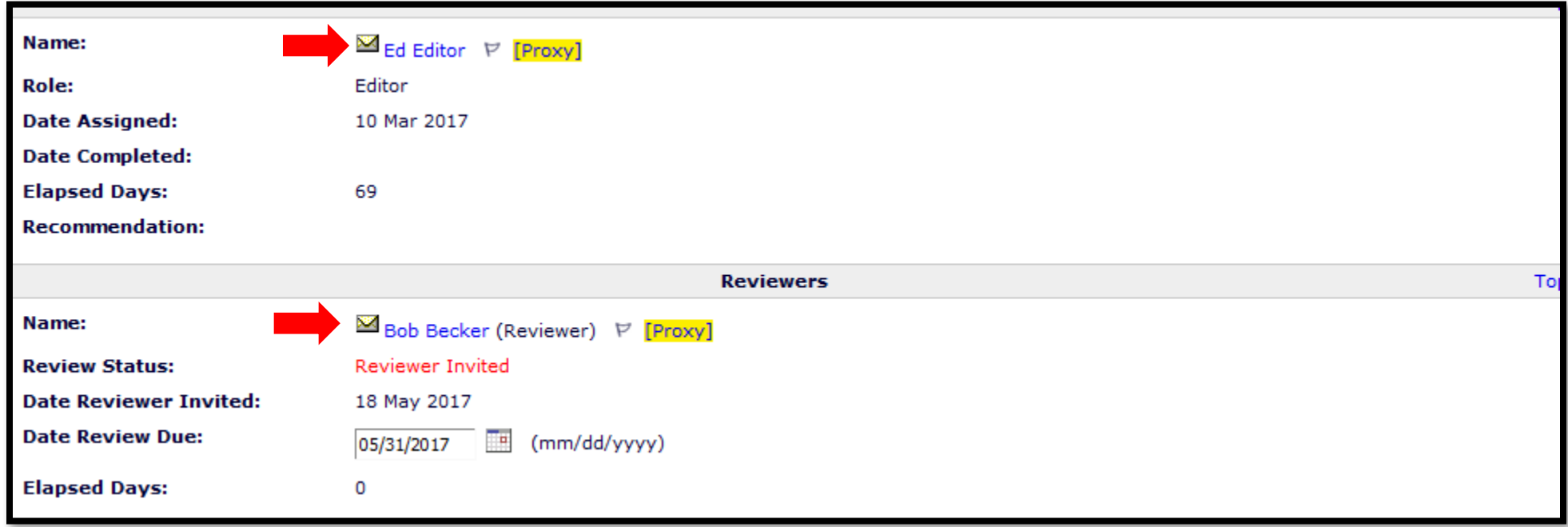

- Clicking on the email icon displays all of the letters that have this feature enabled
- If there is only one letter configured with this recipient option, the editor is taken directly to the customize letter interface

# Rich Text (HTML) Letters

- HTML can be used for:
	- Inserting formatting (bold text, colored text, etc.)
	- Inserting images

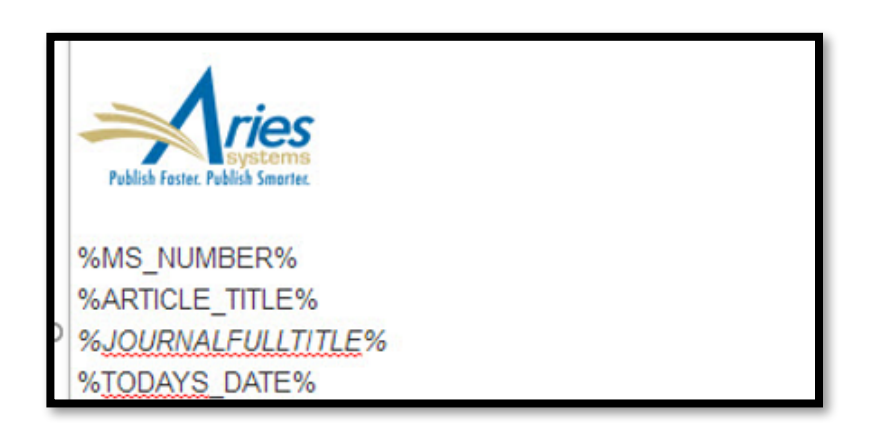

- Deep Links display as text links in HTML. For example:
	- %PENDING\_ASSIGNMENTS\_DEEP\_LINK% vs. Pending Assignments

To download the paper now, please click this link: View Submission \* Pending Assignments

### Associating Letters to Action Manager Events

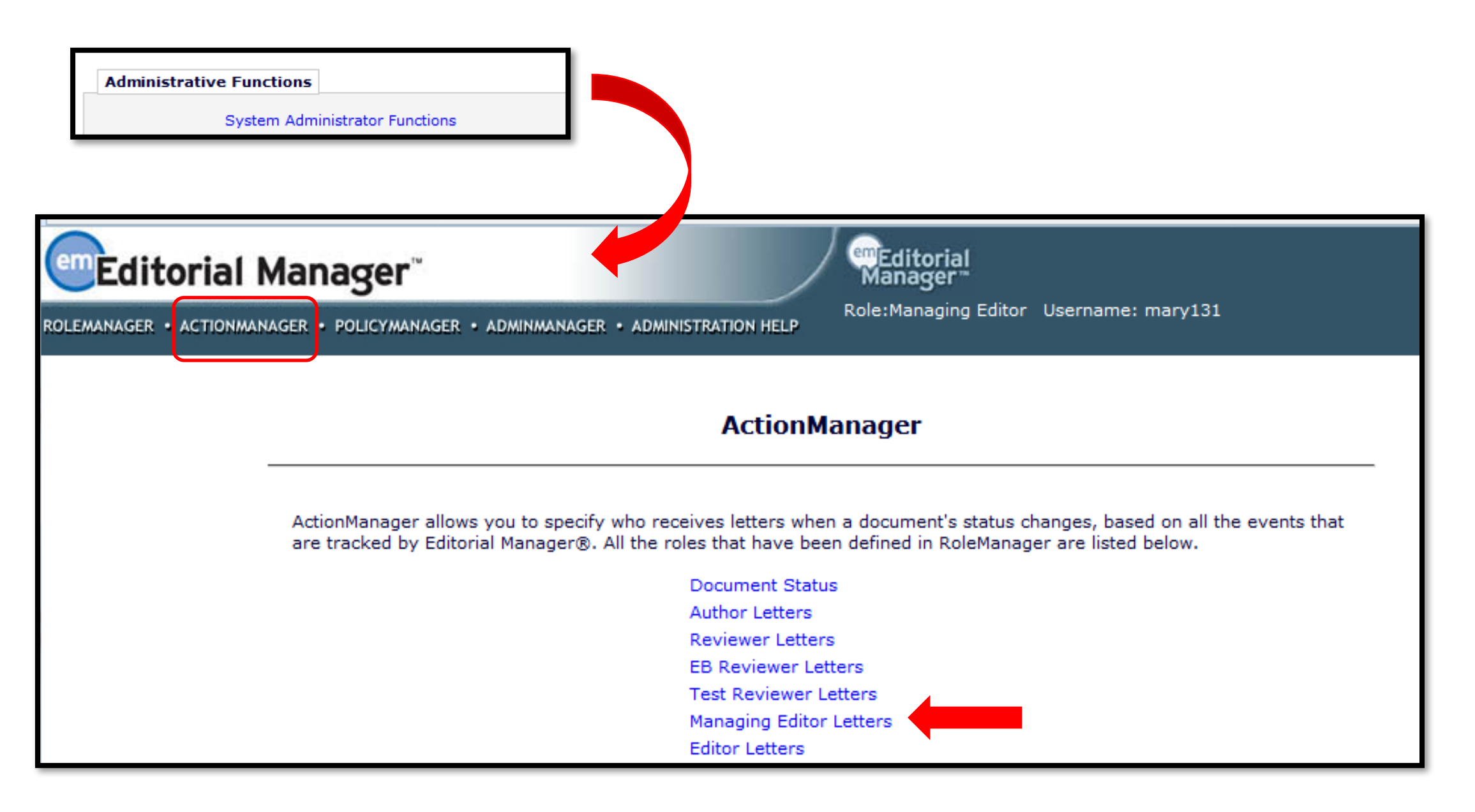

### Associating Letters to Action Manager Events

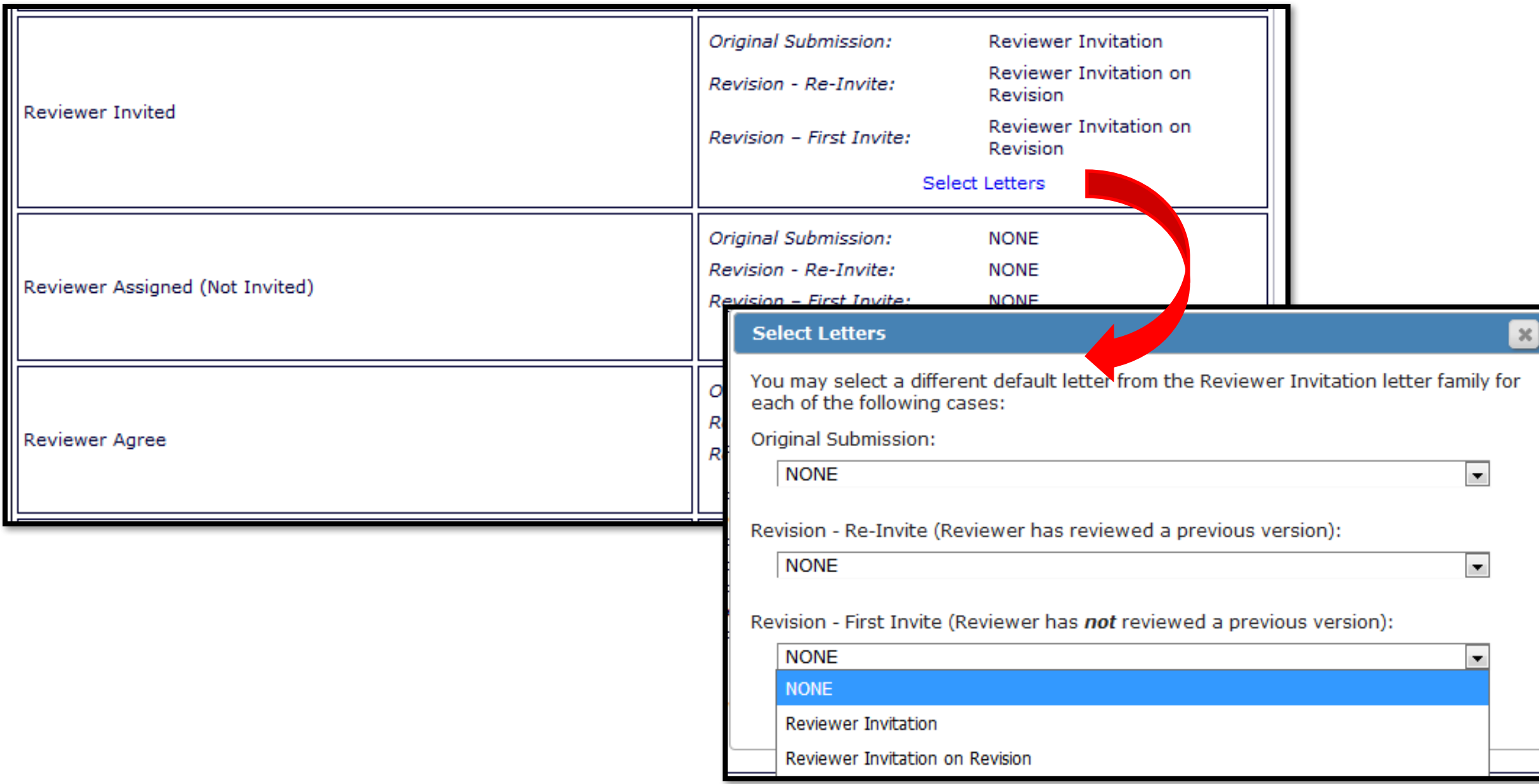

### Associating Letters to Action Manager Events

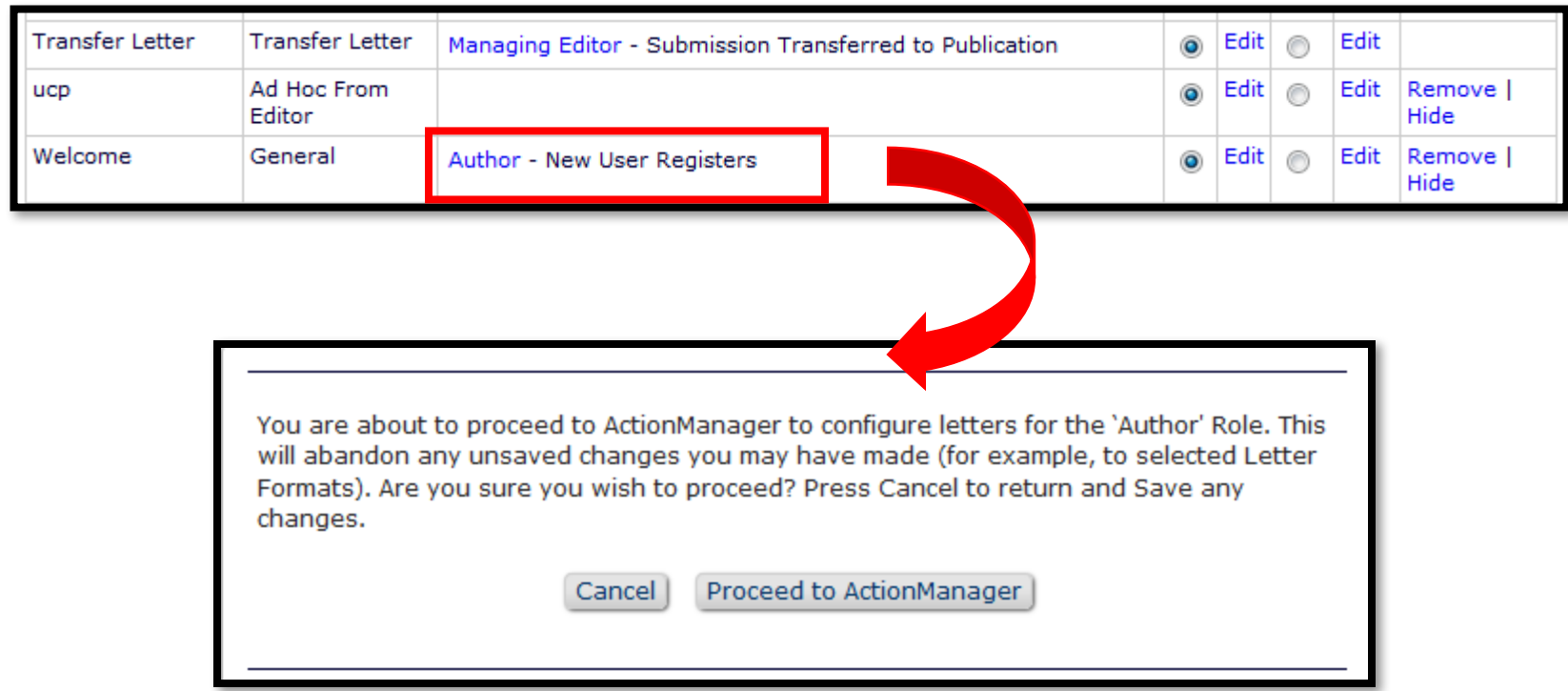

### Editing and Resending Letters

- Any letter can be resent using the "Resend" button in the Correspondence History
- Role Manager permission allows editors to edit *and* resend letters
	- Edit recipient, CC/BCC recipients, letter body and subject line
	- Add/remove attachments
	- Decision letters can not be edited
- Co-Author confirmation letters should be sent from the Author Status link on the Details Page

### Editing and Resending Letters

View Editorial Correspondence History

Edit Letter when Resending

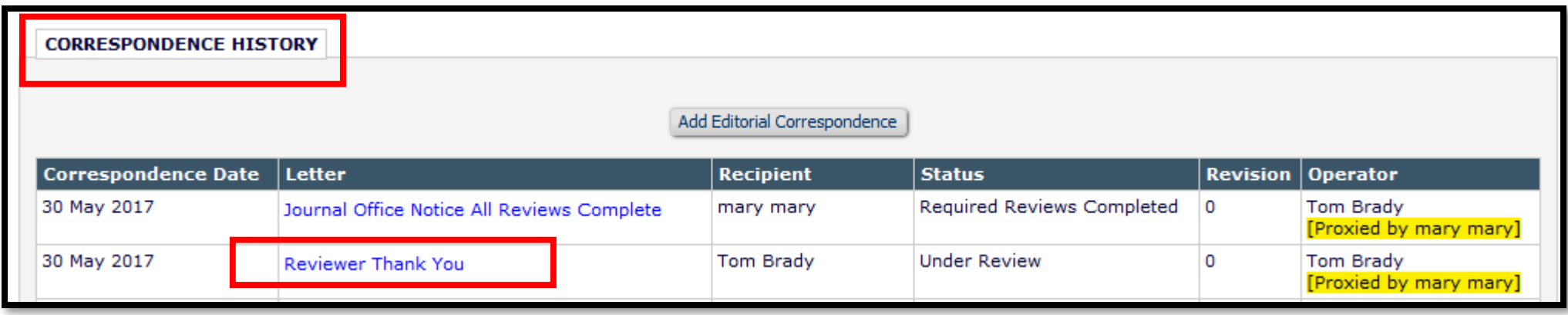

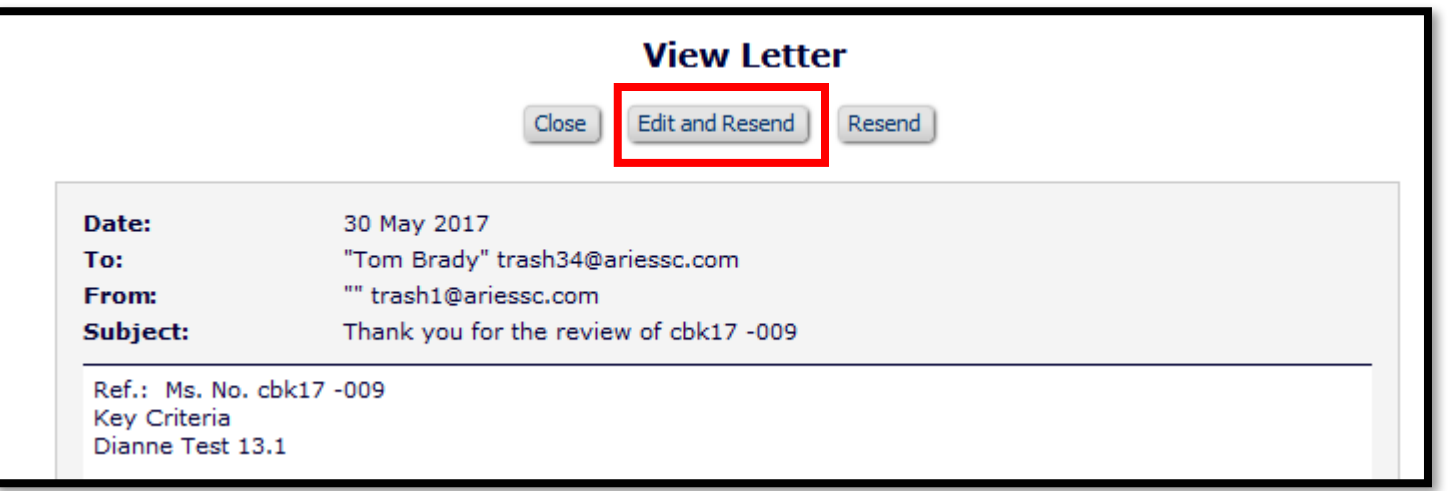

### Editing and Resending Letters

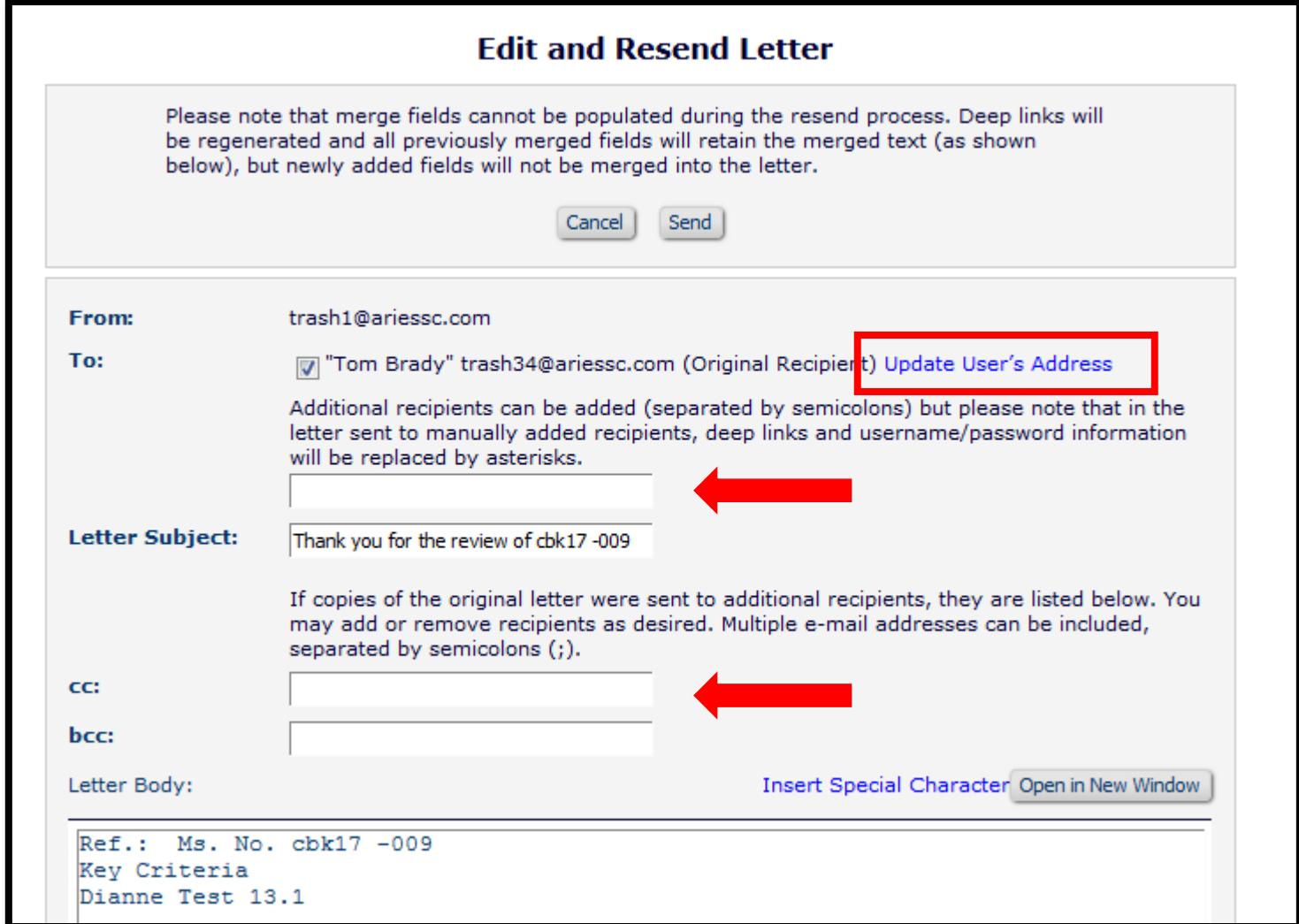

### Attaching Files to Letters

### Letters and automatic attachments for decision letters

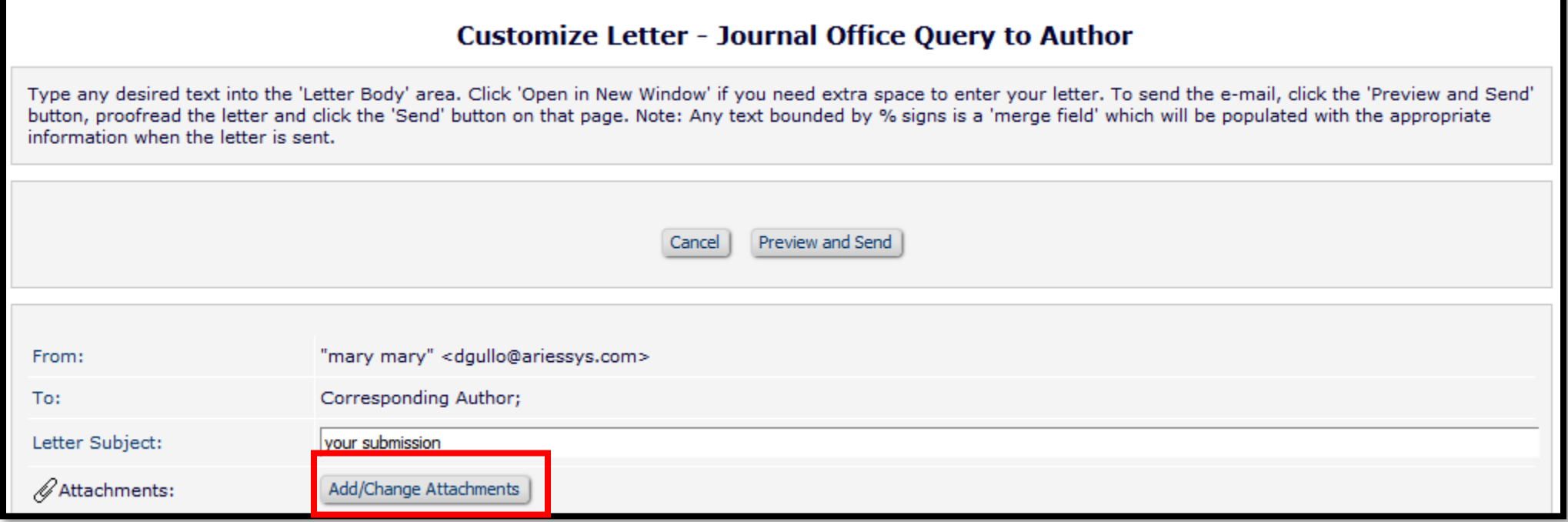

### Attaching Files to Letters

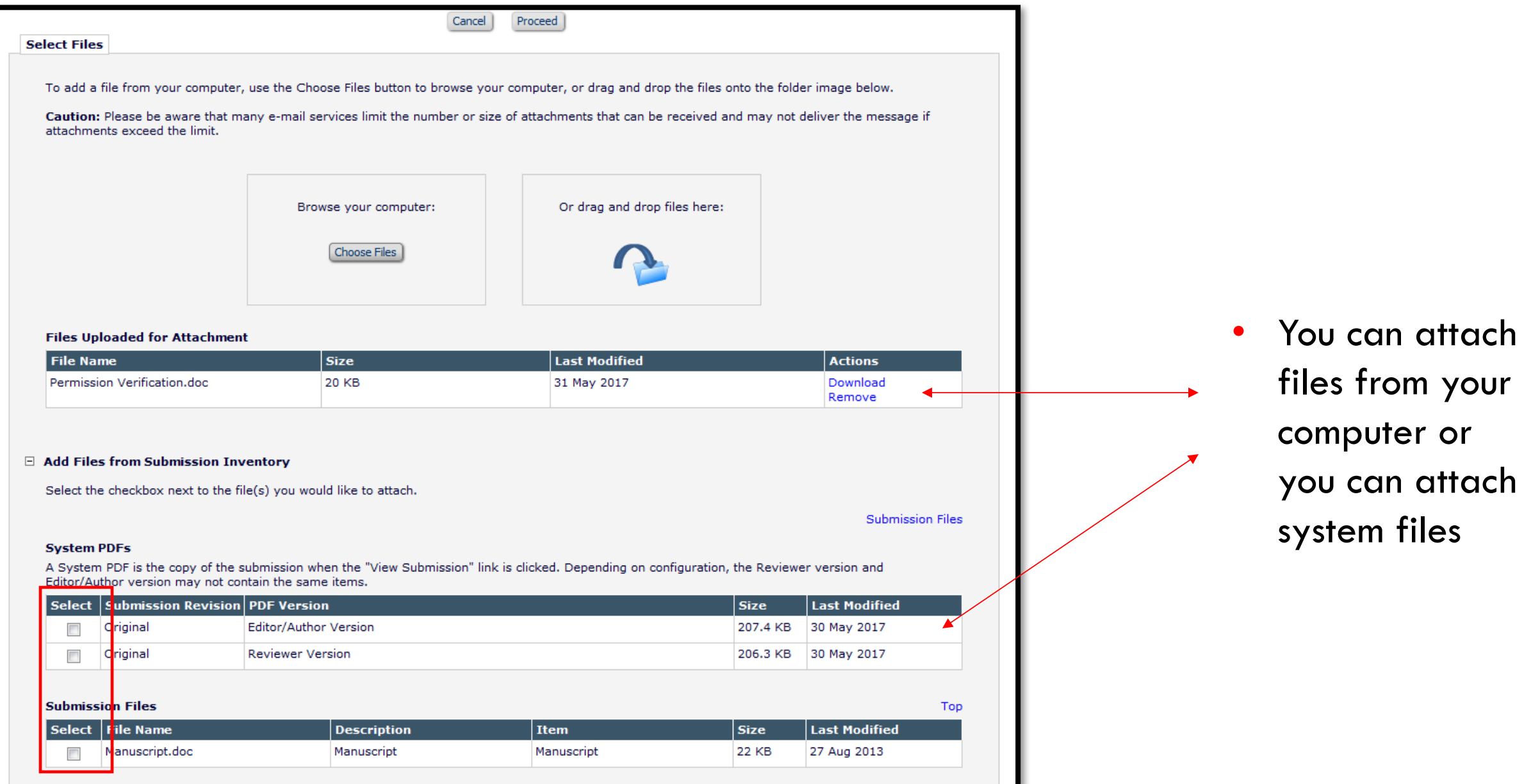

# Attaching Files to Letters

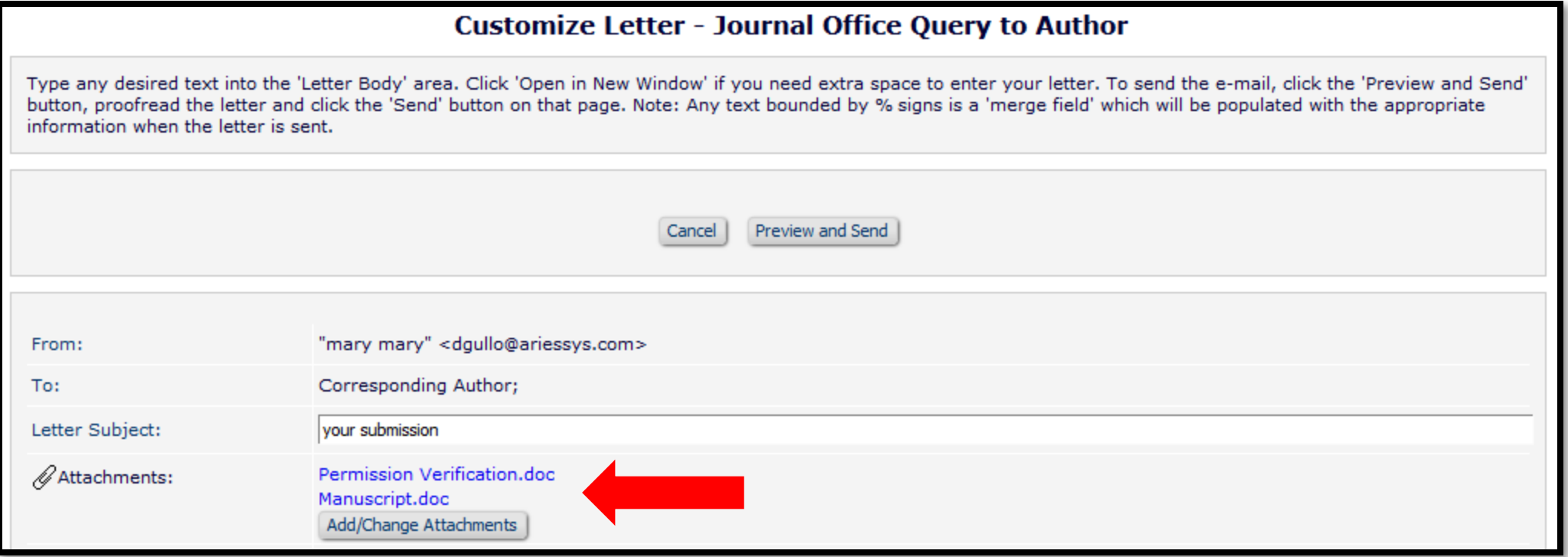

# Attachment Configuration

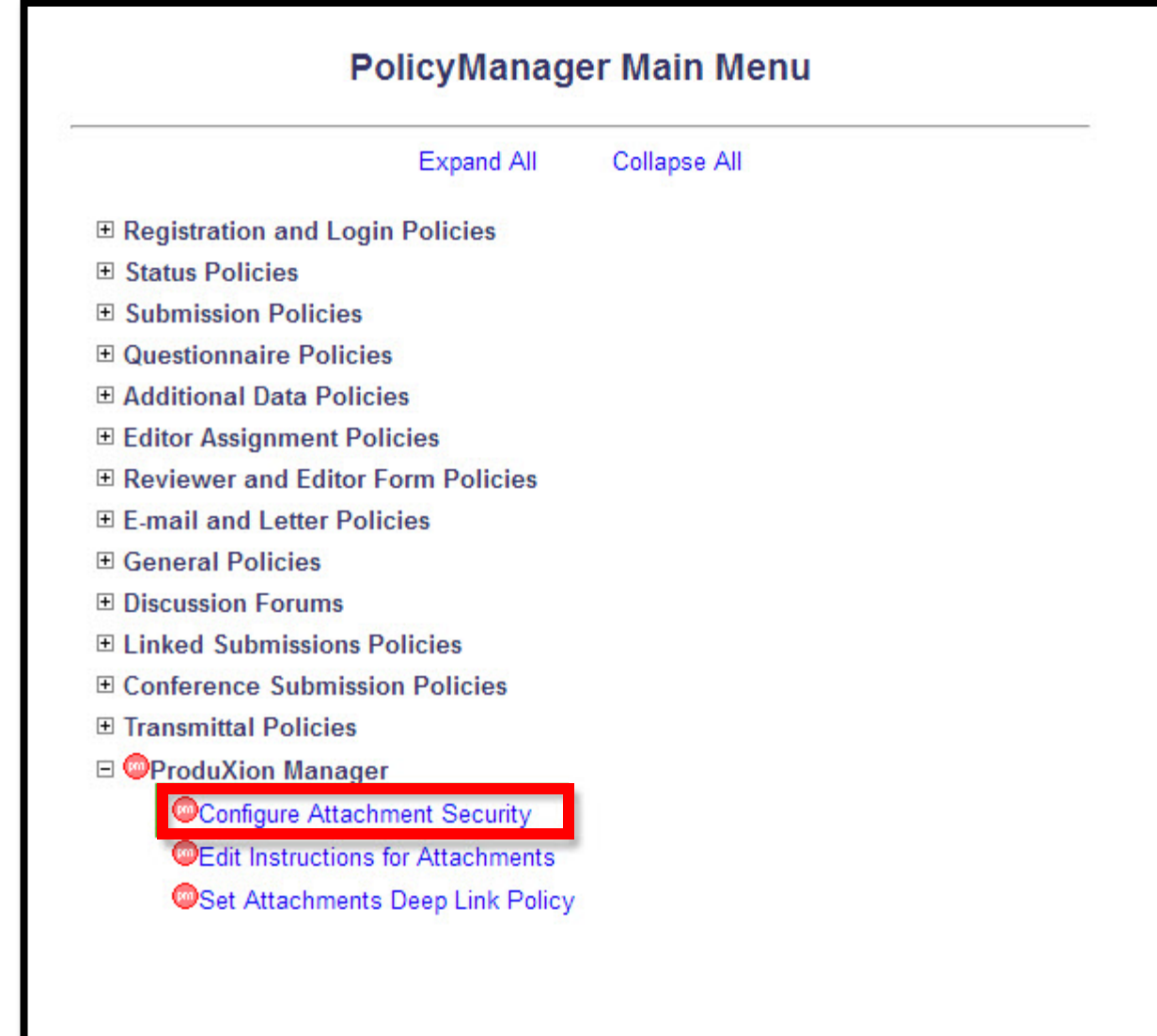

### Attachment Sanitization

### **Sanitization**

Files uploaded by Editors and Reviewers as part of their work on the submission ("Attachments") may be made available to the Author and other Reviewers. Check the box below and click the 'Submit' button to "sanitize" these files by removing identifying information from the 'File Properties' and Track Changes' features of Microsoft Office files, and the 'Properties' of PDF files. PDF annotations (with the exception of dynamic stamps) are also sanitized. Note: any personal identifying information included in the actual text of the file must be removed manually.

If sanitization is enabled, Authors will only have access to the sanitized version of the Attachments. Editors will have access to both the original and sanitized files. Reviewers will have access to the original files unless the checkbox 'Allow other Reviewers access only to Attachments with personal information removed' is selected.

Important Notes: Any Attachments which are not in Microsoft Office or PDF format will not have identifying information removed. Microsoft Office files include Word, Excel, and PowerPoint.

If the checkboxes are unchecked, Authors and/or Reviewers will only have access to the original (unsanitized) files, even if sanitized files have been created.

Remove Personal Information from Editor/Reviewer Attachments in Microsoft Office or PDF format.

Allow other Reviewers access only to Attachments with personal information removed.

### Attachment Availability

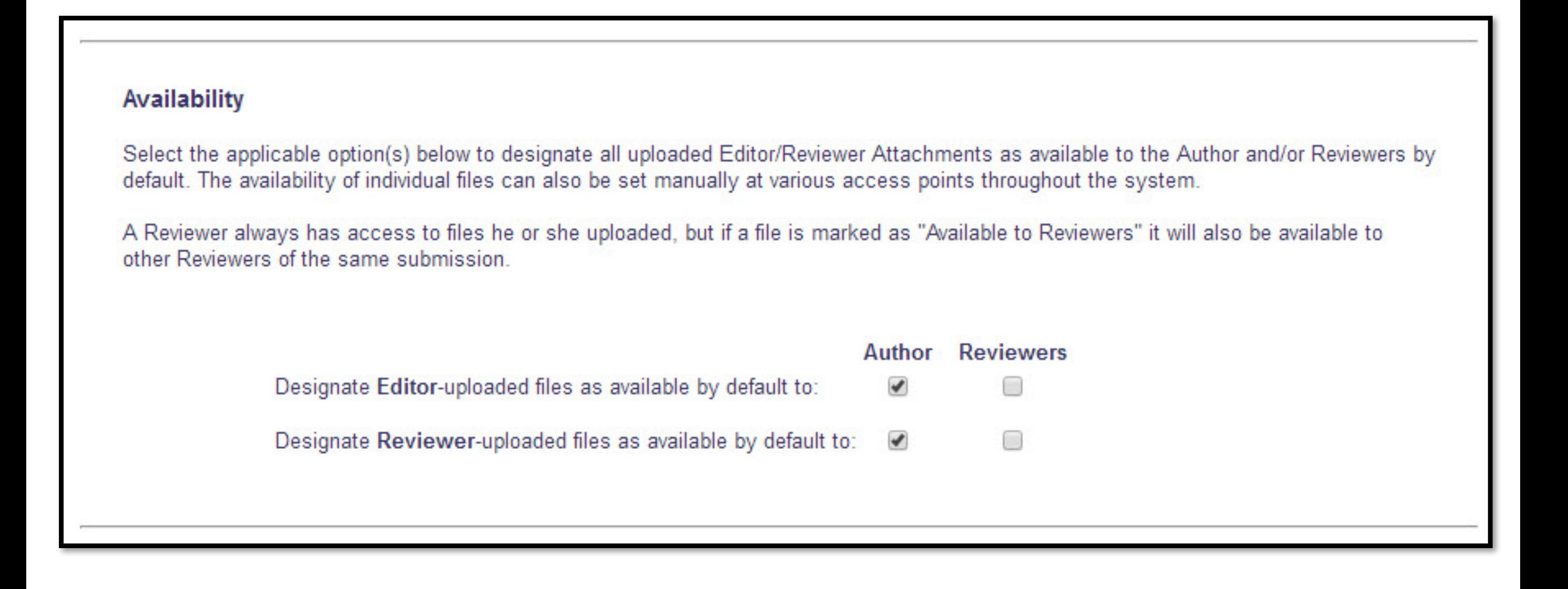

### Attaching Files to Decision Letters

#### **Author Access**

When the final decision is made and the Notification letter is sent to the Author, files the Editors and Reviewers have uploaded that are marked as available to the Author may be included. To append these files to the Notification letter as e-mail attachments, select the option below. Deep links to access the files via the EM interface may also be used in the body of the letter. Both options may be used together, if desired

nclude available Editor/Reviewer Attachments with the Author Notification letter as e-mail attachments

The following files can be made available to the Author. If the 'Allow Author Access' checkbox is selected, the file will be available to the Author. If the 'Allow Author Access' checkbox is NOT selected, the file will not be available to the Author.

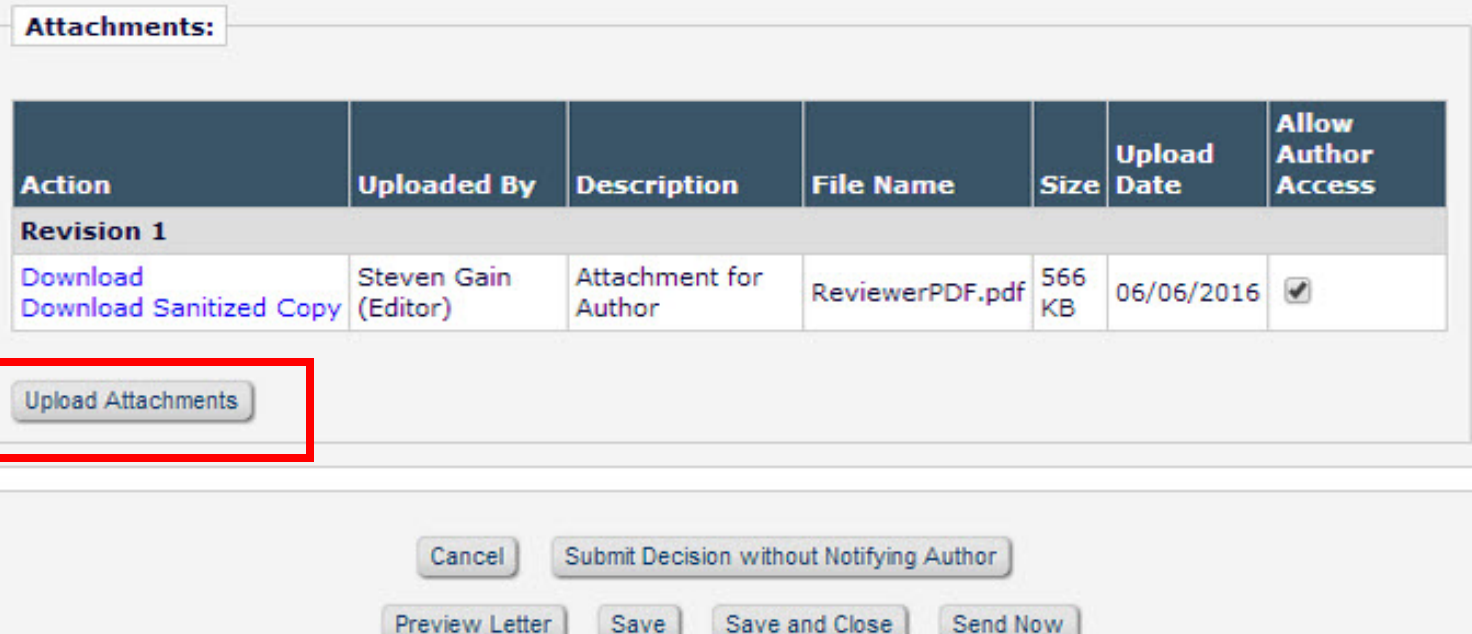

Save

Preview Letter

• Authors can be sent attachments uploaded by reviewers or **Editors** 

### Managing External Correspondence

• Editors with permission can add Editorial or Production correspondence received outside of EM onto the History page of any submission

Add/Edit External Correspondence

Add Attachments to External Correspondence
#### Managing External Correspondence

- Editors with permission can add external correspondence to the history page
- Permissions are enabled in Role Manager > General Searching and Viewing

Add/Edit External Correspondence

Add Attachments to External Correspondence

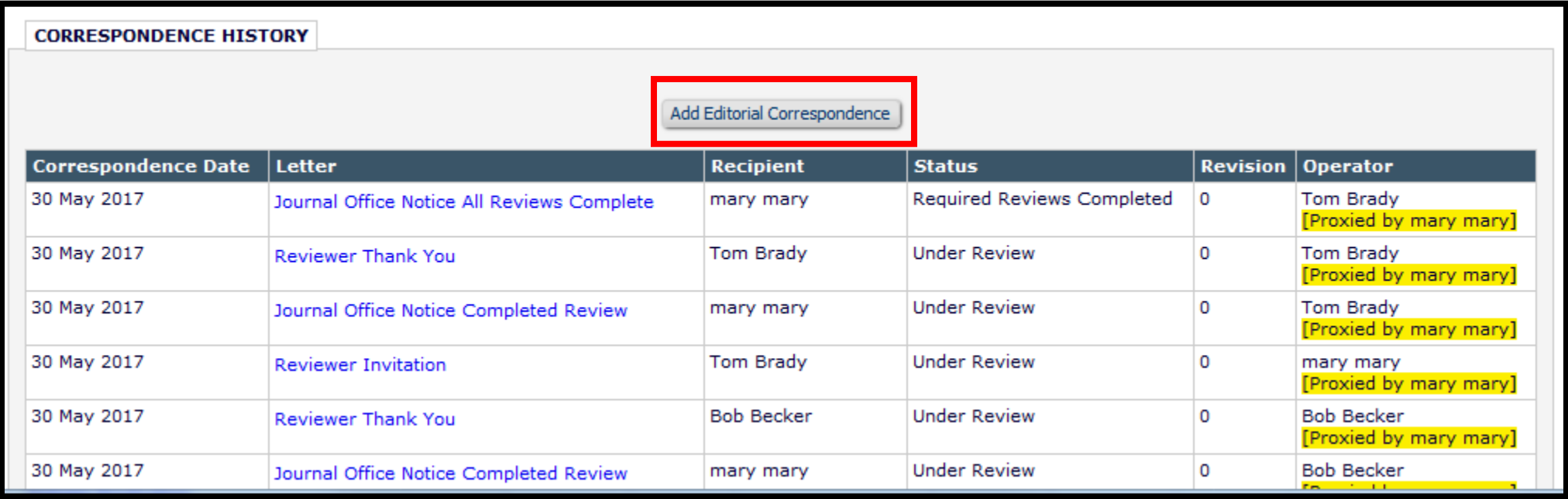

#### Managing External Correspondence

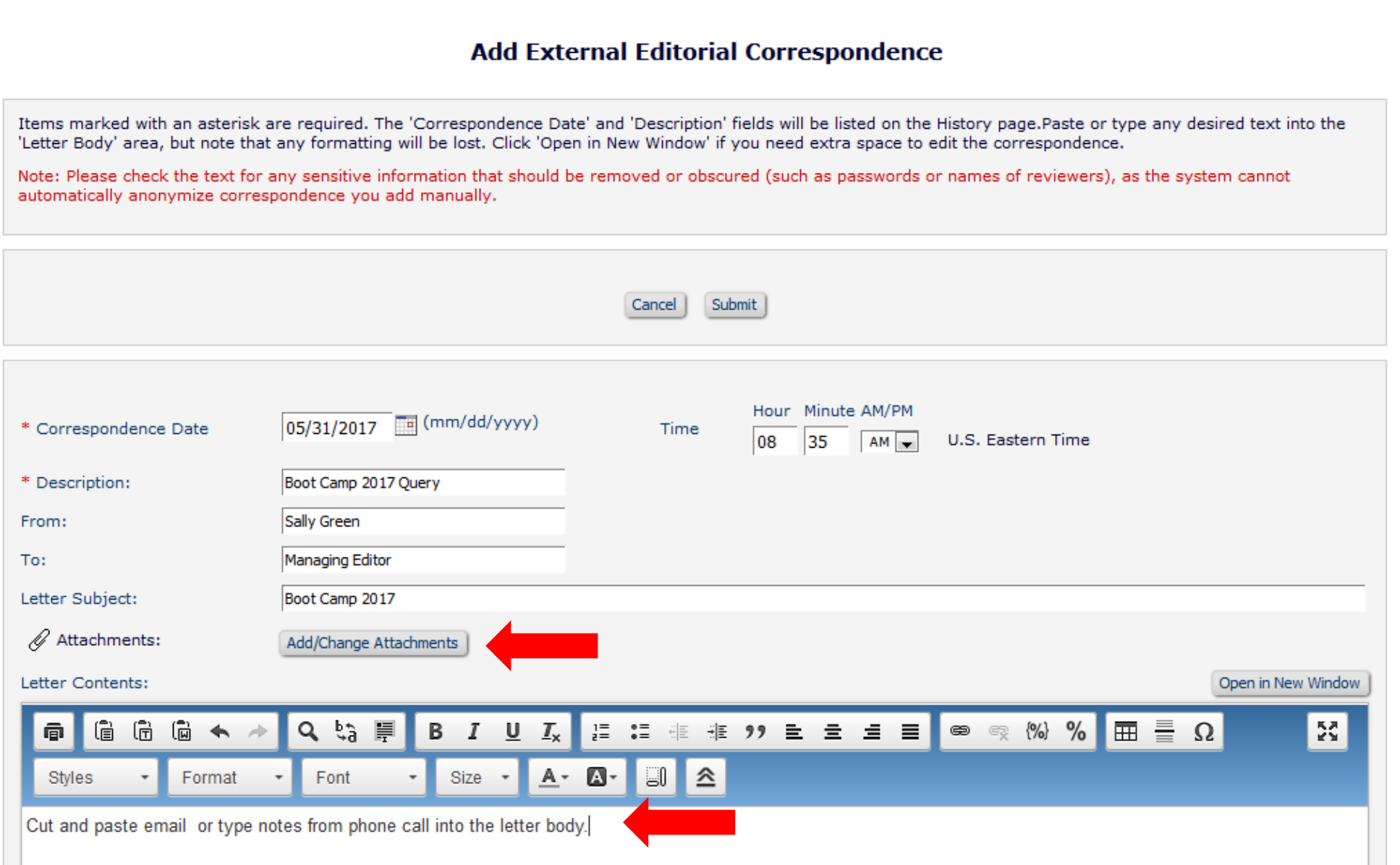

#### Managing External Correspondence

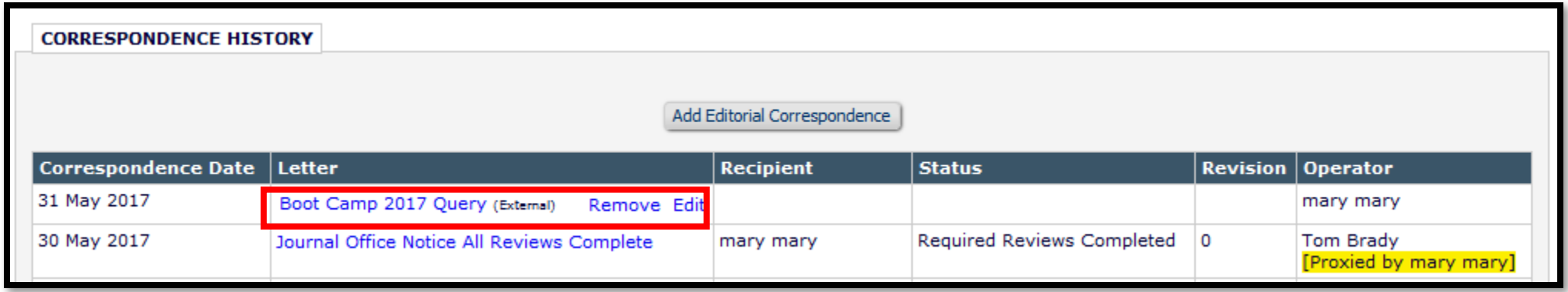

# Reporting

Basic Reporting Features within Editorial Manager

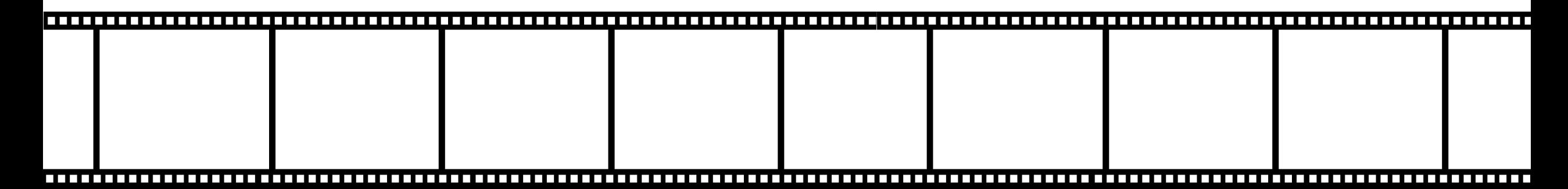

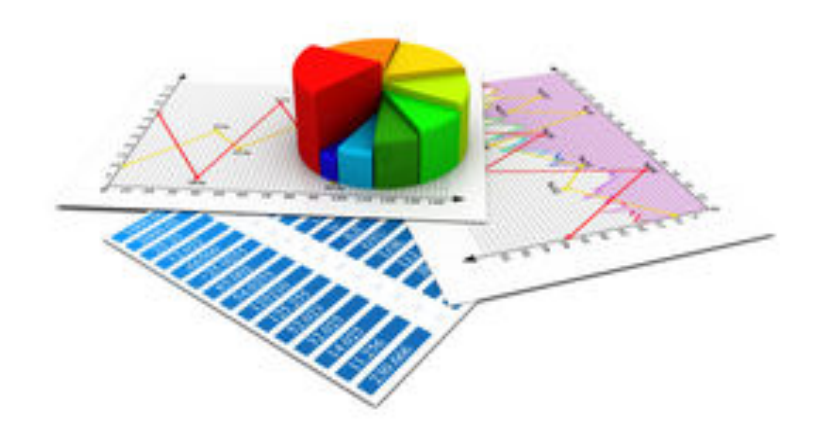

### Reporting Features in Editorial Manager

- Searching
- Reminders
- Canned Reports
- Custom Reports
- General Data Export
- Enterprise Analytics Reports (EAR)

# Searching

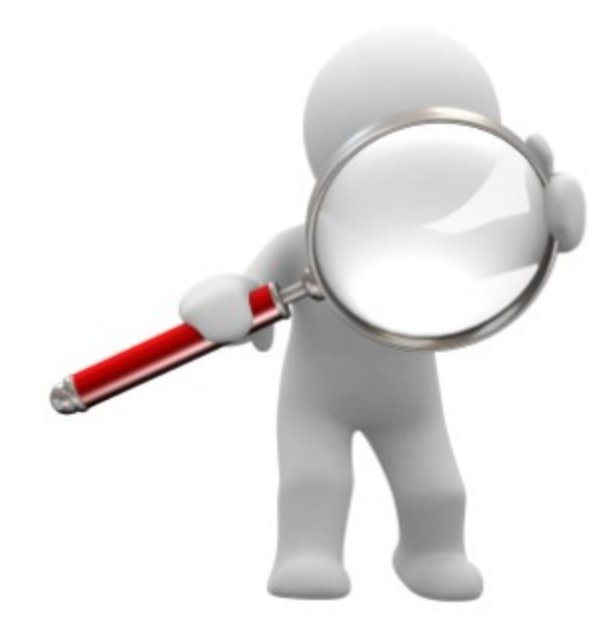

## Searching Submissions\*\*

- Two different permissions
	- Search all submissions within your publication
	- Search submissions assigned to you

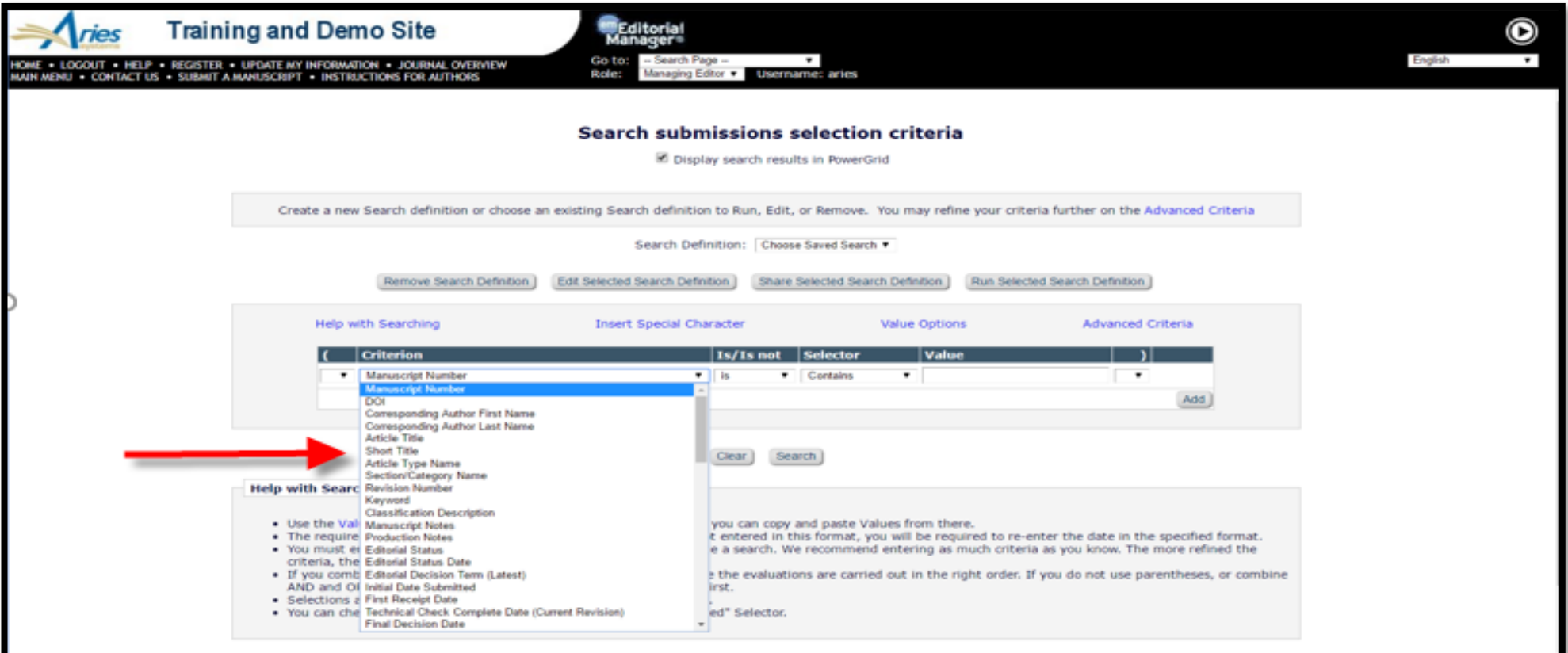

### Searching Submissions\*\*

- Once you run the search you have the ability to:
	- Download the search results
	- Save the search to be run again at a later time
	- Save the search to be shared

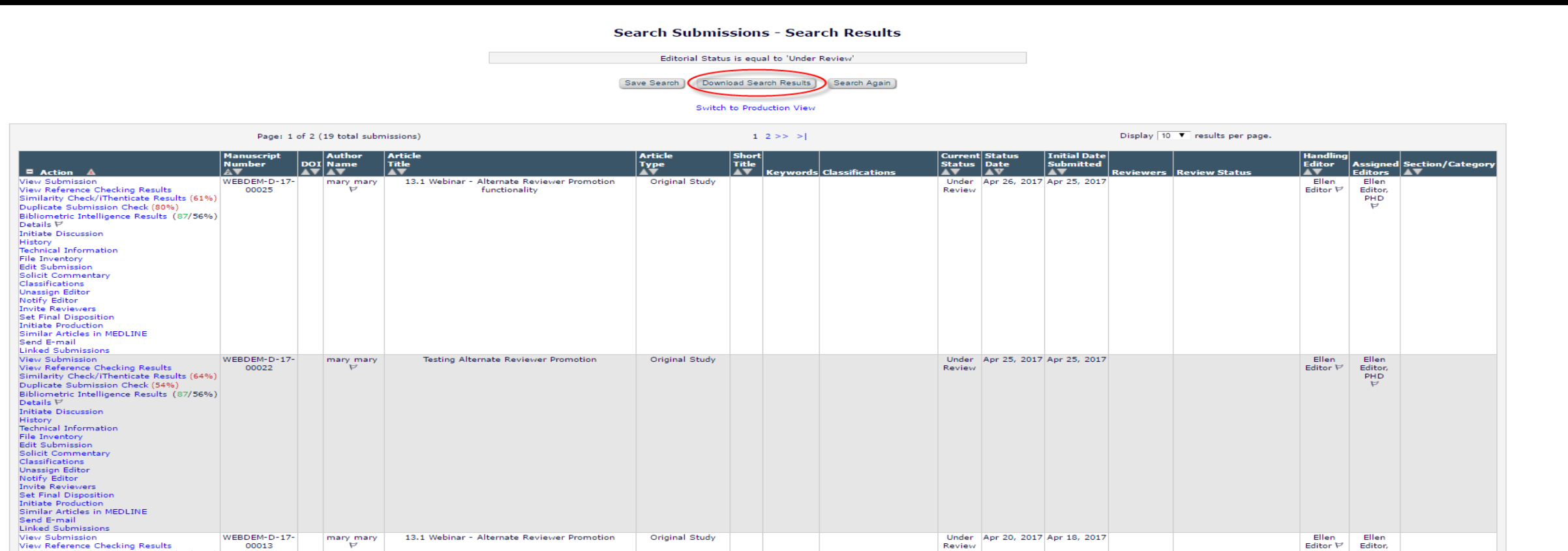

### Searching Submissions\*\*

- How to configure:
	- Administrative Functions > RoleManager > Choose the role you wish to have this functionality

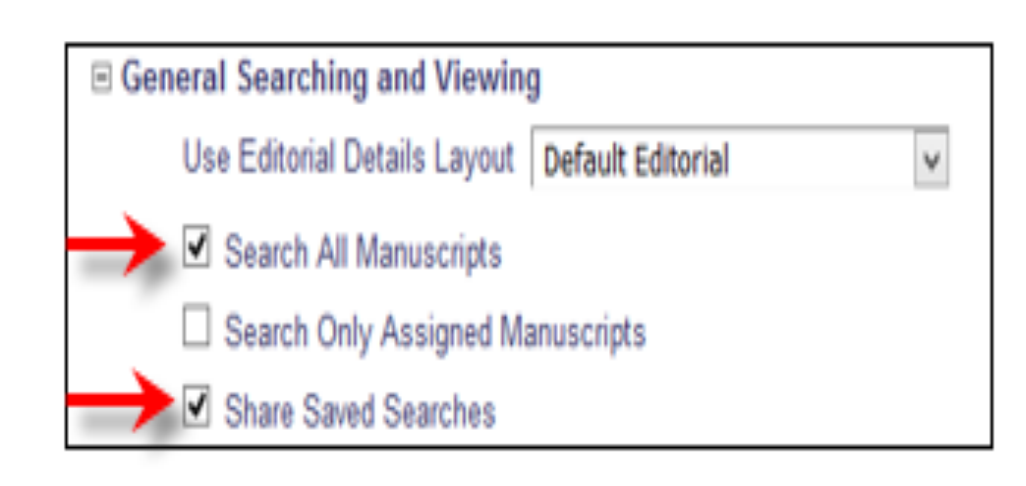

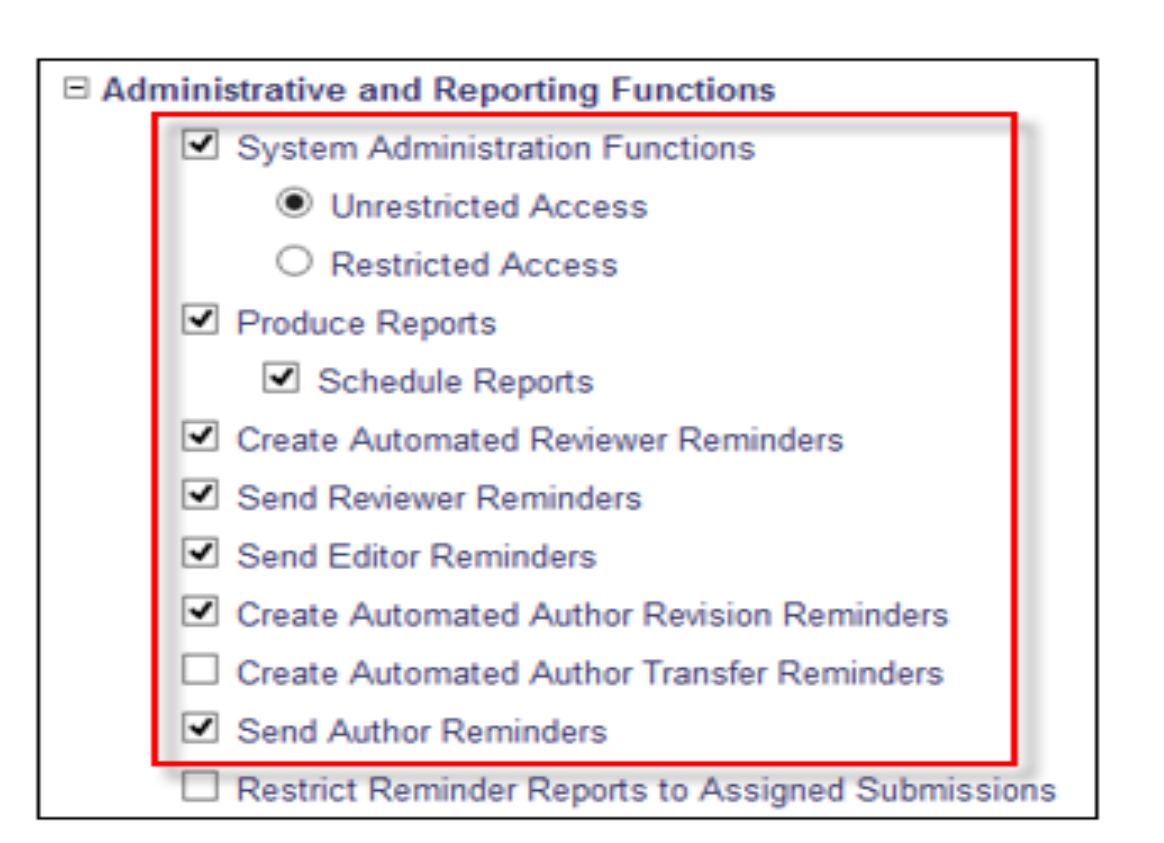

## Custom Flags – Searching\*\*

- Editors with permission may also use People Flag Name or Submission Flag Name as a search criterion in a variety of Search pages:
	- 'Search Submissions'
	- 'Search People'
	- 'Search for Authors'
	- 'Search for Reviewers' when searching a user's own publication
	- 'Search Editor' (when enabled)
	- 'Editor Selection Summary' (for the 'Suggest Editor' method of Editor assignment/invitation)
	- 'Editor Selection Summary Search for Editors Results/Switch to New Editor' (for 'Suggest Editor' method of Editor assignment/invitation)

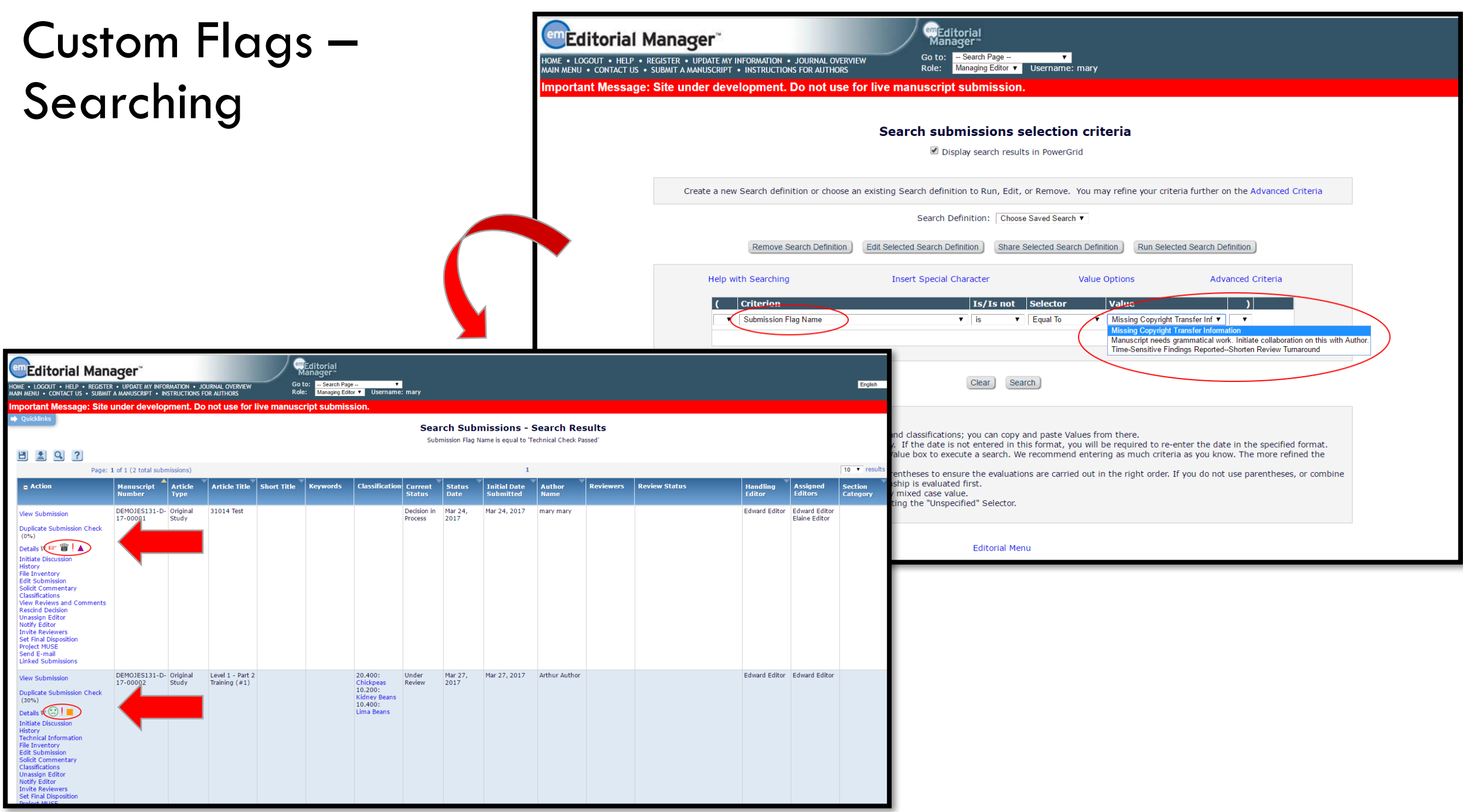

# Reminders

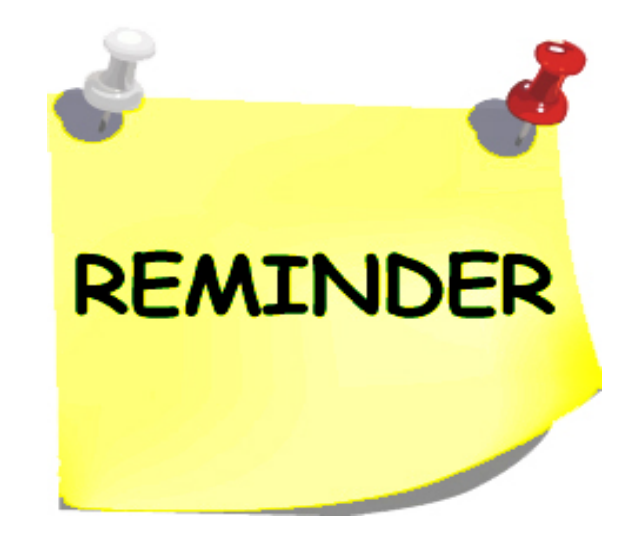

#### Reminders

- Author Reminder
- Reviewer Reminders
- Editor Reminders
- Summary

#### Author Reminder Reports

- Five Different Author Reminder Reports
	- Co-Author Reminder
	- Author Revision Status Reminder
	- Author Revision Reminder
	- Automated Author Revision Reminder
	- Automated Author Transfer Reminder

#### Automated Author Revision Reminder\*\*

• Create automated reminders for Author Revision- Emails sent once every 24 hours

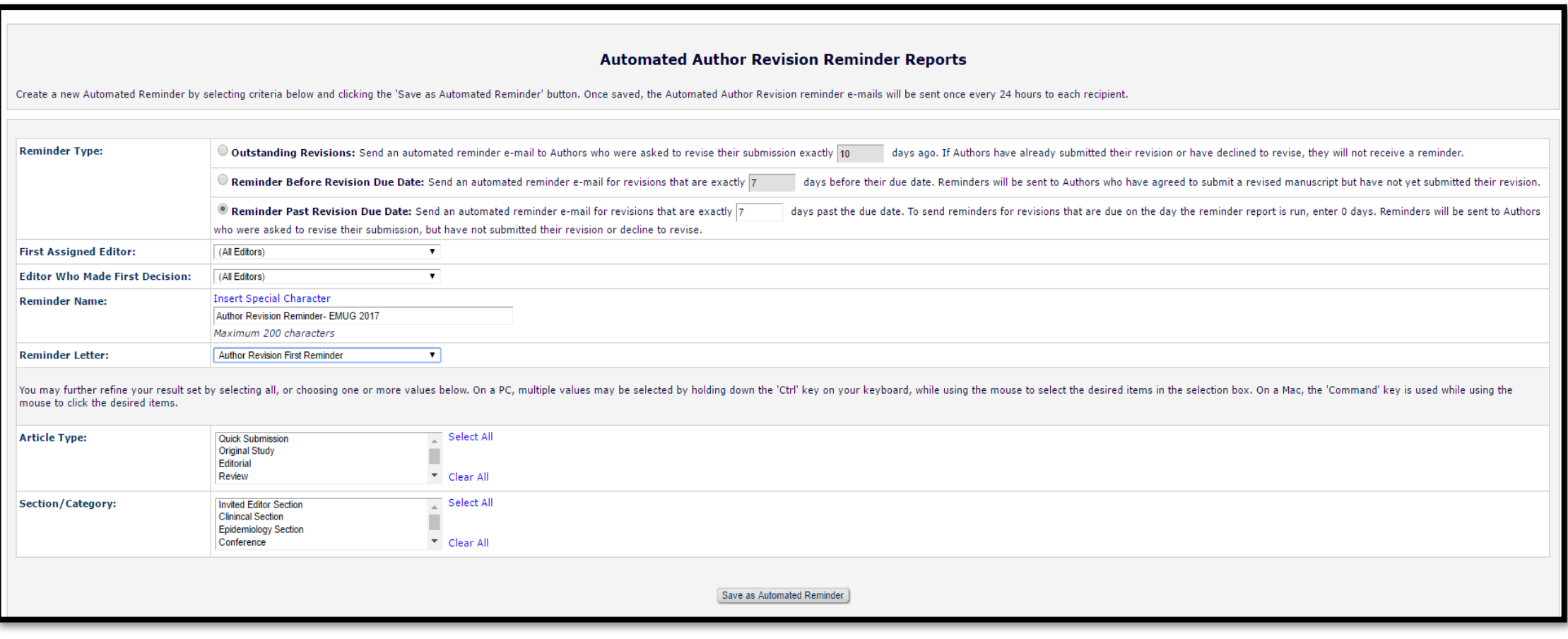

#### Reviewer Reports\*\*

- Three Different Reviewer Reminder Reports
	- Reviewer Invited No Response
	- Reviewer Reminder
	- Automated Reviewer Reminder

#### Automated Reviewer Reminder Report\*\*

• Create automated reminders for reviewers. Emails sent once every 24 hours

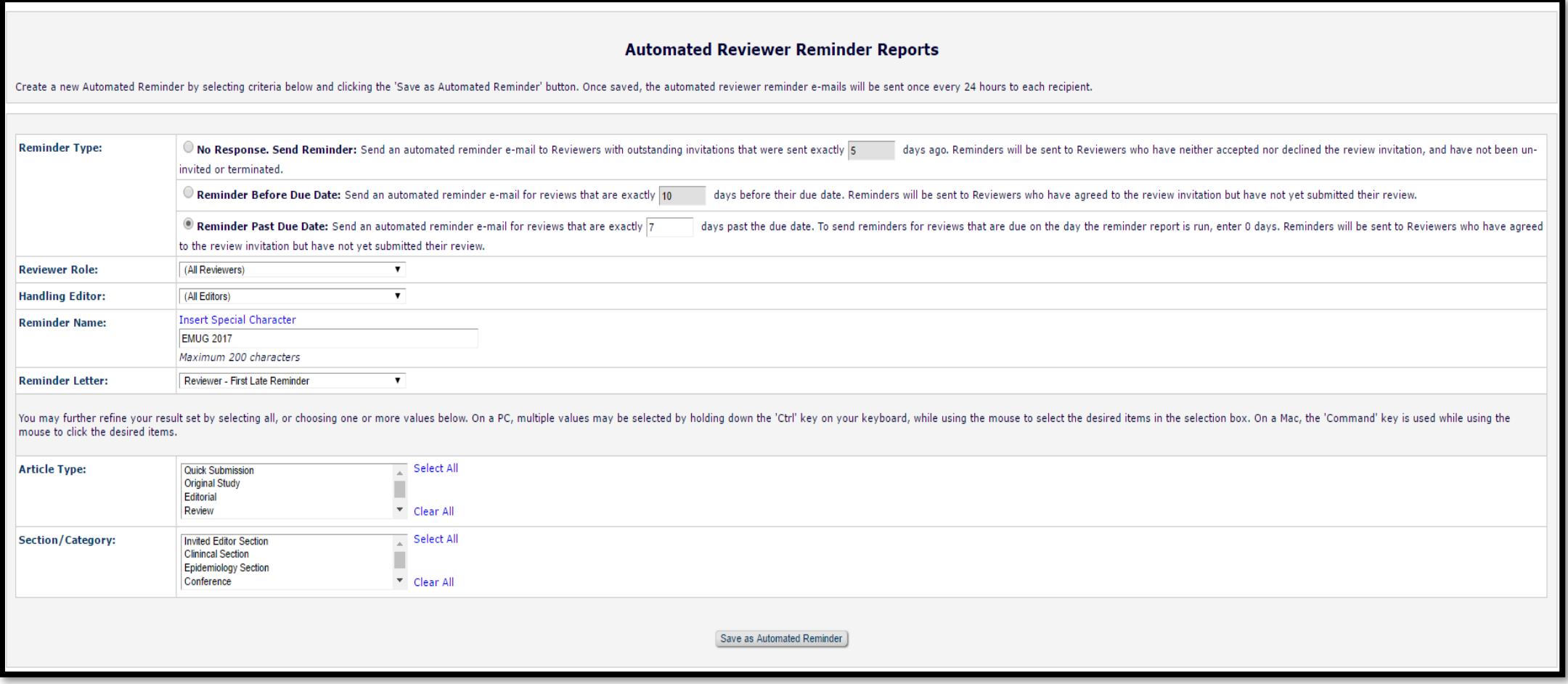

# Canned Reports

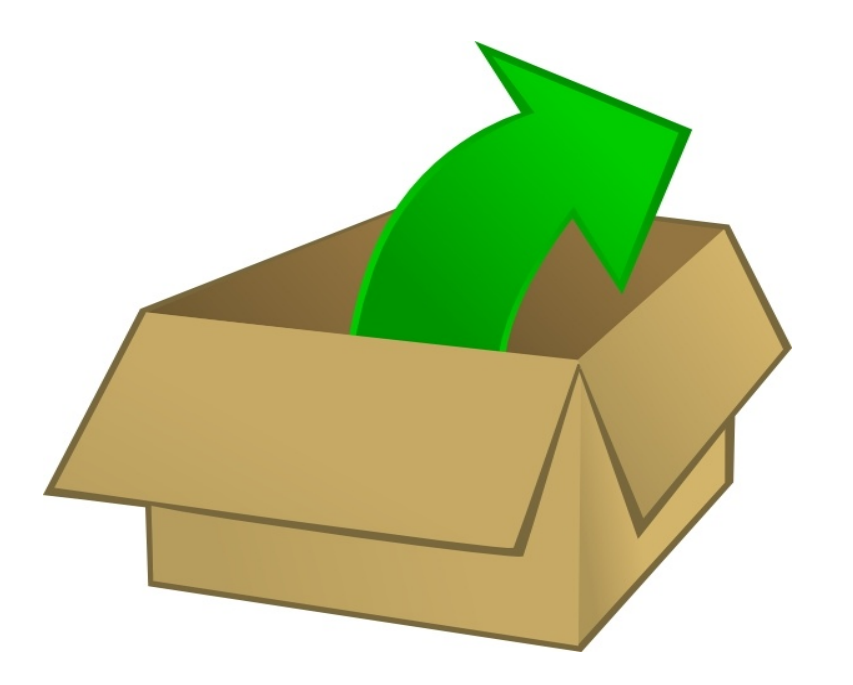

## Options for Canned Reports

- Status Reports
	- Accepted Manuscripts w/o a Publication Date
	- Current Status Report
	- Publishing Pipeline Report
	- Published Table of Contents Report
	- Editor's To-Do List Report
	- Current Role Designations Report
- Invited Author Reports
	- Proposal Pipeline Report
- Manuscript Rating Reports
	- Manuscript Ratings Report
	- Manuscript Ratings by Issue Report
	- Manuscript Ratings Summary Report
- Summary and Annual Reports
	- Classification Index Report
	- Document Classification List Report
	- Reviewer Performance Report
	- Editor Performance Report
	- Journal Accountability Report
	- Manuscript Country/Region of Origin Summary Report
	- Manuscript Country/Region of Origin Detail Report
	- Reviewer Country of Origin Report
	- ISO Standard Country Comparison Report

#### Submission/Total Revision Statics

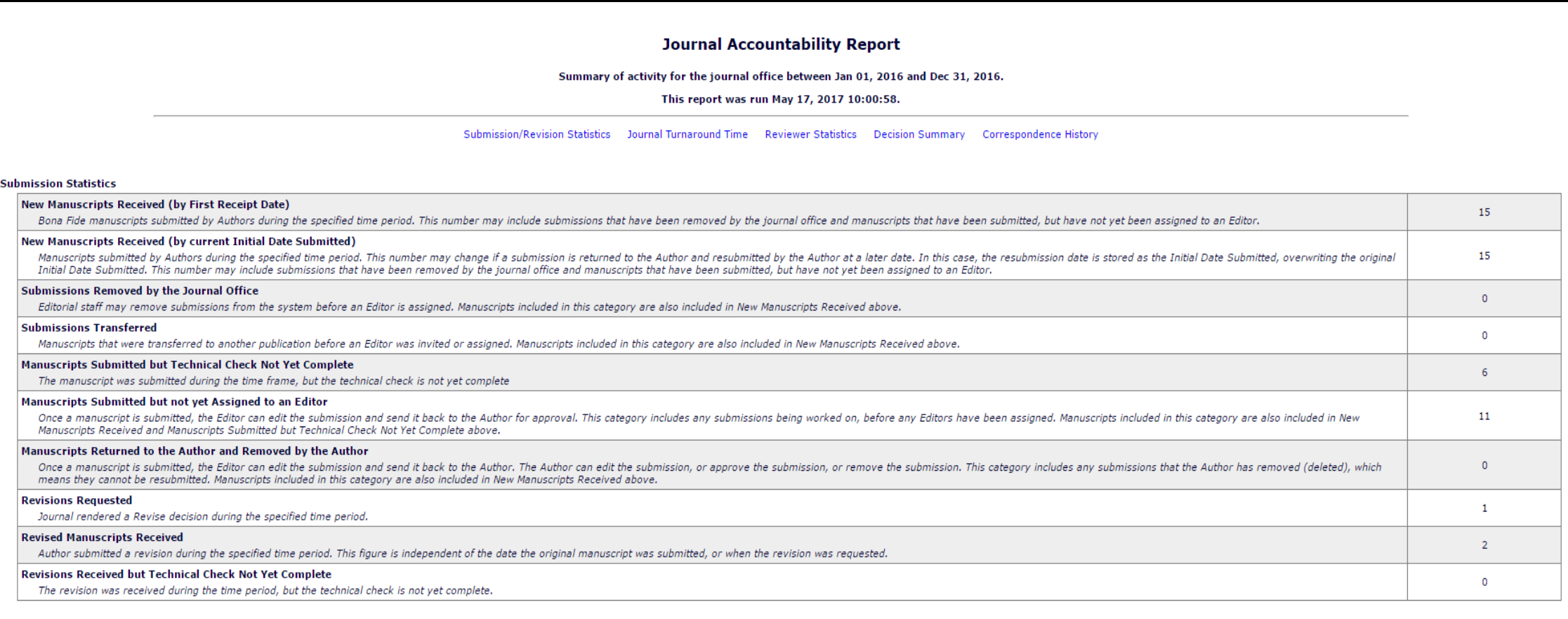

#### **Total Revisions Received**

This section includes revisions that were received by the journal office during the specified time period. This is not a subset of Revisions Requested in the Submission Statistics. The revision may have been requested at a

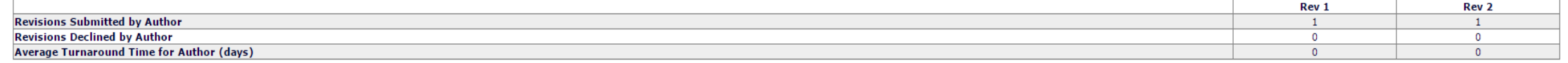

#### Journal Accountability Report\*\* Total Revisions and Turnaround Time

#### **Total Revisions Received**

This section includes revisions that were received by the journal office during the specified time period. This is not a subset of Revisions Requested in the Submission Statistics. The revision may have been requested at a during the time period.

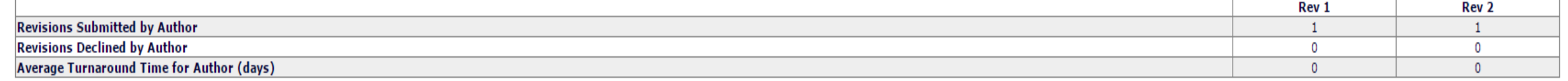

#### **Journal Turnaround Time**

This section includes submissions received by the journal office during the specified time period. The statistics are an indication of how long key activities are taking in the process.

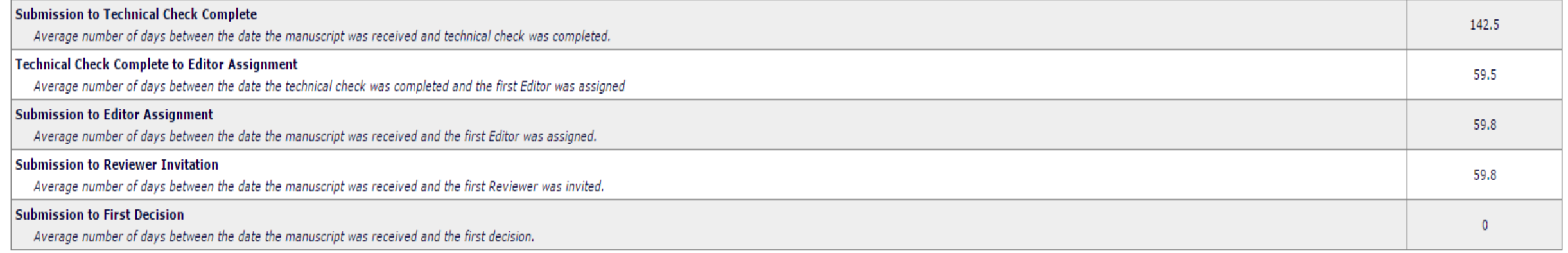

#### Reviewer Invitation Statistics

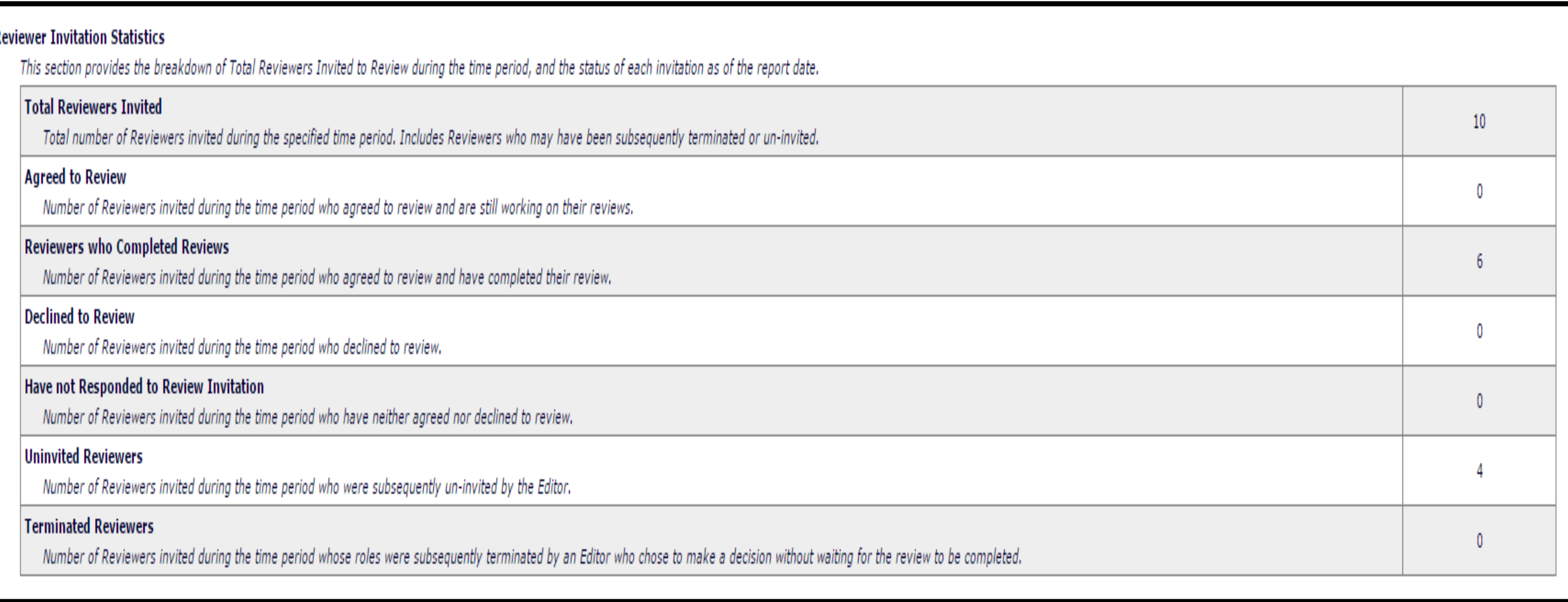

#### Reviewer Performance Averages

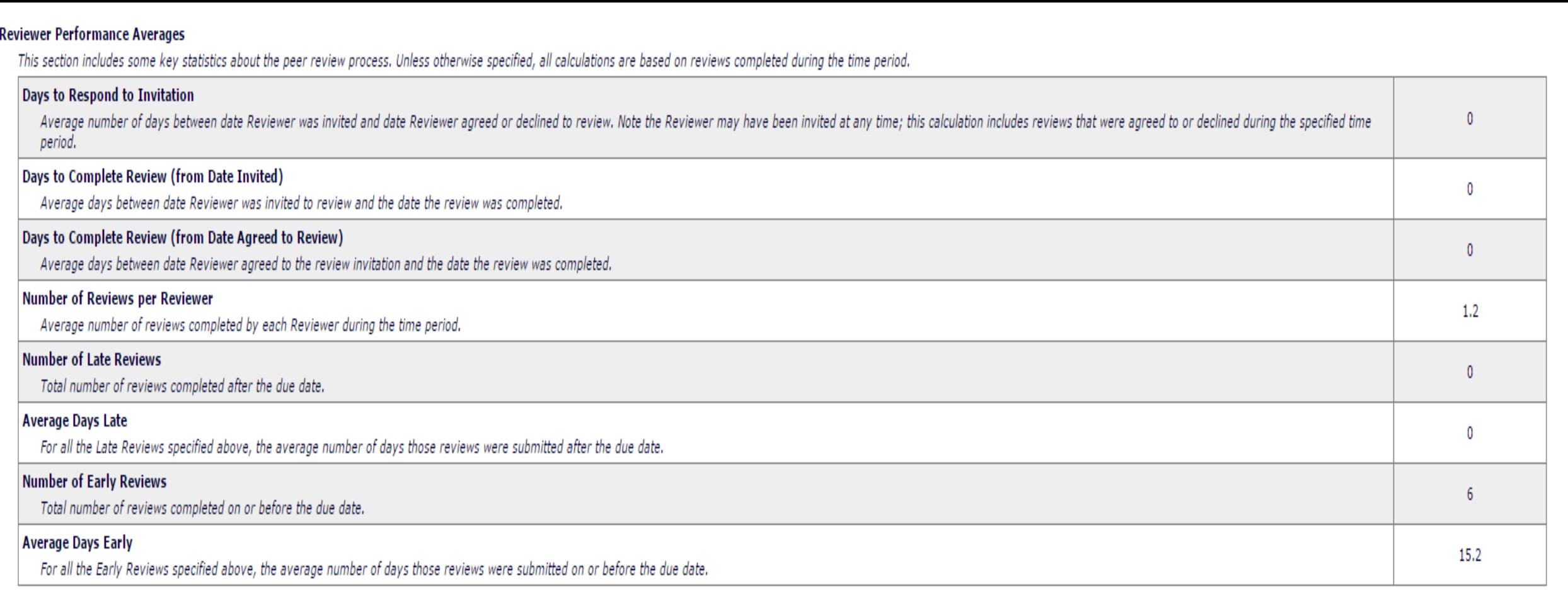

Reviewer Recommendation and Decision Summary

#### **Reviewer Recommendation Summary**

This section shows the total number of Recommendation Terms submitted during the specified time period. The column of percentages is simply an indicator of the frequency with which each Term is used.

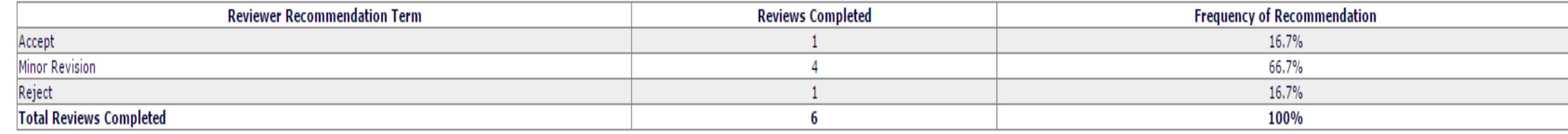

#### **Decision Summary**

A separate table is displayed for each Revision Number. Total Decisions is the number of decisions made by the Editor with final decision-making authority for each submission during the specified time period. The Average T manuscript was received by the journal office, and the date the final decision was made. For a Revision, the Average Time to Decision is the average number of days between the date the Revision was submitted to the journal

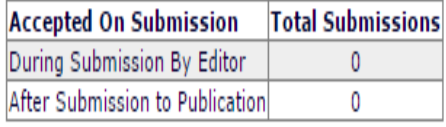

#### **Original Submission**

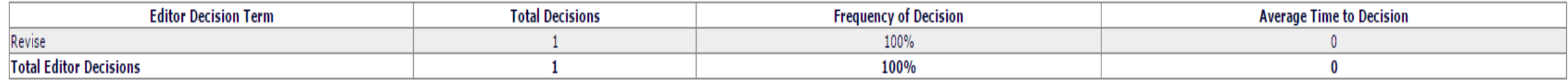

Summary of Correspondence History

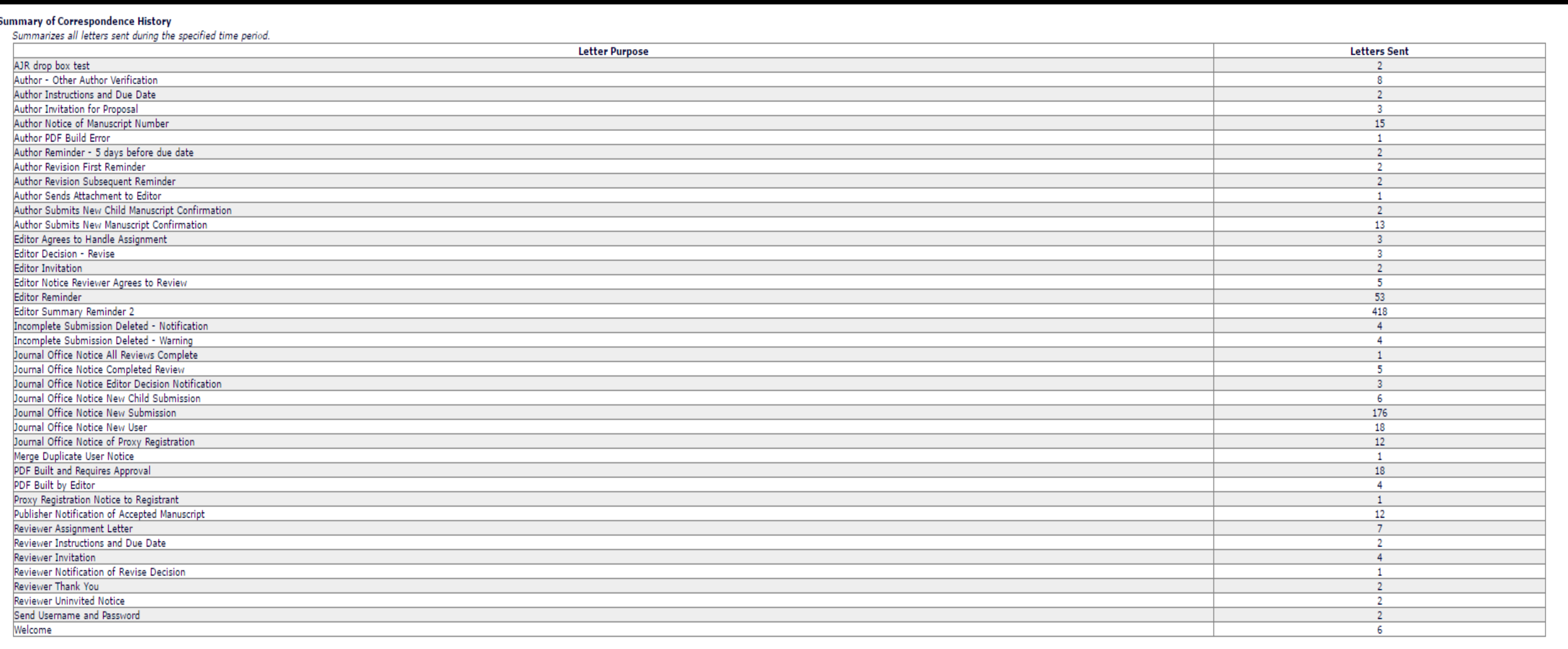

## Reviewer Performance Report\*\*

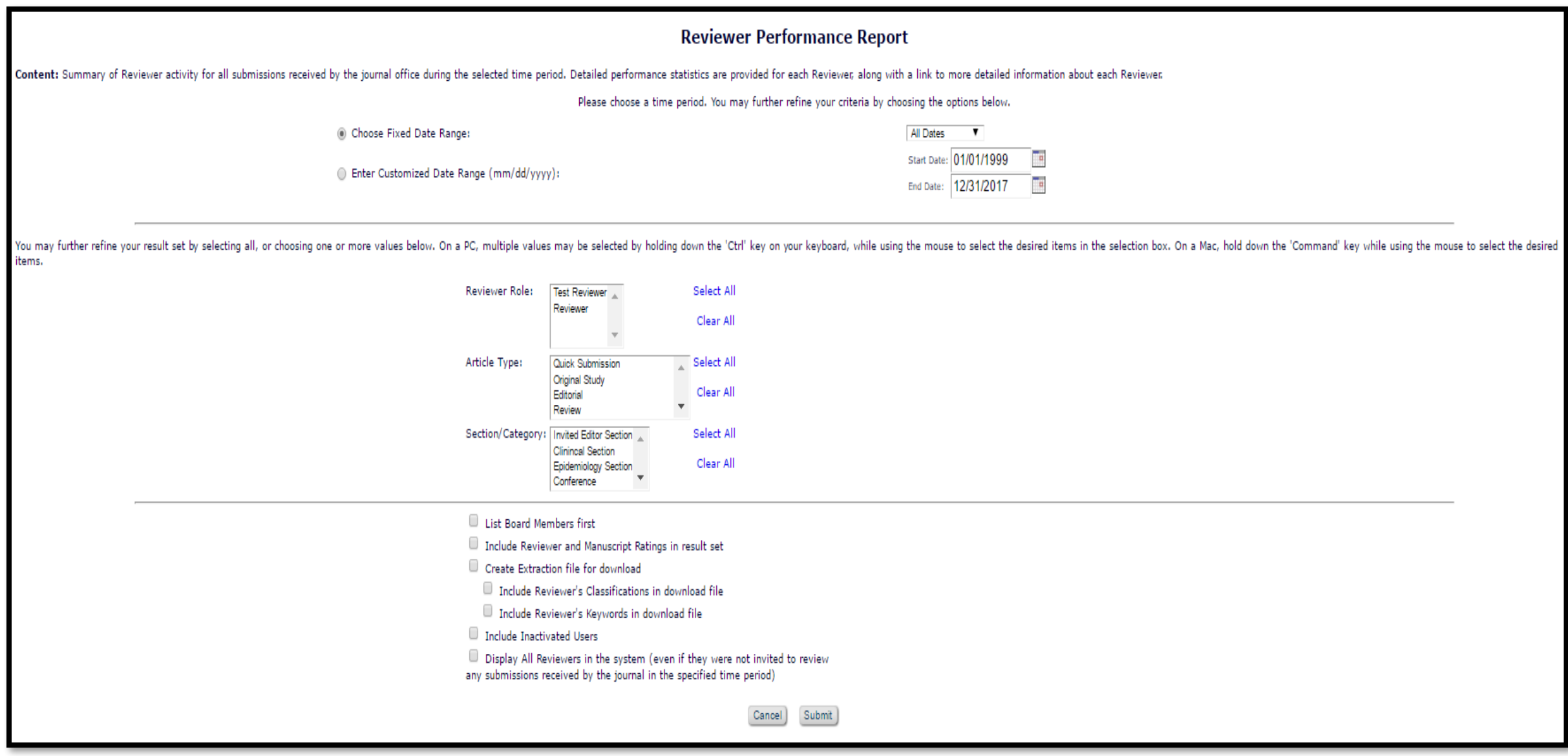

## Reviewer Performance Report\*\*

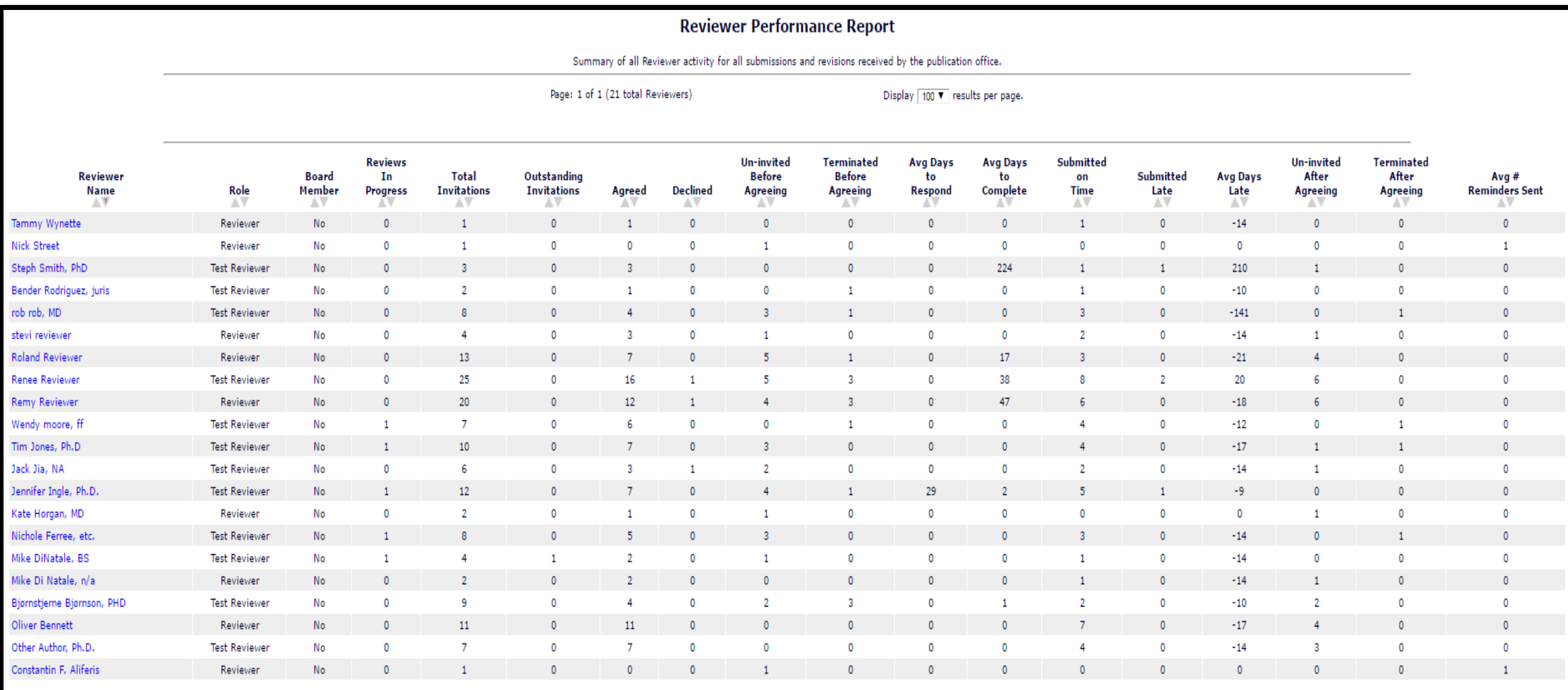

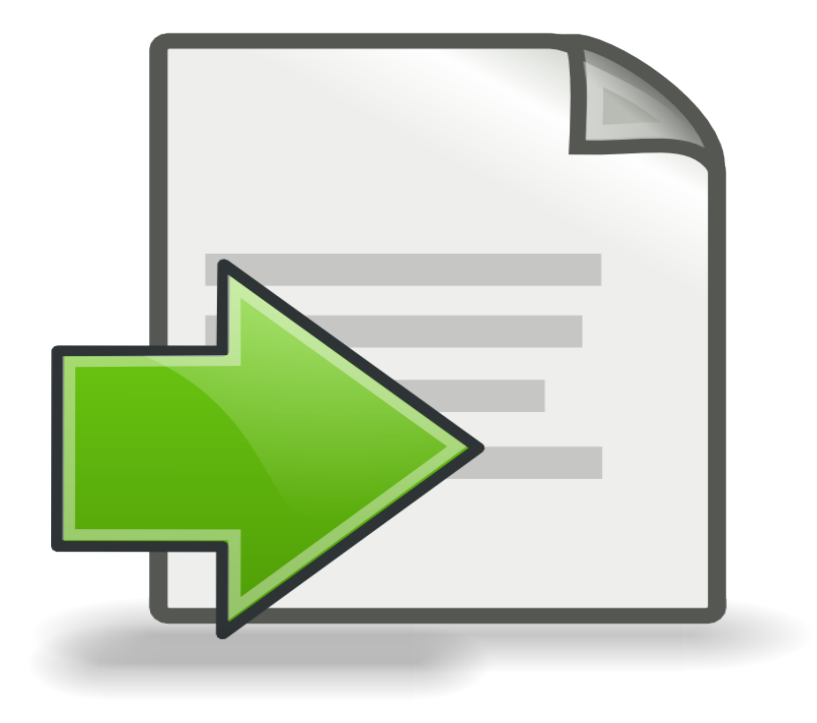

- Allows you to extract raw data from the EM database
- Select an individual database table to output
- Useful tables- Admin Audit Trail, Letter Inventory, Document Table

Letter Inventory

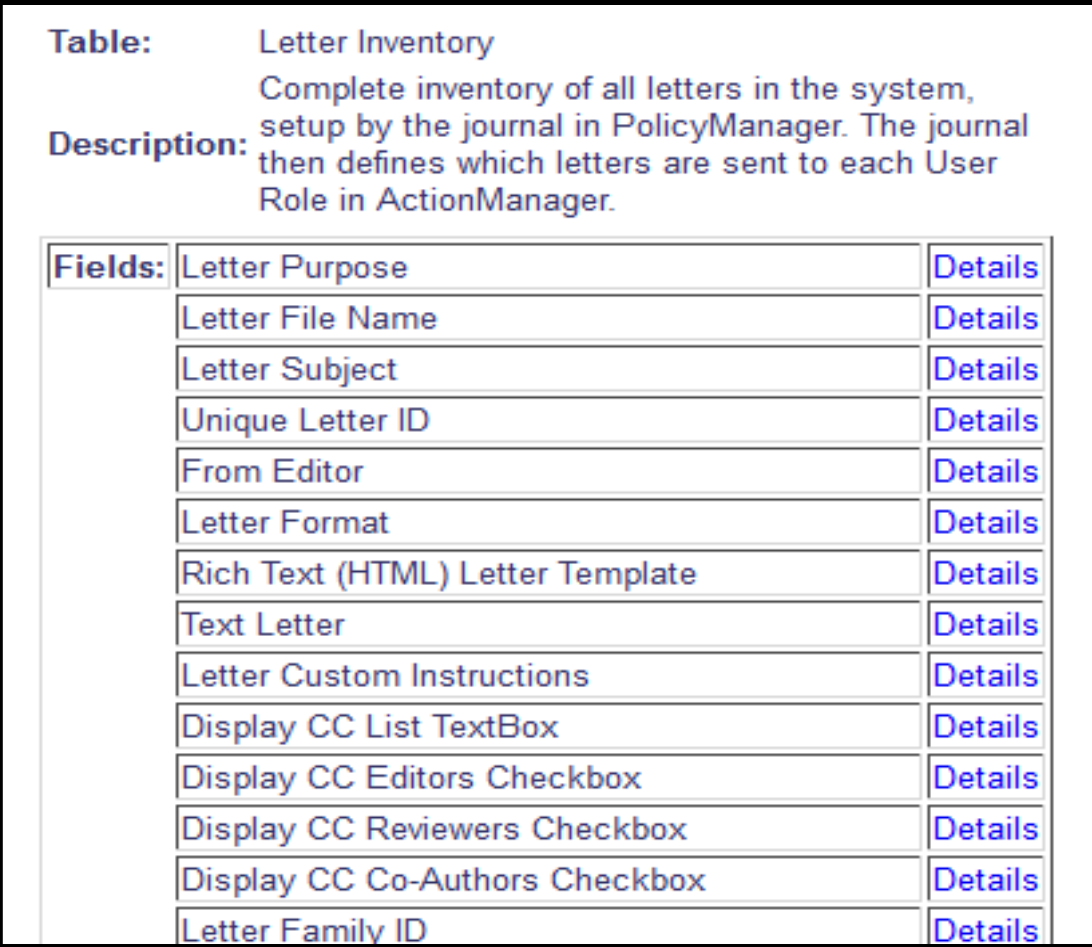

Admin Audit Trail

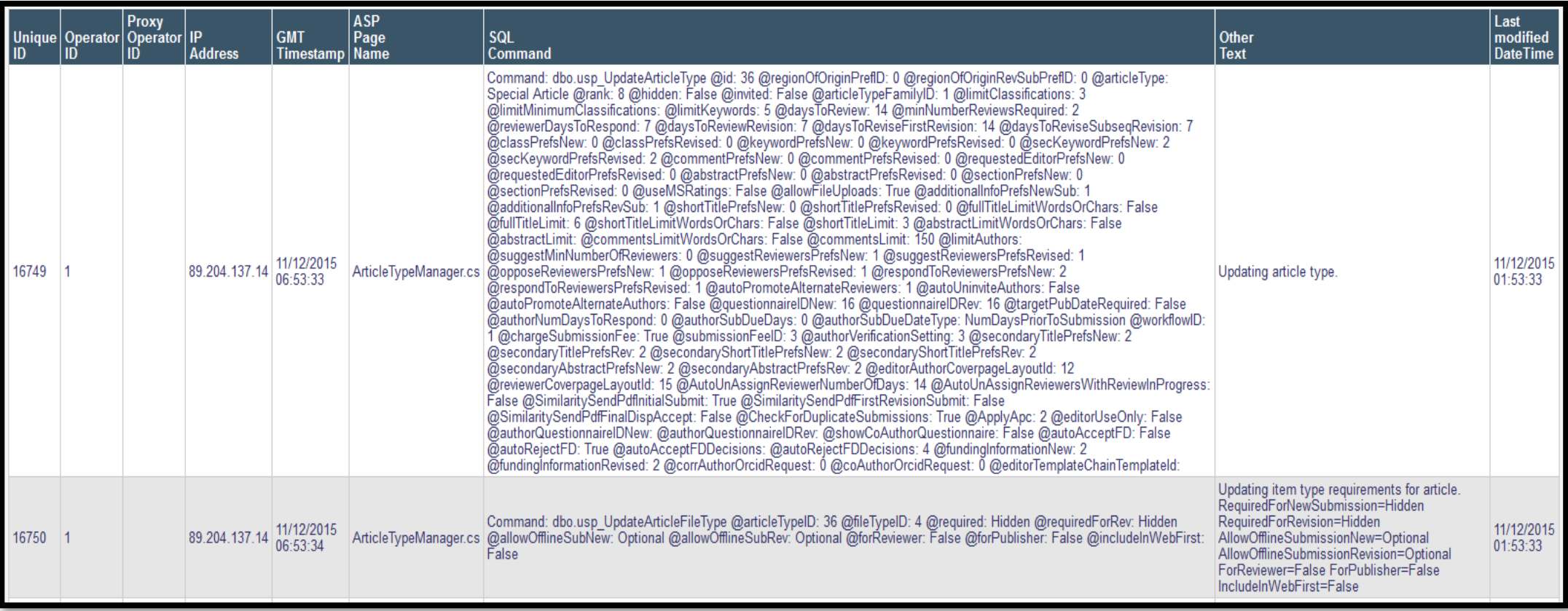

# Custom Reports

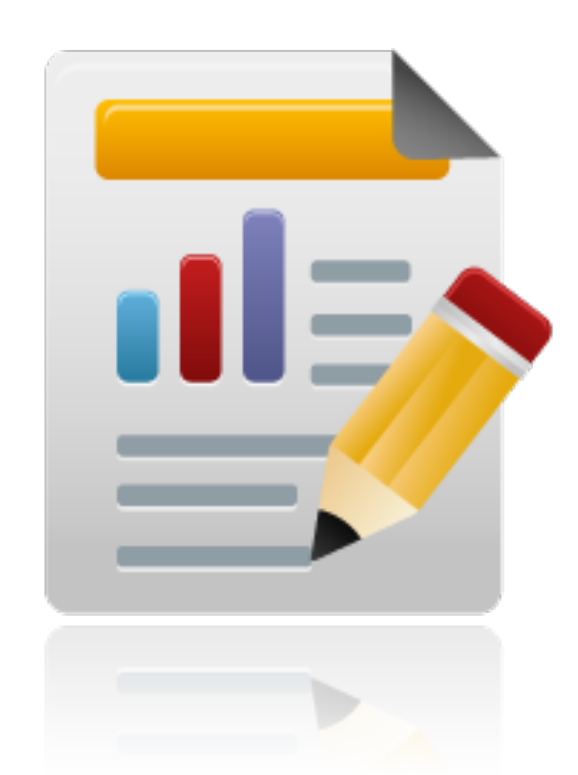

#### Custom Reports

- Enables users to extract data from the EM database easily
- Allows you to create your own report templates that can be saved and run whenever needed
- Can be exported for file manipulation outside of EM

#### Custom Reports View

- 
- 
- Author Information<br>
Authors & Personal Identifiers<br>
Authors & Scismissions (Note: this gives multiple records per submission; one per revision)<br>
Editors & Submissions (Note: this gives one result per paper)<br>
Manu
- 
- 
- 
- 
- 
- 
- 
- 
- 
- 
- 
- 
- 
- 
- 
- 
- 
- 
- 
- 
- 
- 

#### Custom Reports Example

Manuscripts by Final Decision - select view

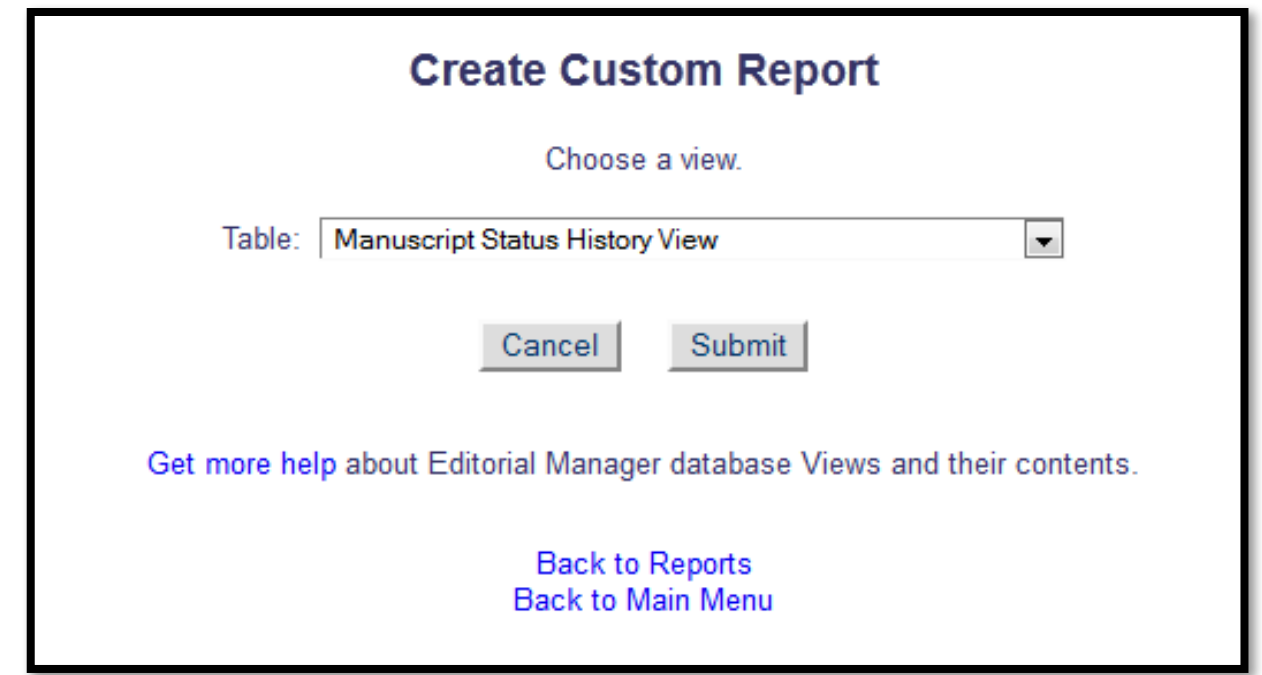

#### Custom Reports Example

Manuscripts by Final Decision - select fields

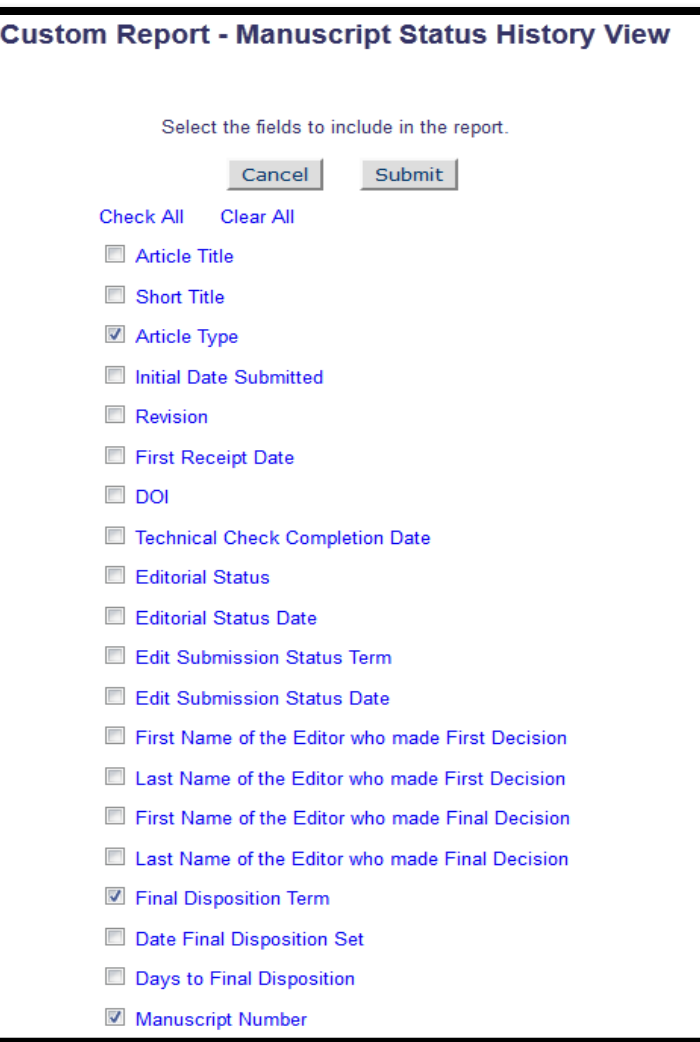
## Custom Reports Example

Manuscripts by Final Decision - select search criteria

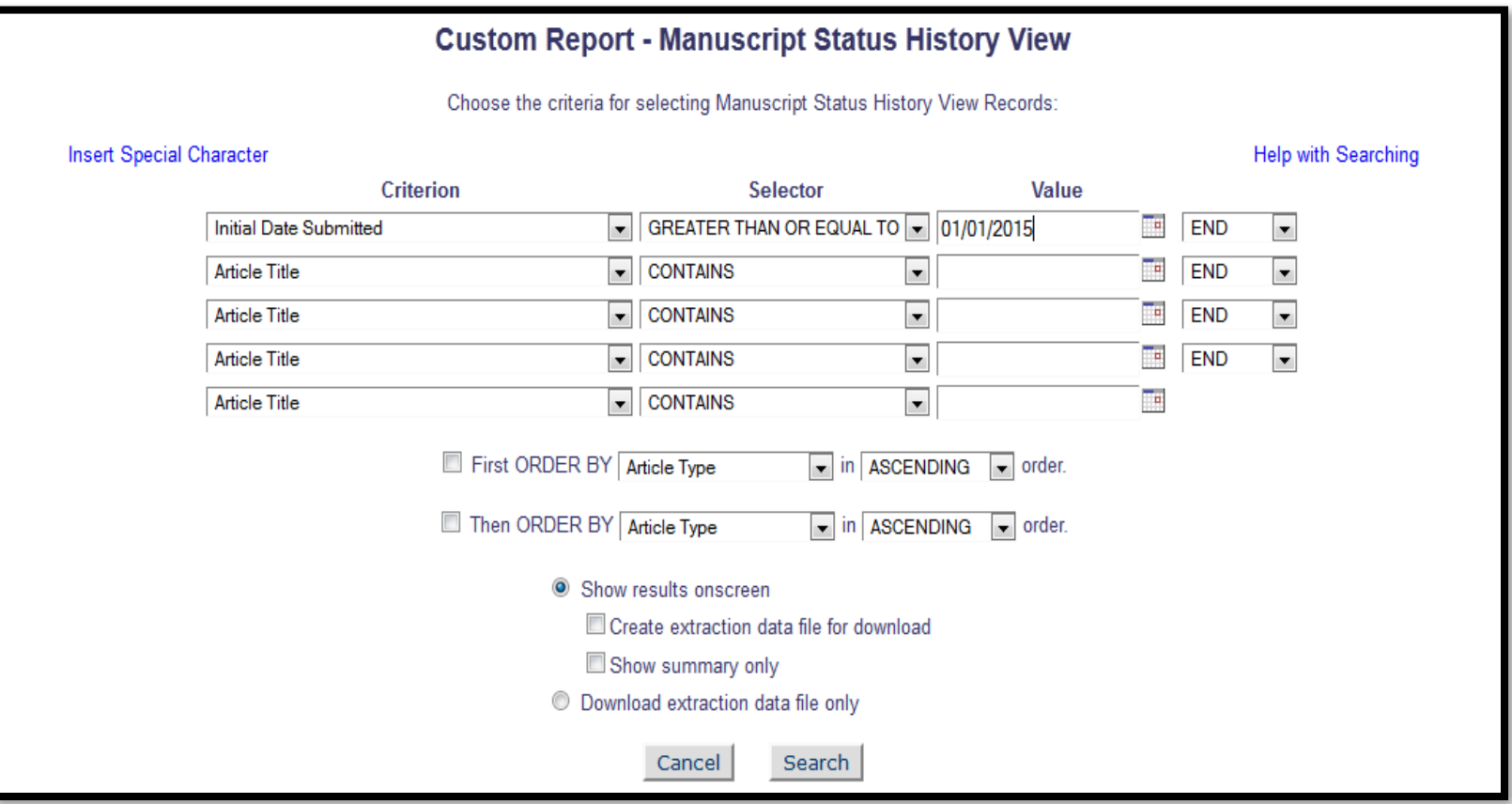

### Custom Reports Example

#### Manuscripts by Final Decision – search results displayed

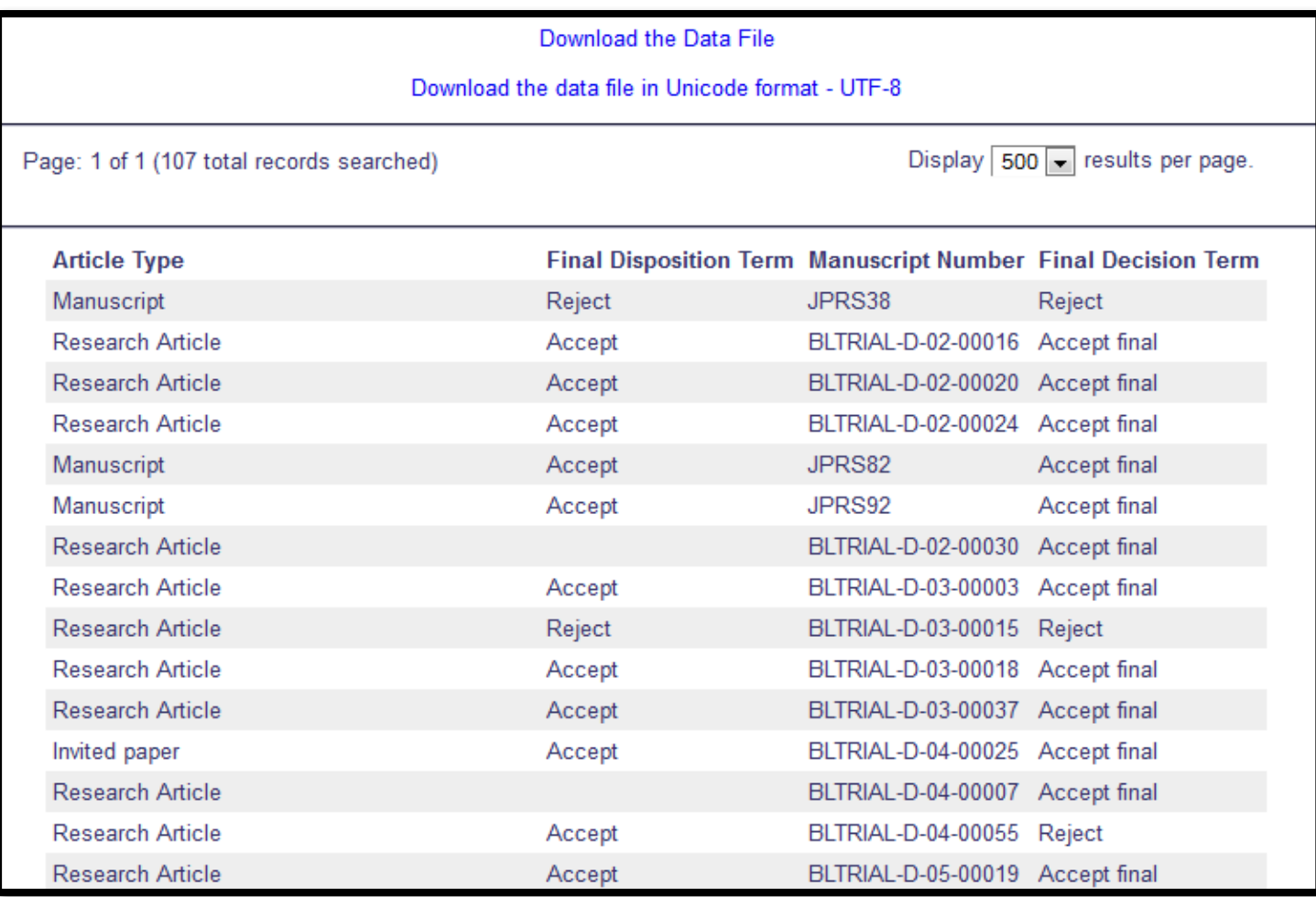

## Last But Not Least…

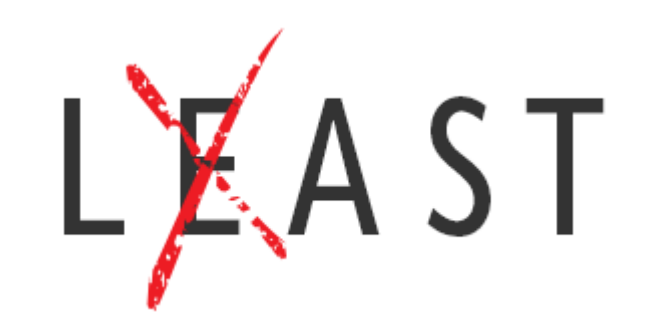

## Enterprise Analytics Reporting- EAR

- An instructional video on EAR can be found on the Aries Resources webpage
	- http://www.ariessys.com/views-and-press/resources/video-library/ear-video/

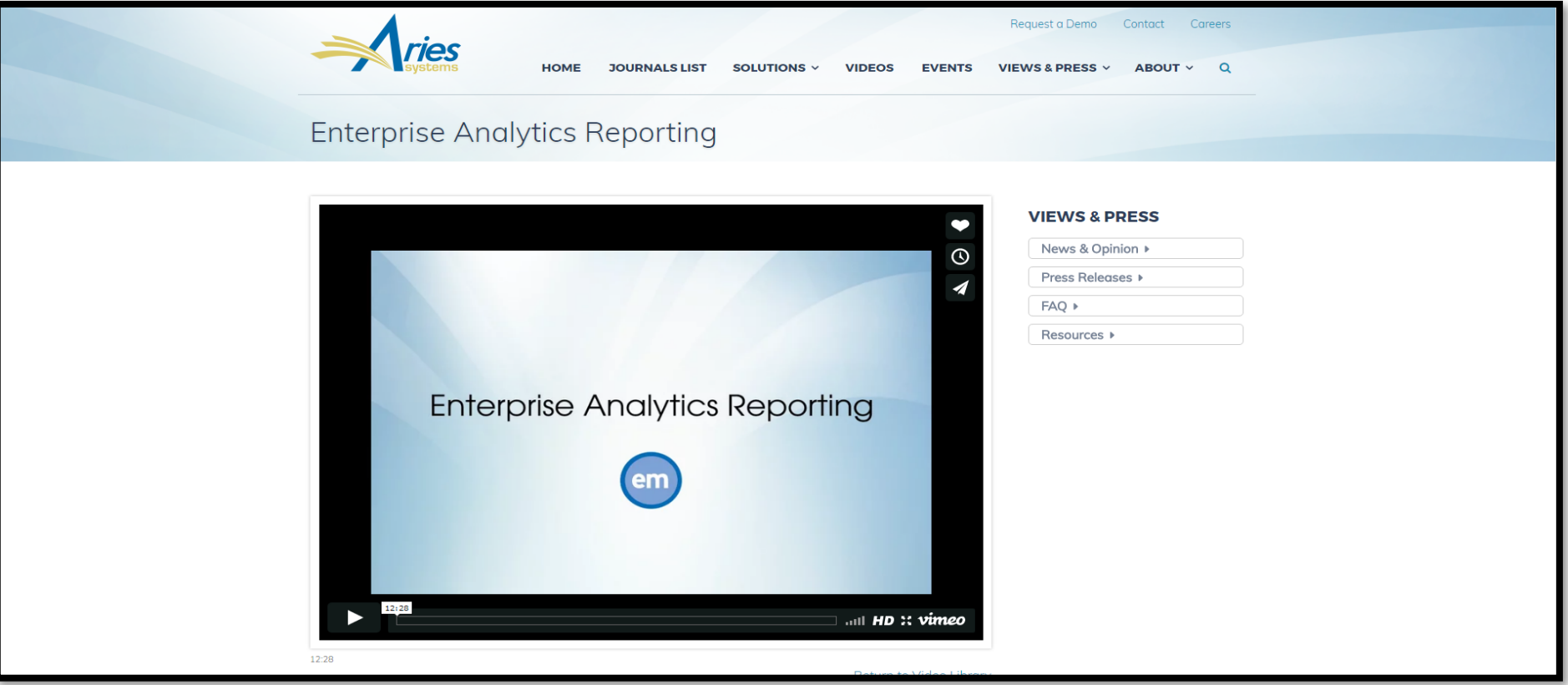

# Widgets

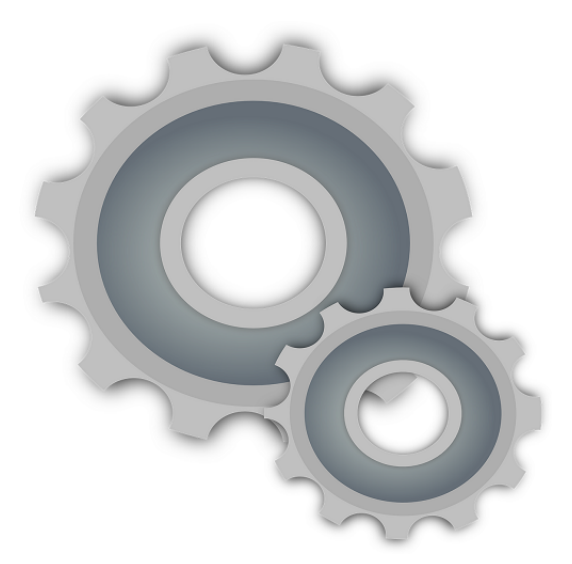

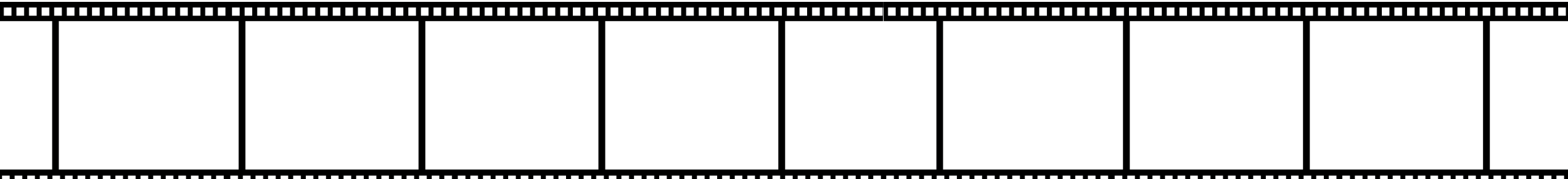

### Re-Opening Reviews

• An Editor may wish to send back a review to a Reviewer (re-open) for additional information, potential editing of the review, or editing an attachment

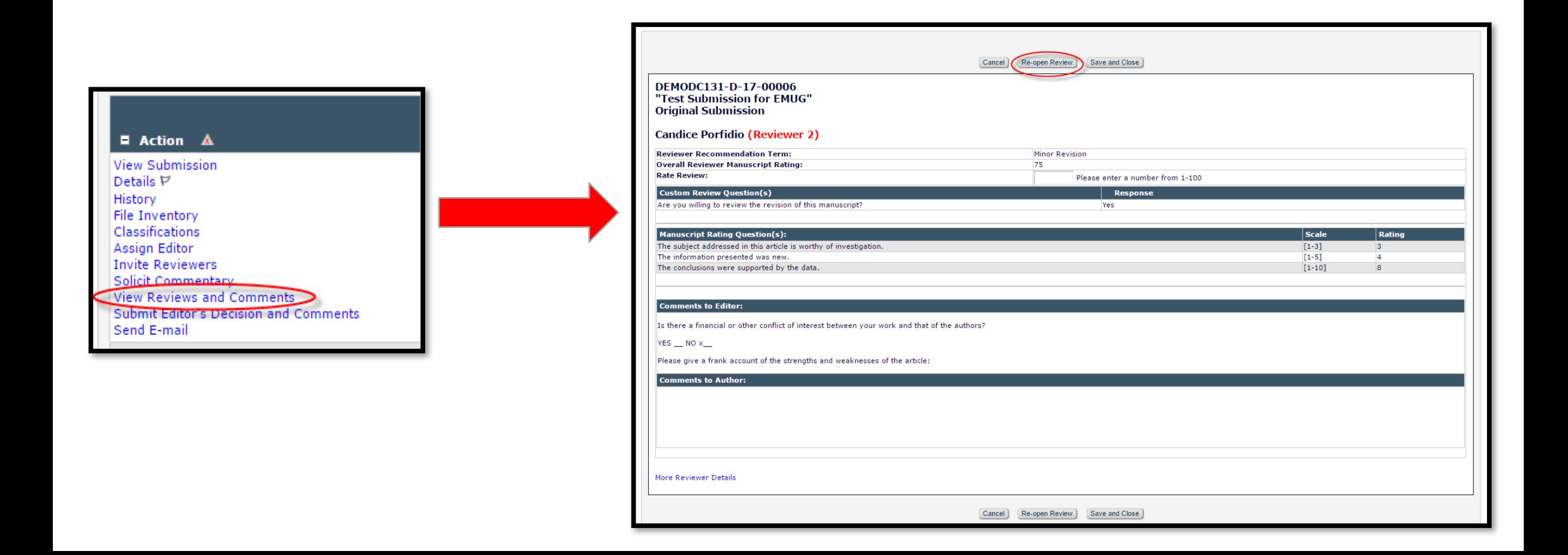

### Re-Opening Reviews

• After the editor confirms that he/she does want to re-open the review, they are brought to a page where they can customize a letter to be sent to the reviewer notifying them that that the review is being re-opened

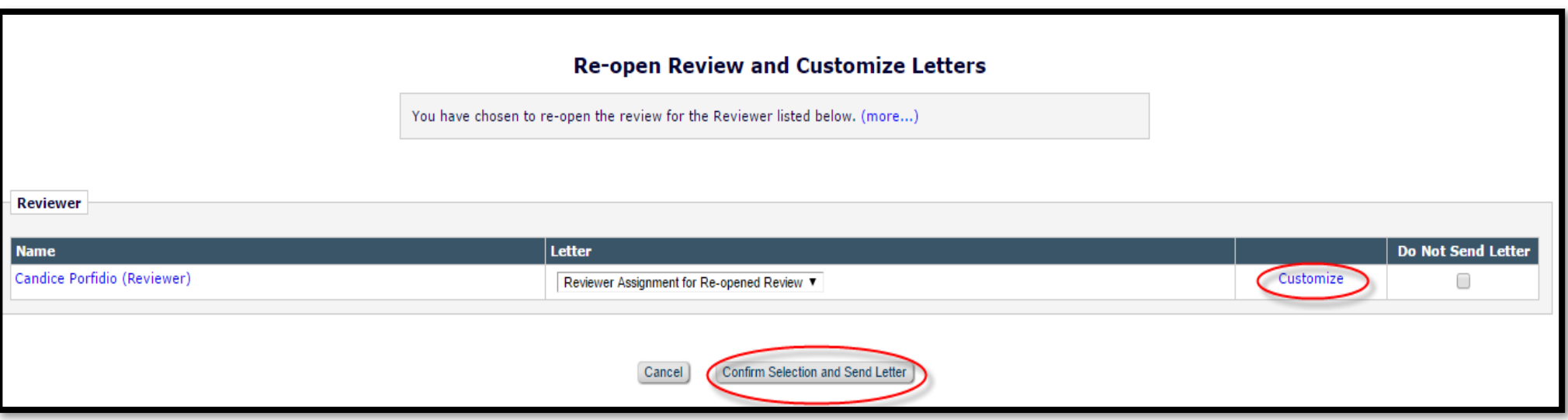

## Re-Opening Reviews - Configuration

• Go to System Administrator Functions > RoleManager > Edit the desired role > Scroll to Reviewer Invitations

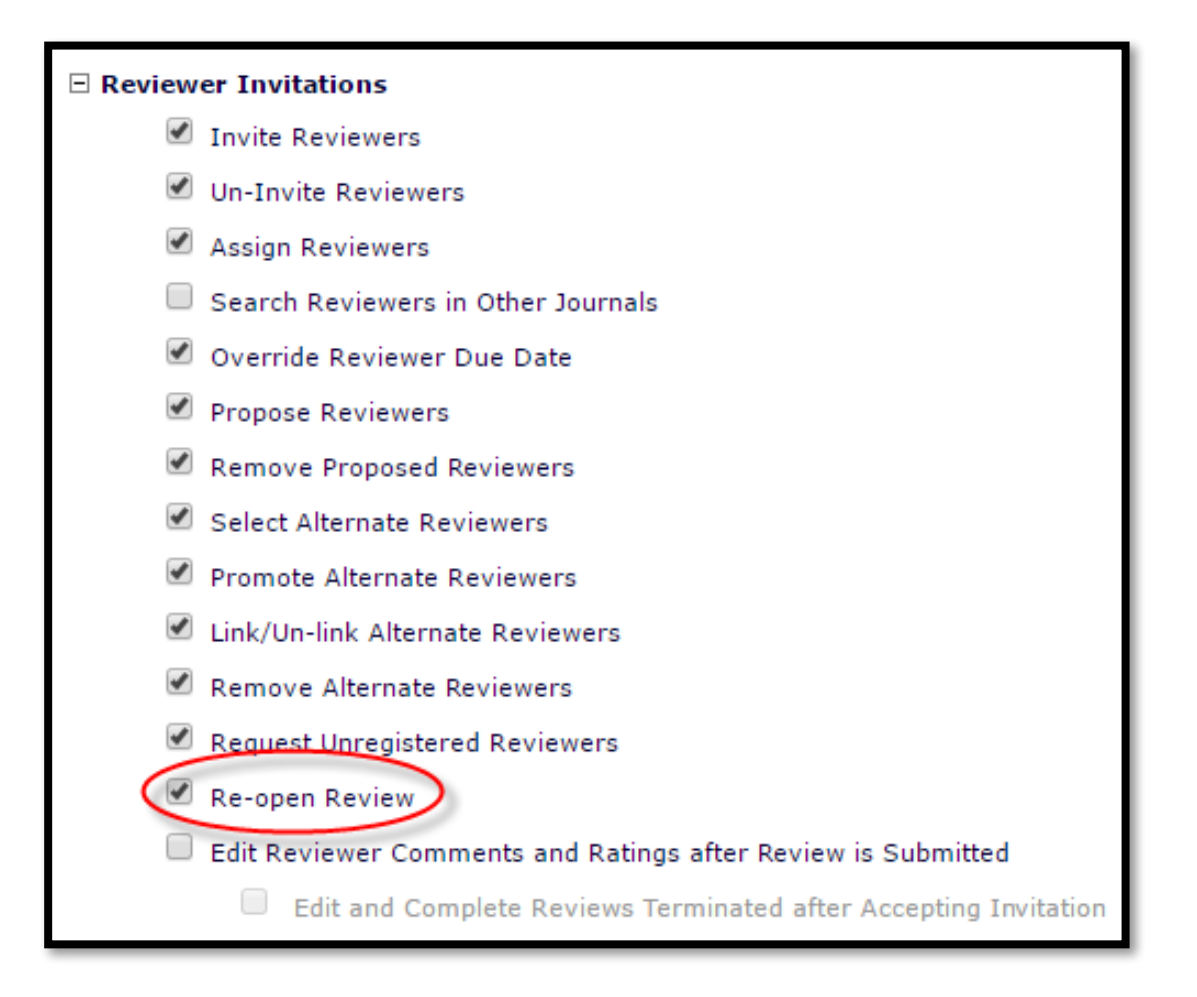

## Additional People Details

• In the People Record – Additional People Details can be configured by the publication to collect more information about the user

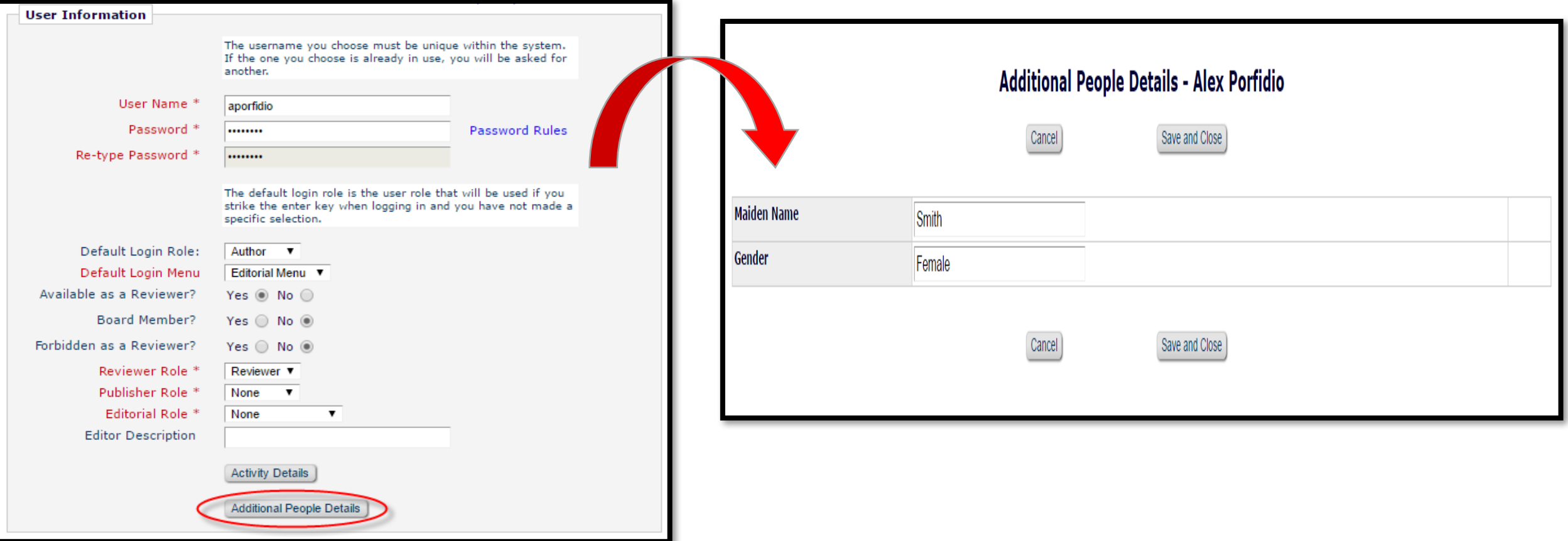

### Additional People Details

• The publication can also configure the Additional People Detail fields to appear on the Transmittal Form

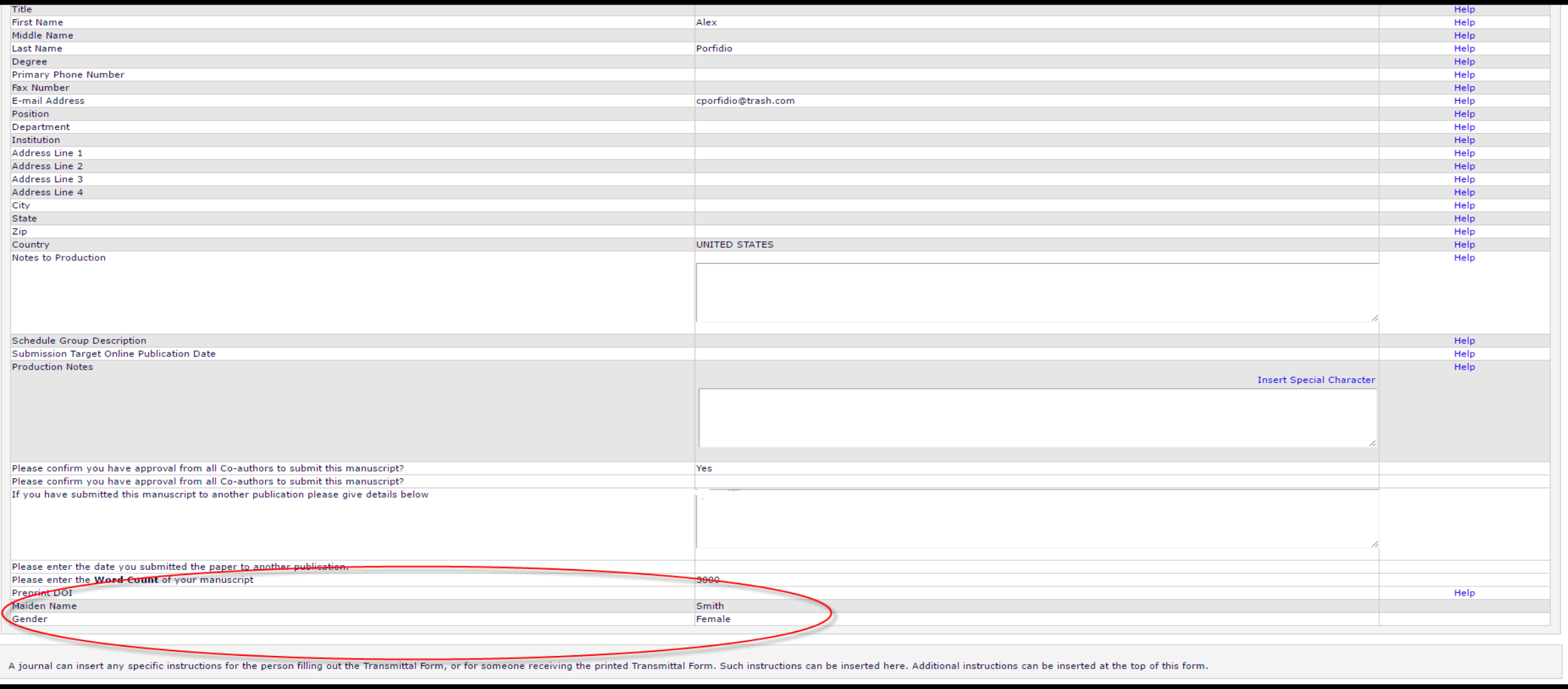

## Additional People Details – Configuration

• Go to System Administrator Functions > PolicyManager > Additional Data Policies

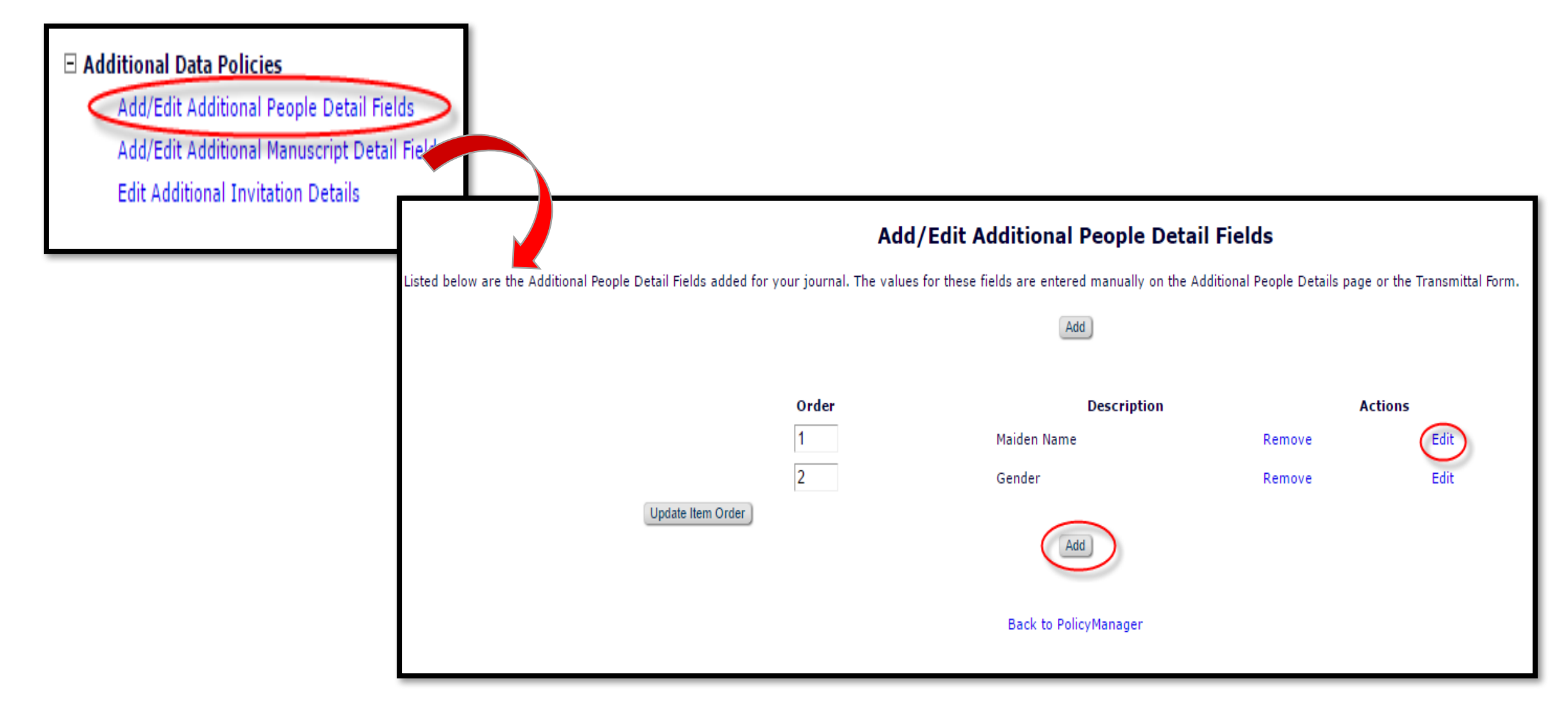

## Additional People Details – Configuration

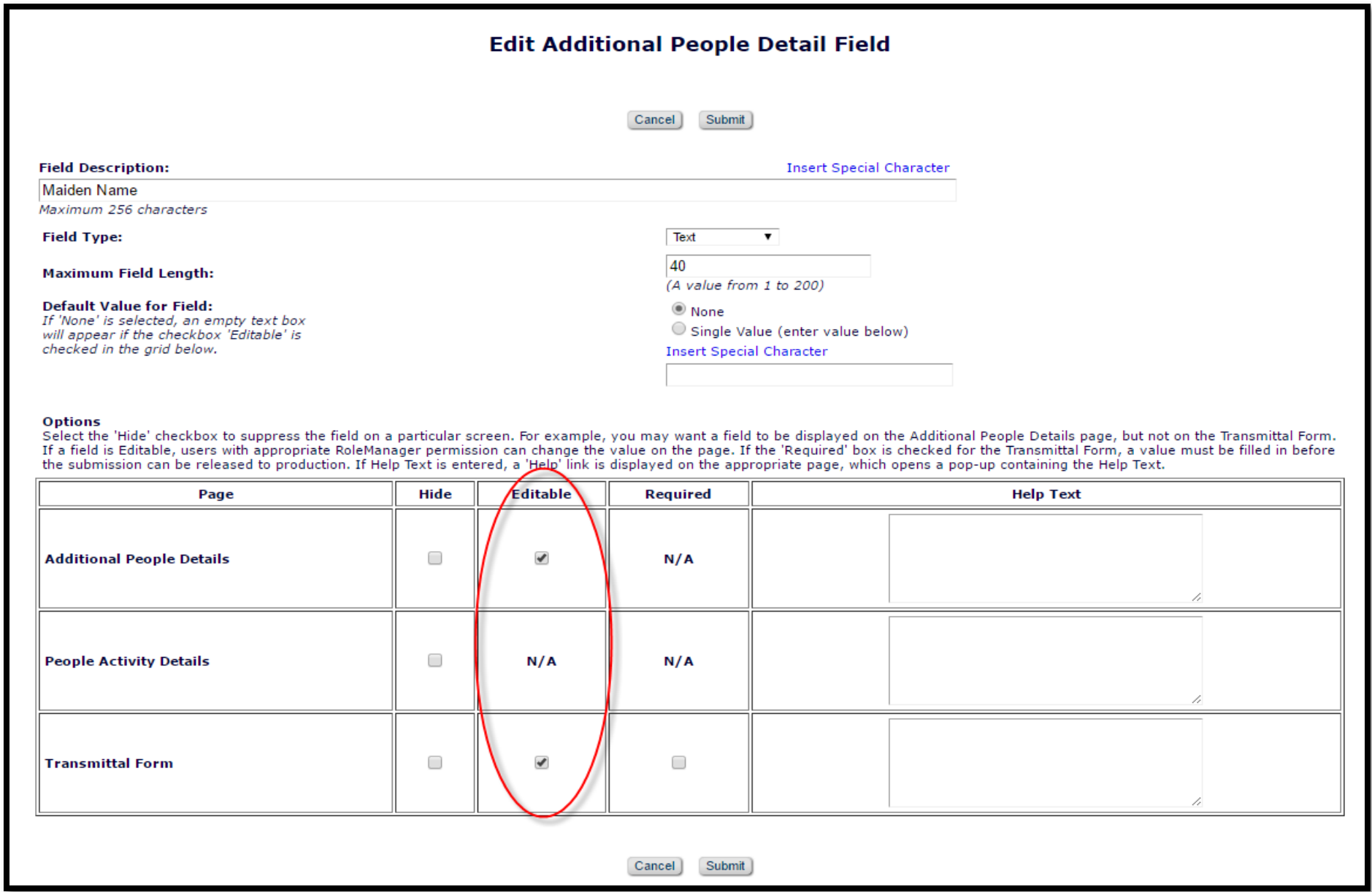

## Additional Manuscript Details

• Additional Manuscript details allows your journal collect additional information about the submission

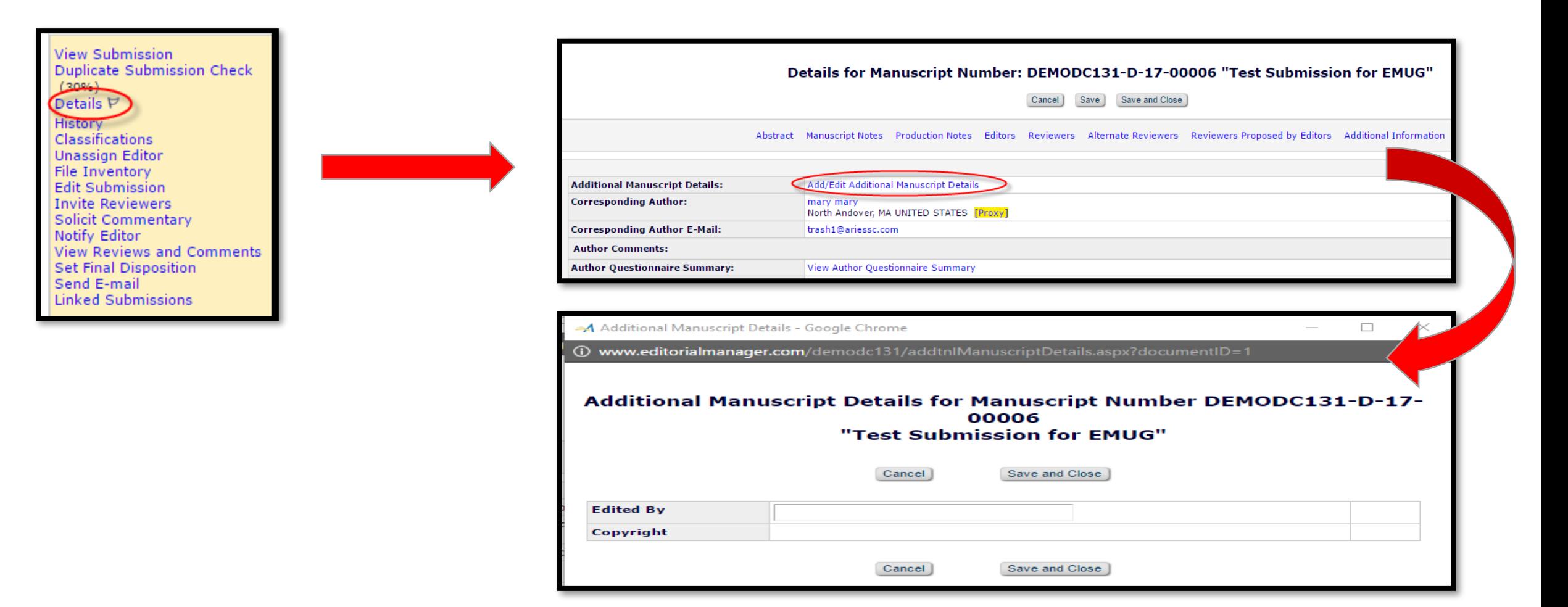

## Additional Manuscript Details – Configuration

• Go to System Administrator Functions > PolicyManager > Additional Data Policies

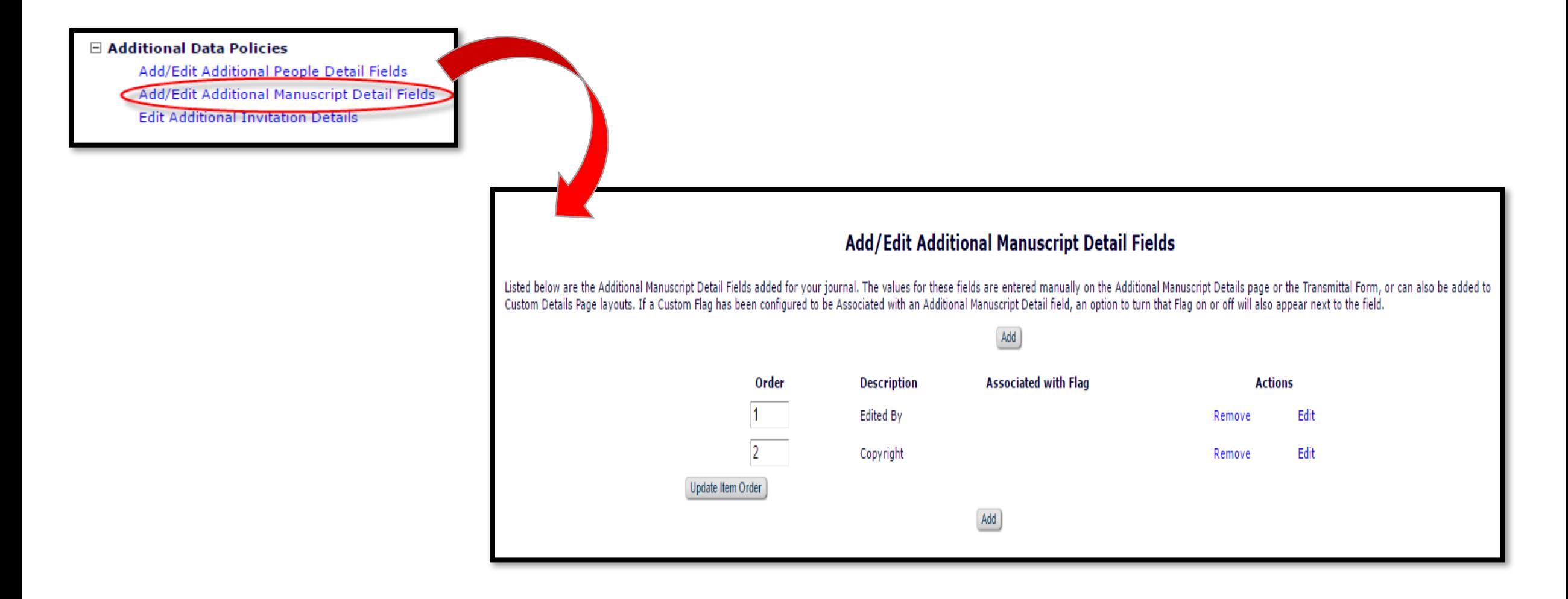

## Additional Manuscript Details – Configuration

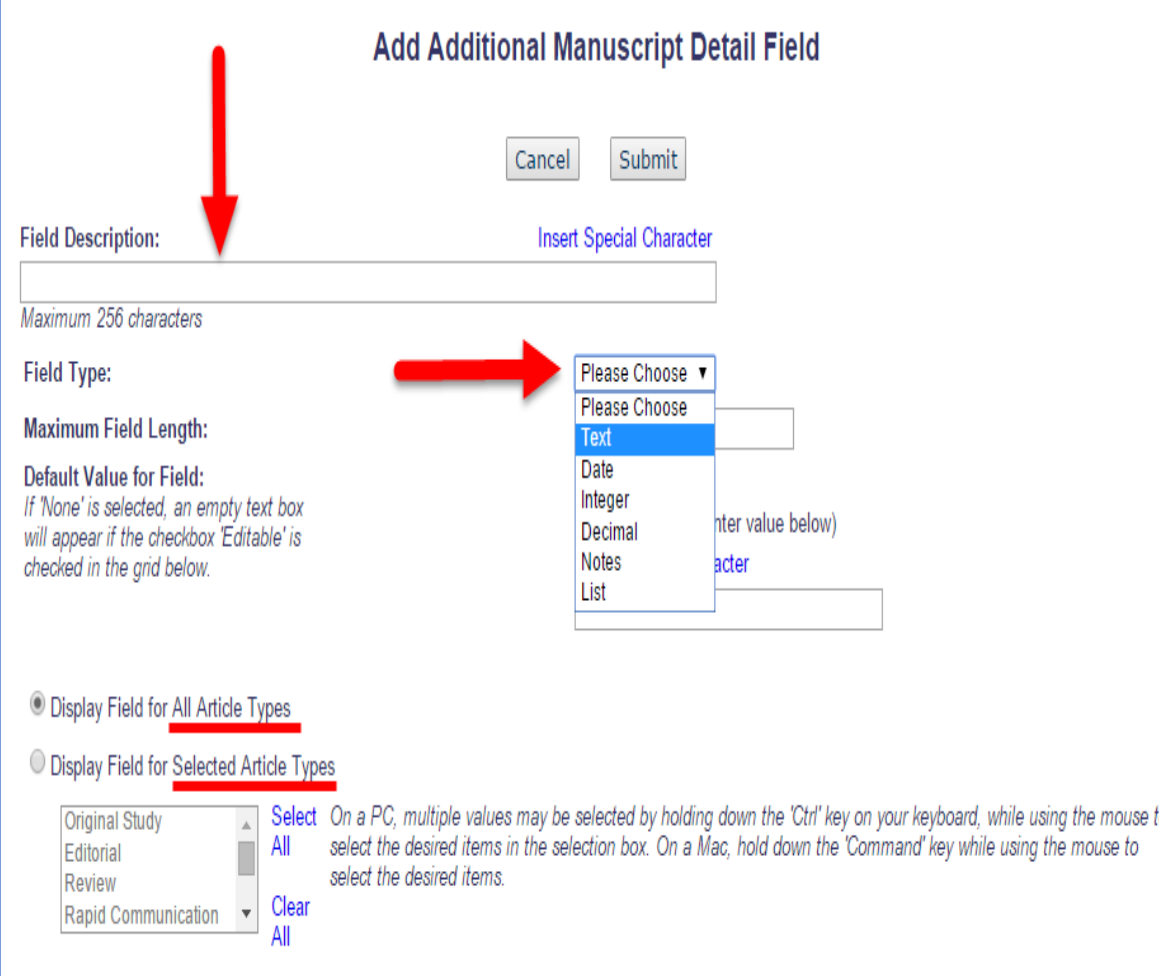

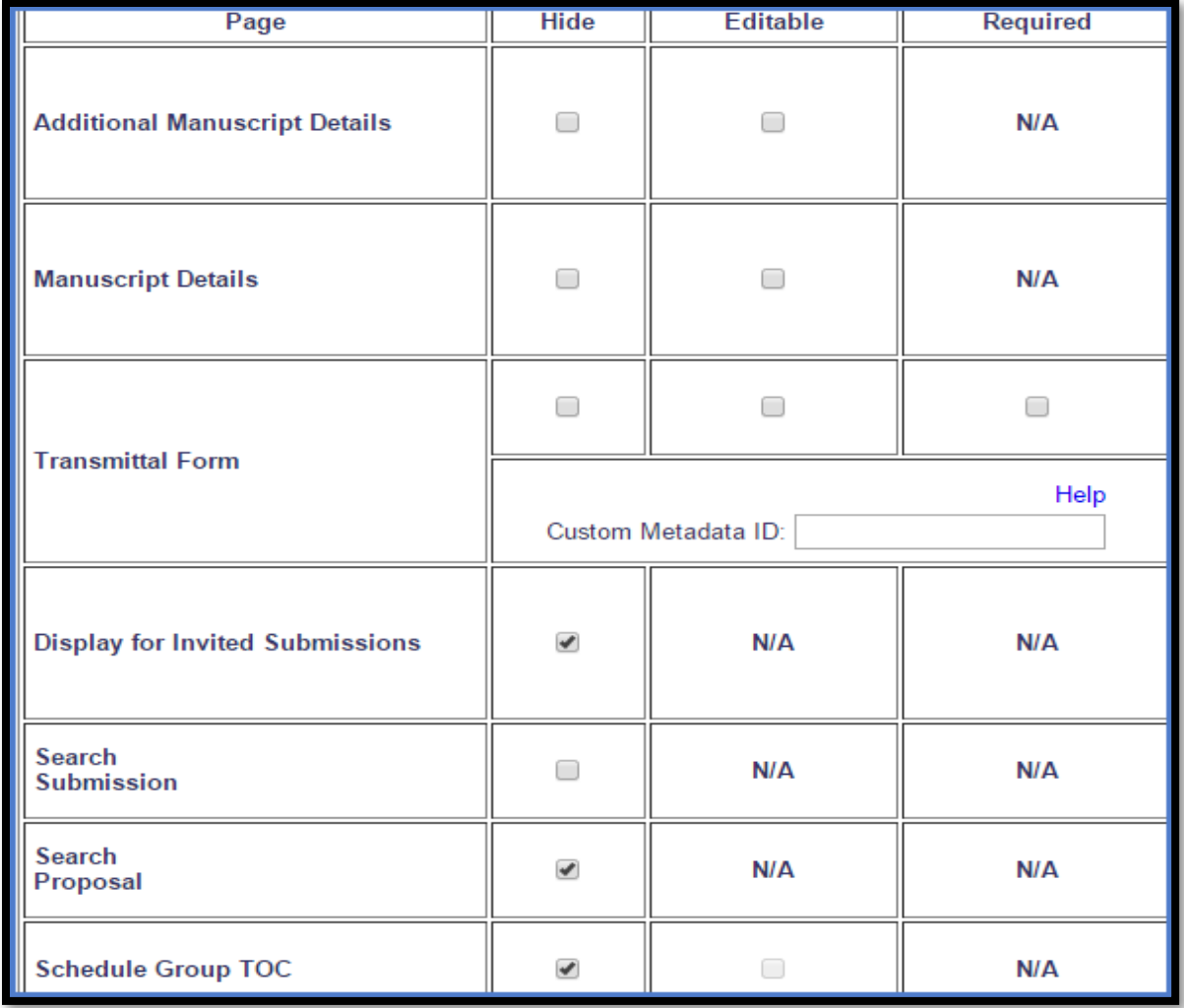

## Custom Flags

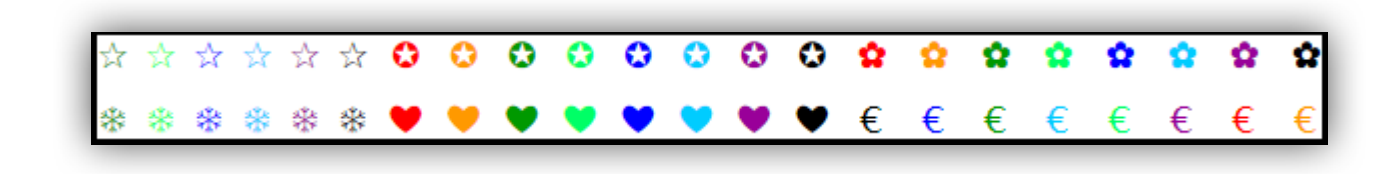

- Custom Flags are displayed in key places throughout the system, giving authorized Editor and Publisher users immediate and clear visibility to noteworthy traits of a submission or person
- And, Custom Flags are searchable!

## Custom Flags – For Submissions

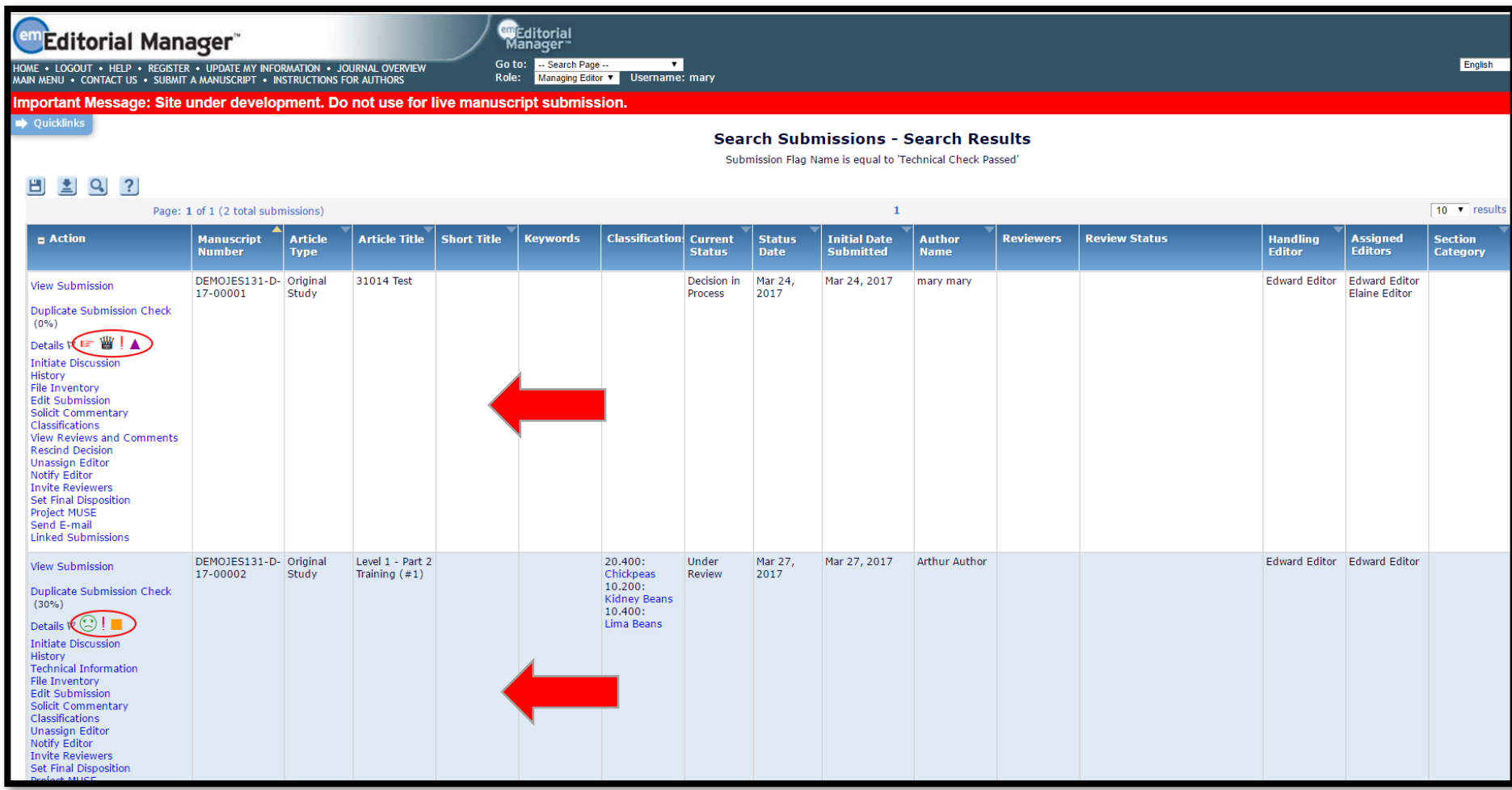

- Practical examples of how a Submission Flag might be used:
	- When a submission is ready for an Editor's decision
	- If a submission is worthy of Press Release
	- If Technical Check has passed

## Custom Flags – For People

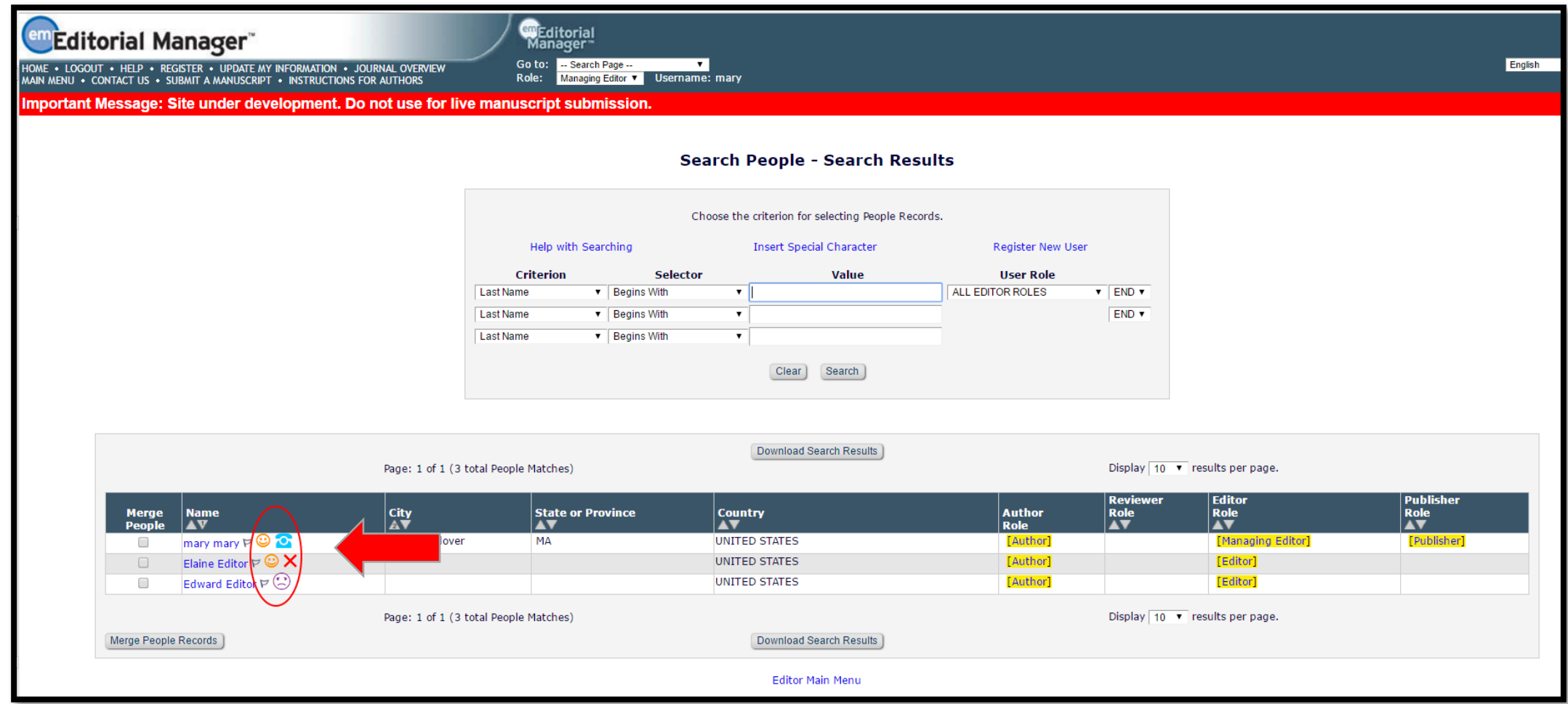

- Practical examples of how a People Flag might be used:
	- To indicate that a particular Editor prefers to be contacted by phone
	- To highlight exceptional/poor Reviewers
	- To denote an Editor who has a "full plate" of assignments

## Custom Flags – Configuration

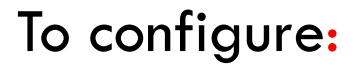

1. Go to PolicyManager

- 2. General Policies
- 3. Create Custom Submission/Peopl Flags
- 4. Click the 'Add' button to create new flag

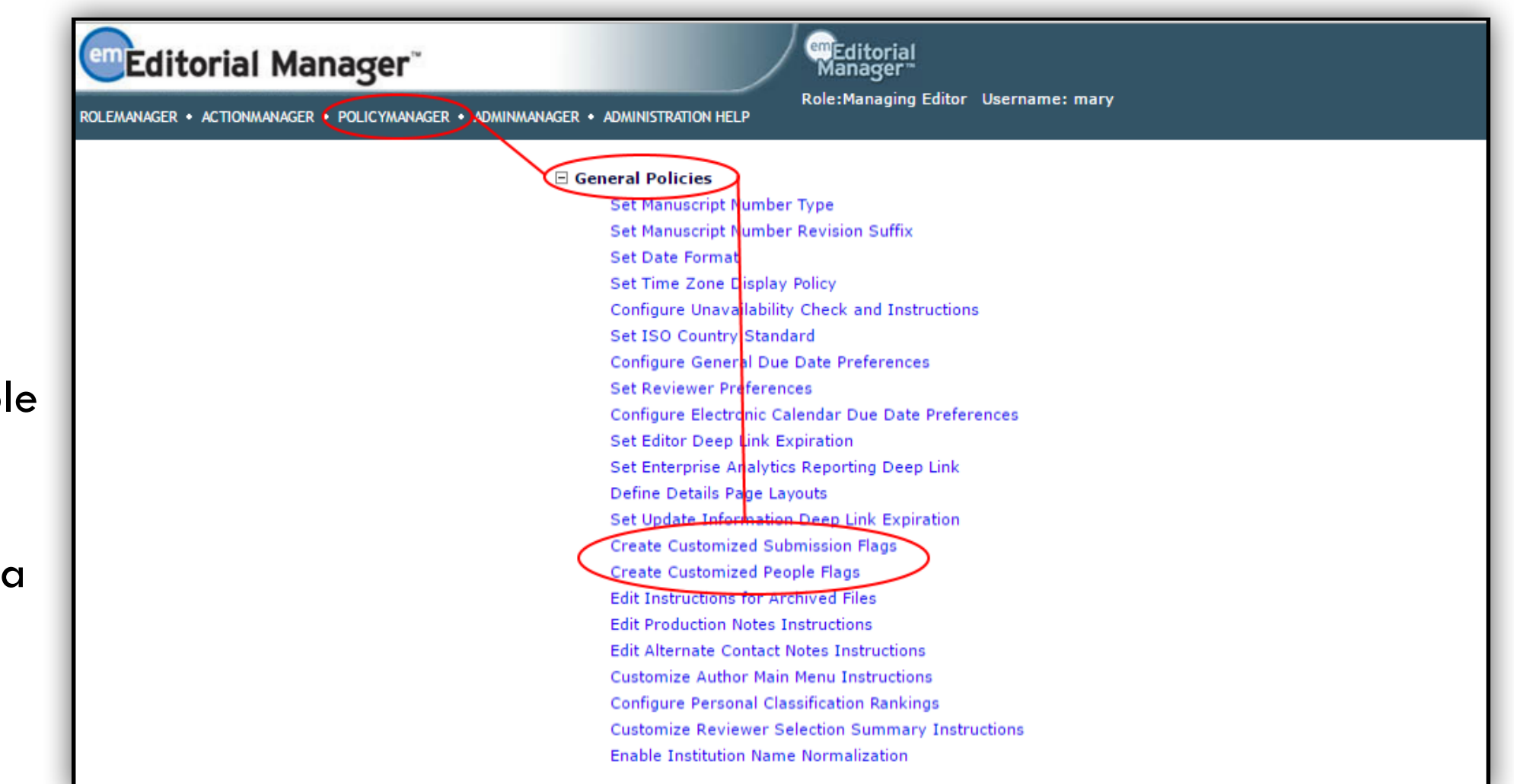

#### **Watermarks**

Lorem ipsum dolor sit amet, consectetur adipiscing elit. Nullam mi ex, elementum et ex non, aliquam consequat dui. Quisque non erat in ipsum sagittis fringilla. Aenean ut iaculis libero. Vestibulum eget ultrices justo, vel varius lacus. Nulla velit arcu, auctor et purus in, ullamcorper tincidunt lacus. Curabitur non eros non purus feugiat fringilla in nec ipsum. Nunc ac sagittis ipsum, ac ullamcorper odio. Nunc tellus odio, molestie in lacinia nec, bibendum ac lacus. Cras pretium nisl at ante ultricies, sed finibus nulla dignissim. Vestibulum eu sapien a risus tincidunt mattis. Duis convallis ligula a augue dignissim, eget pharetra turpis tempor. Suspendisse potenti. Pellentesque iaculis vestibulum nisi nec maximus. Duis eget vehicula justo. Sed imperdiet, tortor molestie plaserat tristique, elit nibh malesuada mauris, quis condimentum ipsum elit sit amet tellus.

Proin in rhoricus arcu. Integer aliquam nulla non orci ornare, volutpat tristique enim ullamcorper. Fusce sed ligula quis lectus viverra gravida in eget lorem. Nulla tempus, odio ultricies pellentesque vehicula, mauris purus placerat mi, sed dignissim felis massa scelerisque neque. Praesent non nibh euismod, tincidunt metus ut, luctus neque. Cras finibus aliquet velit nec congue. Integer ut iaculis diam. Suspendisse nulla neque, tincidunt eu nulla tristique, elementum venenatis lorem. Donec libero arcu, venenatis nec purus placerat, malesuada ultricies diam. Nunc feugiat turpis eu blandit accumsan. Vivamus sit amet efficitur augue. Fusce consectetur porta enim, ut porta lacus aliquam et. Etiam dignissim pretium libero, non lacinia risus finibus in. Proin purus ante, mollis sit amet bibendum in, interdum sit amet sem. Aliquam consectetur egestas erat eu sagittis. Vestibulum elementum mauris eget dapibus porttitor. Pellentesque faucibus lobortis tellus, faucibus pretium libero ullamcorper pharetra. Nunc at scelerisque libero. Sed varius eu mi quis euismod. Phasellus in dui maximus augue tristique dignissim. Nulla volutpat neque est, ut finibus sem aliquet et. Proin quis libero in tortor molestie egestas at nec neque. Sed faucibus vel ipsum nec auctor.

- Administrators can add "watermark" graphics to the PDFs that are newly-built EM
- This feature is great for publications that wish to brand their PDFs with logos and messages
- Discourages from illegal sharing

## Watermarks – Configuration

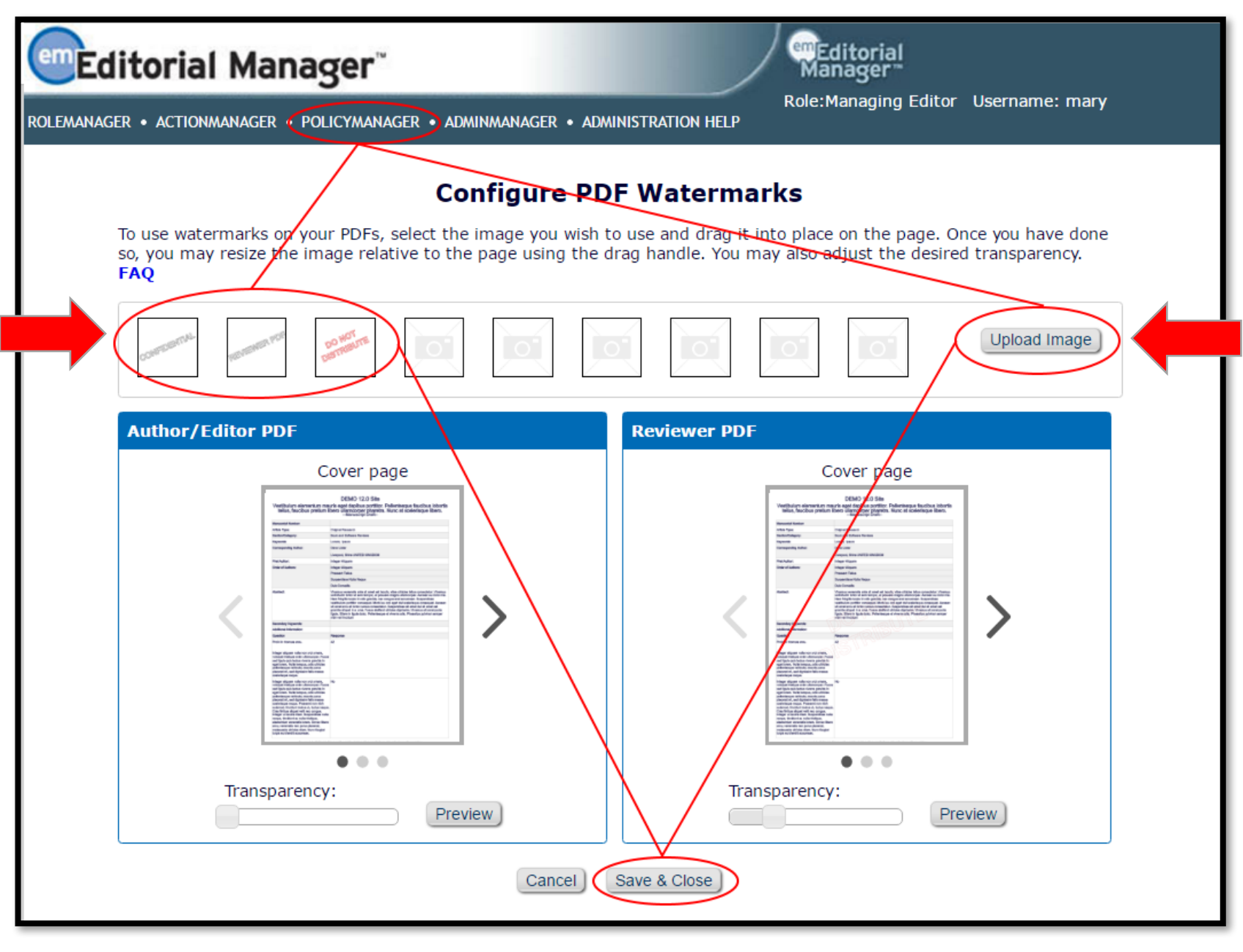

#### To Configure:

- 1. Go to the "Configure PDF Watermarks" page in PolicyManager, located in the "Submission Policies" section
- 2. Once in the 'Configure PDF Watermarks' interface, you can:
	- Upload custom images (up to 9 images, 3 "stock" images available)
	- Drag and drop images from the gallery onto sample PDF
	- Experiment with transparency
	- Preview the full-size results
- 3. Save your new PDF watermark to use this feature for all newlybuilt PDFs

## Auto-Set Final Disposition (Reject)

- As many publications often have a higher incidence of "Reject" decisions, they will configure Final Disposition to automatically be set upon their final decision. This:
- Saves time Can be set per Article Type Keeps manuscripts tidy **Submissions with Decisions Submissions with Decisions** Submissions out for Revision (0) Submissions out for Revision (0) All Submissions with Editor's Decision (2) All Submissions with Editor's Decision (1) All Submissions with Final Disposition All Submissions with Final Disposition Accept (6), Reject (0), Withdrawn (1) Accept  $(6)$ , Reject  $(1)$ ) Withdrawn  $(1)$ My Assignments with Decision (0) My Assignments with Decision (0) My Assignments with Final Disposition (0) My Assignments with Final Disposition (0) **STEditorial**<br>Manager **Editorial Manager** .<br>ME • LOGOUT • HELP • REGISTER • UPDATE MY INFORMATION • JOURNAL OVERVIEV Go to: - Search Page -AIN MENU . CONTACT US . SUBMIT A MANUSCRIPT . INSTRUCTIONS FOR AUTHORS Role: Managing Editor V Username: mary mportant Message: Site under development. Do not use for live manuscript submission All Submissions with Editor's Decision - mary mary  $\leftrightarrow$  ? Contents: All submissions for which an Editor has submitted a decision. Page: 1 of 1 (2 total submissions) Author  $\leftarrow$  Thitial Date  $\leftarrow$  Status  $\leftarrow$  Current  $\leftarrow$  Editor  $\leftarrow$  Editor  $\leftarrow$  Editor  $\leftarrow$  Submitted  $\leftarrow$  Date  $\leftarrow$  Status  $\leftarrow$  Name  $\leftarrow$  Decision  $\leftarrow$ **E** Action **Notify Author View Submissio** The Author Notification Letter 'Your Submission' has been e-mailed to: Details  $\triangledown$ **Confirmation** History **Unassign Editor** mary mary trash1@ariessc.com **File Inventory Edit Submission** DEMOJES130- Original Mar 23, Carol The Final Disposition has been set to 'Reject' by the system. Level 1, Part 2 Training (#5) Solicit Commentary  $\triangleright$   $\odot$ Mar 23, 2017 Accept Accept D-17-00014R1 Study Snapke 2017 **Set Final Disposition** Transmittal Form You may reactivate a submission following a Final Disposition of 'Reject' or 'Withdrawn' by using the 'Initiate **View Reviews and Comment** Rebuttal' Action. **Rescind Decision** Send E-mail **Linked Submission: View Submission** Details  $\nabla$ History **Unassign Editor** File Inventory **Edit Submission** DEMOJES130- Original Basic Science PLOS Test 1 Feb 03, Decision in Thomas<br>2017 Process Snapke **Solicit Commenta**  $\frac{1}{10}$  Jan 25, 2017 Reject D-17-00004 Study Section tify Aut **View Reviews and Comments Rescind Decision** Send E-mail **Linked Submissions**

### Auto-Set Final Disposition (Reject) – Configuration

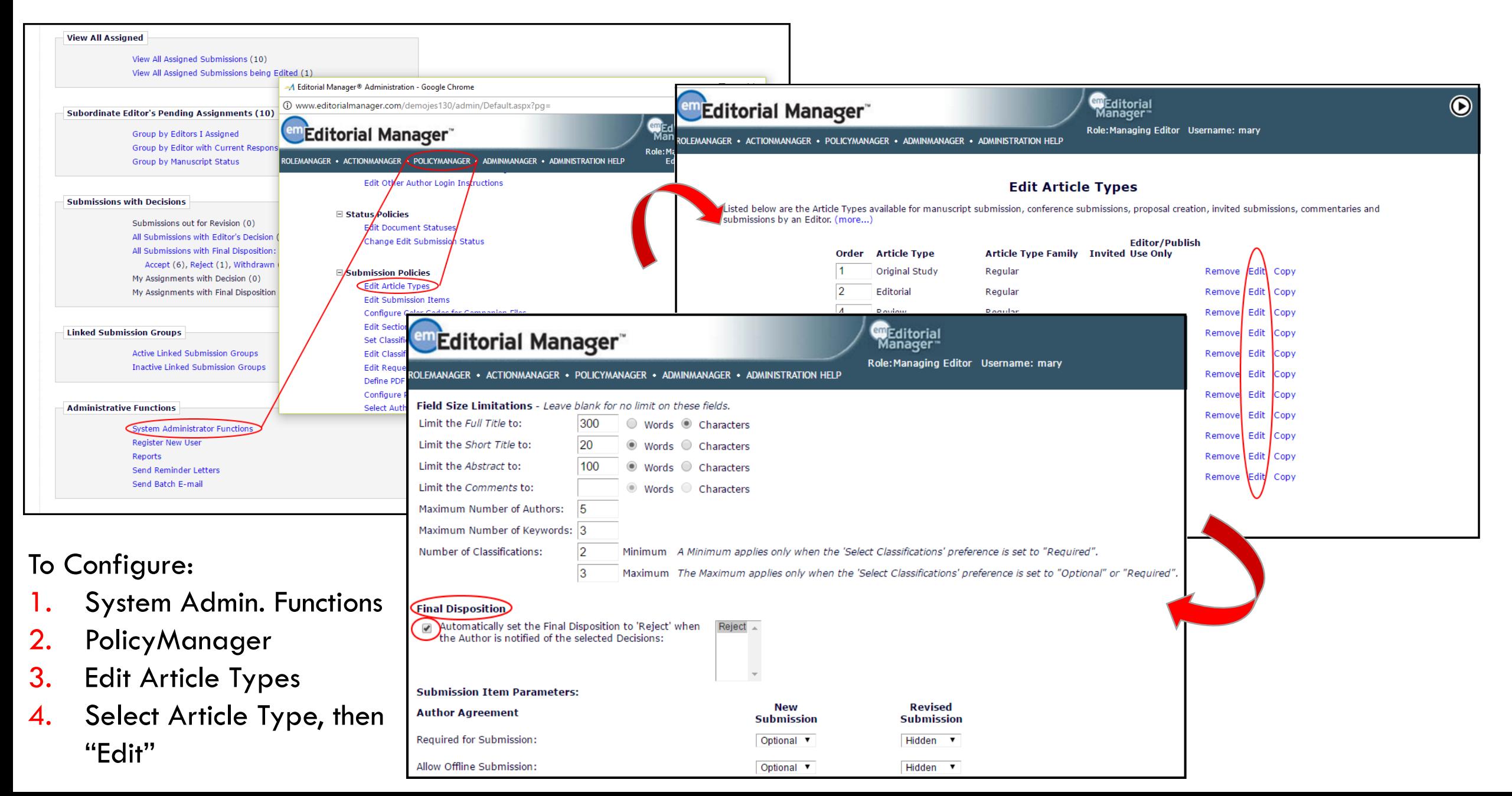

## **Help**

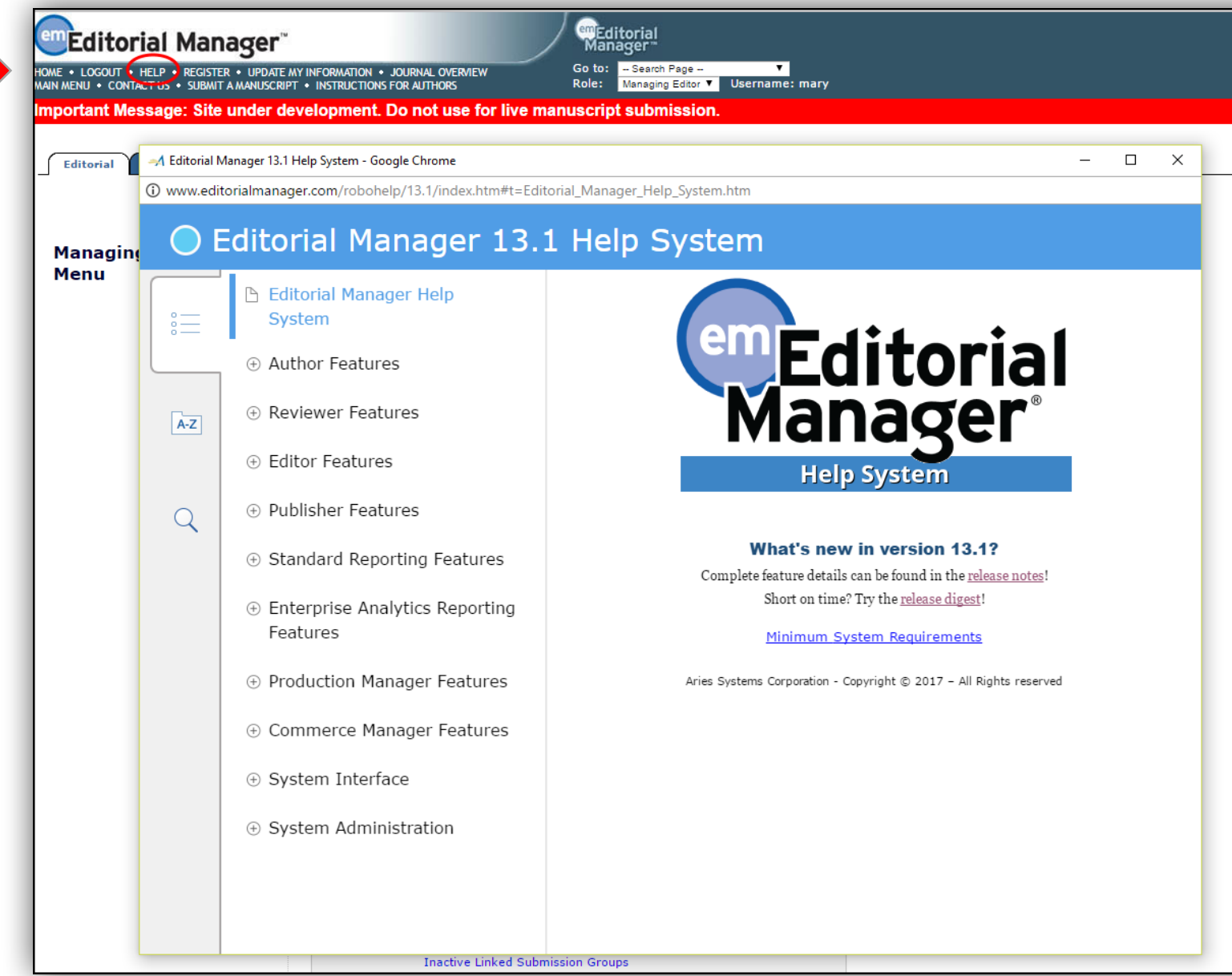

"Help" can be found by clicking the link in the banner of your EM site:

- Very useful tool—<br>customers use it all the time!
- "Help" was just updated in the Version 13.1 release
	- More reactive search
	- Auto-complete feature
	- Tracks searches and becomes "smarter" over time
	- Updated interface

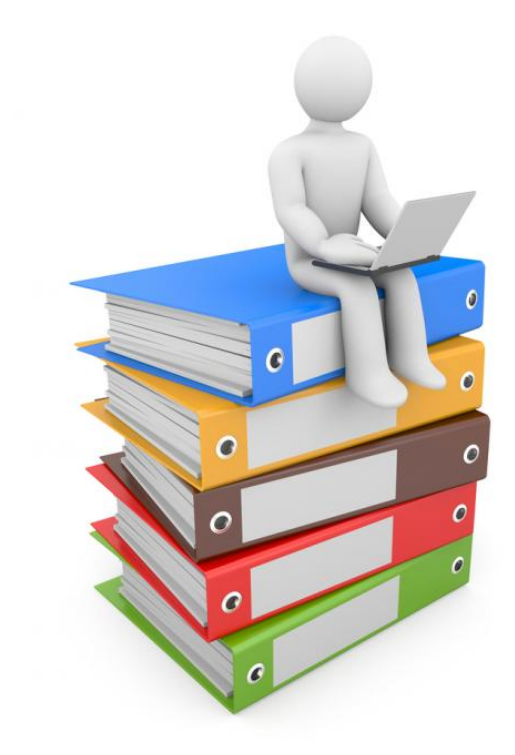

# Editorial Office – Managing Your People Records

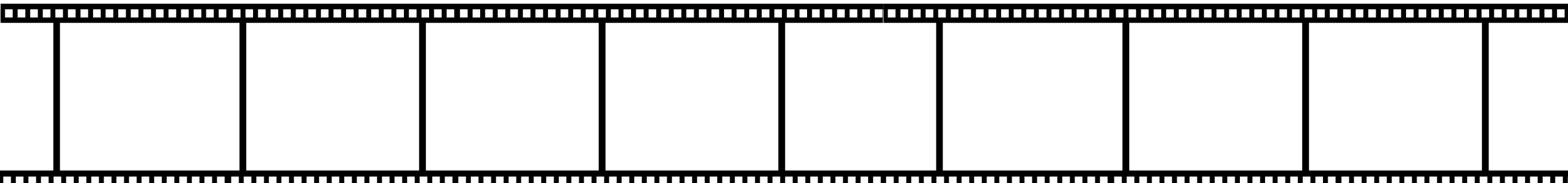

## People Records

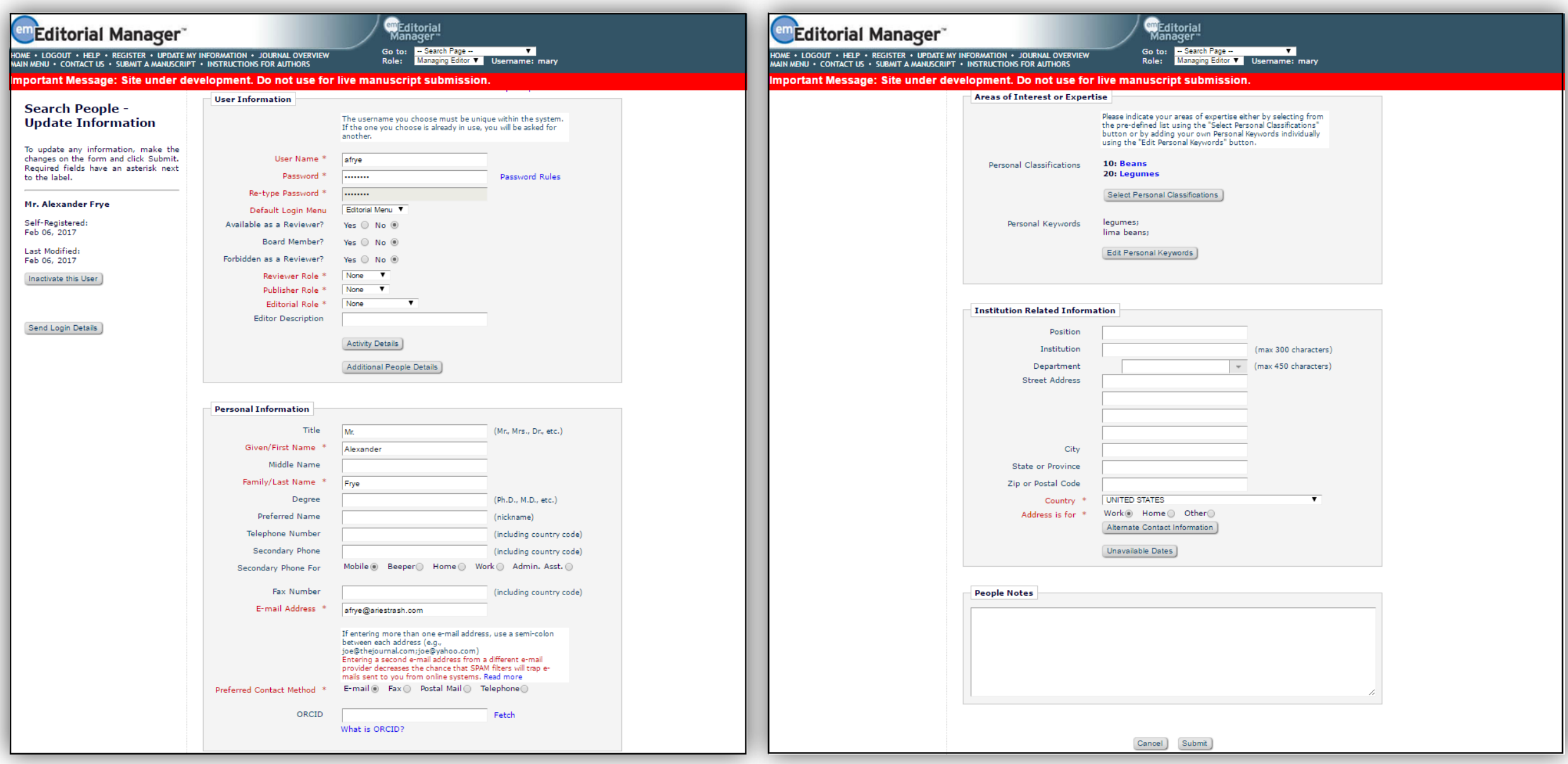

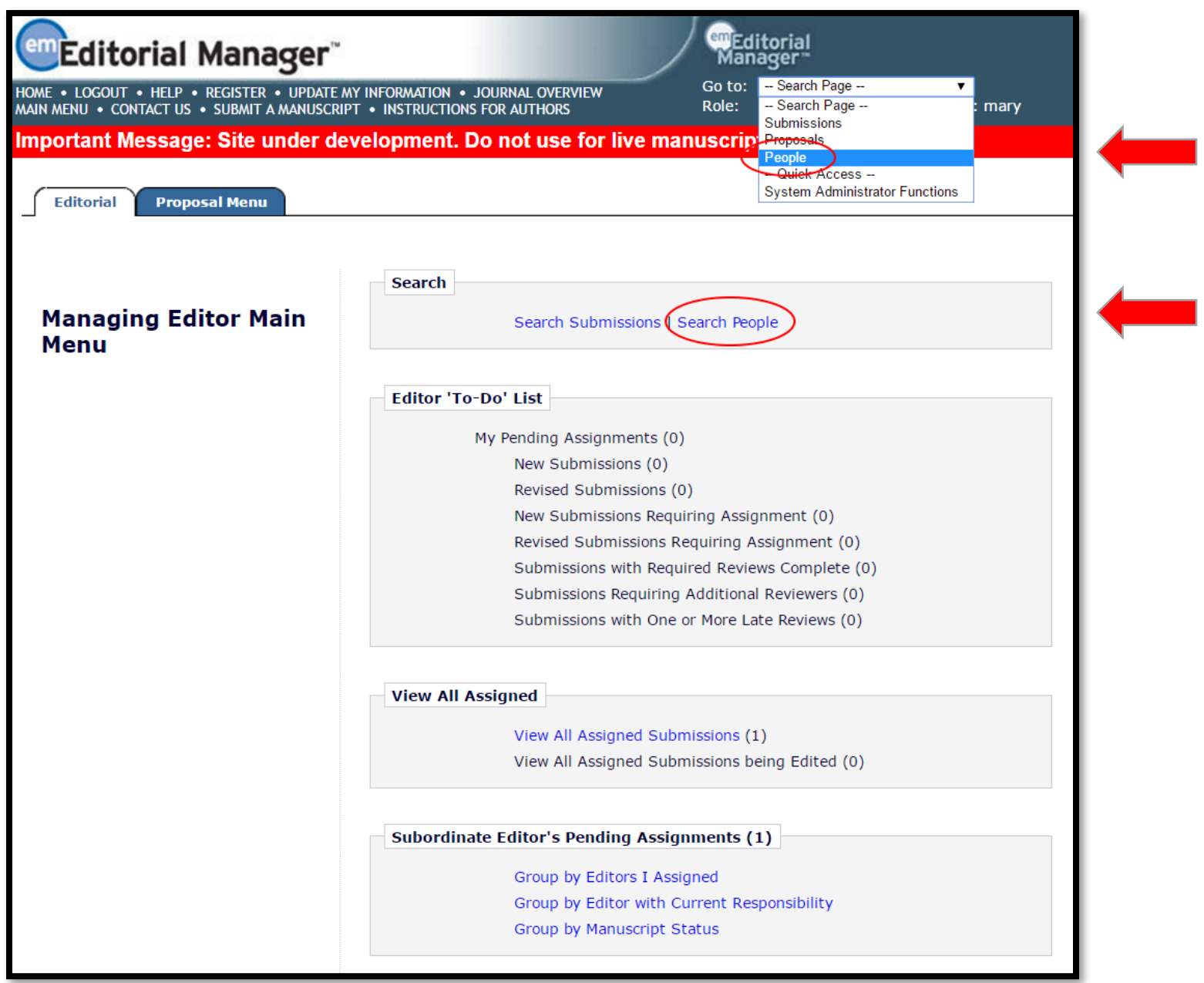

There are 2 ways to search EM for people:

- Both can be found on the Main Menu page
	- Search "section" at the top of the page
	- Dropdown menu in the top banner

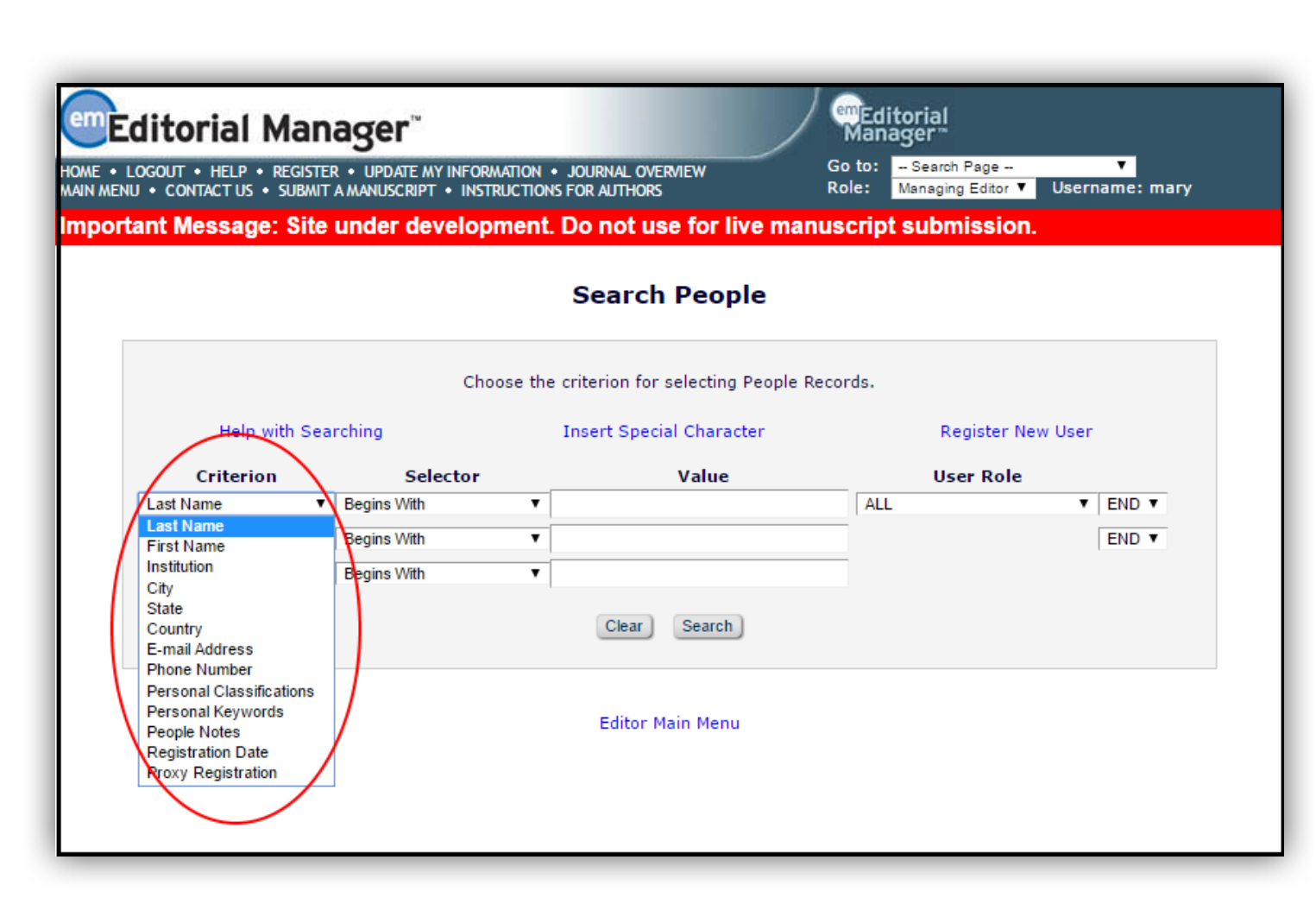

There are a number of search criteria which allows for specific or broad searching:

- First and Last Name
- Institution
- City
- **State**
- Country
- E-mail
- Phone Number
- Personal Classifications and Keywords
- People Notes
- Registration Date
- **Proxy Registration**

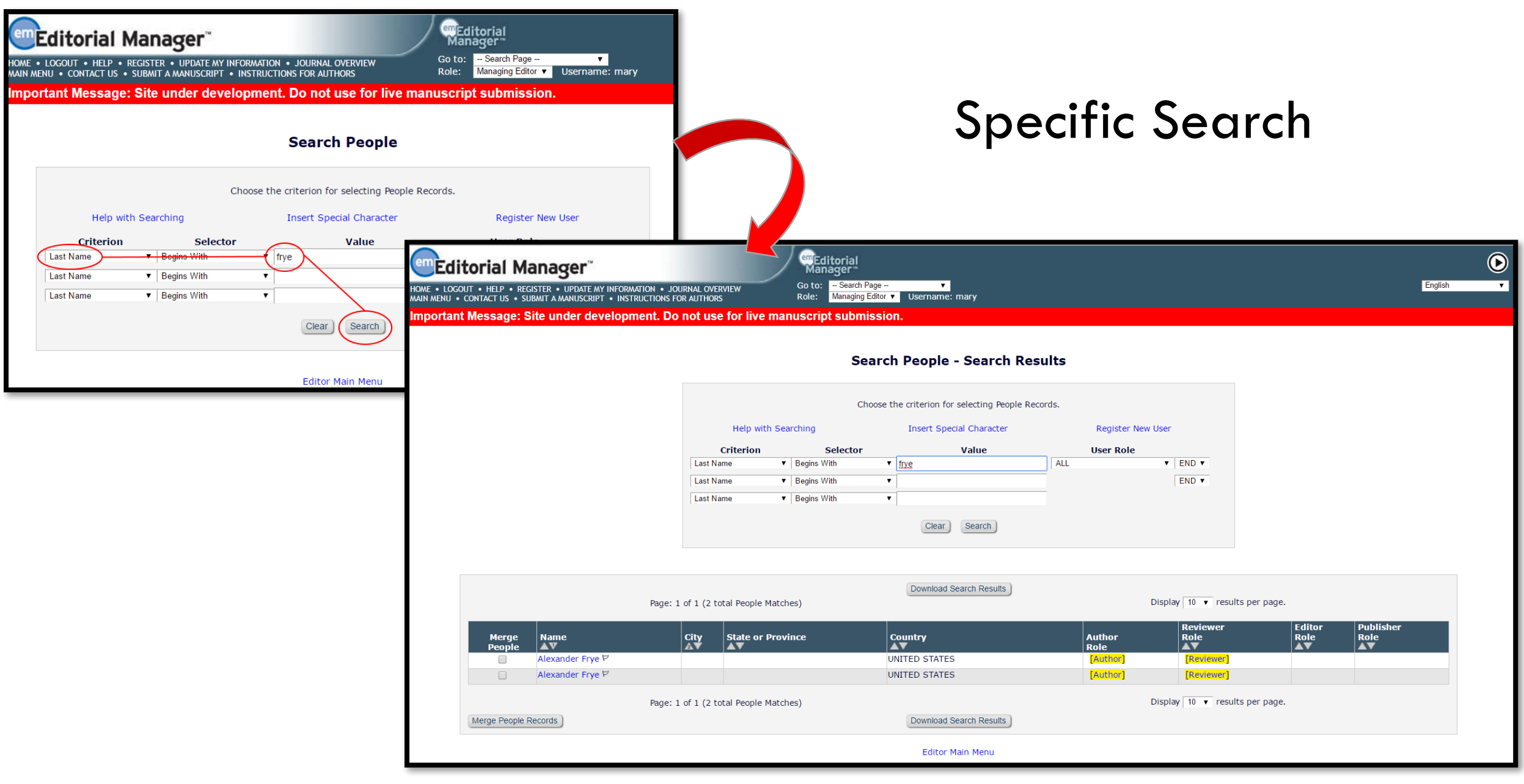

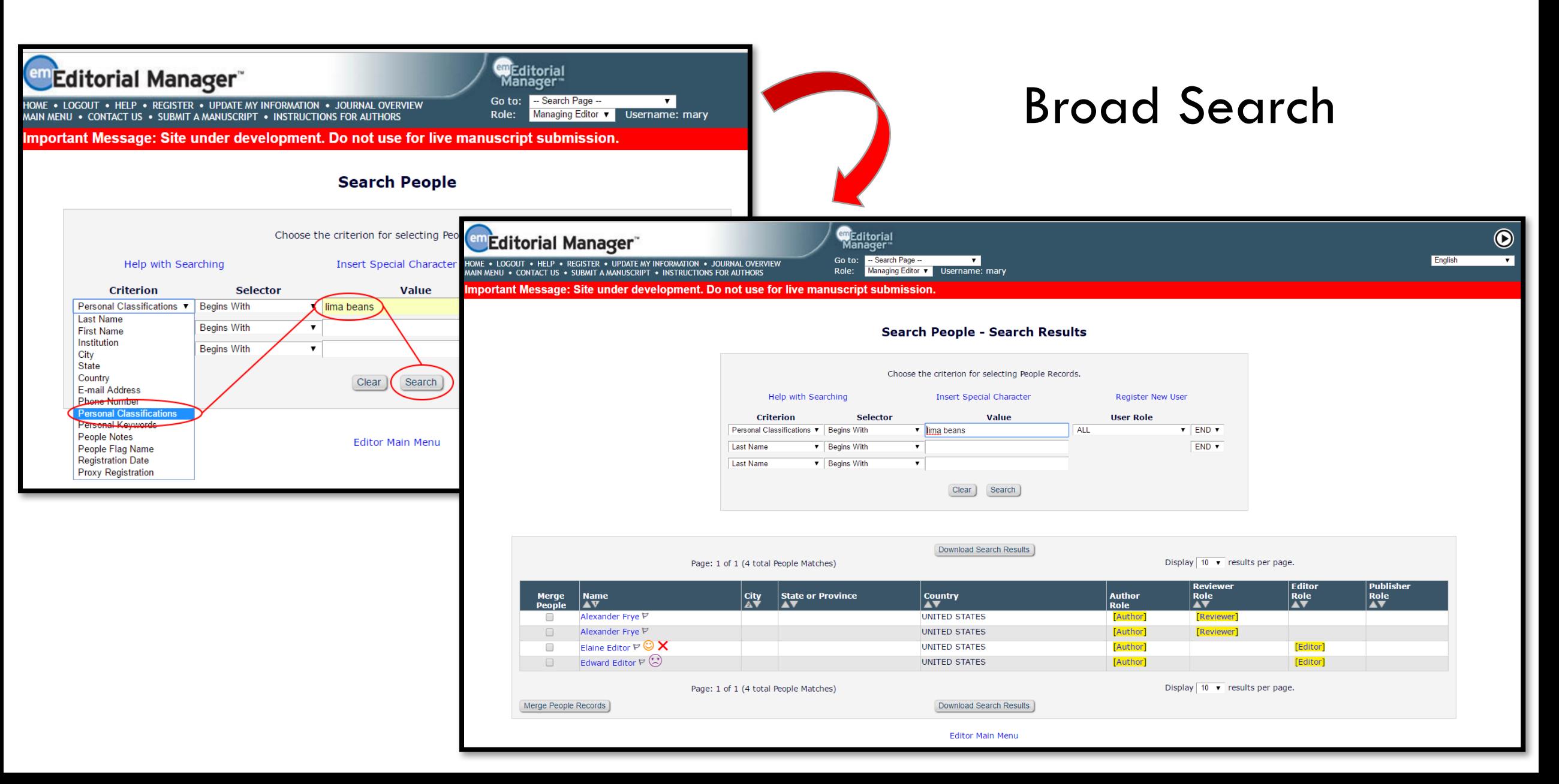

## Merging Duplicate Records\*\*

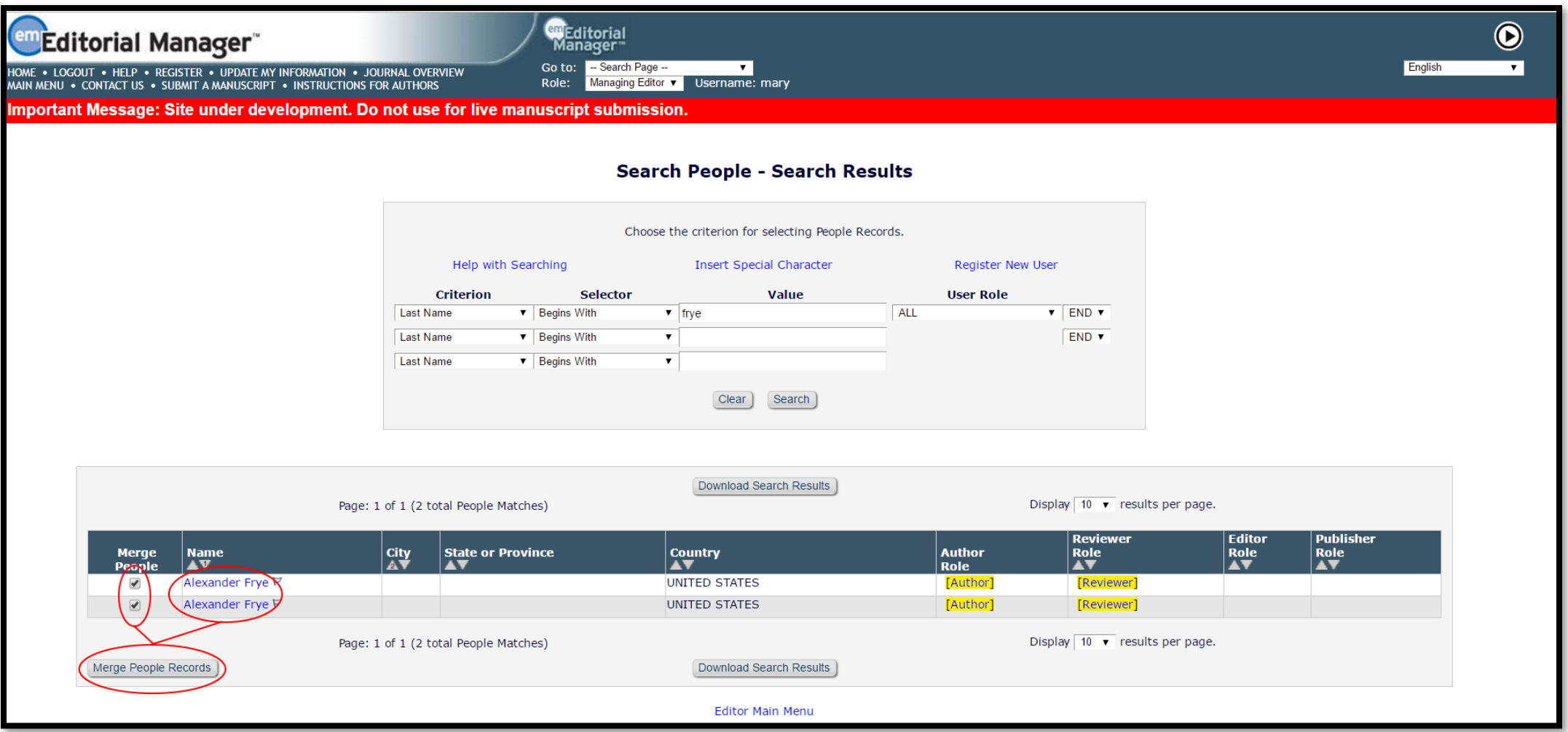

• From the People Search, if duplicate records are found in EM, a "Merge People Records" functionality is available

## Merging Duplicate Records\*\*

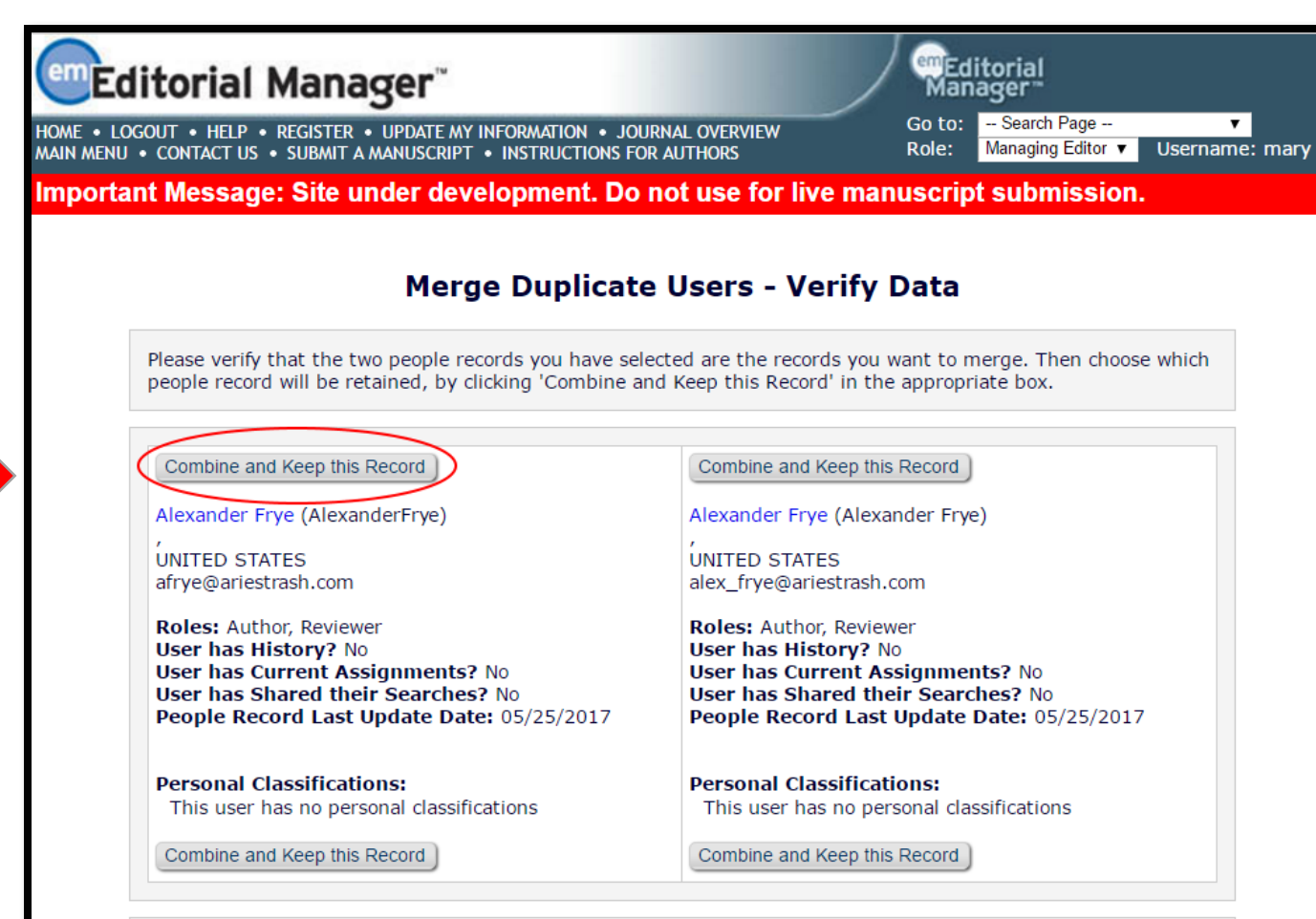

Note the following things that occur when two people records are merged:

- · Person assumes Username, Personal Classifications, and all Contact Information for the surviving record.
- The old address (e.g. possibly the address under which a manuscript was submitted) is no longer available for the person, and the surviving address is the address of record for all submissions under both people records.
- All history and current assignments are copied to the surviving record.
- The person assumes the username, password, personal classifications, and contact information for the surviving record
- All history and current assignments from the merged record are copied to the surviving record

### People Records – User Information

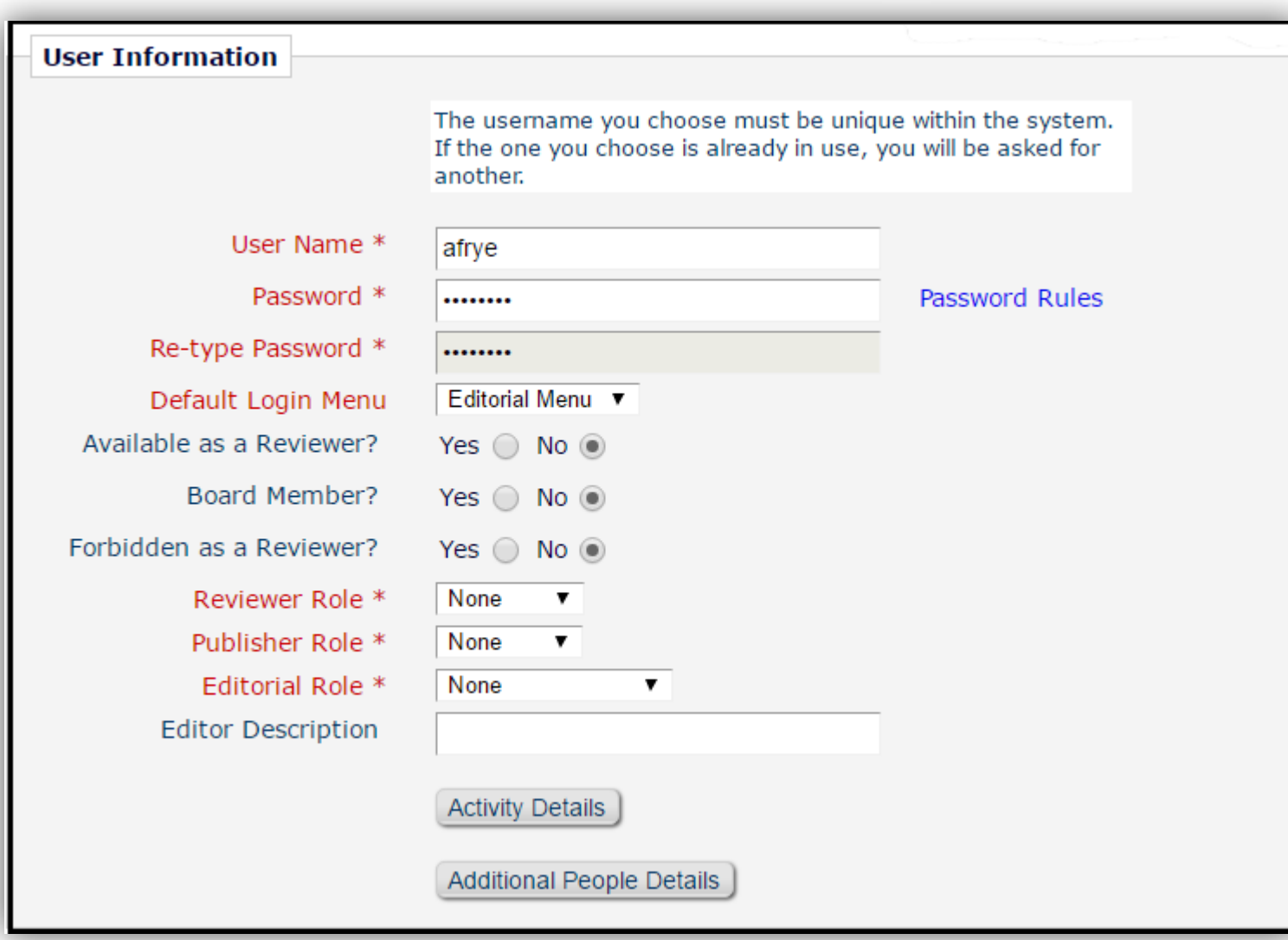

• Login Credentials

- Preferred Login Menu
- Role settings

### People Records – Personal Information

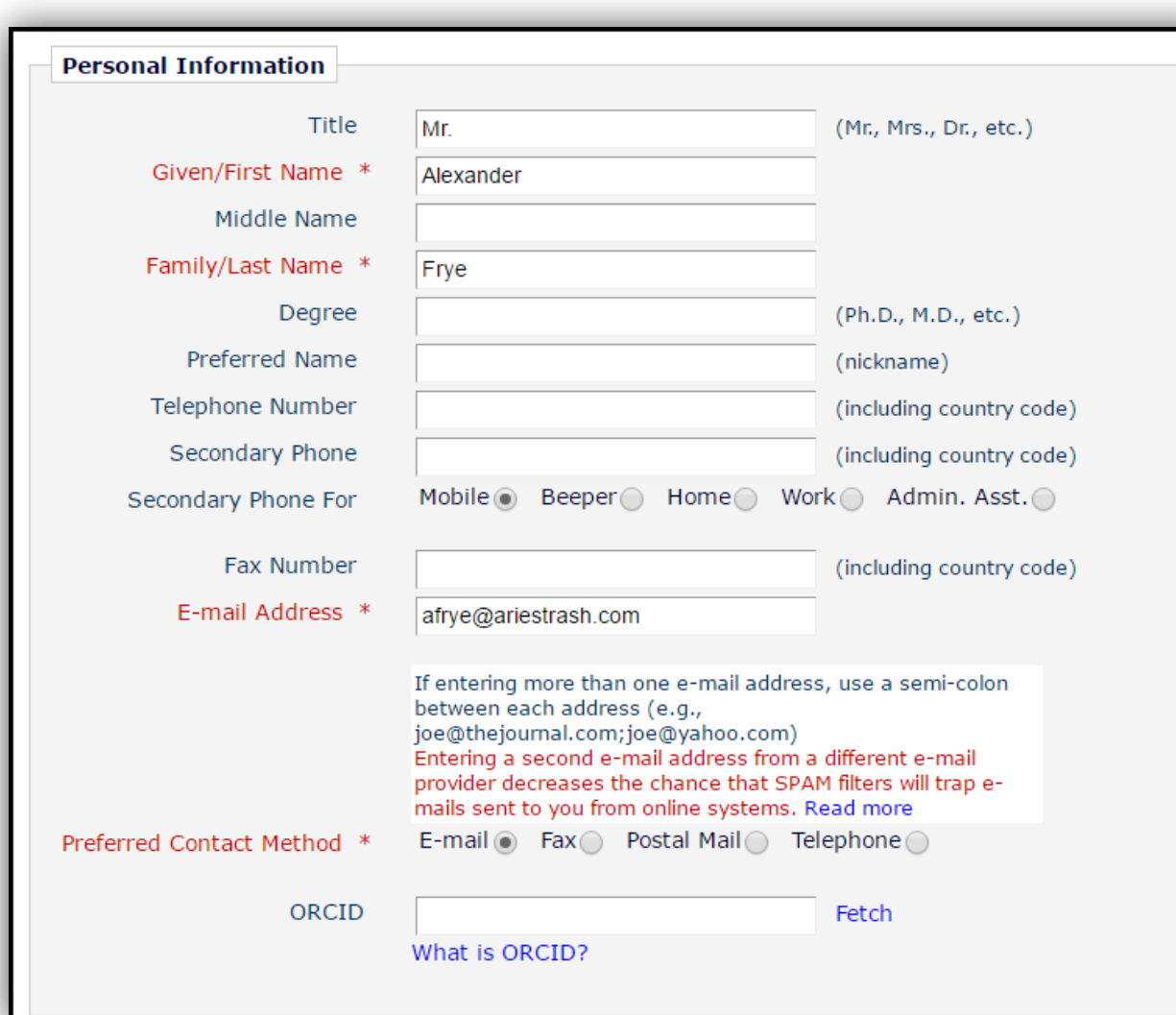

- Title
- Contact Information
- ORCID

## People Records – Areas of Interest/Expertise

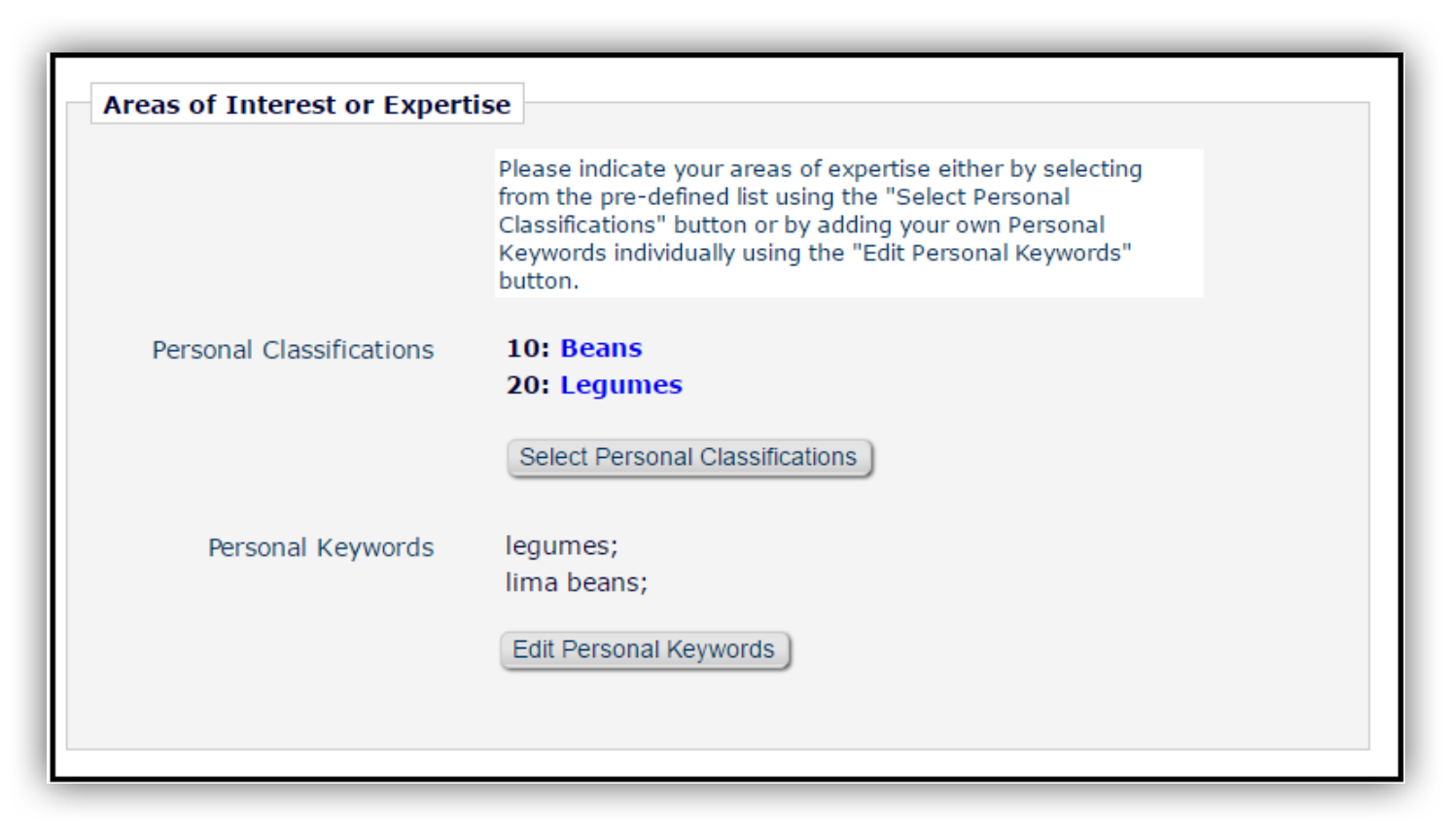

- Set or Update Classifications
- Set or Update Keywords

## People Records – Institutional Related Information

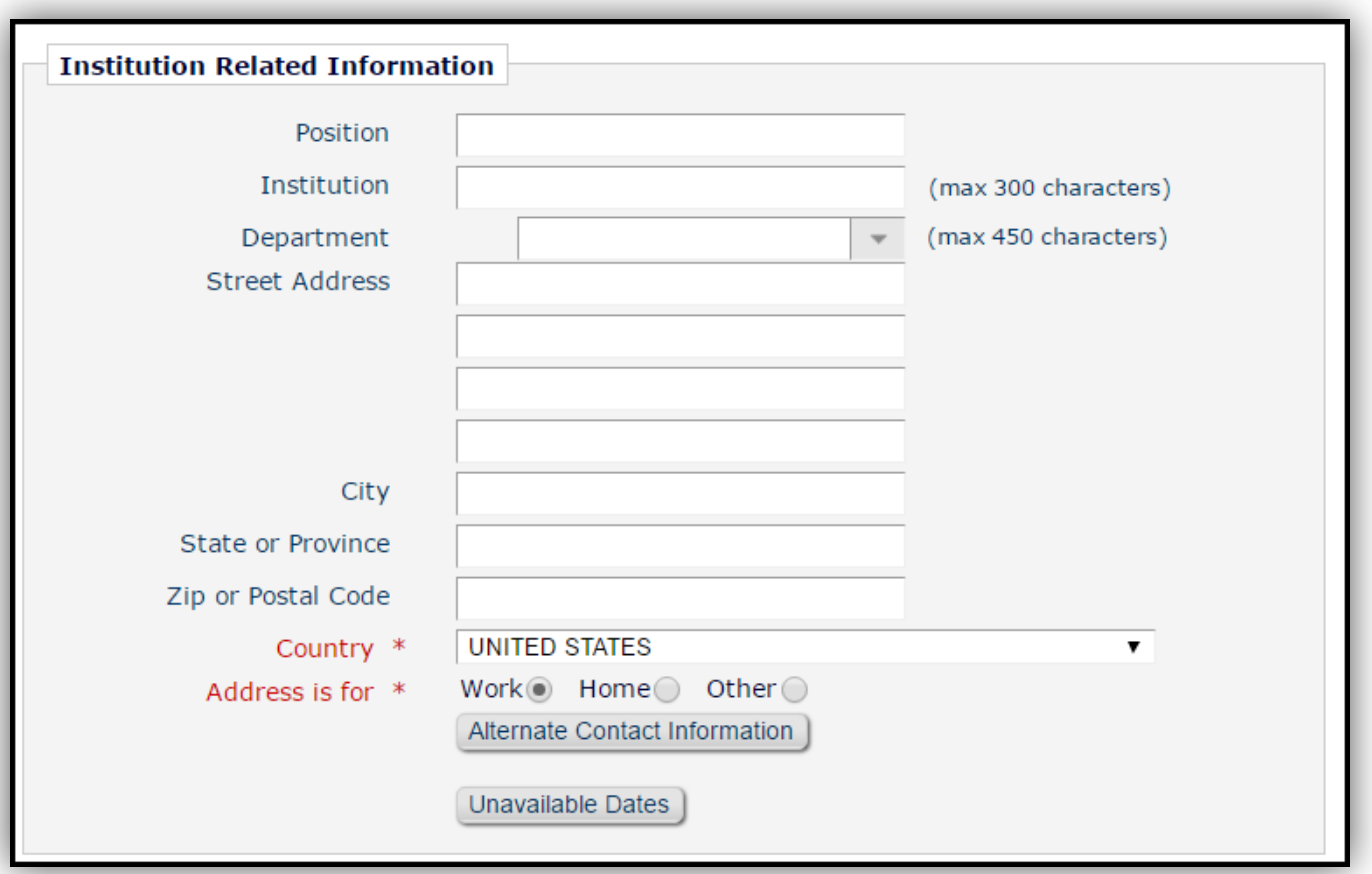

- Affiliated Institution Information
- Unavailable Dates
- Alternate Contact Information
#### People Records – People Notes

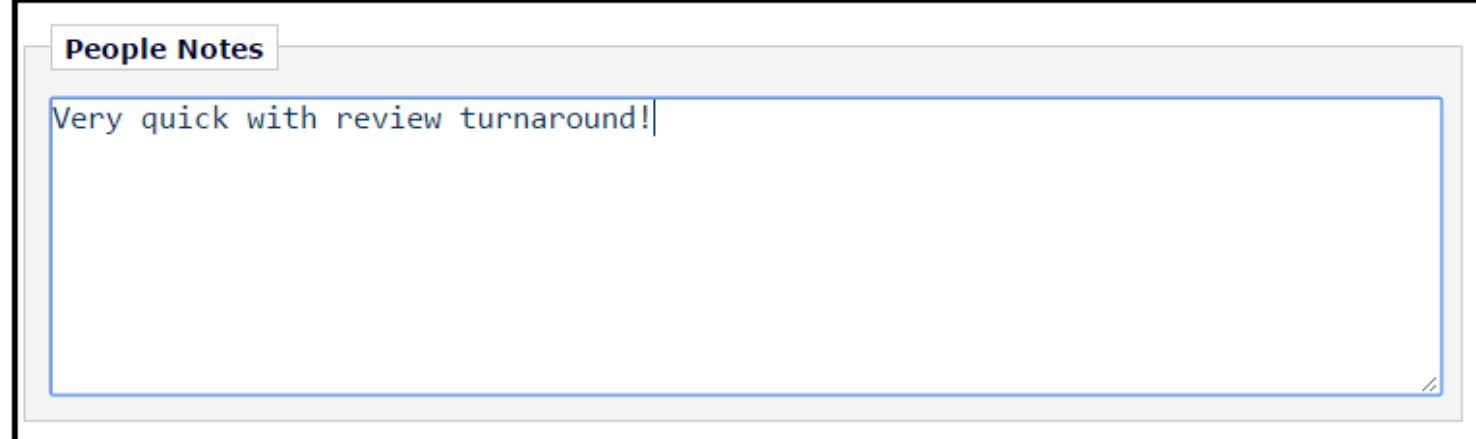

- Record any helpful notes about the user
- People Notes are searchable!
- People Notes only visible to the
	- Editorial office!

#### Inactivating People Records

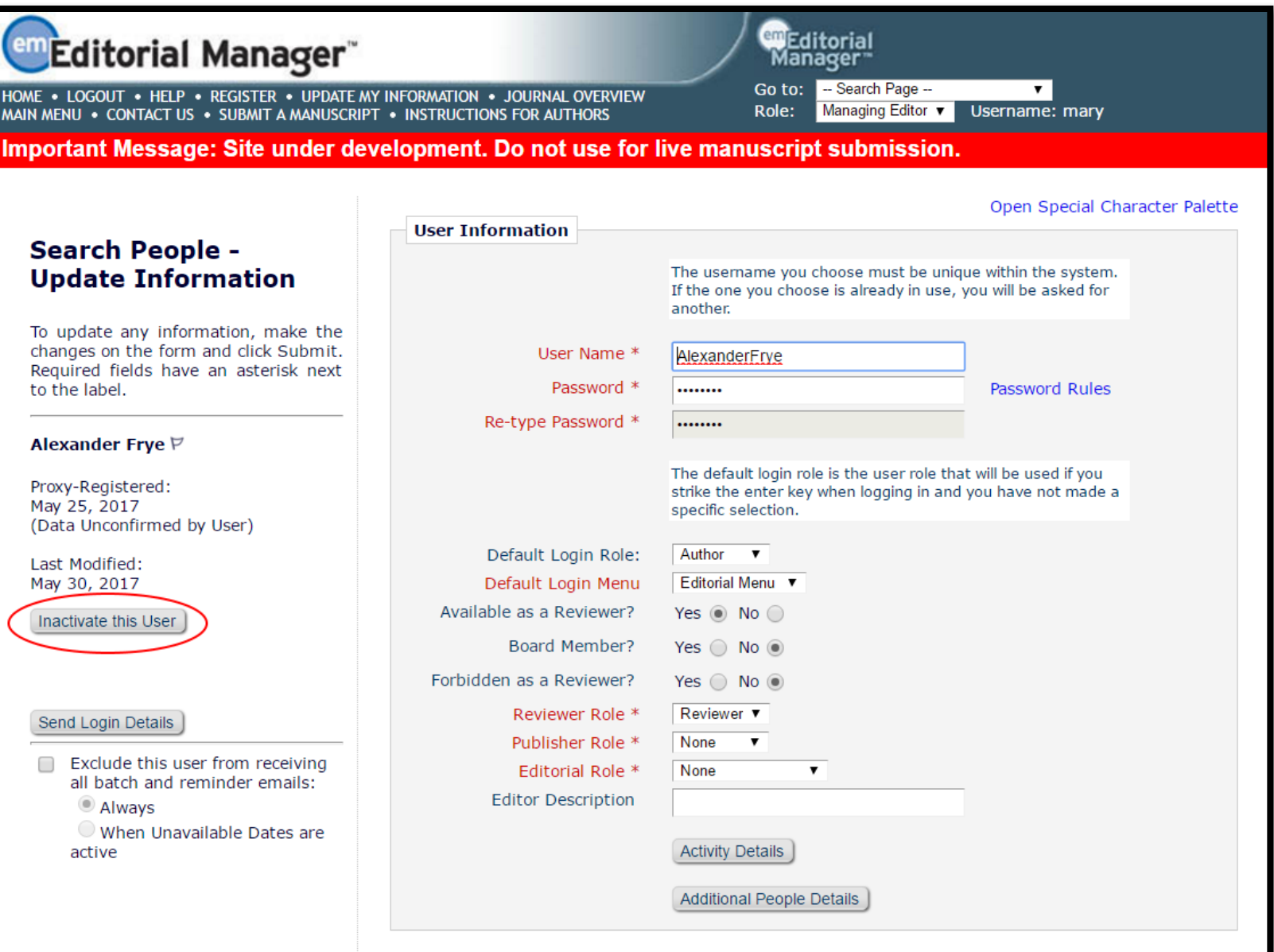

- From the People Record page, the editorial office can inactivate a user
	- This will remove the user from the system
	- EM retains some user information, such as decisions on previous assignments, for historical purposes

#### Sending User Login Credentials

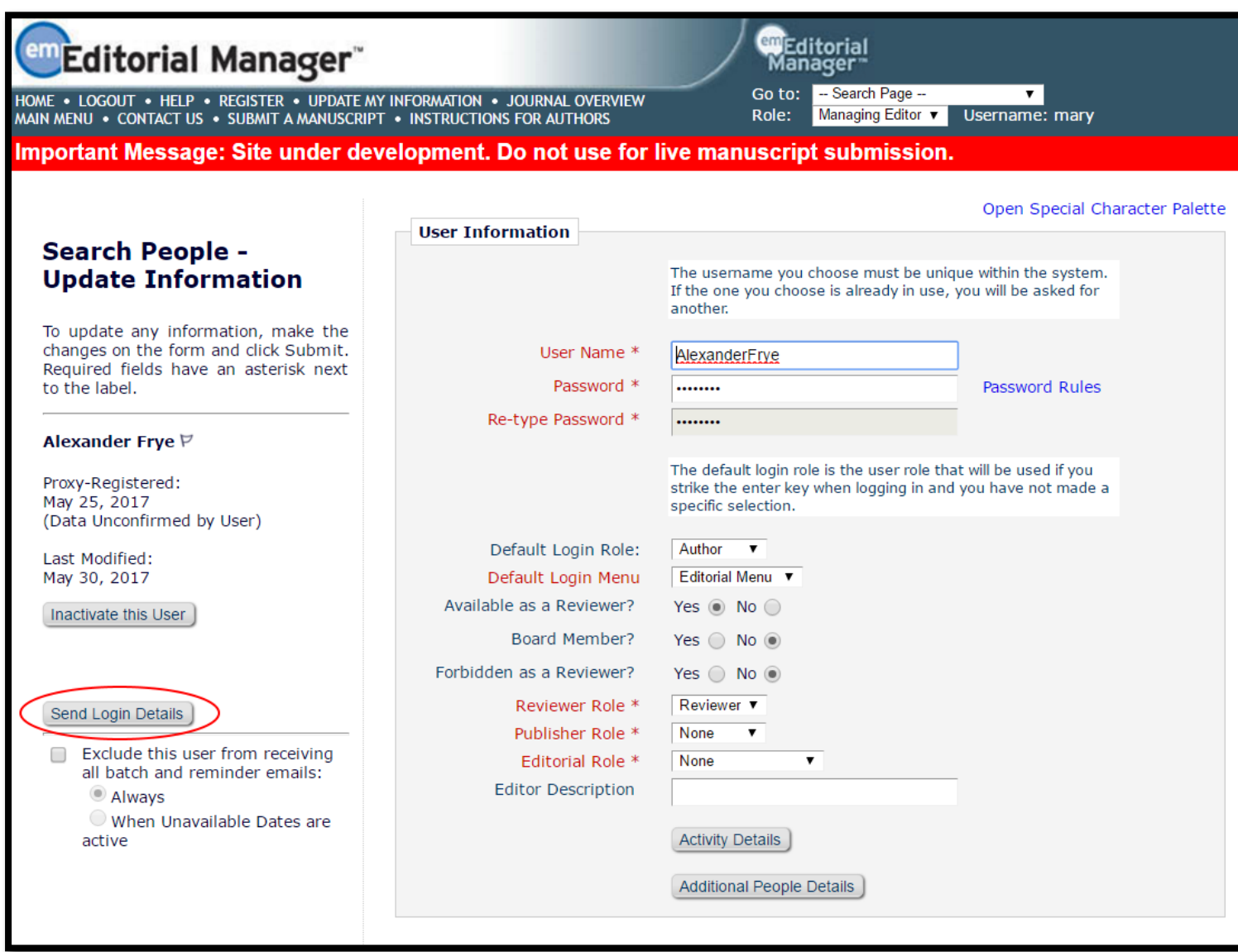

• Editors with proper permission may also send a user their username/ password from the People Record page

# Break Time! (see you in 10 minutes)

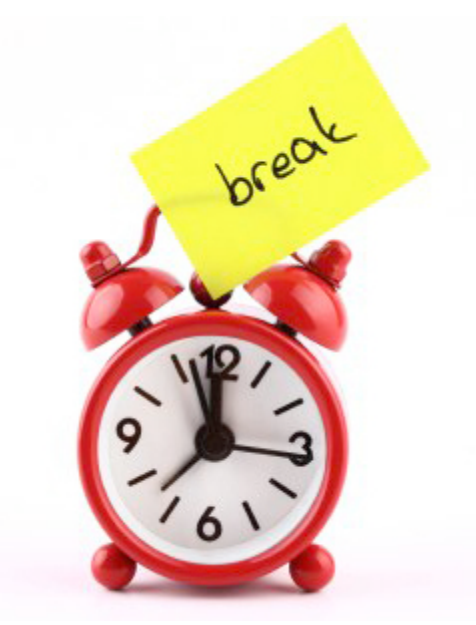

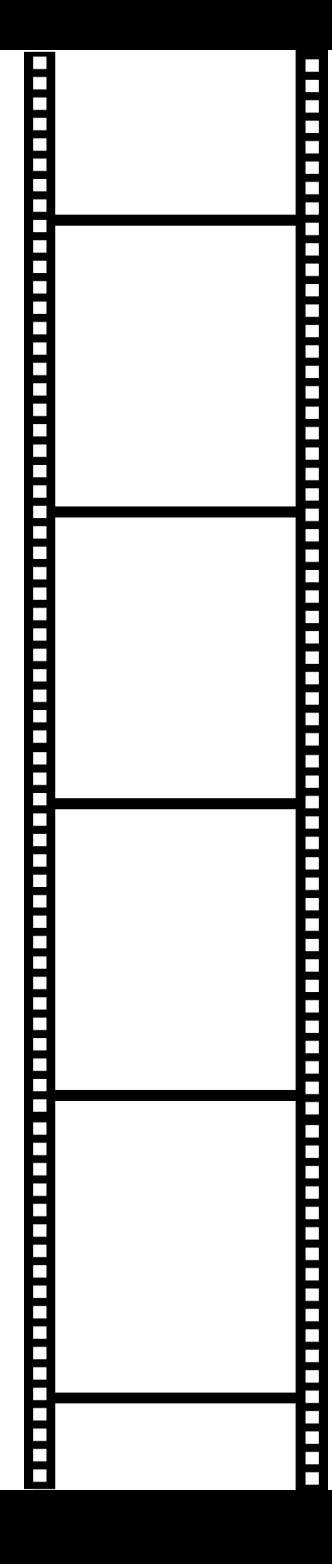

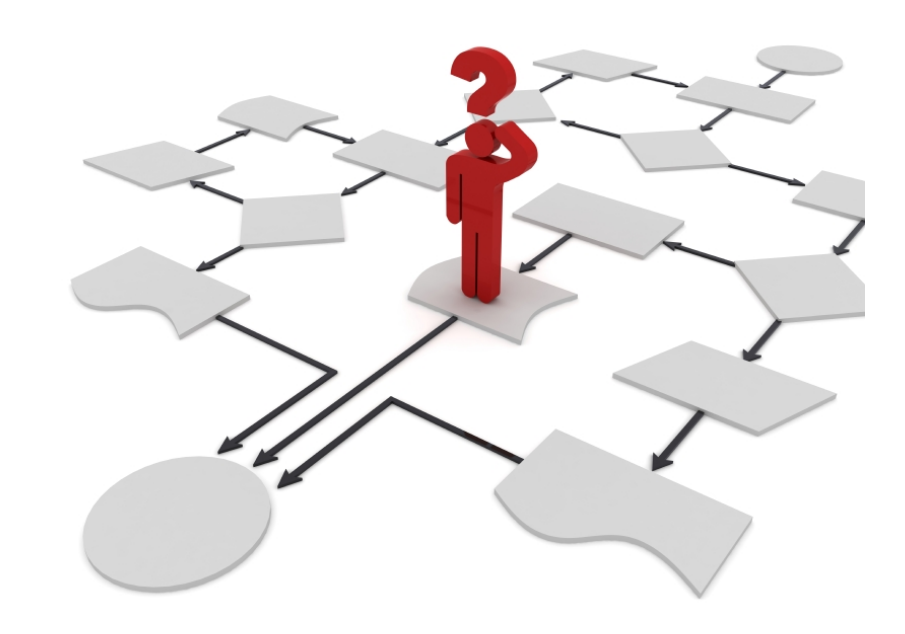

# Workflow Examples

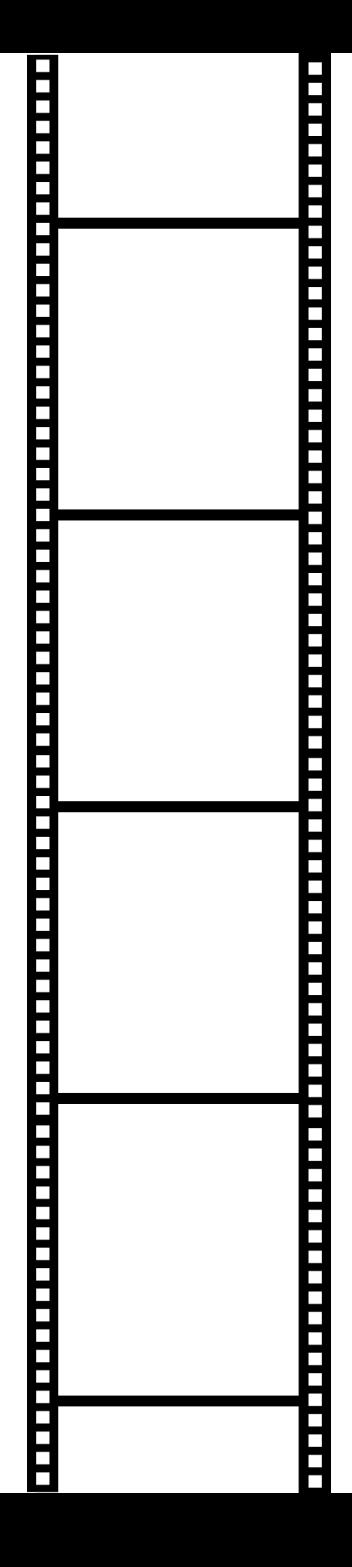

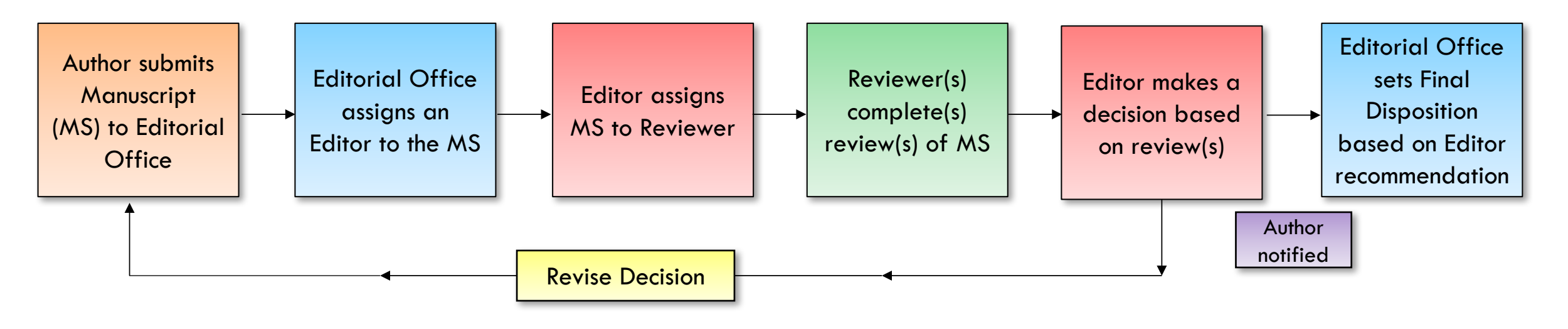

Standard Workflow

#### Q: What is a "workflow?"

A: A workflow is the editorial process that the manuscript goes through before publication. Publishers have different workflows, depending on their content and their staff.

- Q: Why is this one considered standard?
- A: This is considered standard because it includes all of the typical editorial "steps," like:
	- being submitted by an author (rather than the Editorial Office inviting authors)
	- being looked at by an Editor (but not multiple Editors, i.e., an Editor Chain)
	- being reviewed
	- allowing for revisions
	- Final Disposition being set

Manuscript (MS) to **Editorial Office** 

#### Author submits | Standard Workflow

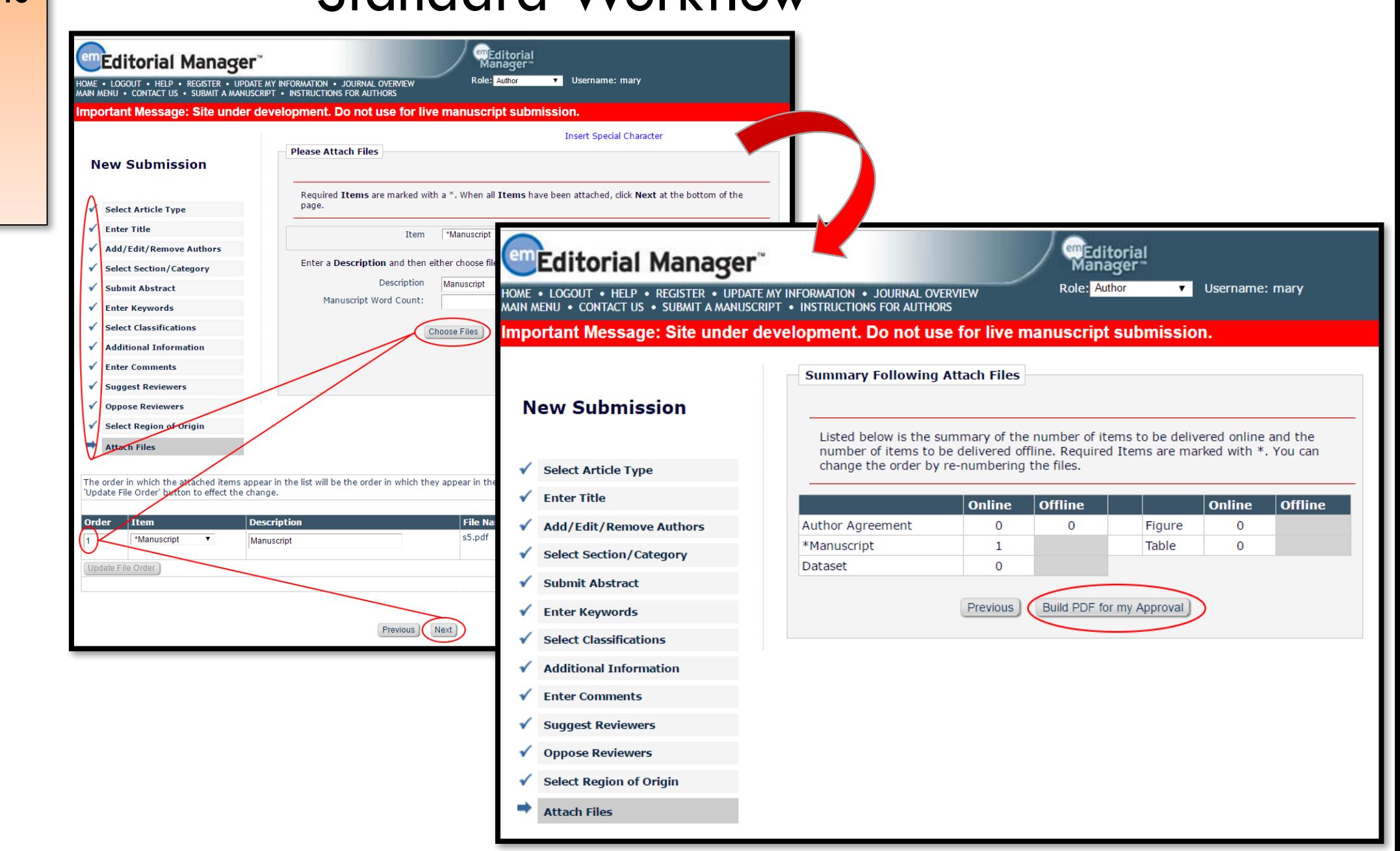

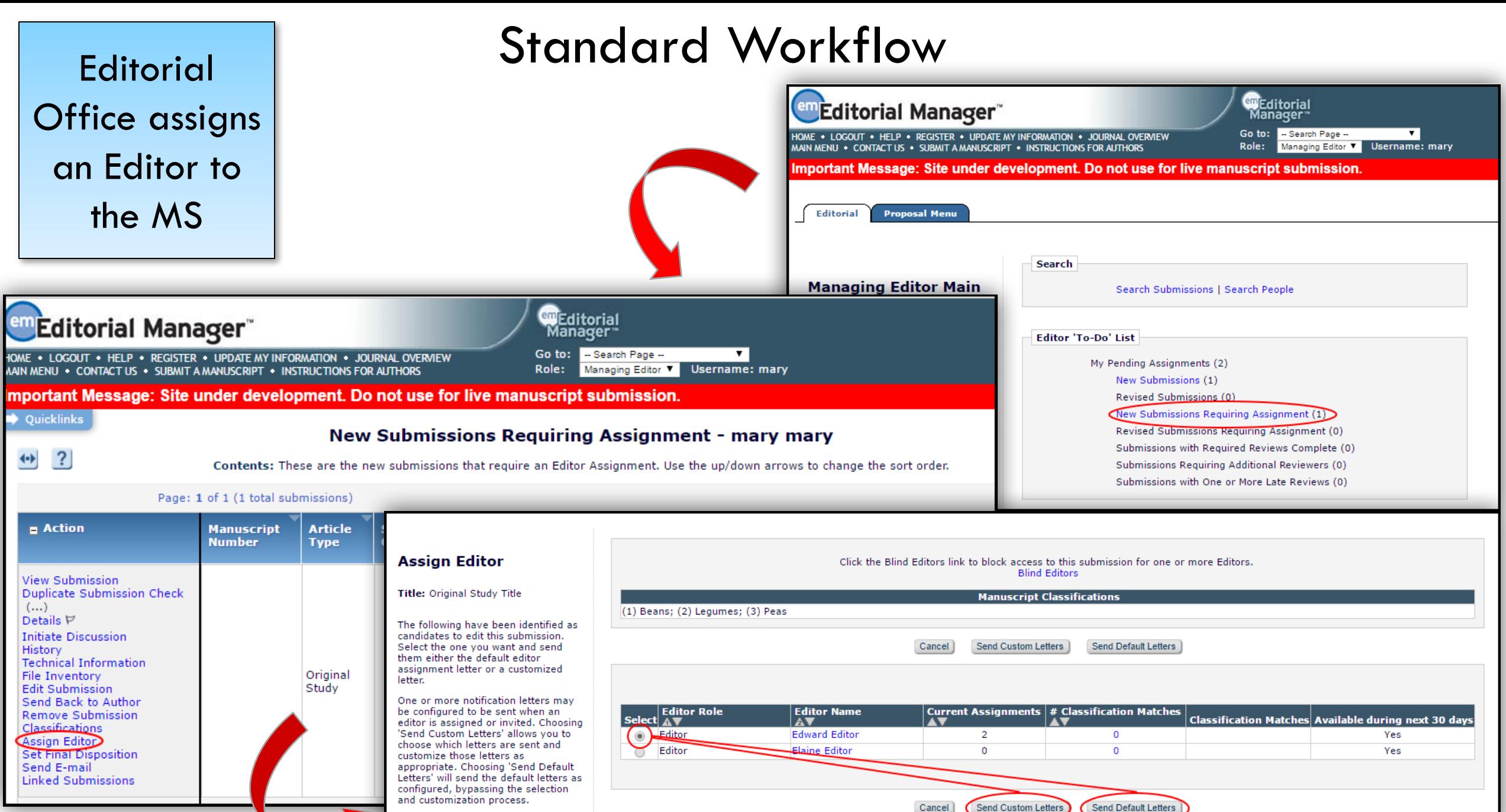

Elaine Editor

 $\overline{0}$ 

Send Custom Letters

Cancel

 $\circ$ 

Send Default Letters

Yes

#### Standard Workflow

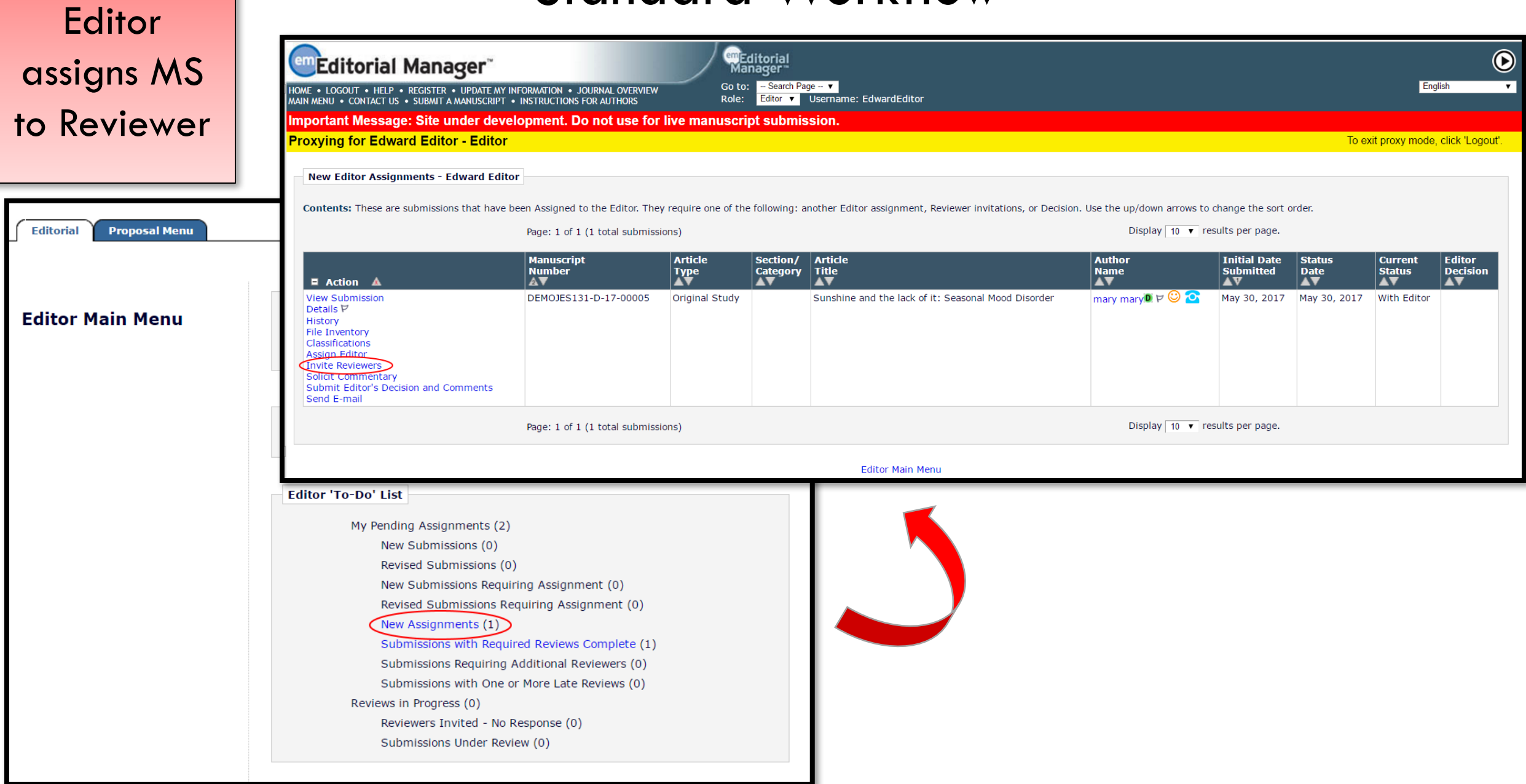

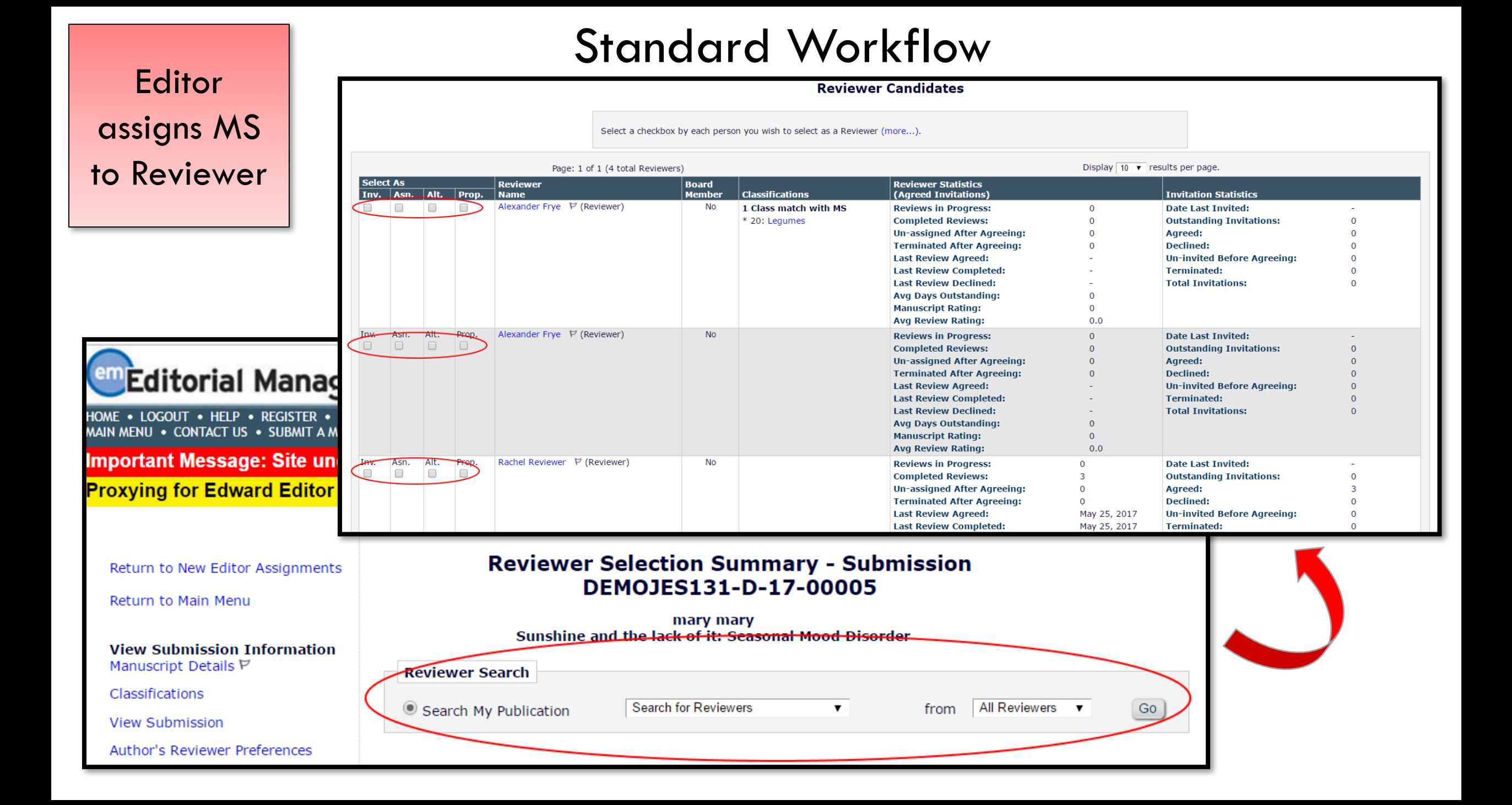

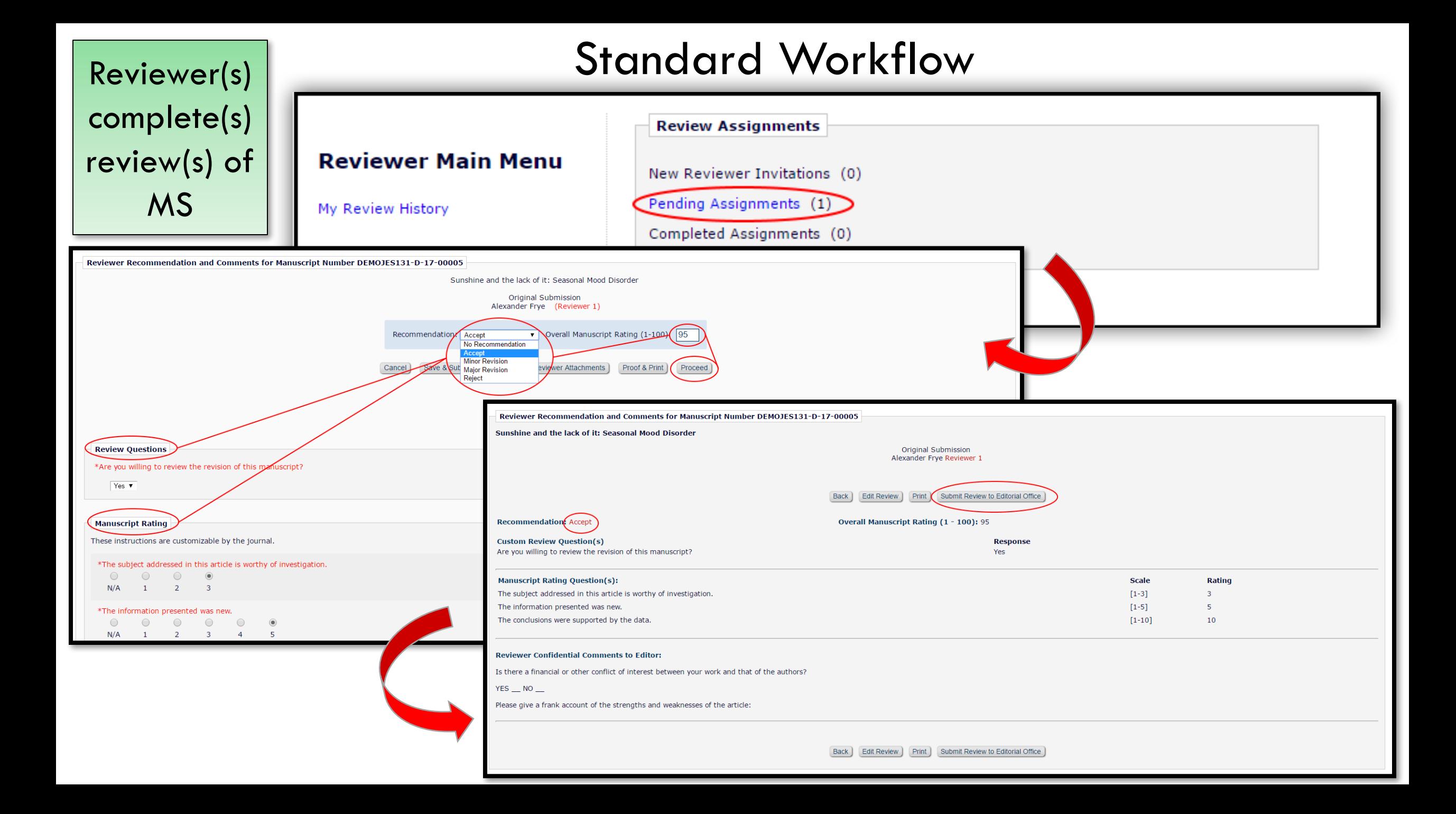

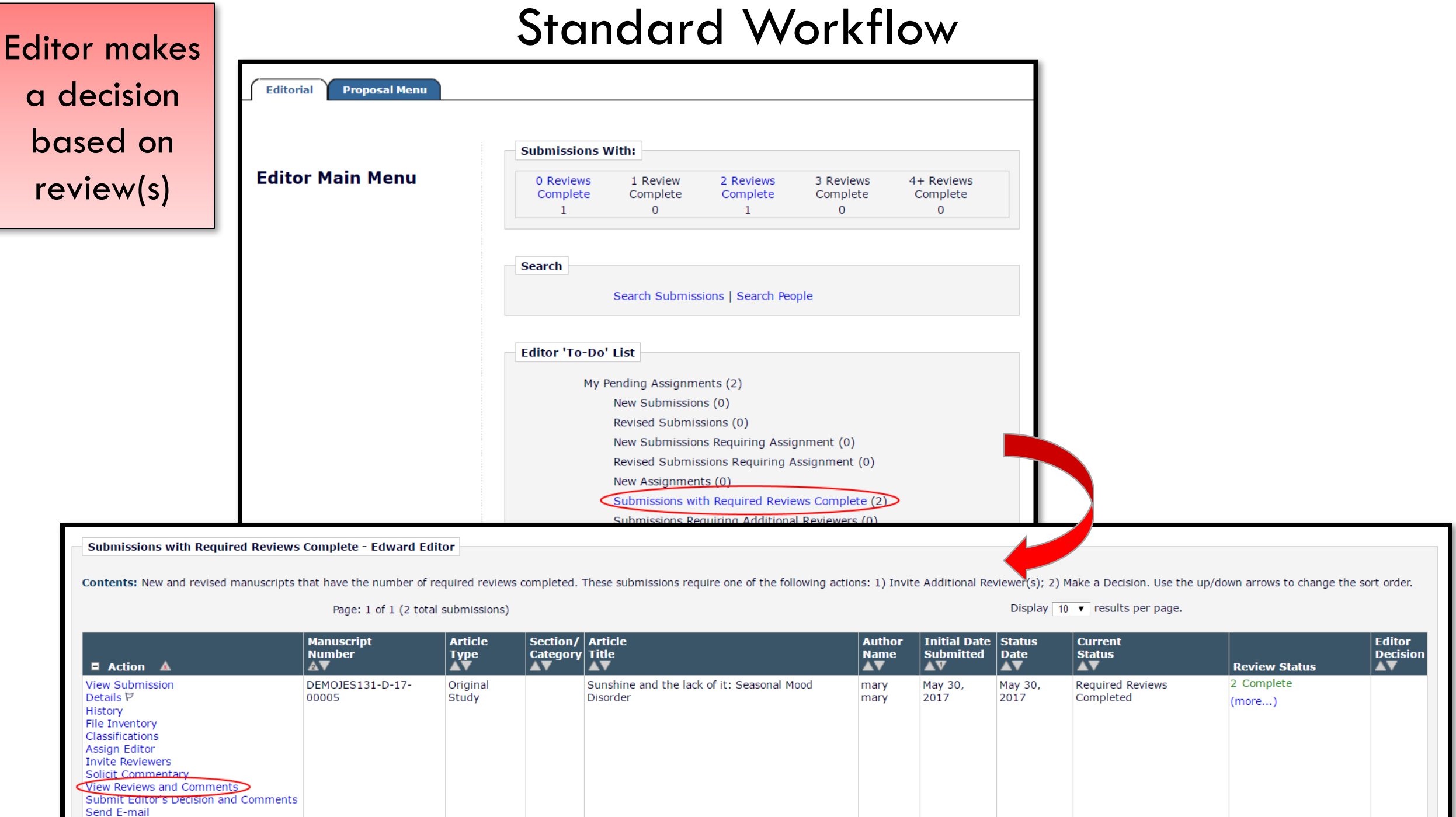

Editor makes Standard Workflow a decision based on review(s)

#### **View Revie**

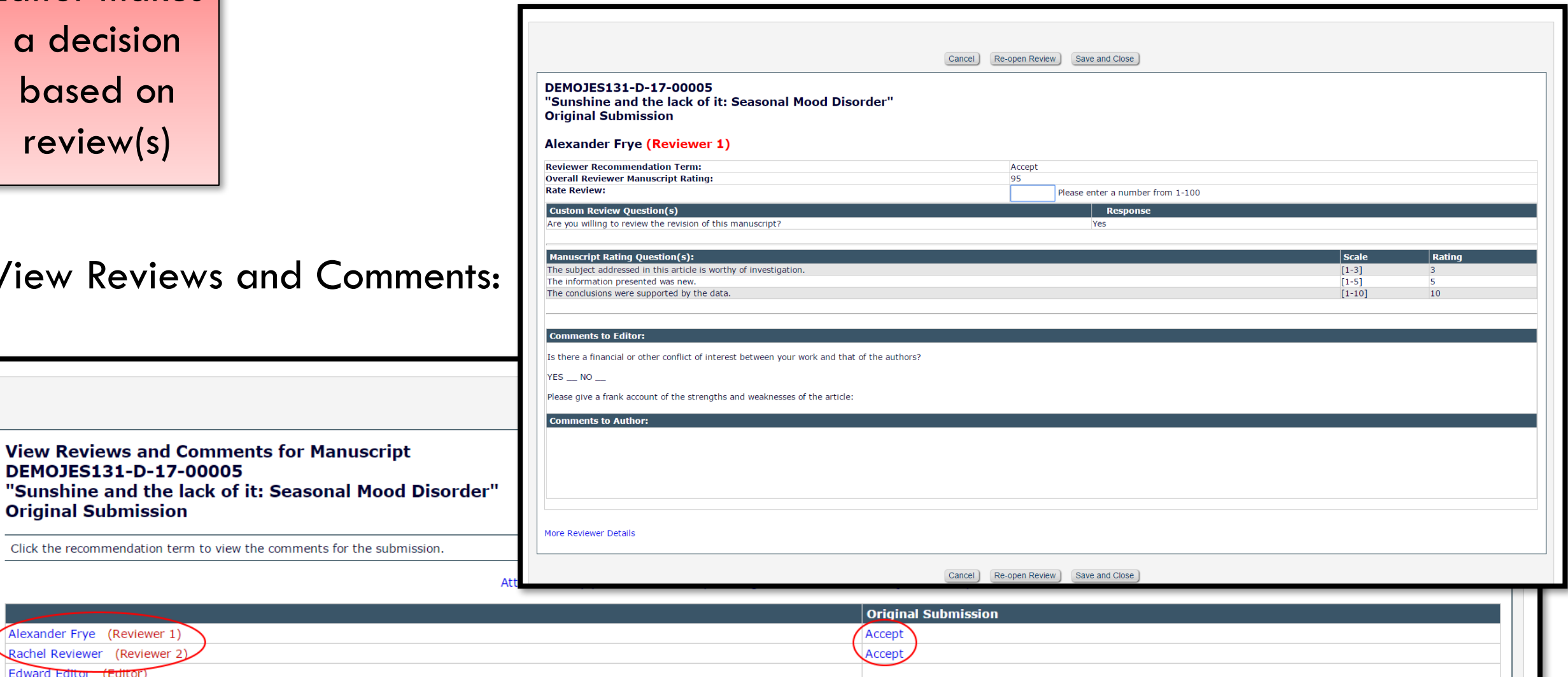

Author Decision Letter

mary mary (Author)

Alexander Frye (Reviewer 1 Rachel Reviewer (Reviewer Edward Editor (Editor)

**View Reviews and** 

Close

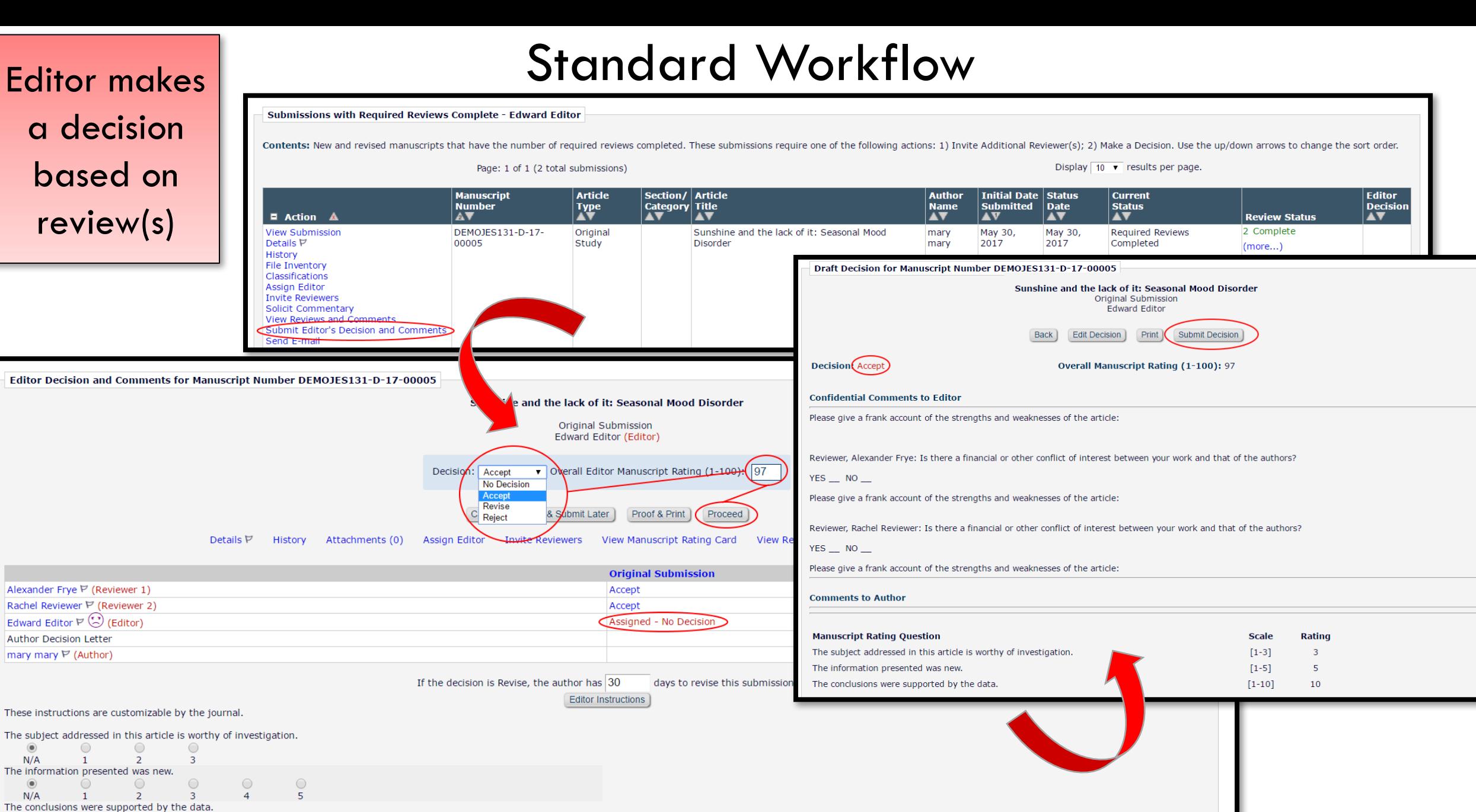

 $\circledcirc$ 

 $N/A$ 

 $\circ$ 

 $\bigcirc$ 

 $\circ$ 

 $\circ$ 

 $\circ$ 

5

 $\circ$ 

 $\circ$ 

 $\circ$ 

8

 $\circ$ 

 $\circ$ 

 $10<sup>10</sup>$ 

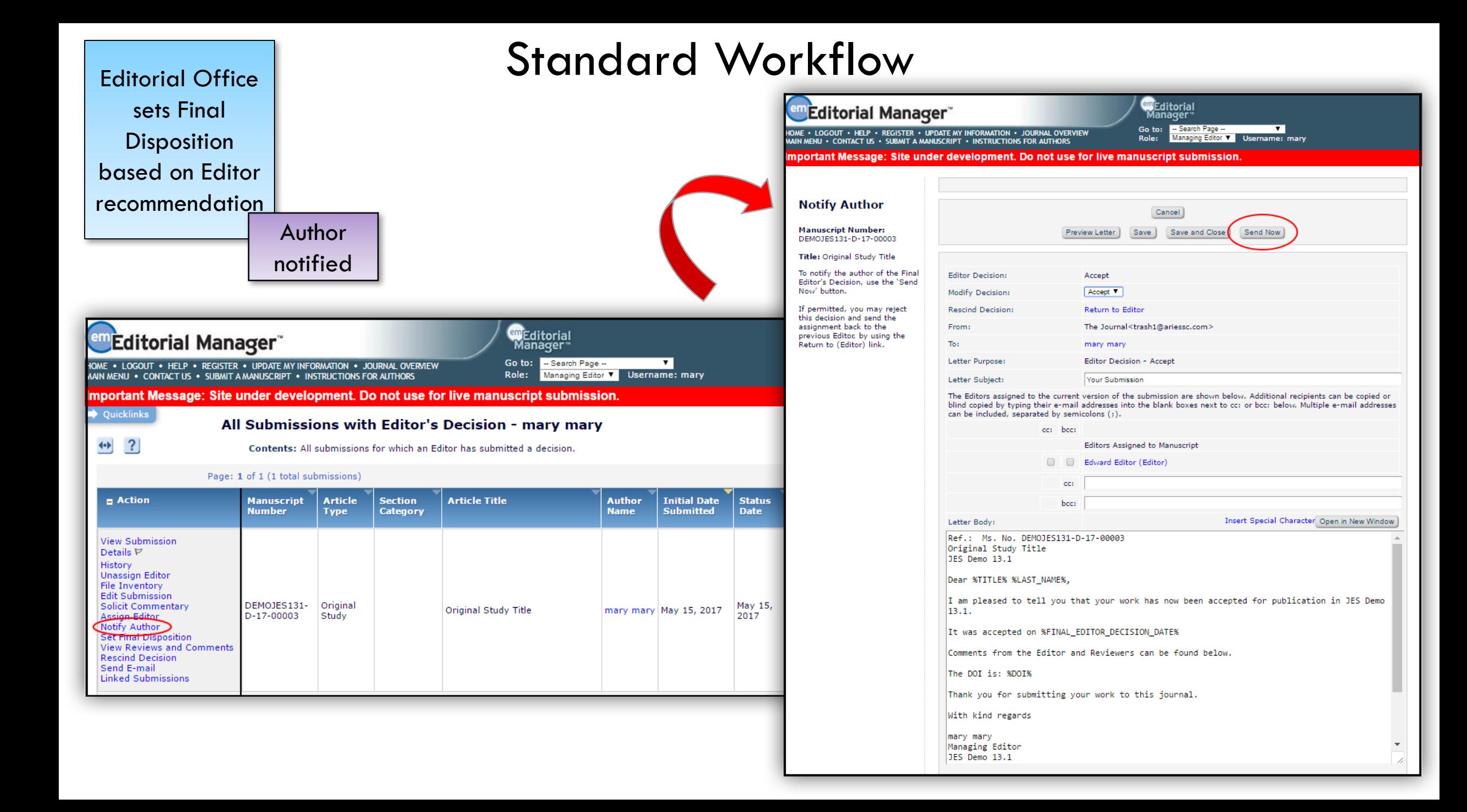

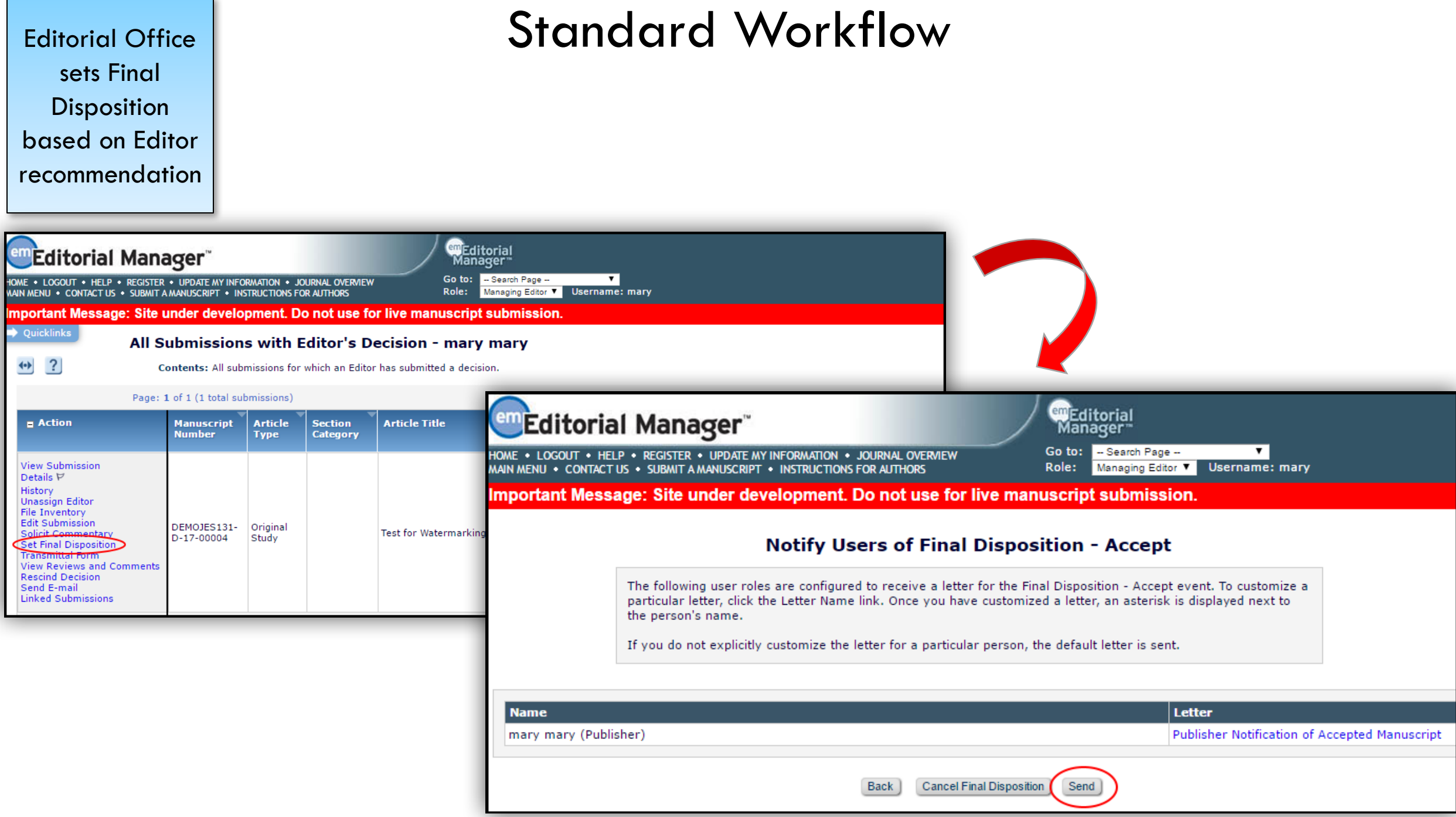

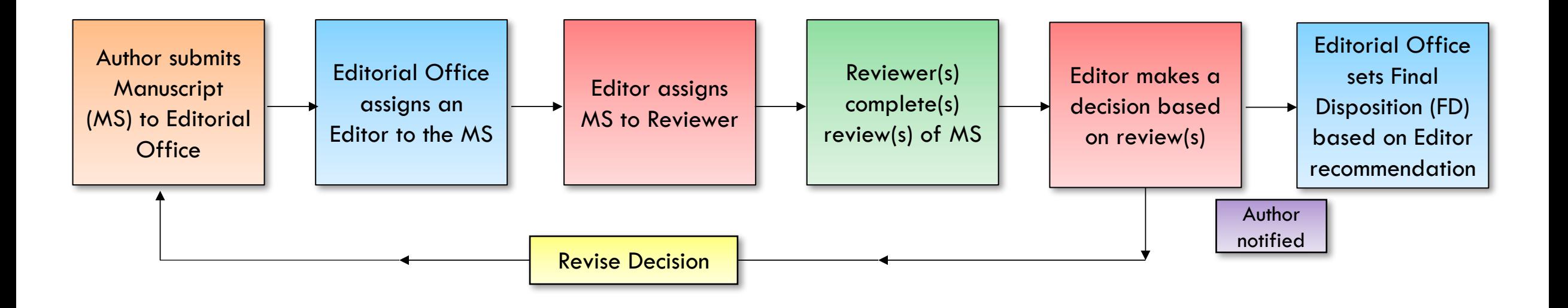

Standard Workflow

If the decision made is a Revise decision, the process will repeat:

Back to Author **>** Editorial Office **>** Editor\* **>** Reviewer\* **>** Editorial office

\* EM will remember the Editors and Reviewers associated with the first version of the manuscript!

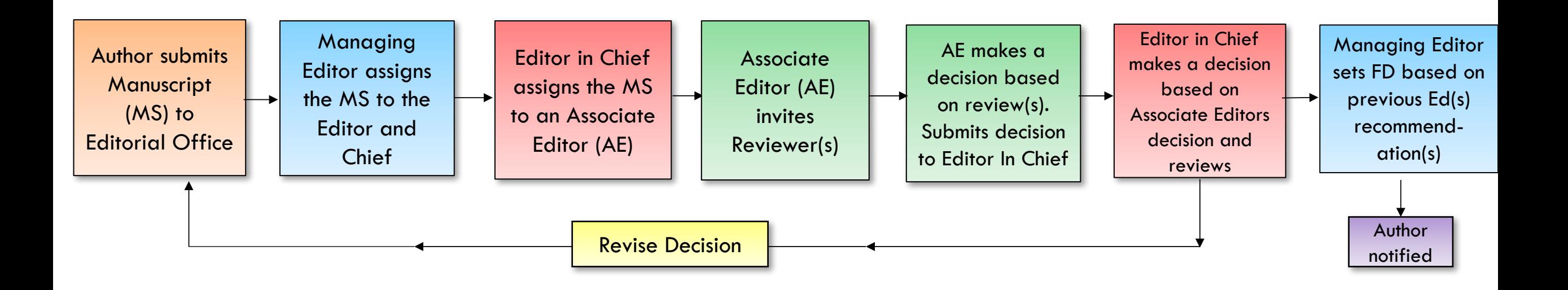

#### Editor Chain Workflow

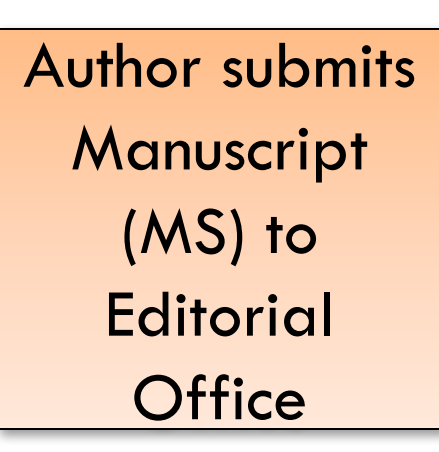

# Author submits | Editor Chain Workflow

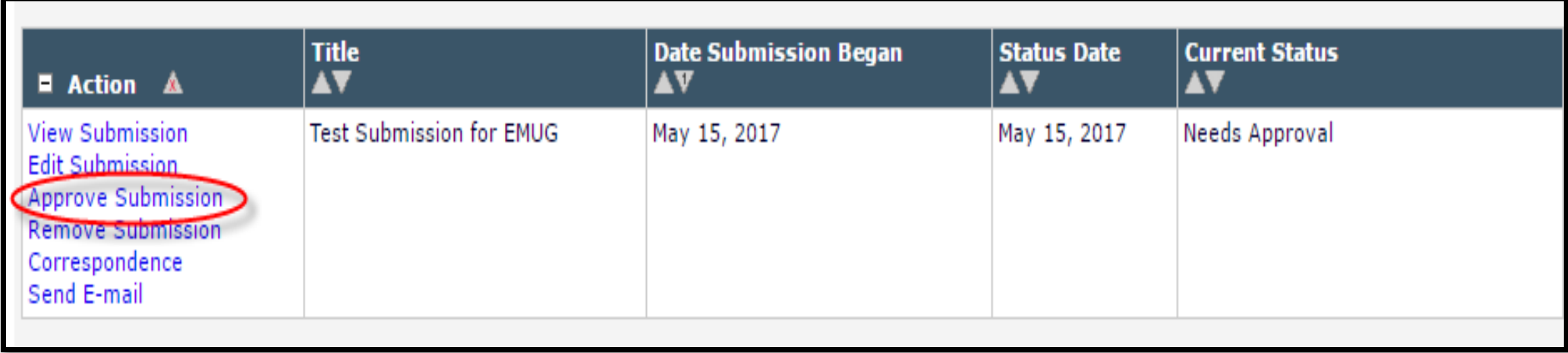

Editor assigns the MS to the Editor and **Chief** 

#### Managing | Editor Chain Workflow

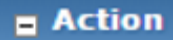

**View Submission Duplicate Submission Check**  $(\dots)$ Details  $\triangledown$ **Initiate Discussion** History **File Inventory Edit Submission** Send Back to Author **Remove Submission** Classifications Assign Editor **Set Final Disposition** Send E-mail **Linked Submissions** 

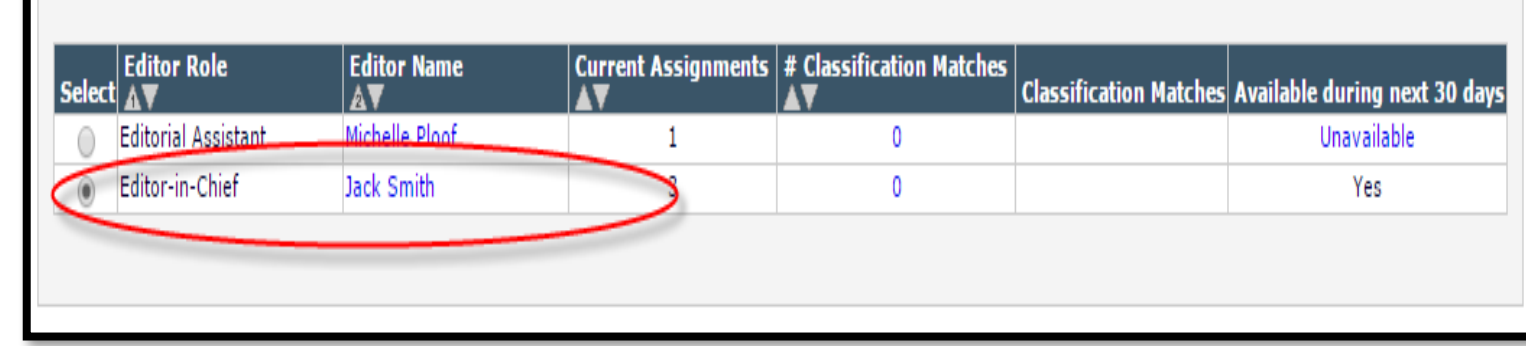

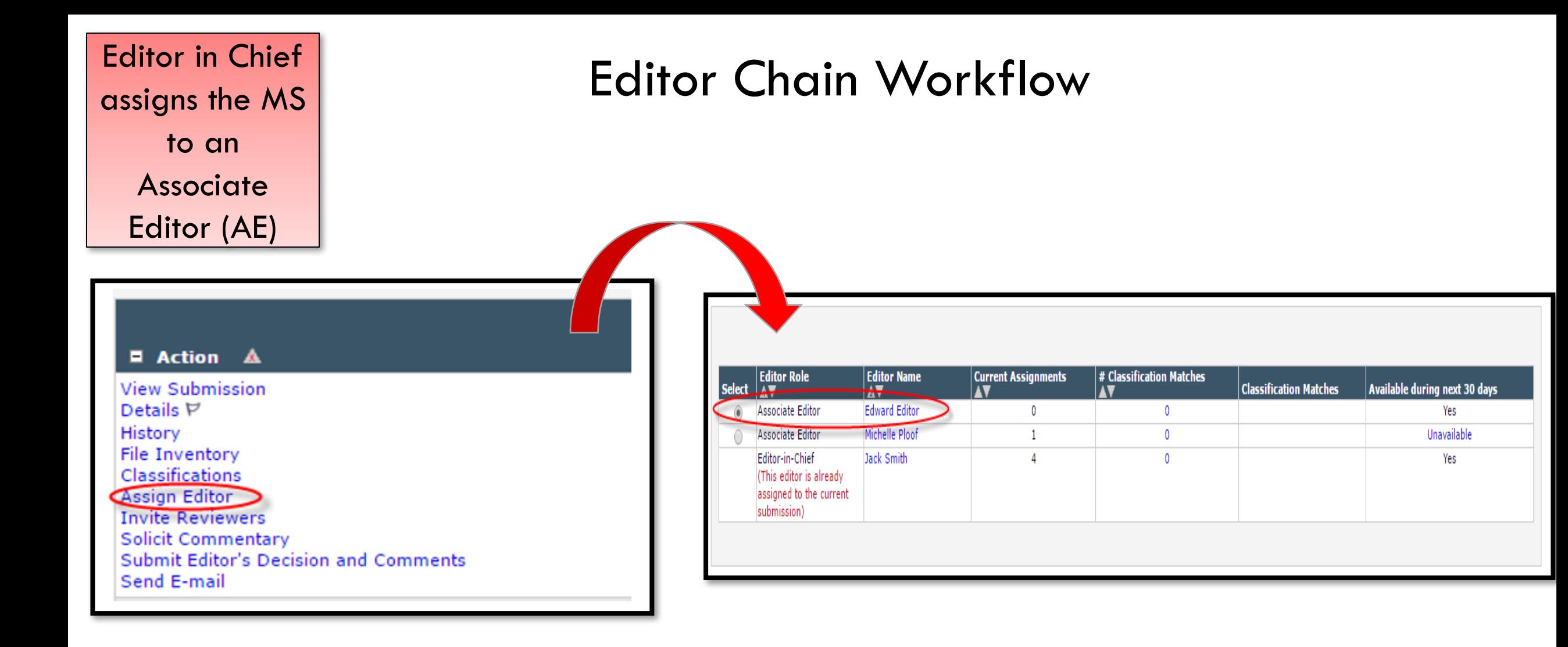

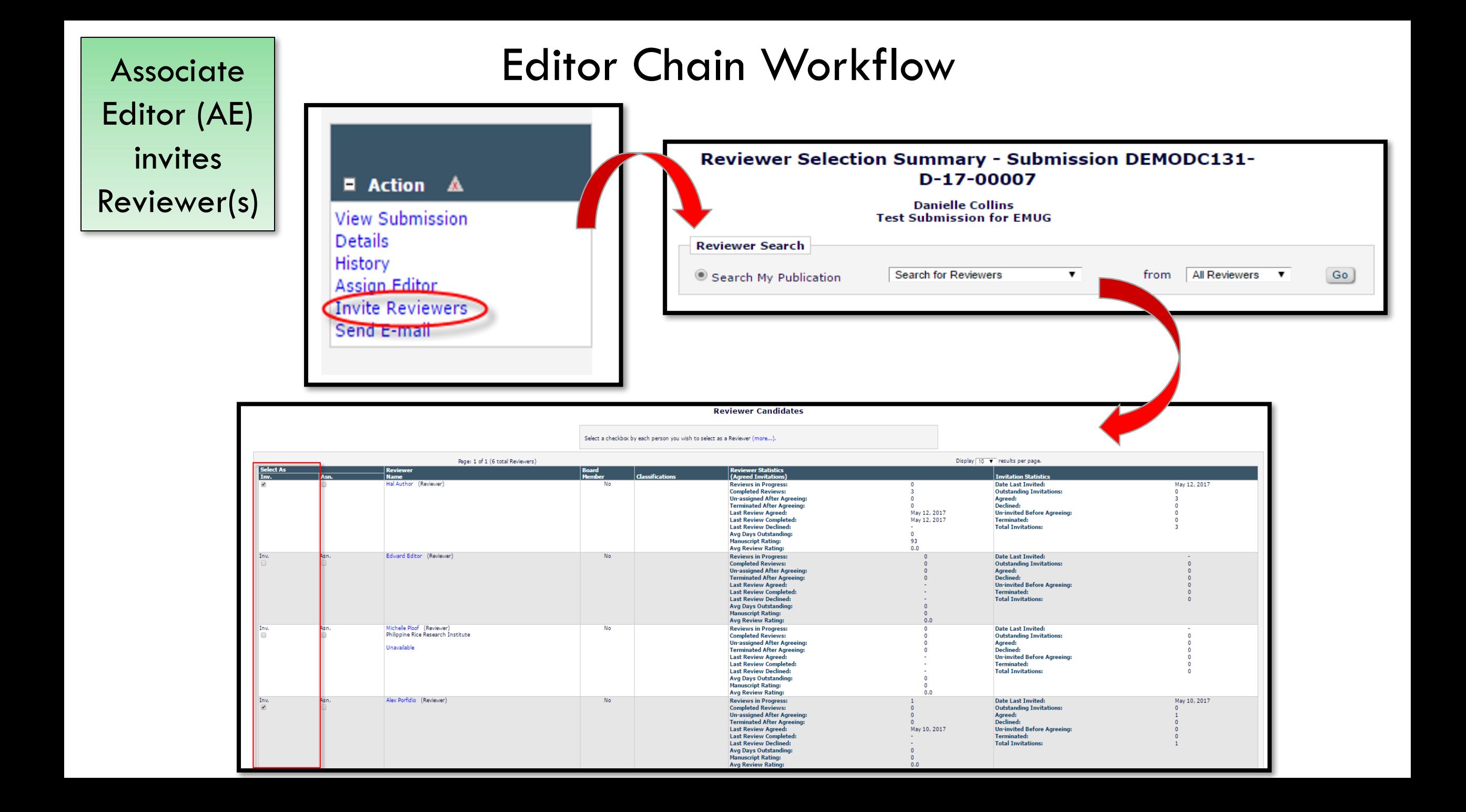

decision based on review(s). Submits decision to Editor In Chief

View R Send

#### AE makes a  $\qquad$  Editor Chain Workflow

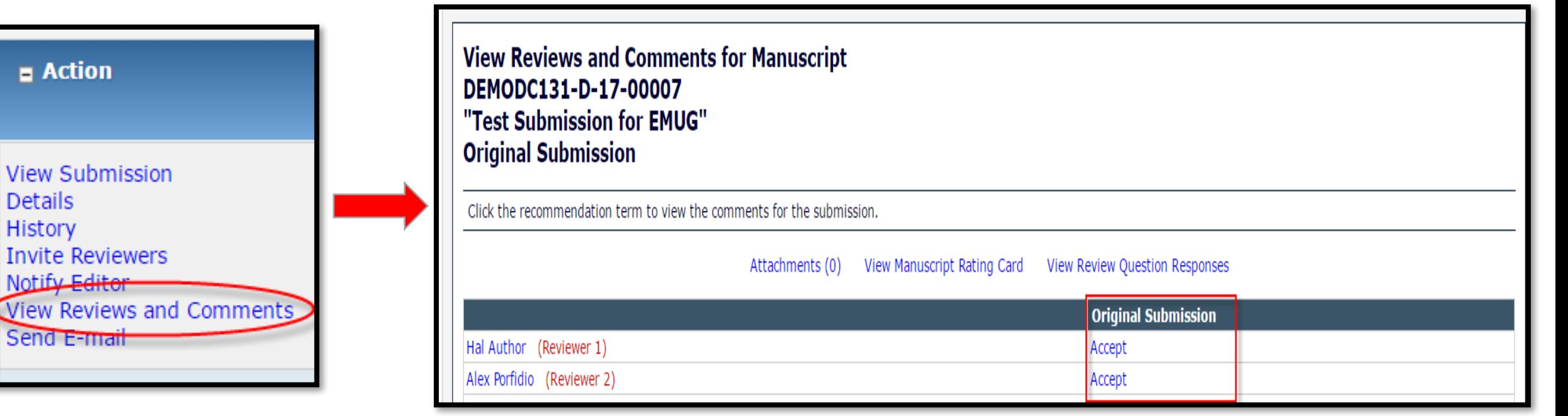

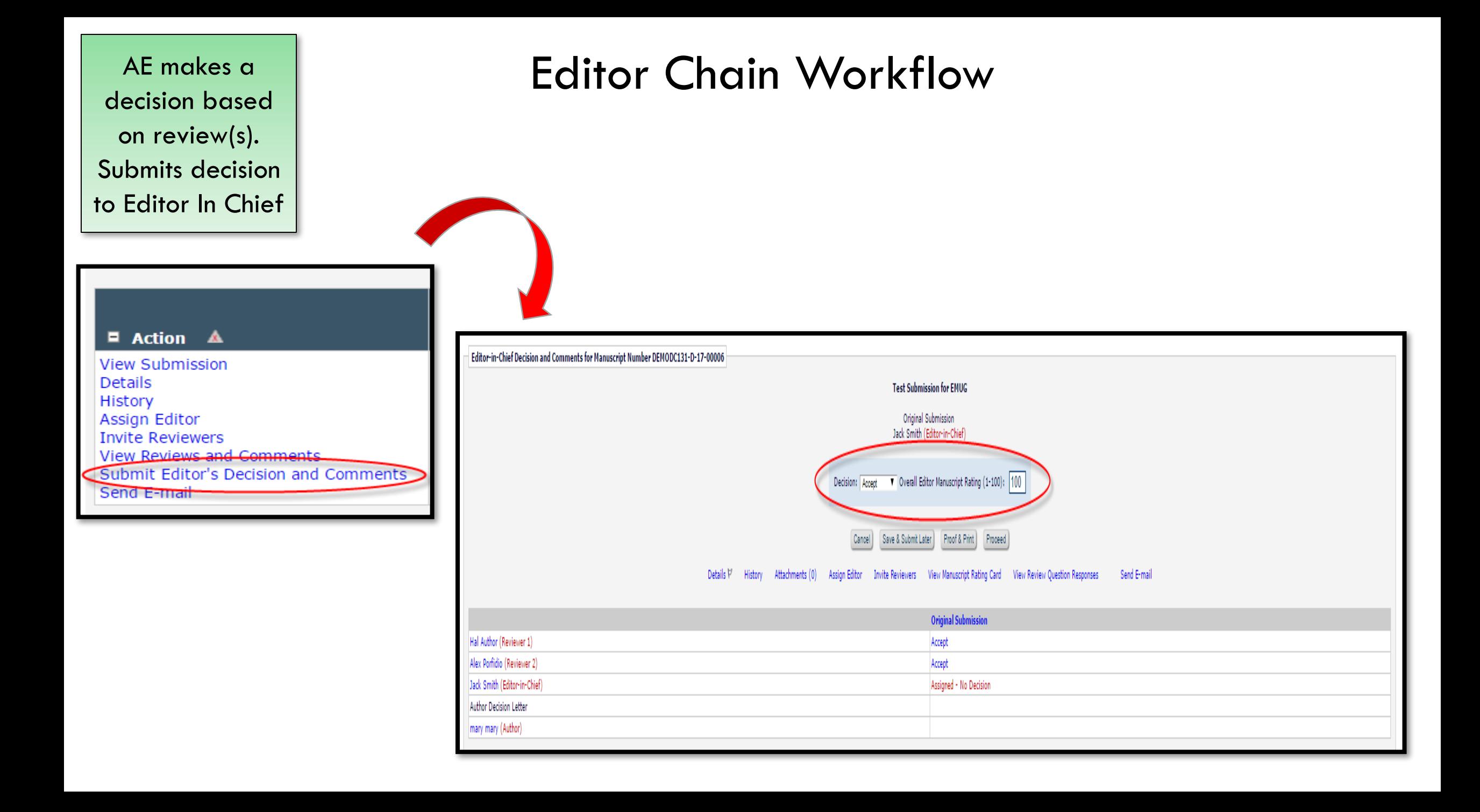

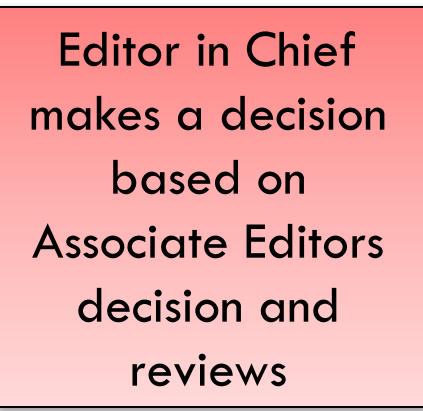

# Editor in Chief | Editor Chain Workflow

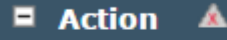

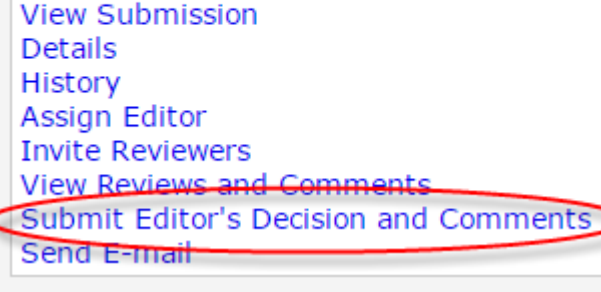

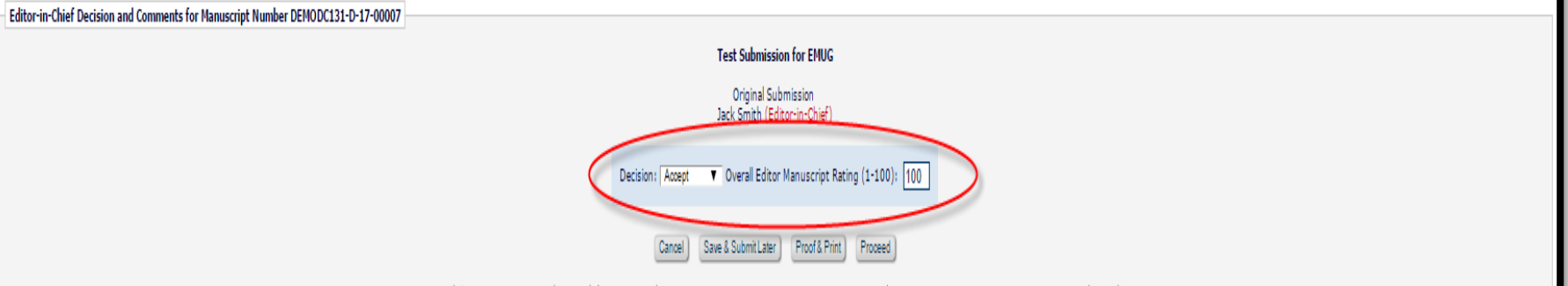

#### Details V History Attachments (0) Assign Editor Invite Reviewers View Manuscript Rating Card View Review Question Responses Send E-mail

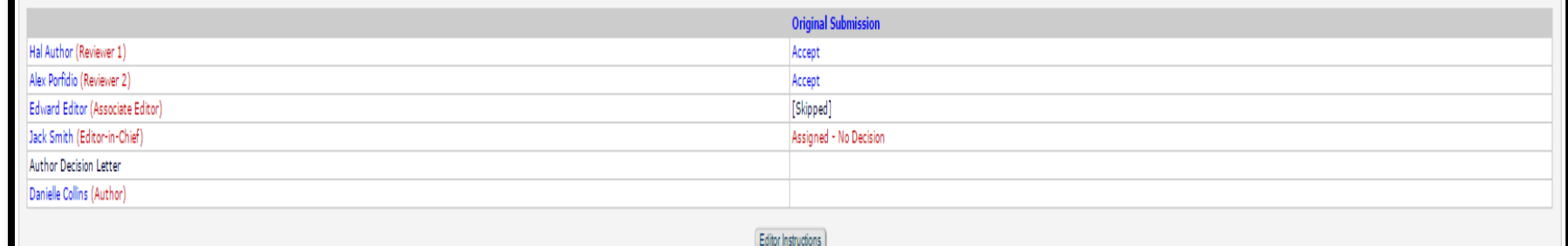

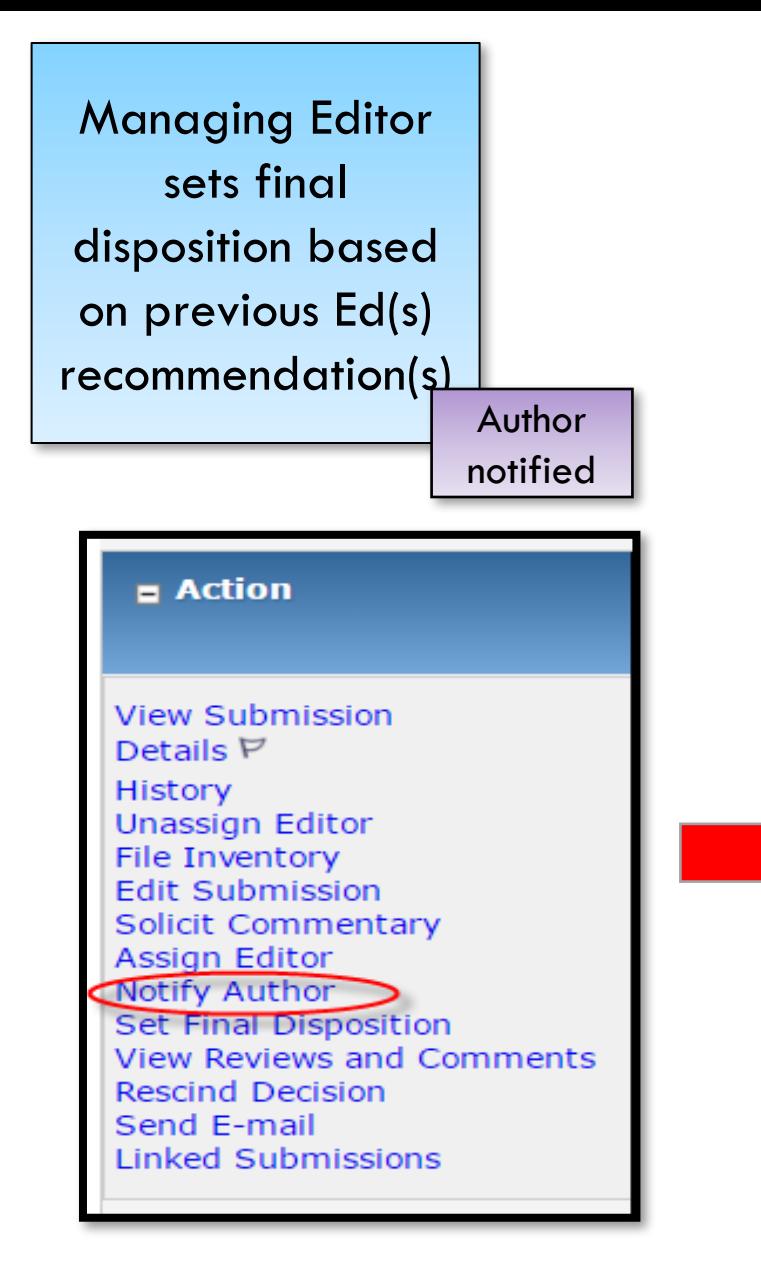

#### Managing Editor | Editor Chain Workflow

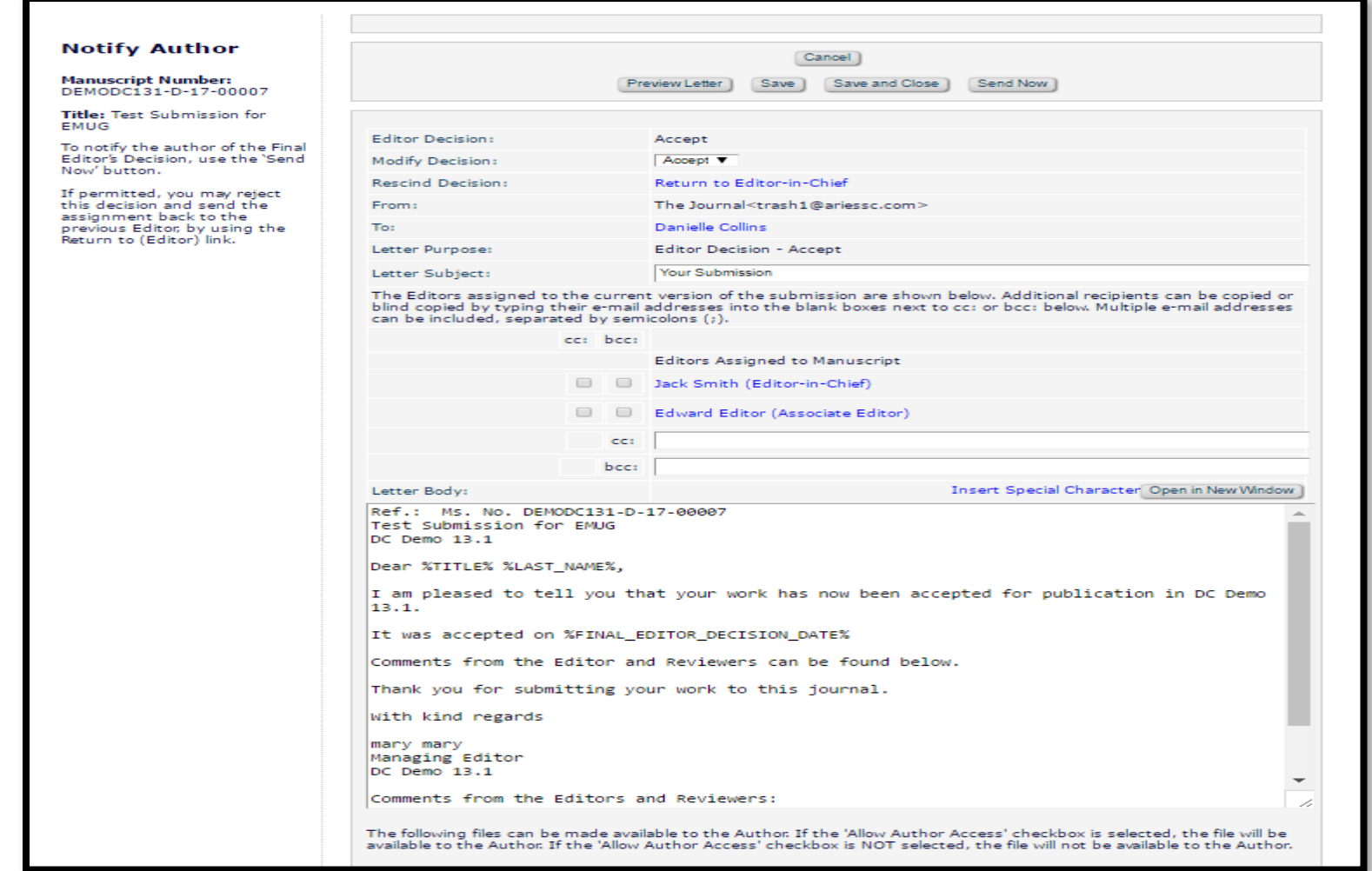

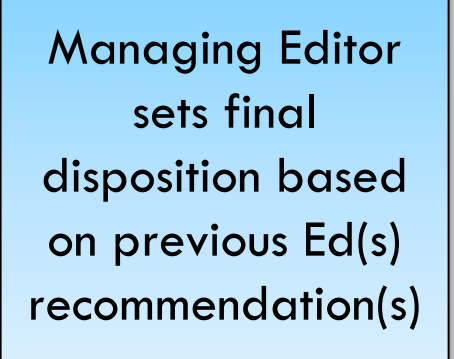

#### $\equiv$  Action **View Submission** Details  $P$ History Unassign Editor File Inventory **Edit Submission** Solicit Commentary Set Final Disposition **Transmittal Form** View Reviews and Comments **Rescind Decision** Send E-mail **Linked Submissions**

## Managing Editor | Editor Chain Workflow

#### **Set Final Disposition** Manuscript Number: DEMODC131-D-17-00007 "Test Submission for EMUG"

Setting the final disposition completes the peer-review process. You may only set a Final Disposition of "Accept" or "Reject" after you notify the author of the editor's decision.

Setting a Final Disposition of "Accept" may initiate production or trigger transmittal of data to the publisher if your publication is configured to do this.

Final Disposition: Accept ▼

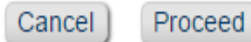

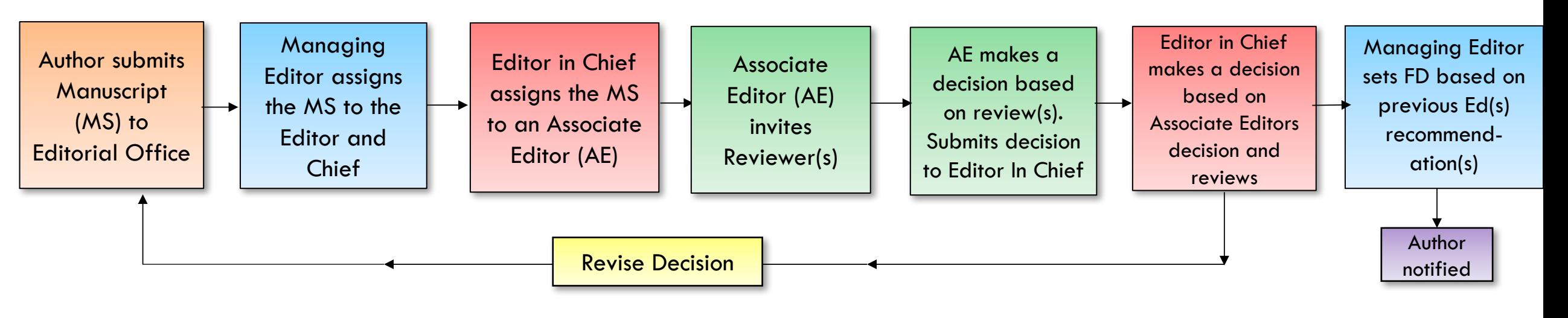

#### Editor Chain Workflow

• Submission will now be in the All Submissions with Final Disposition folder. This completes the peer review process.

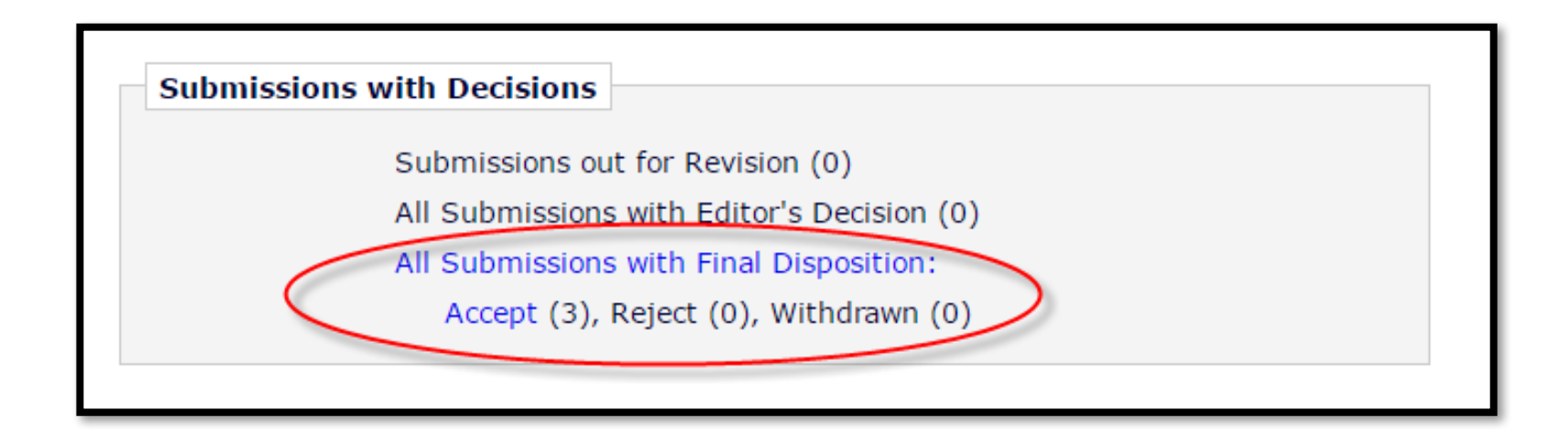

# Workflow Modifications

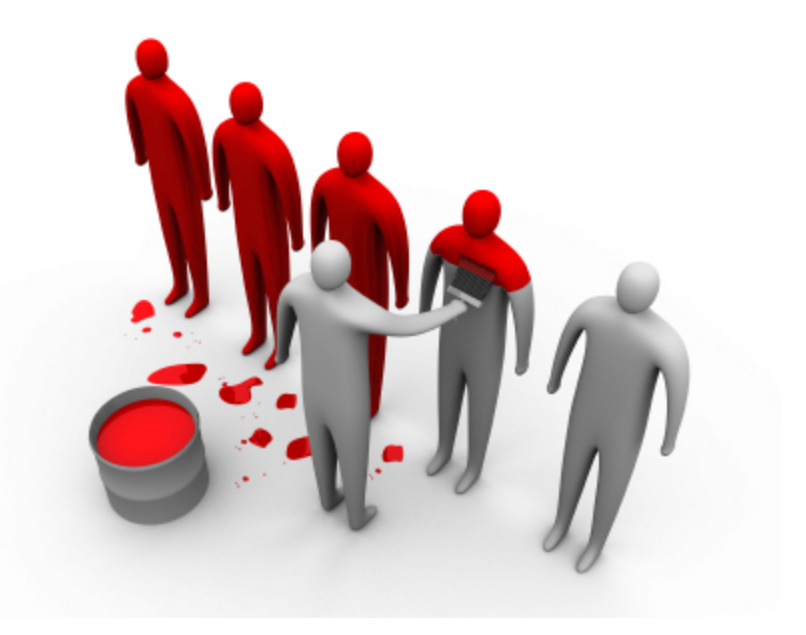

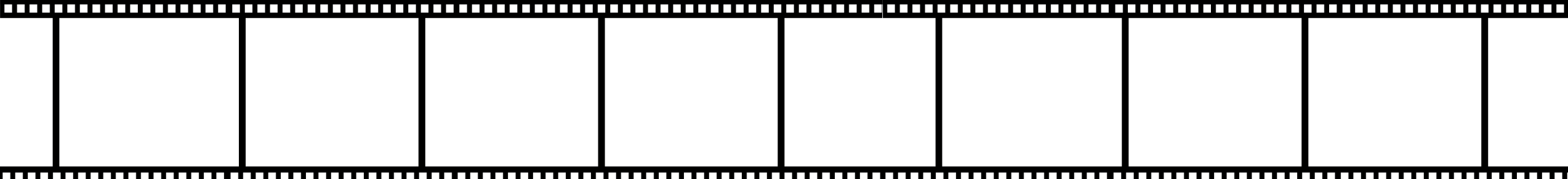

#### Workflow Modifications

- Technical check
- Assigning editor chains
- Modifying editor chains
- Direct-to-Editor
- "Skip" an editor in the decision chain

#### Technical Check

- Technical check is an opportunity for a publication to triage a submission prior to peer review to ensure compliance with standards set by the publication and to be sure the submission includes all publication requirements
- An editor with permission can complete the technical check

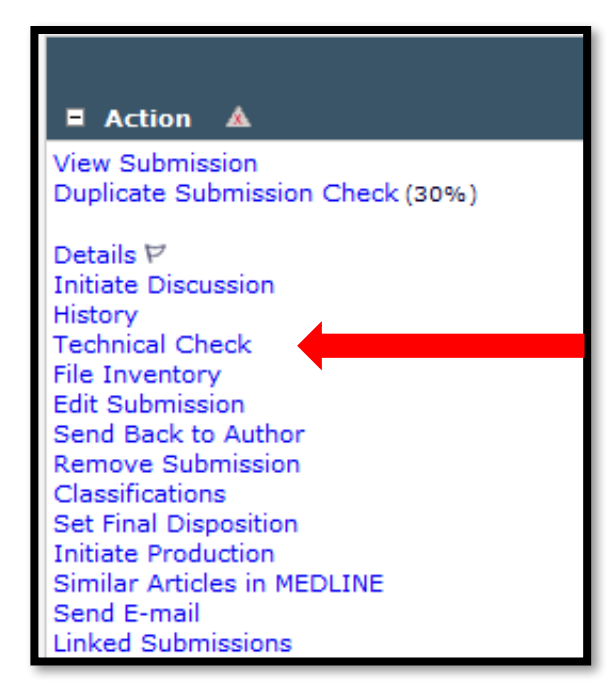

 $\blacksquare$  Action **View Submission** Details  $\nabla$ **Initiate Discussion** History **Technical Information File Inventory Edit Submission** Send Back to Author **Remove Submission** Classifications Assign Editor **Set Final Disposition Initiate Production View Related Submissions** Similar Articles in MEDLINE Send E-mail **Linked Submissions** 

• When technical check is completed the technical check history is viewed using the "Technical Information" action link

#### Technical Check

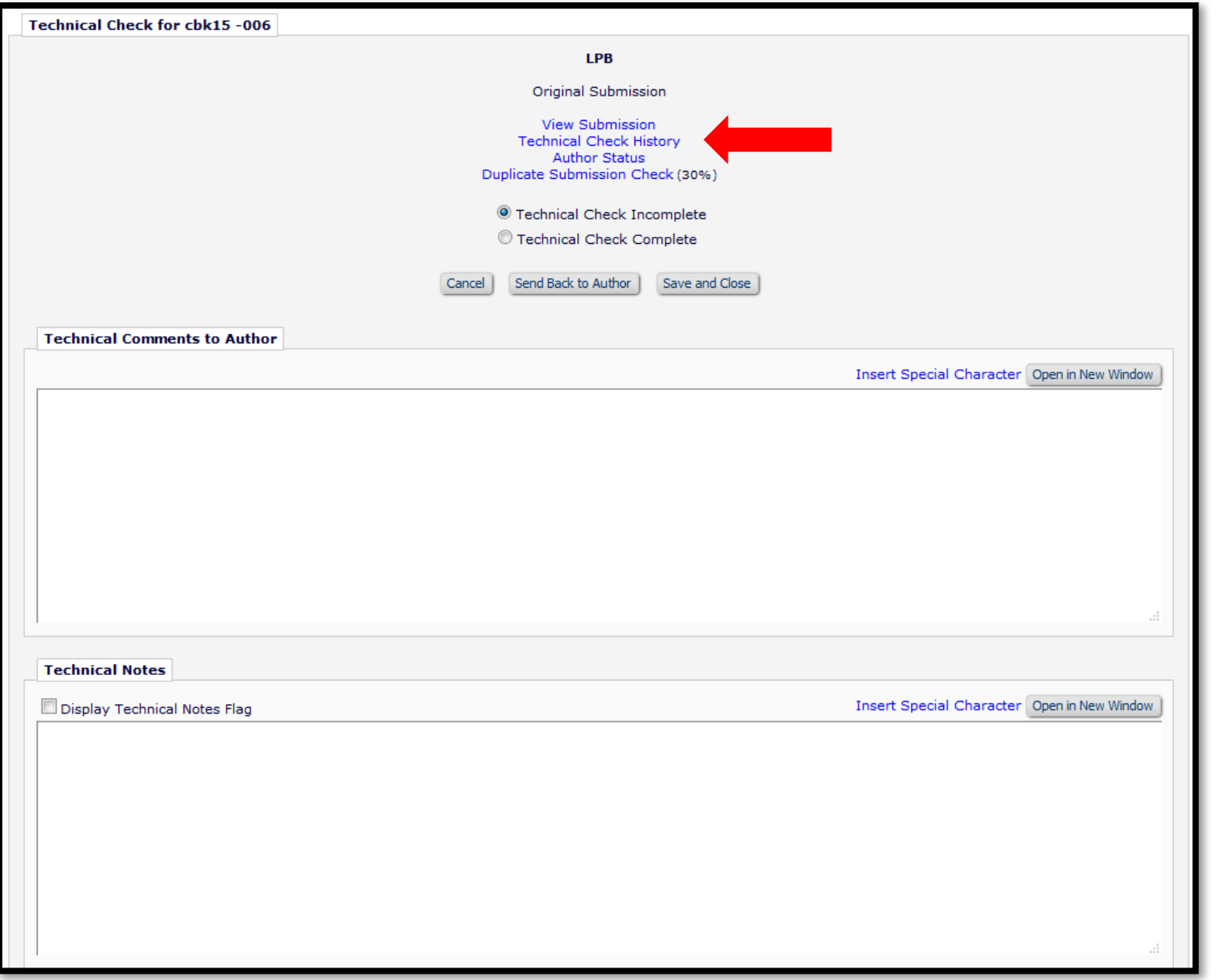

- Enter the reason you are returning the submission in the "Technical Comments to Author Box"
- When it is determined that the submissions now meets your guidelines move the paper forward by selecting the "Technical Check Complete" radio button
- The paper moves to the "New submissions requiring assignment" folder

#### Assign Editor Chain

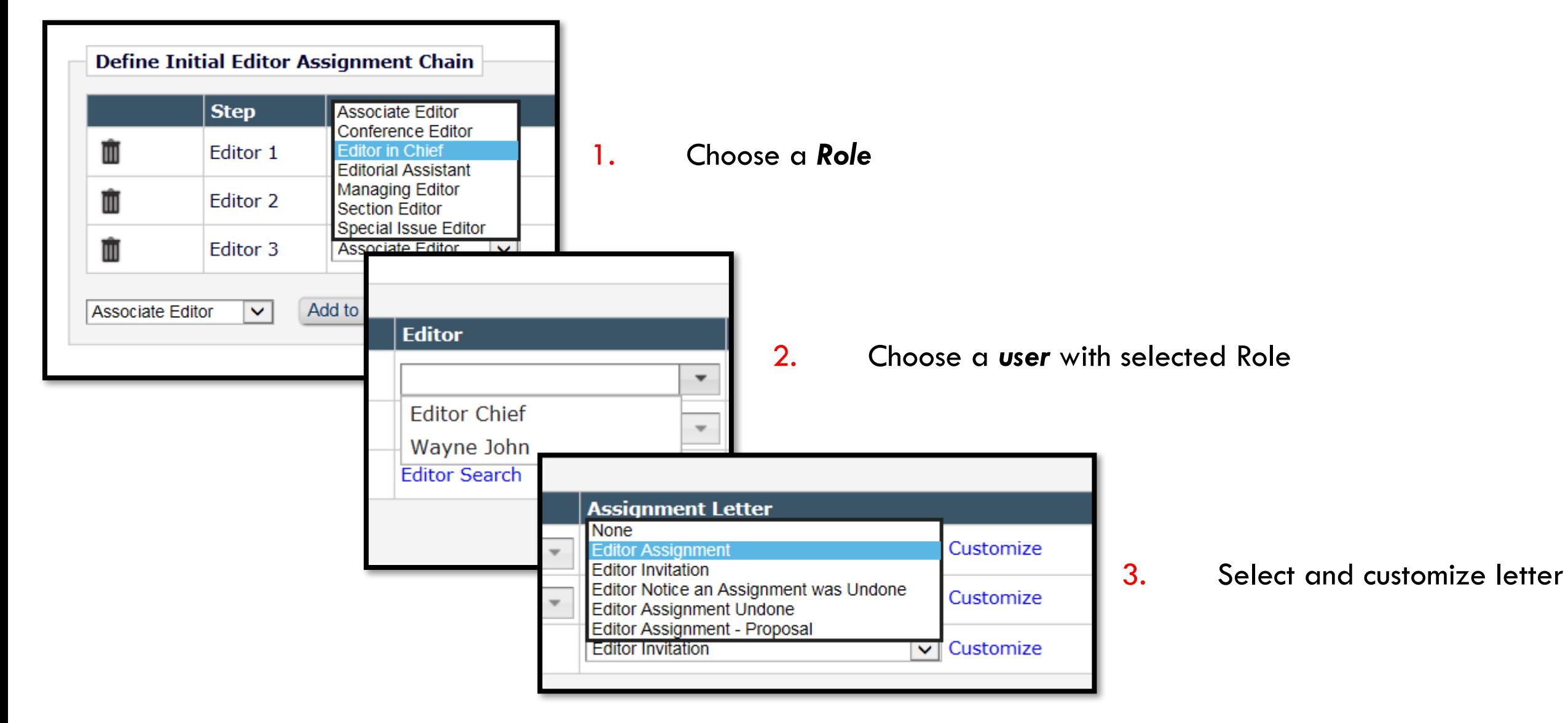

#### Add Editor Assignment Chain Template

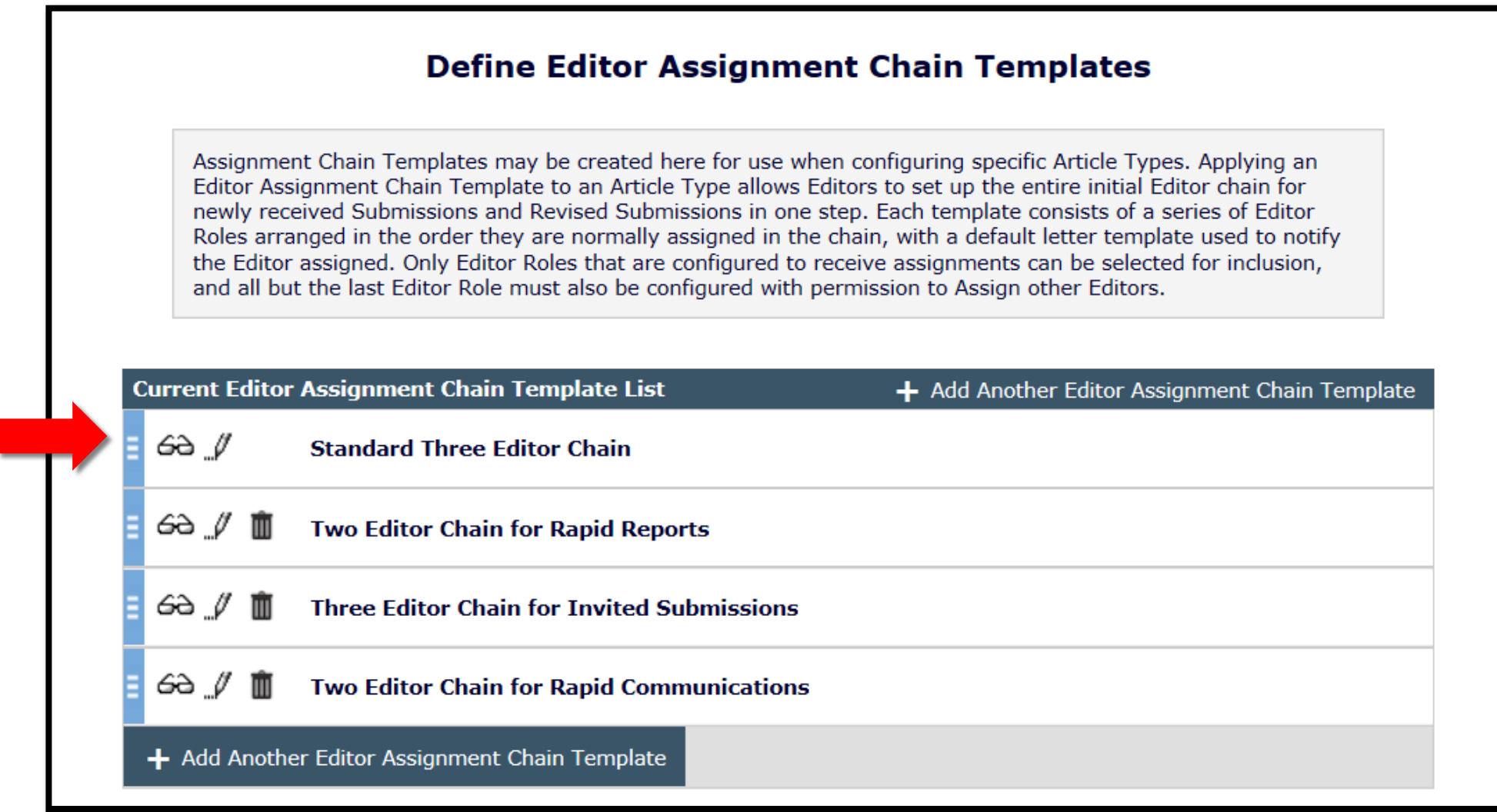

## Select 'Assignment Chain Template' per Article Type

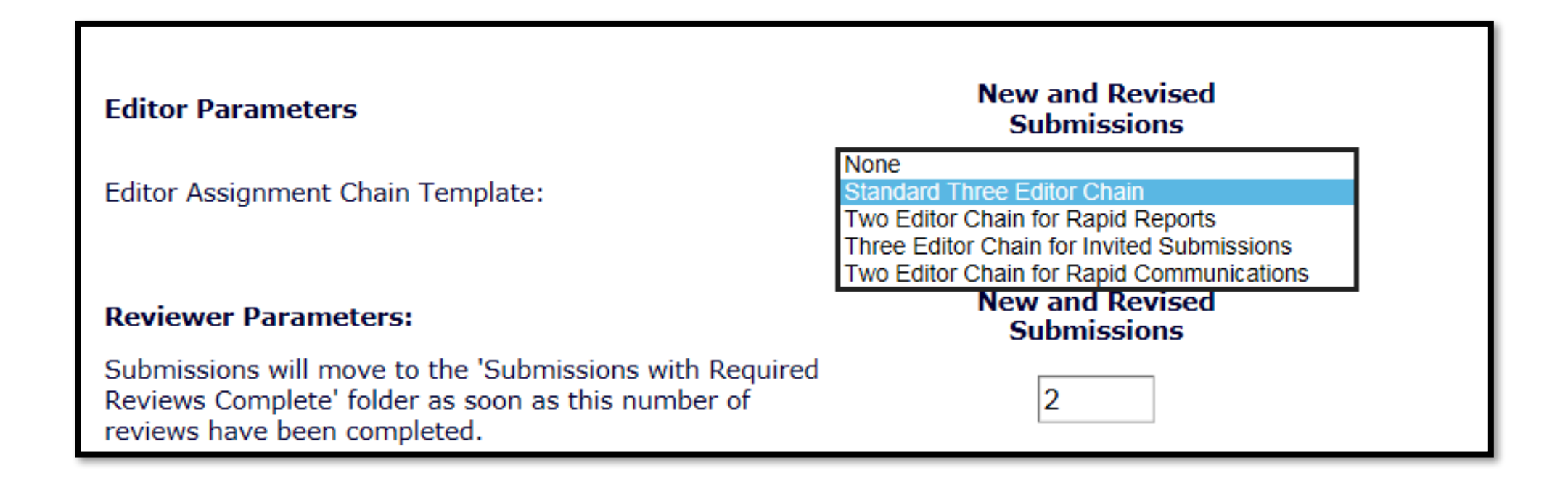

• Select a default template for the Article Type in policy manager

## Modify Editor Chain

- Editors may be removed or replaced for any step of the Editor **Chain**
- An Editor who has saved or submitted a decision can be replaced by another Editor with the *same Role*
- Under certain conditions, an Editor may be replaced by another Editor with a *different Role*
- Default or customized letters may be sent
- Replacement Editors inherit the history of the Editor they have replaced
- Modifications to the Editor Chain are visible on the Custom *Details* page, the *History* page and in Reports

View Submission Details  $\nabla$ History Classifications **Unassign Editor File Inventory Edit Submission Invite Reviewers** Solicit Commentary **View Reviews and Comments Set Final Disposition** Send E-mail
# Modify Editor Chain

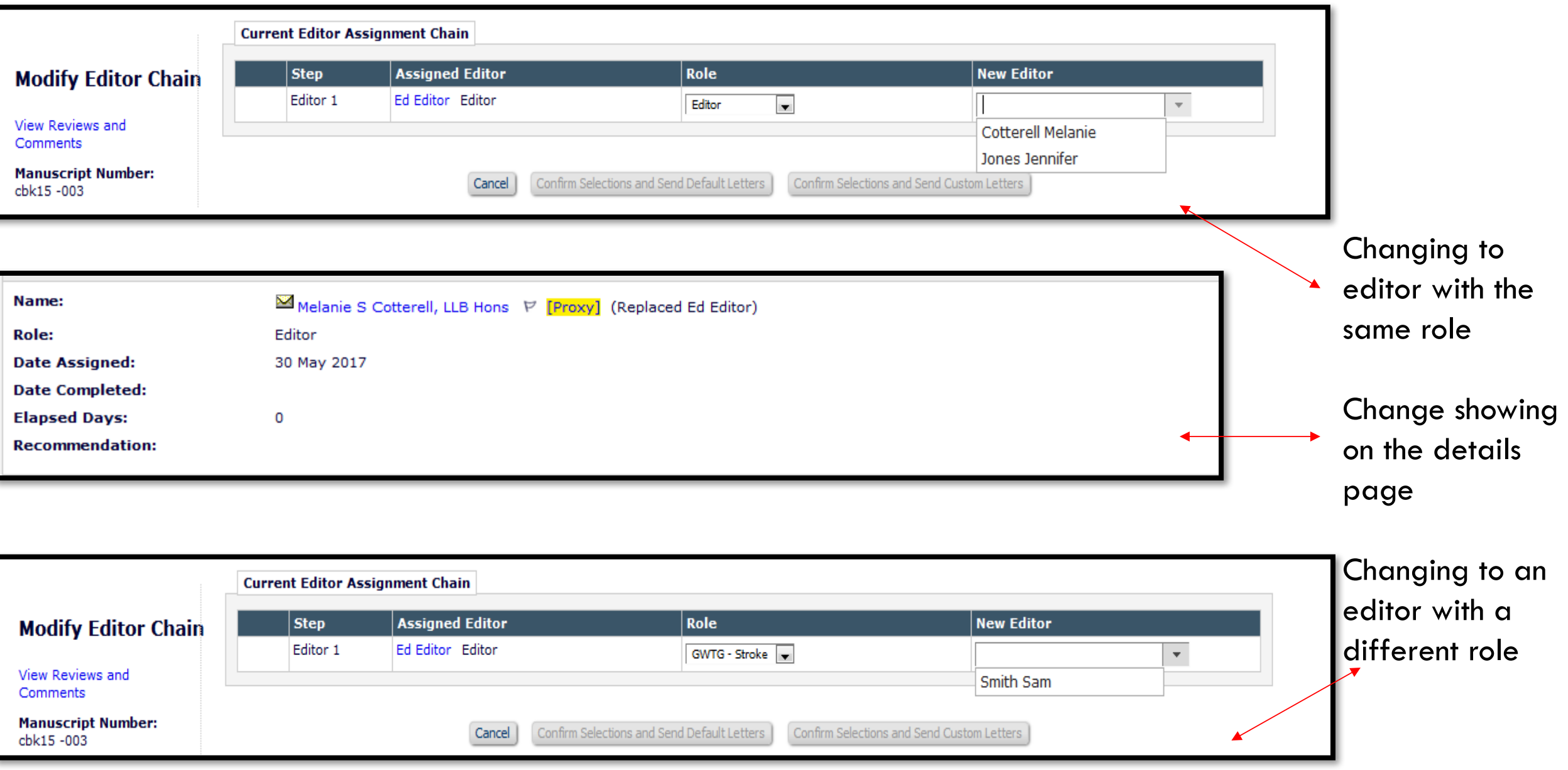

- 
- Options depend on:
	- The logged-in user's *RoleManager* permission
	- The logged-in user's relationship to the submission and position in the Chain

Modify Editor Chain

• Whether the Editor to be modified has saved or submitted a decision

# Modify Editor Chain

- Options also depend on:
	- Whether there are any unprocessed reviews
	- Whether another Editor in the Chain has submitted a decision
	- Whether another Editor in the Chain can still submit a decision

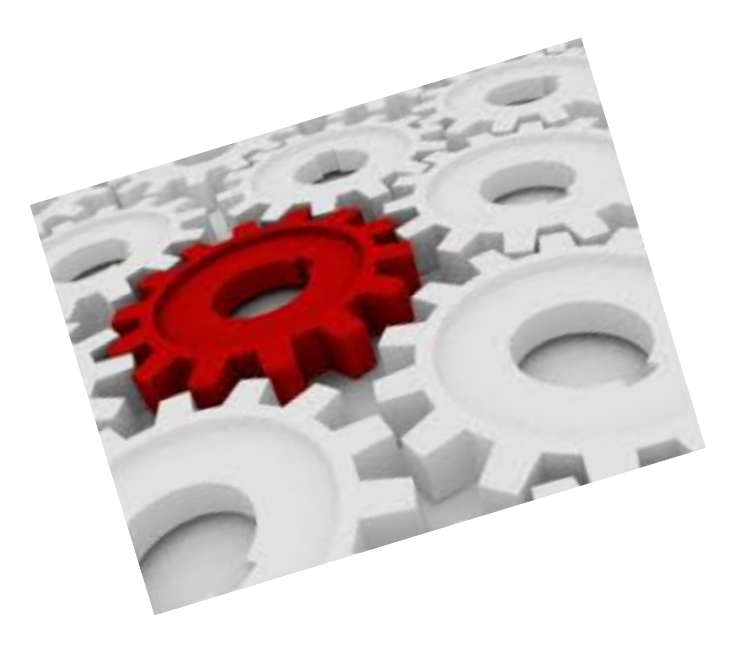

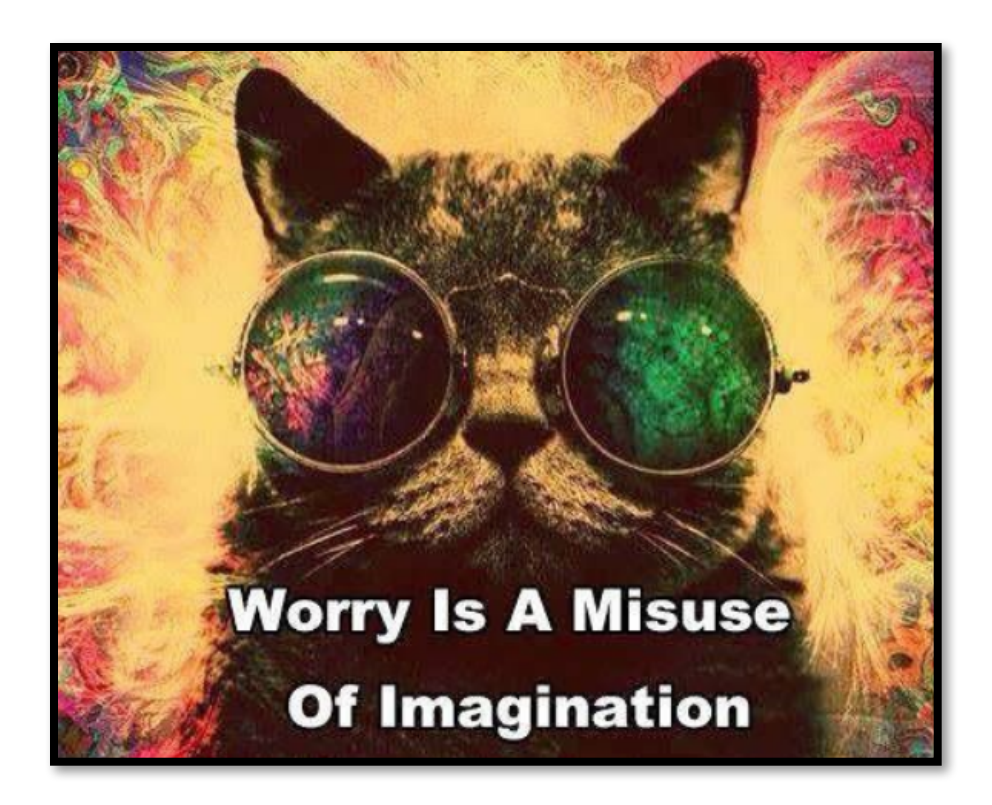

# EM keeps track of the rules so you don't have to!

# Direct – To – Editor Workflow

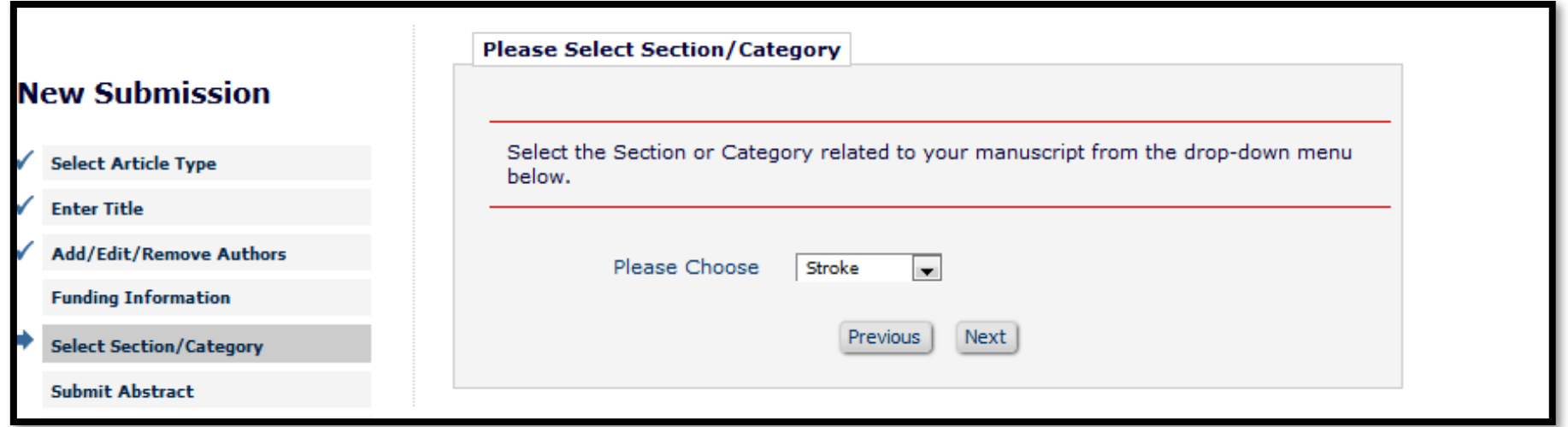

• Submissions can be sent directly to Editors based upon the selection of sections/ categories

# Direct – To – Editor Workflow

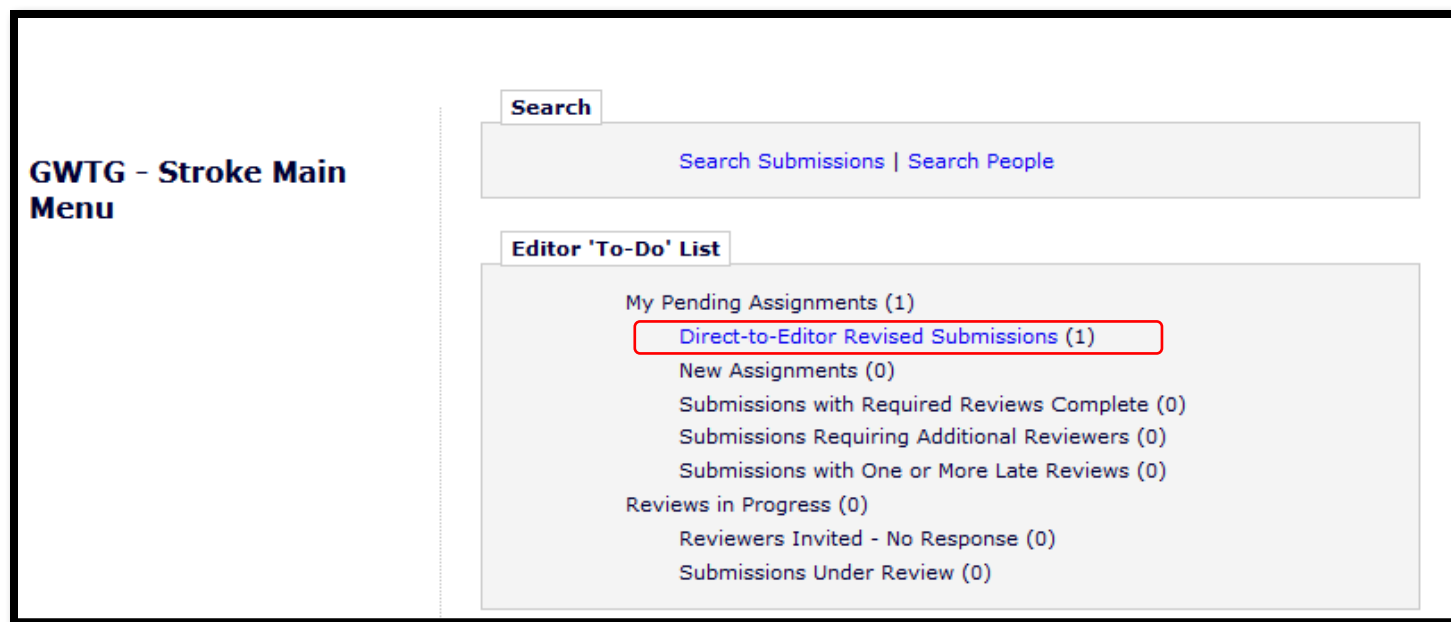

• The submission is delivered to Editor's "Direct-to-Editor" folder

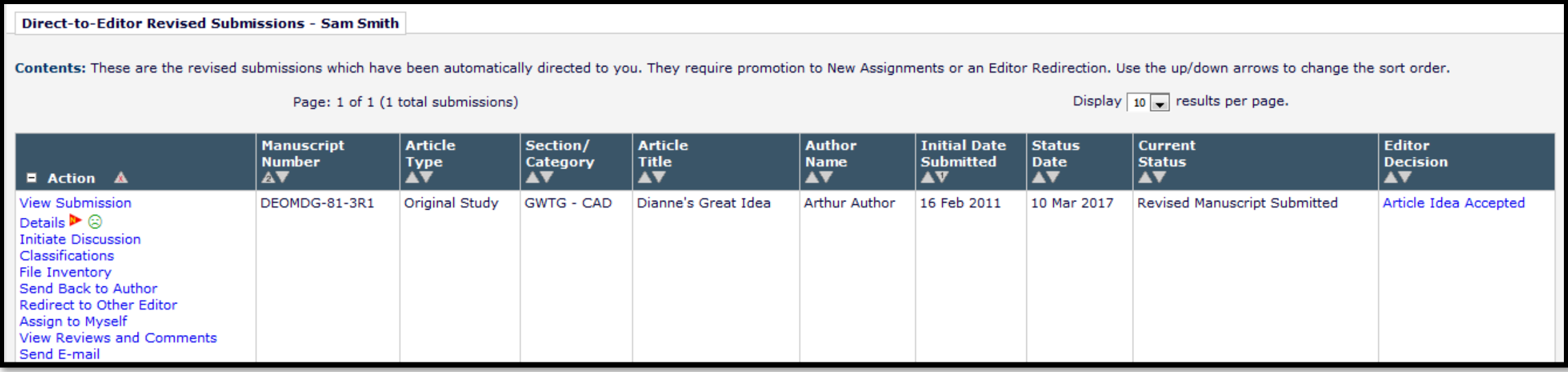

# Direct – To – Editor Workflow

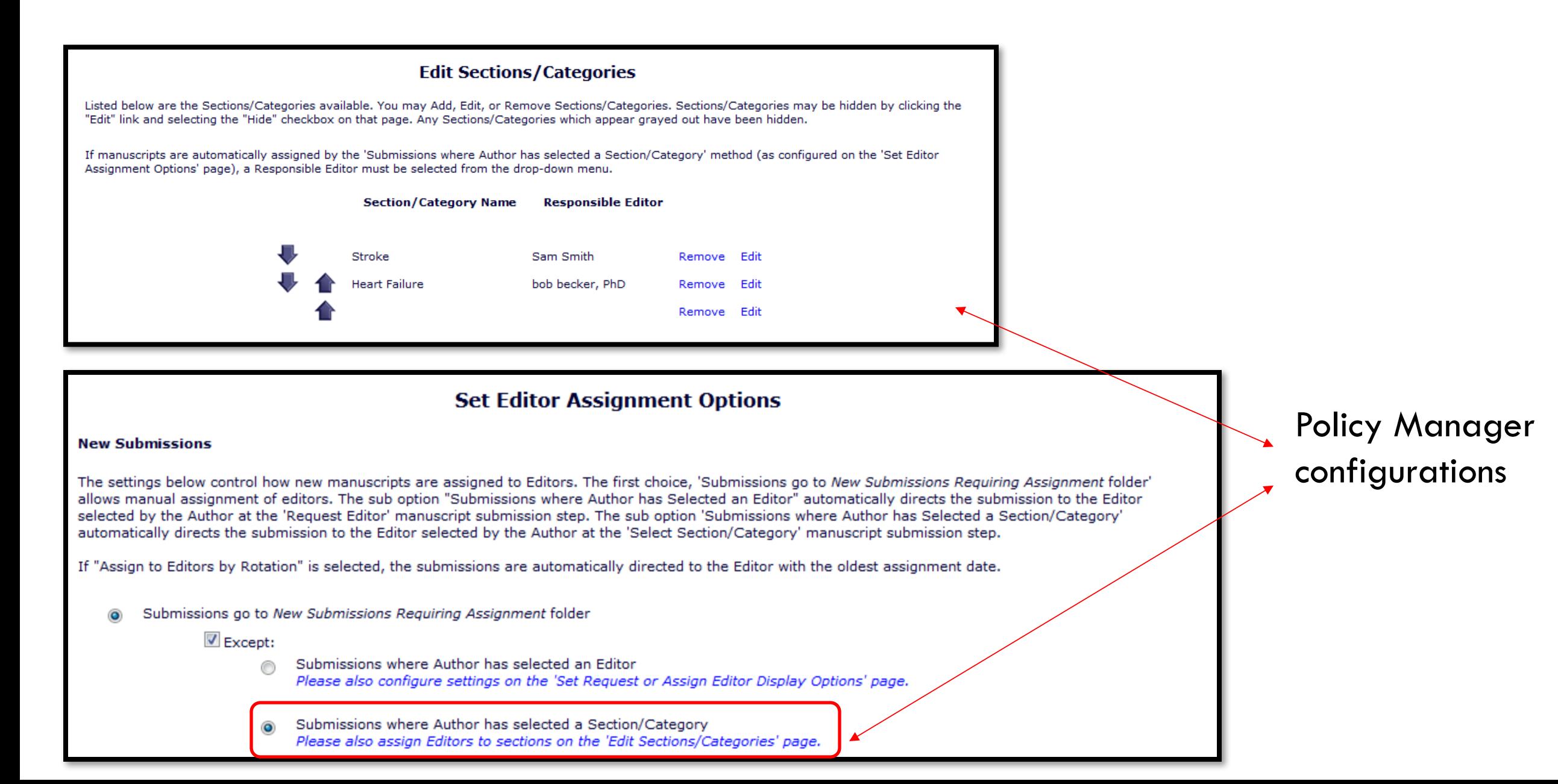

### Revised submissions can be automatically directed to the previous Editor

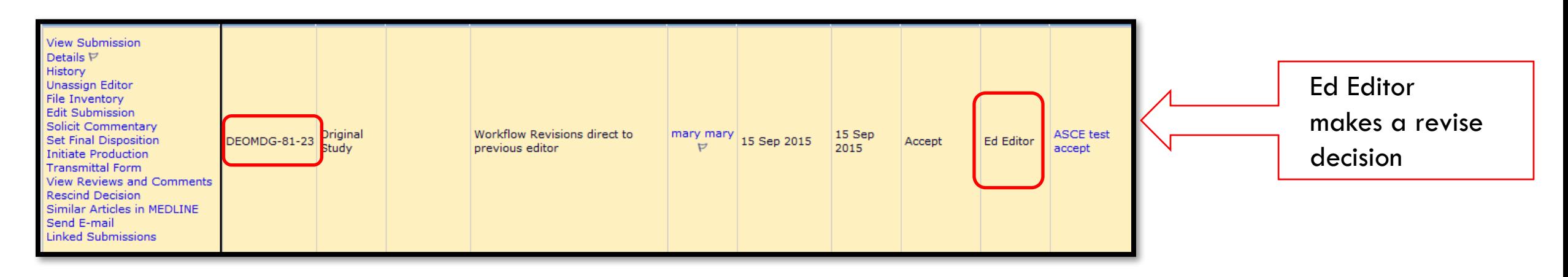

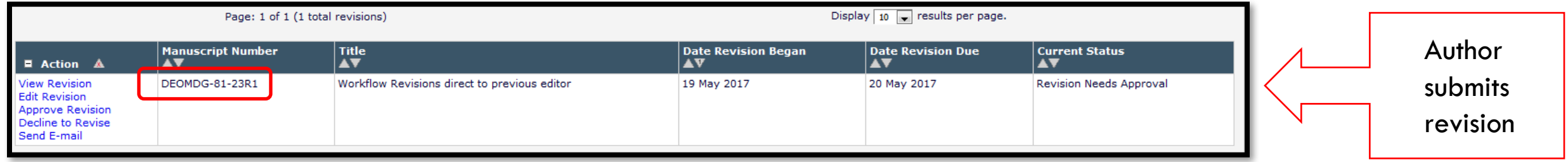

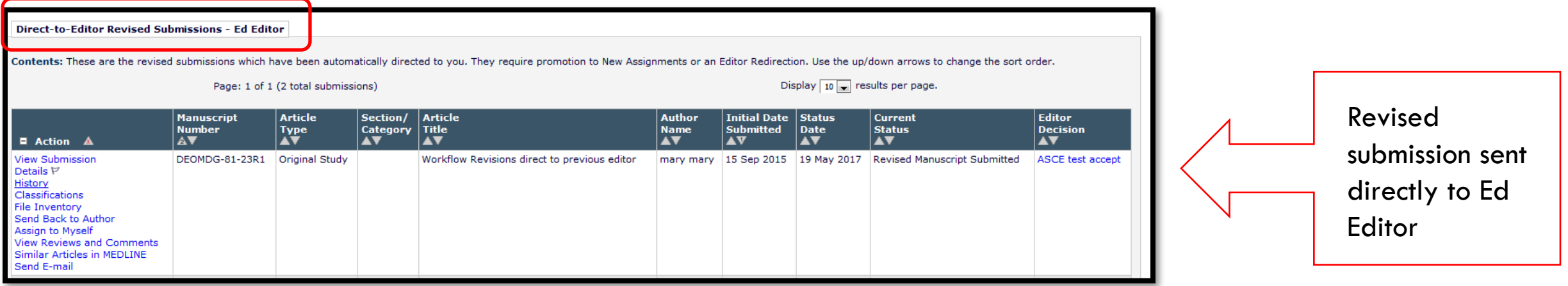

### Revised submissions can be automatically directed to the previous Editor

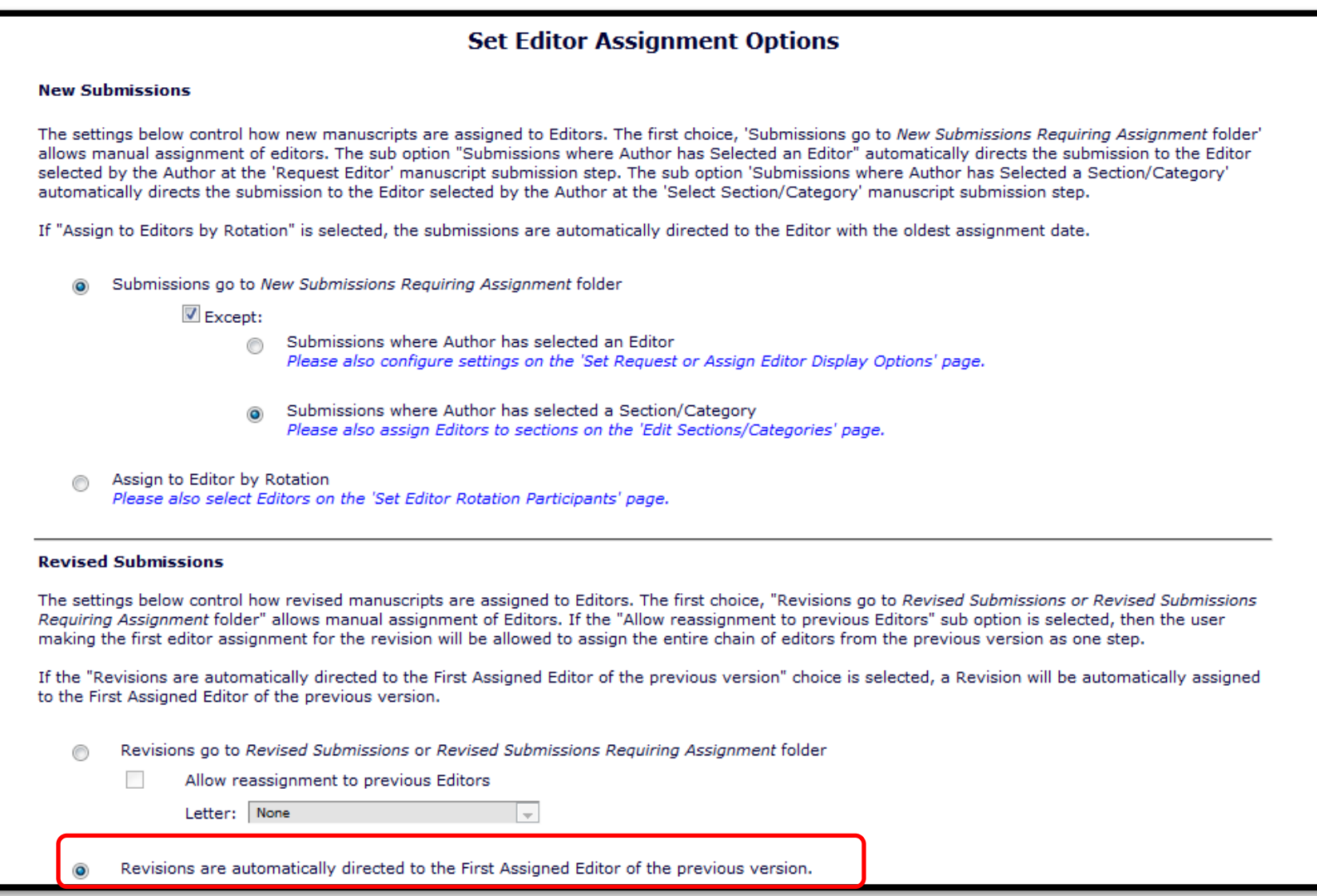

# "SKIP" an Editor in the decision chain

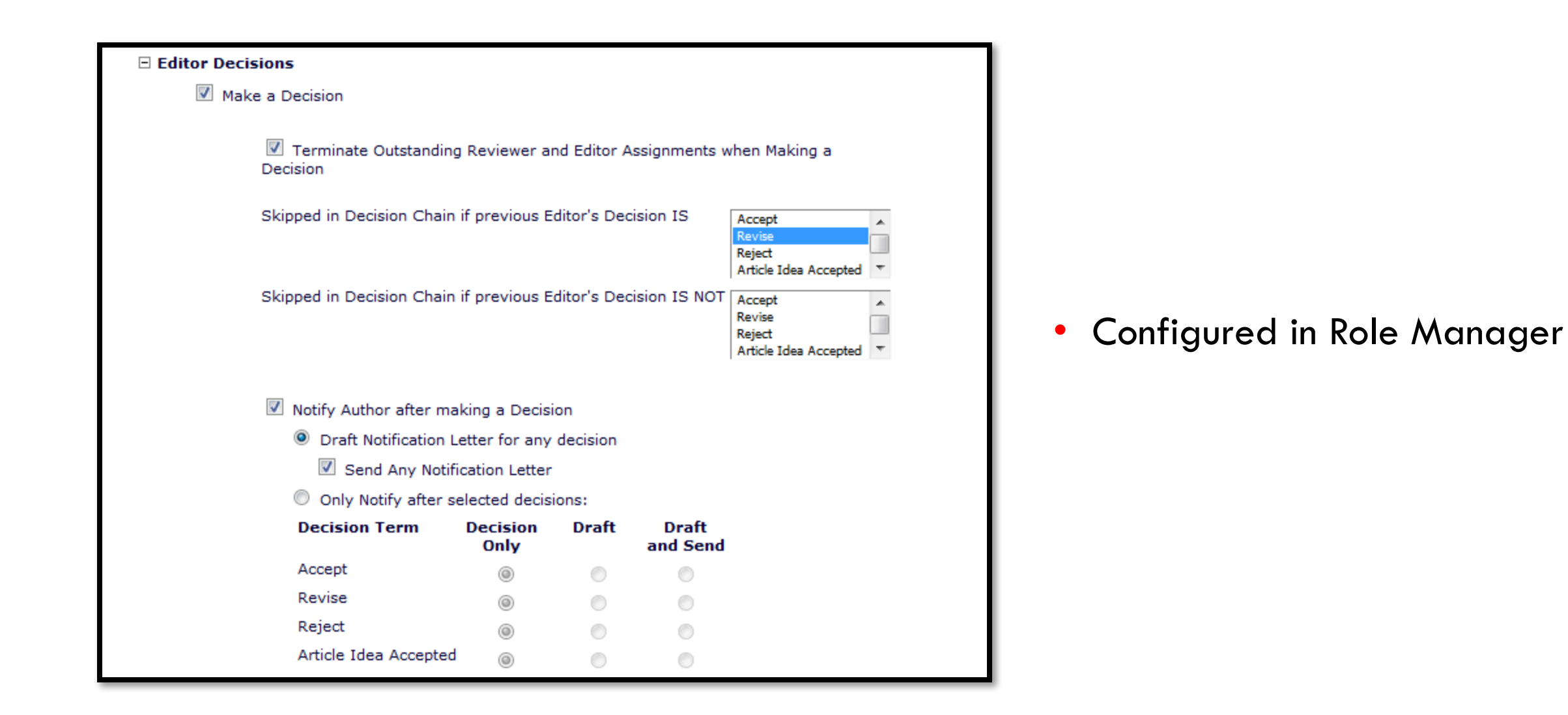

# "SKIP" an Editor in the decision chain

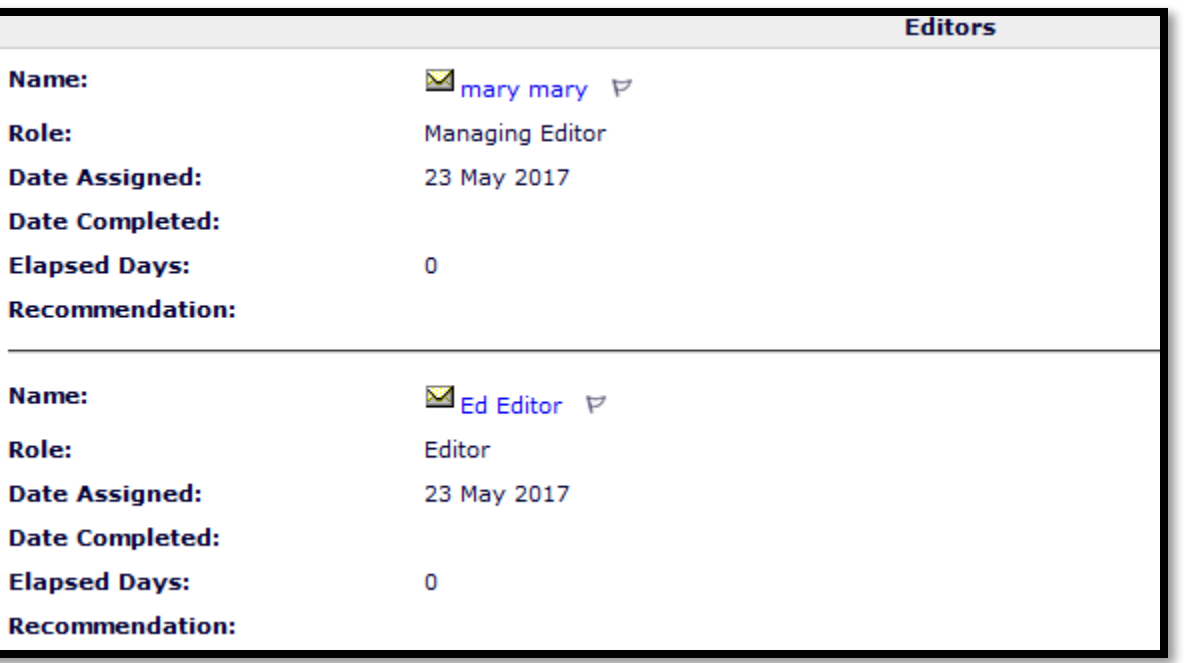

#### Editor chain **Decision** chain

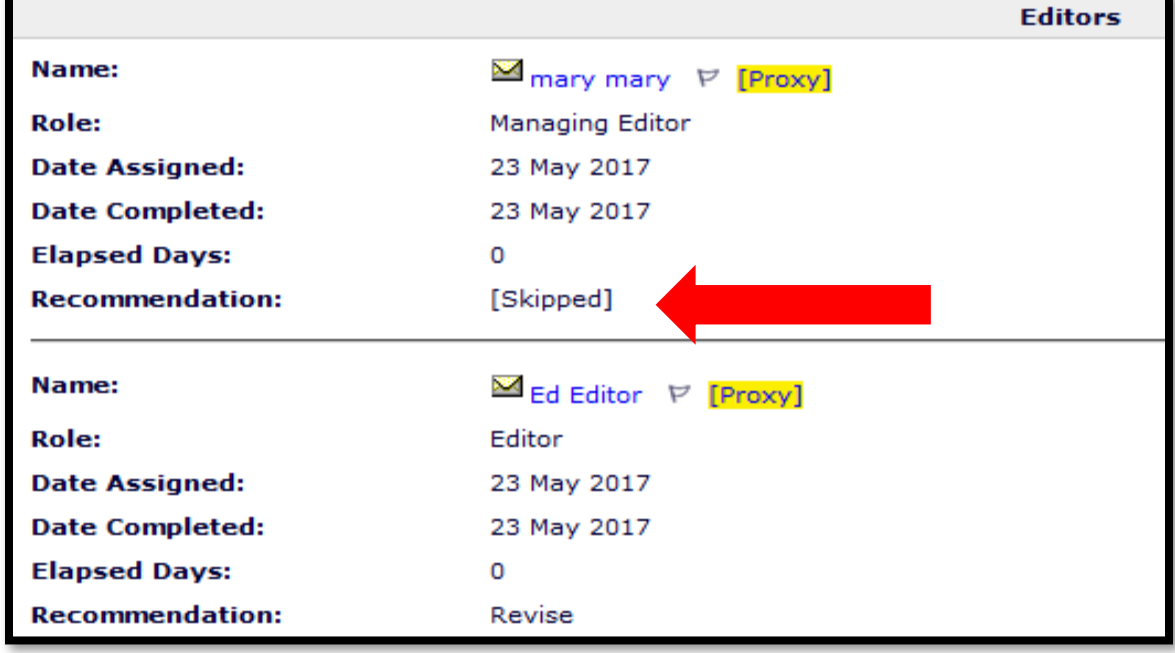

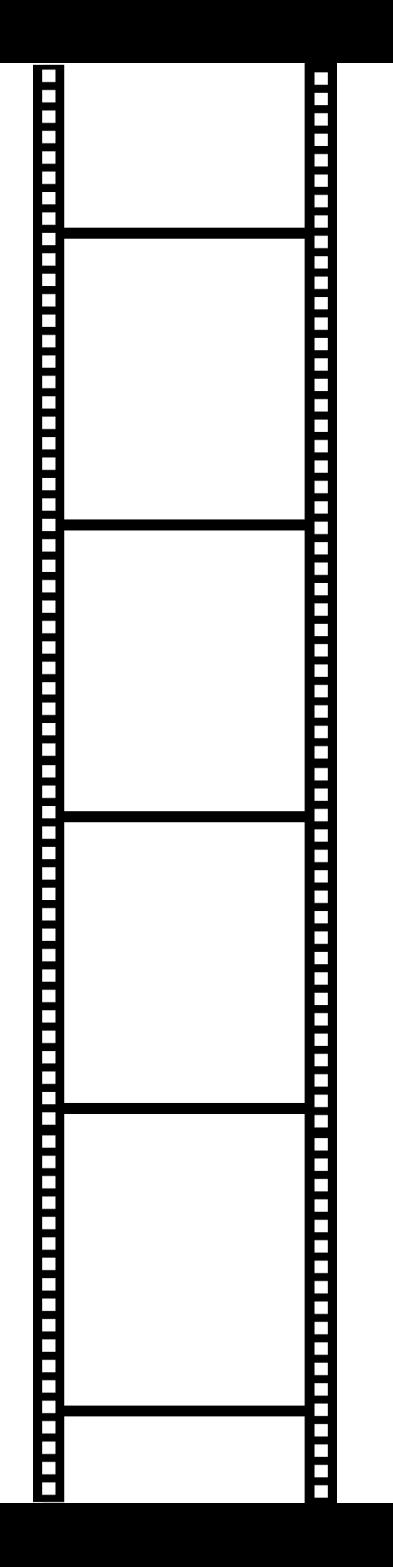

# Questions?

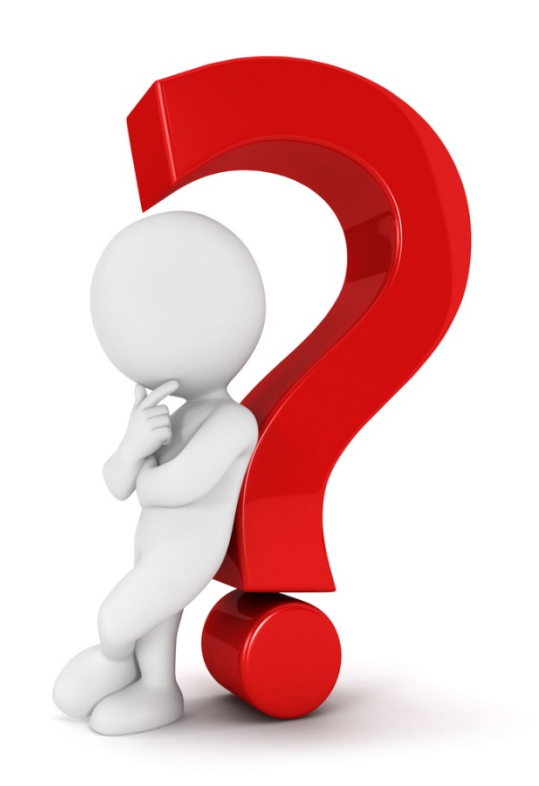

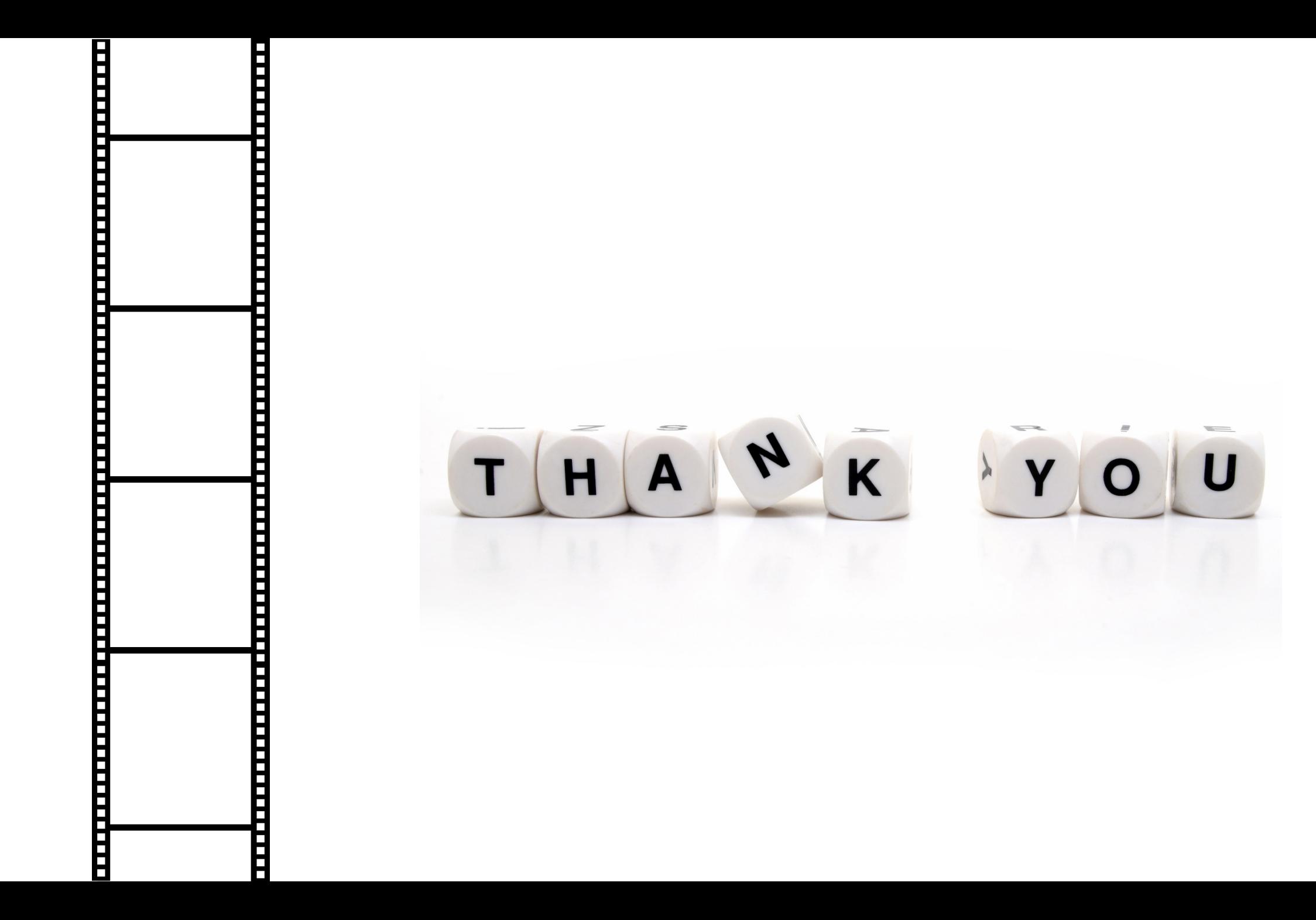